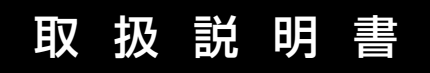

計測アンプシステム

## **MGC pluswith display and control panel AB22A/AB32**

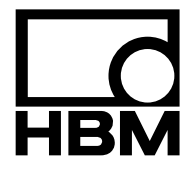

B0534-141 j

### 目 次

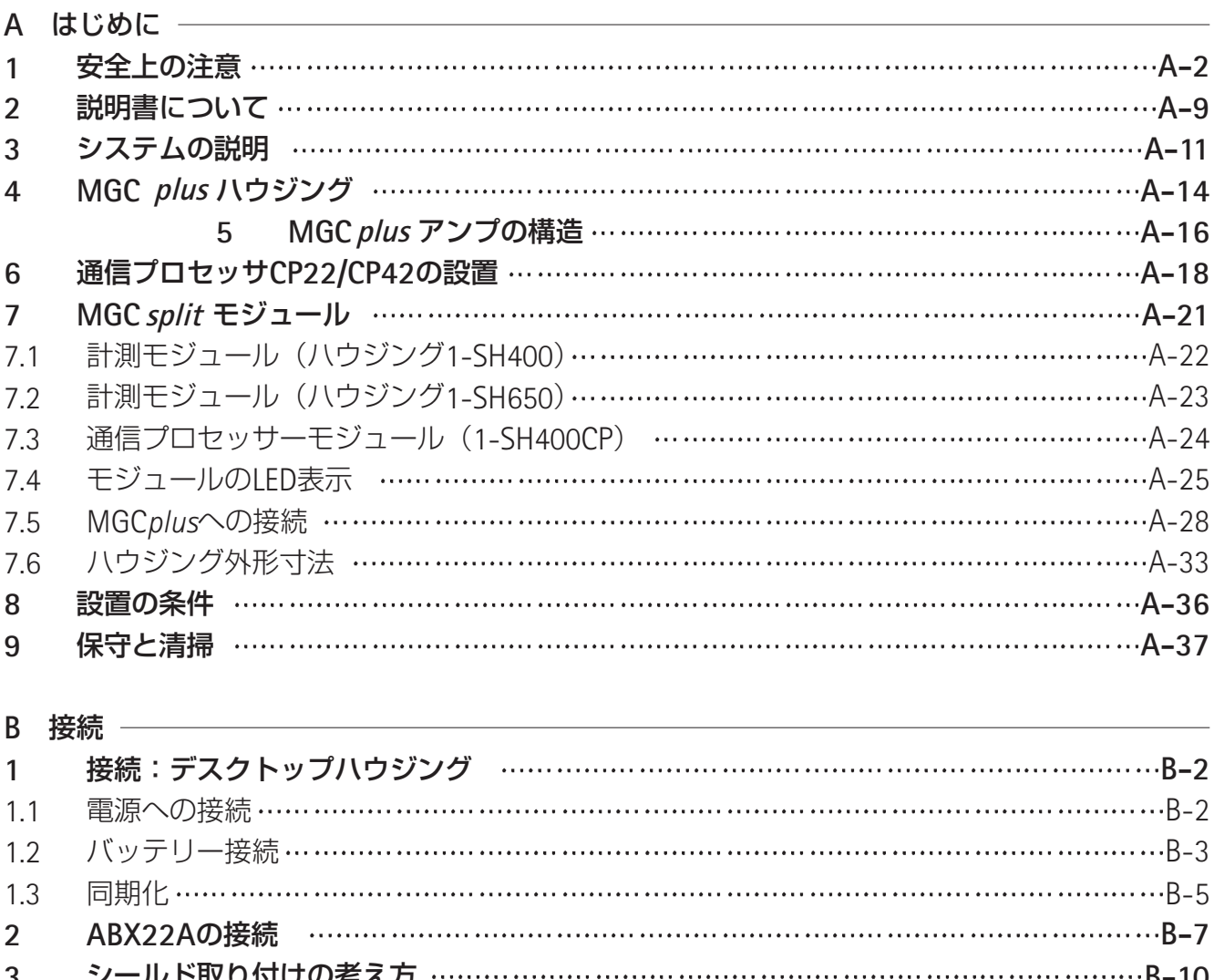

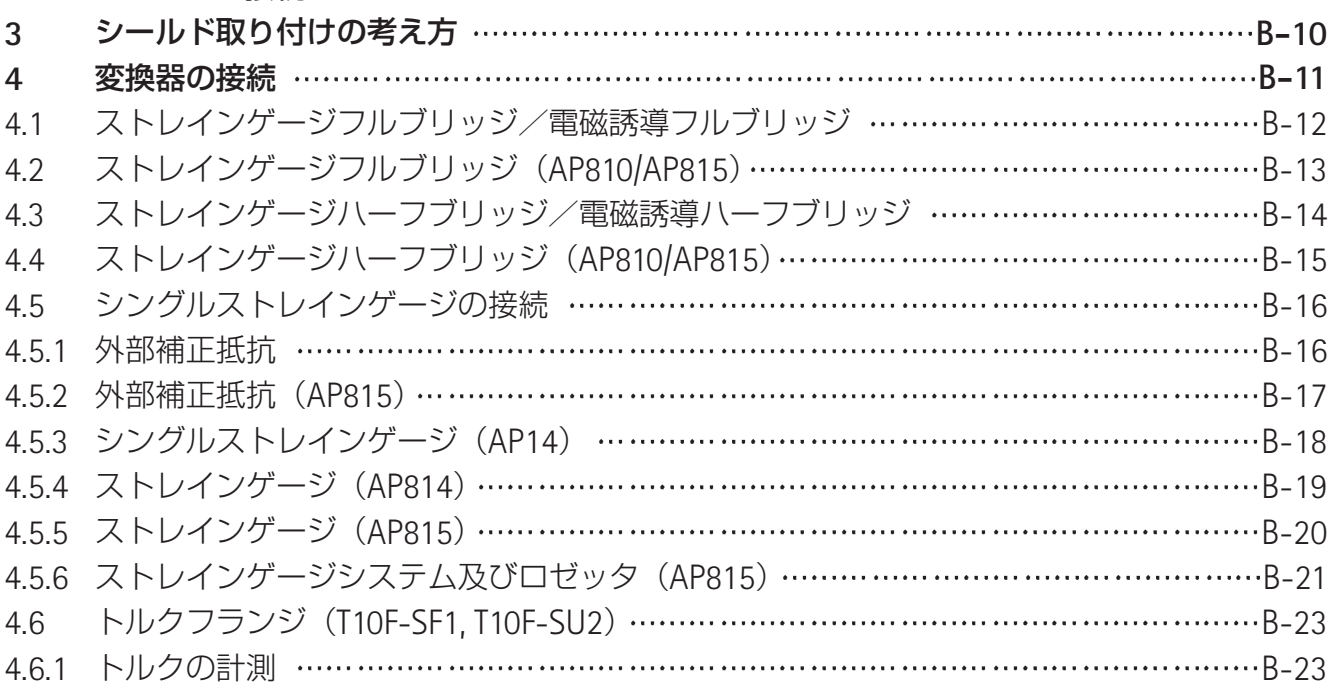

MGC*plus* with AB22A/AB32

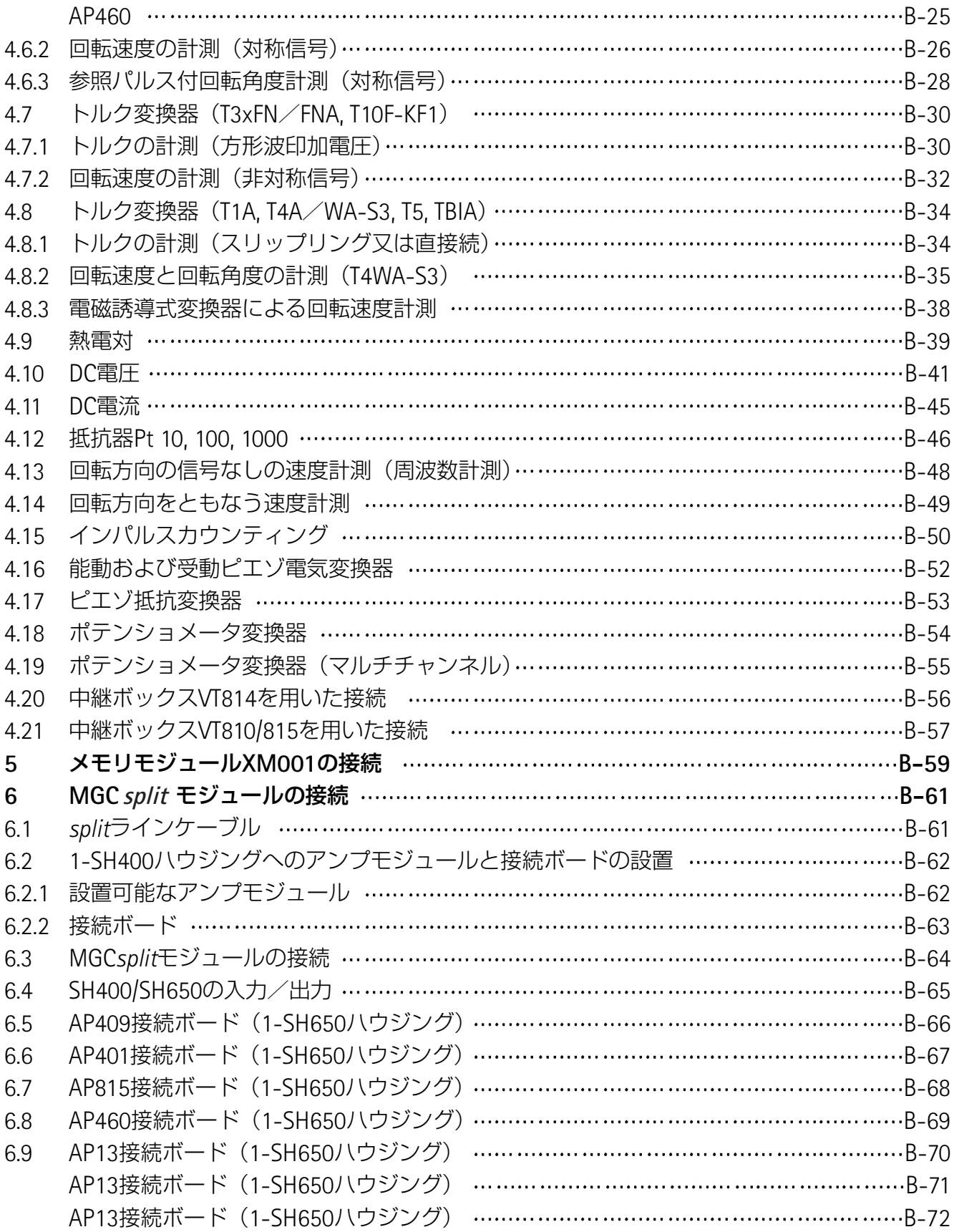

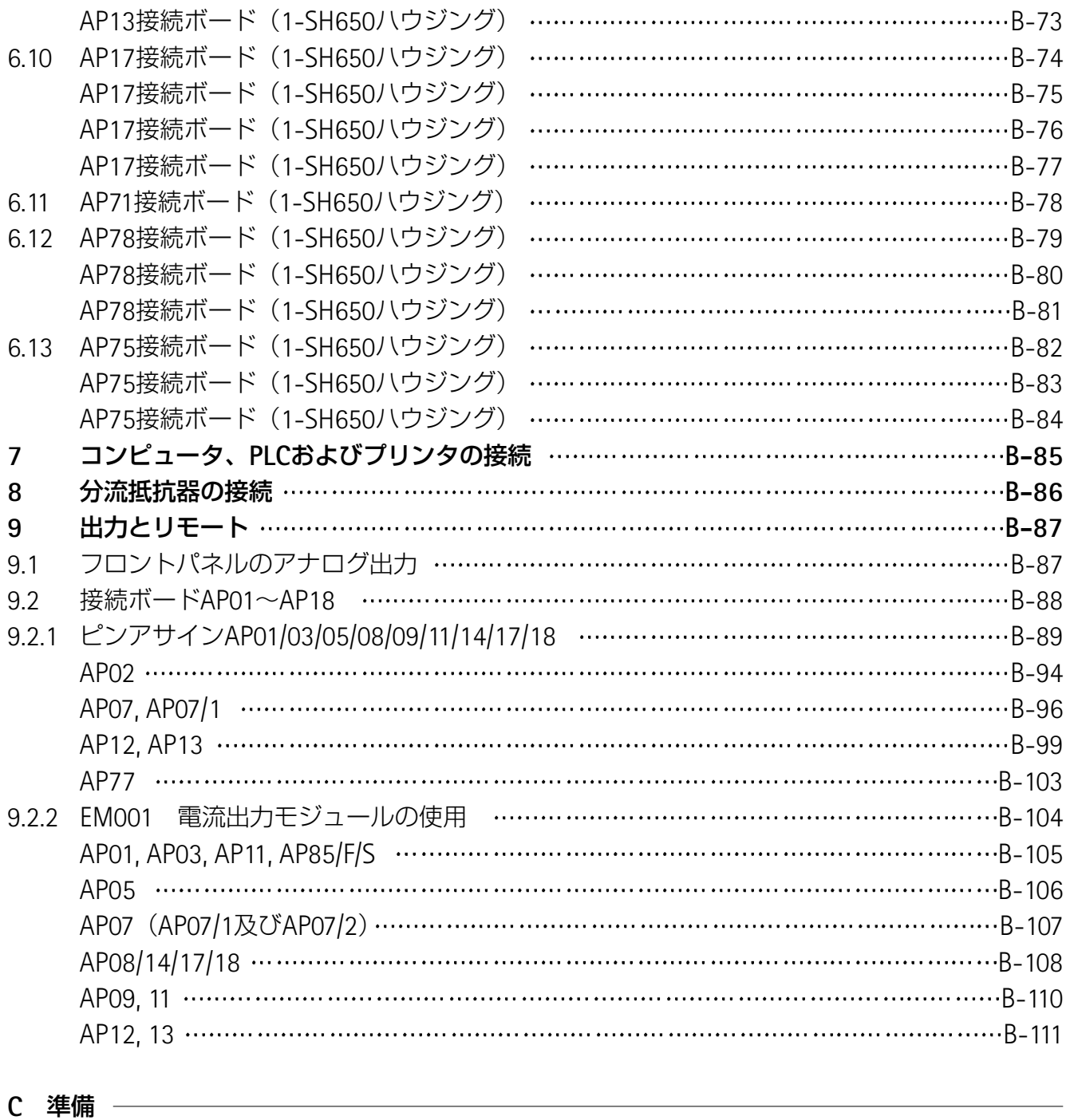

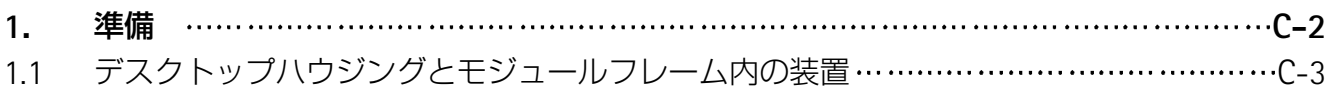

### **D AB22A/AB32**の機能とシンボル

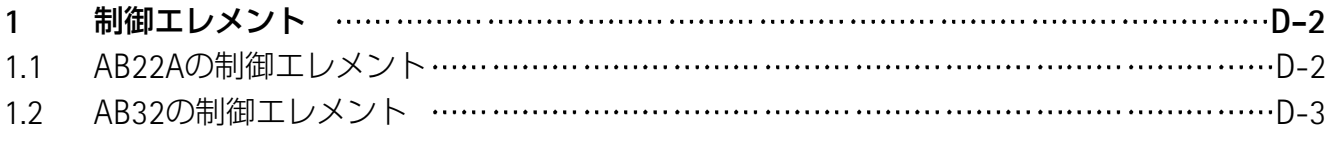

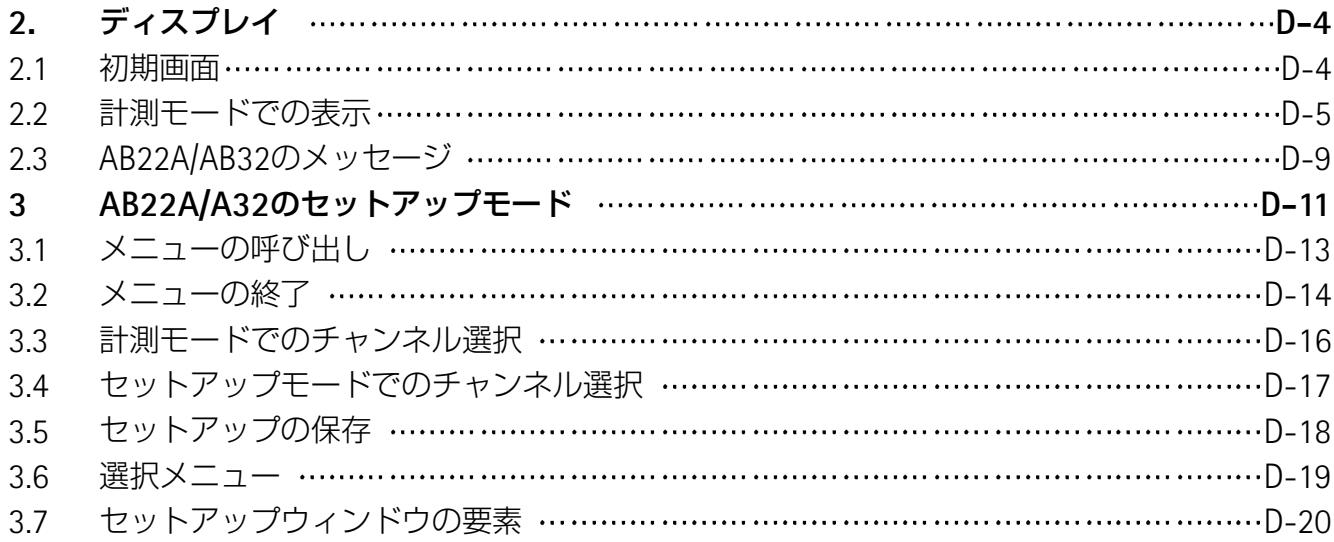

<u> 1989 - Johann Barnett, fransk politiker (</u>

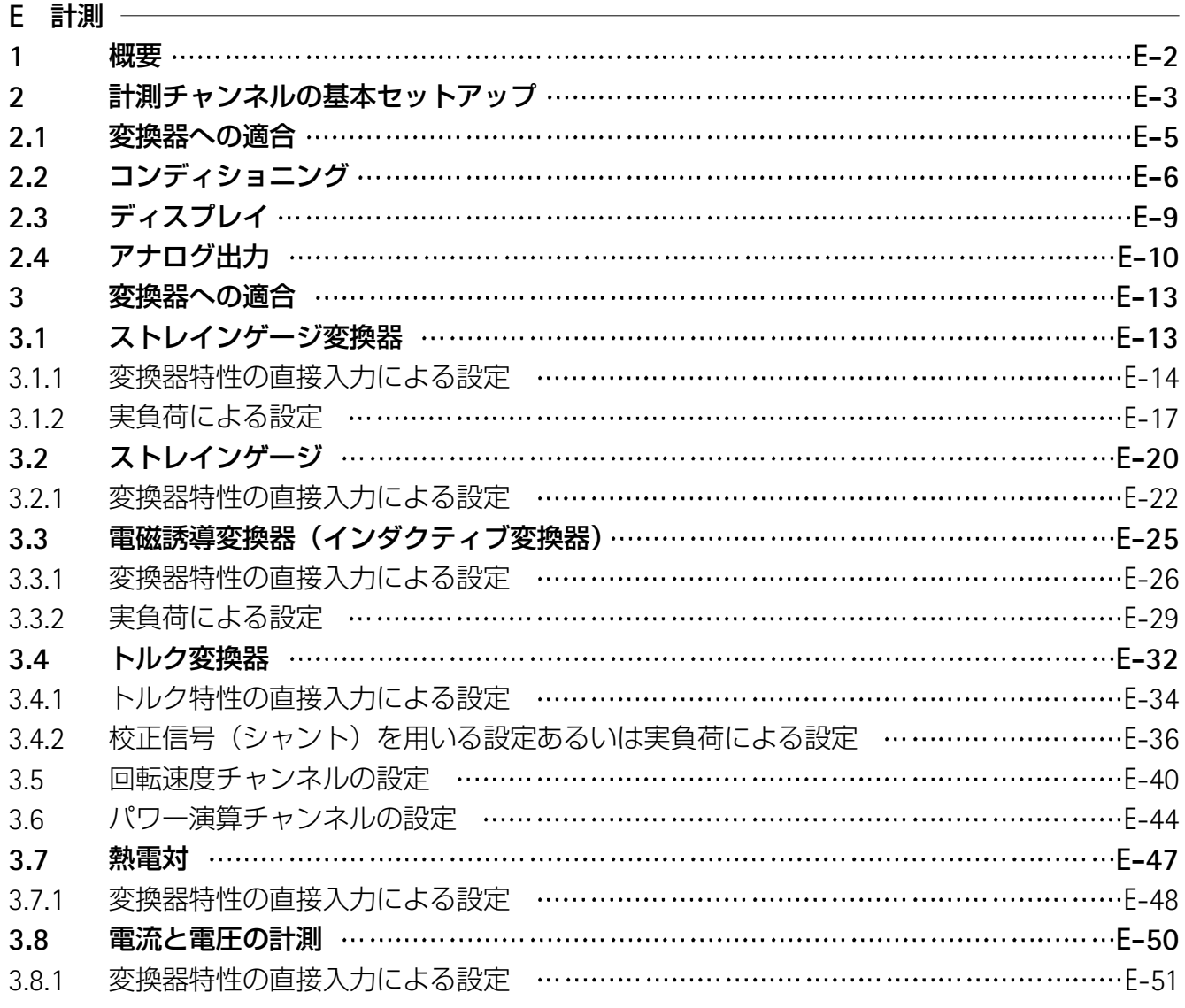

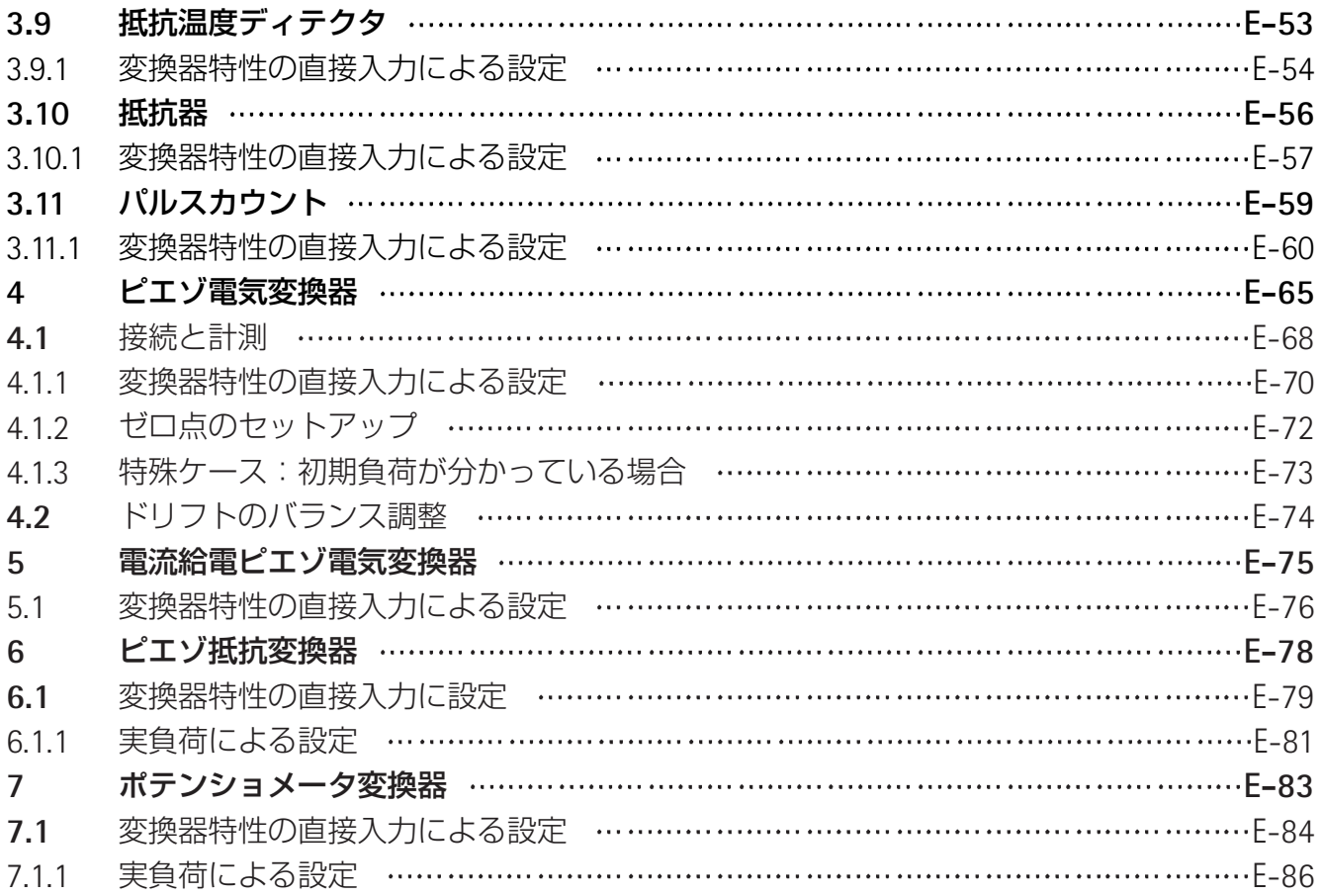

### **F** 補助機能

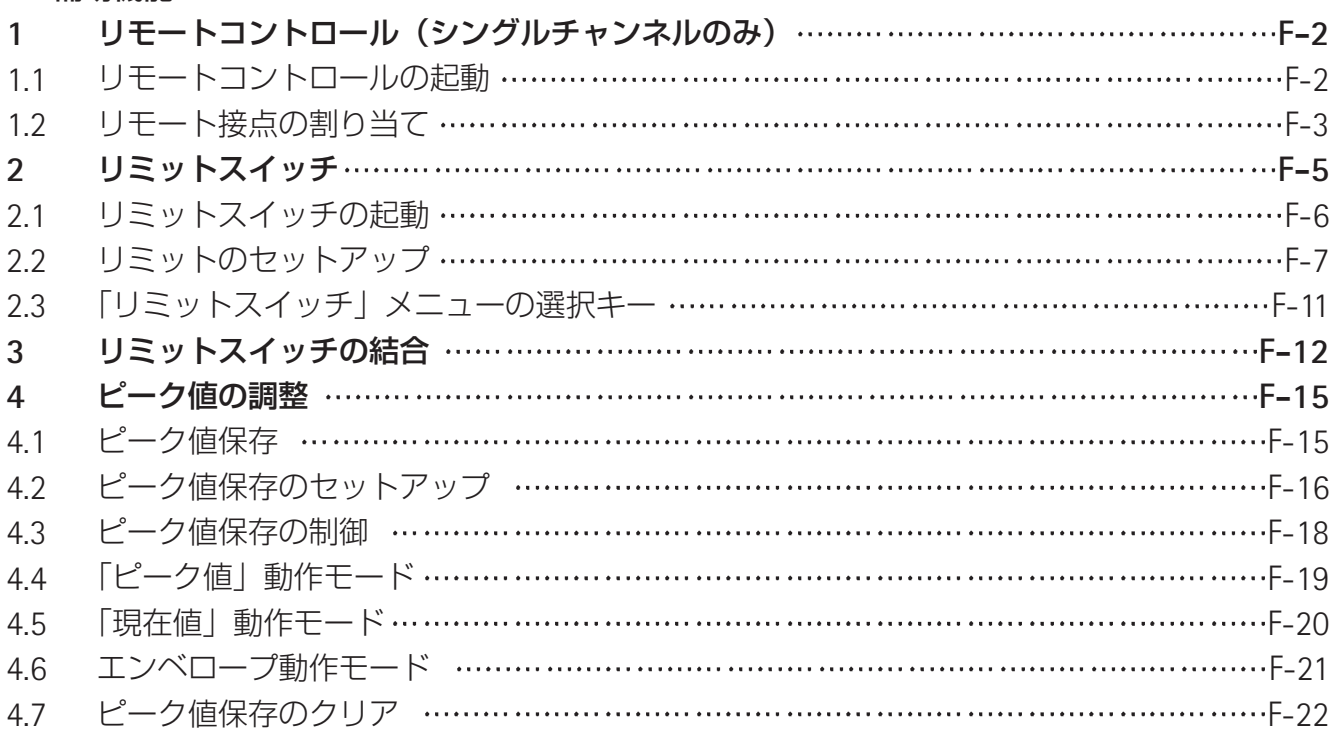

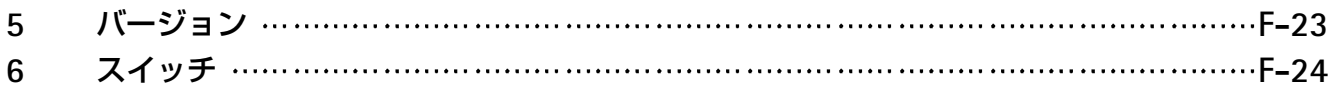

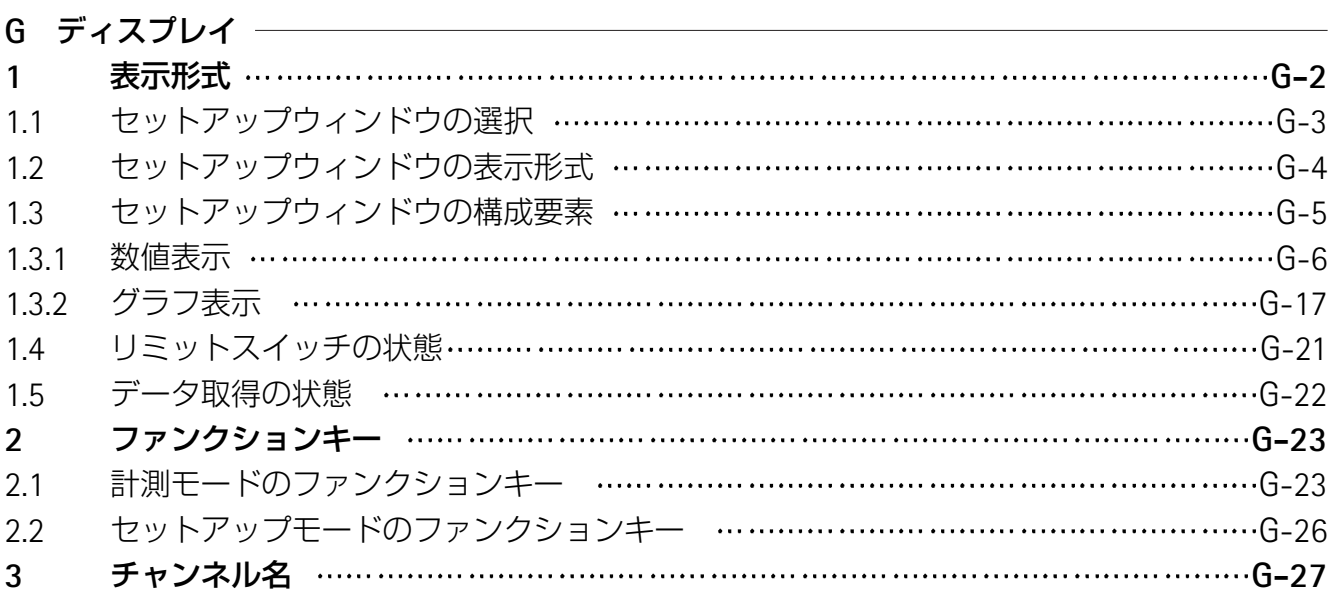

### **H** システム

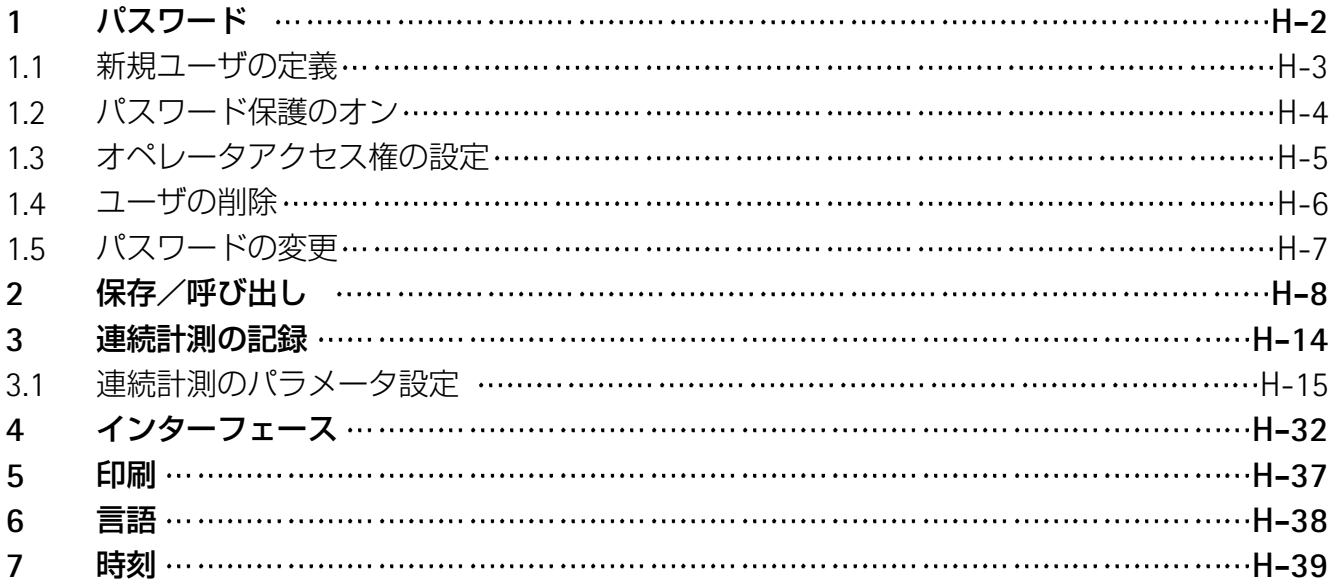

### **I** メニュー構造

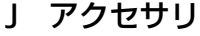

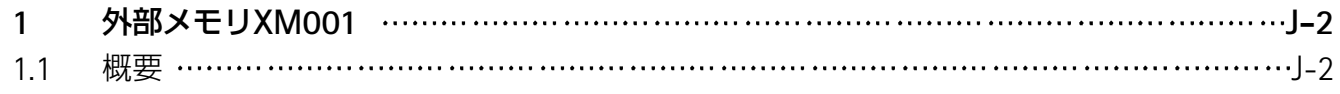

6

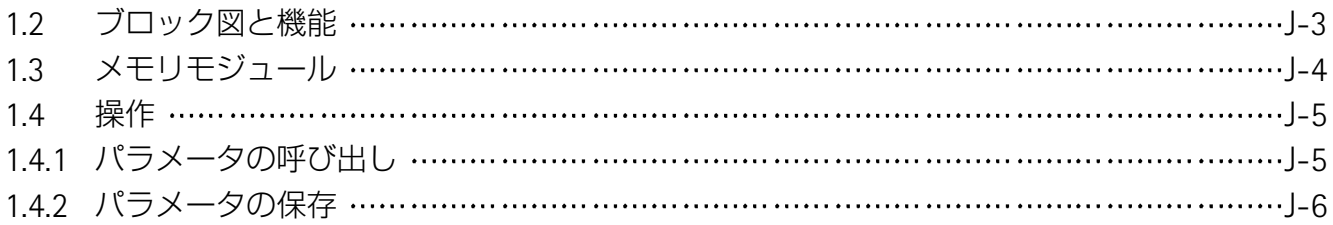

## **A** はじめに

### **1** 安全上の注意

説明書の指示どおり使用してください。

本アンプシステムは計測作業及び直接関連する制御作業 のみにお使いいただくものです。他の用途は、説明書にな い使用とみなされます。安全上、計器は必ず取扱説明書の 指示どおり操作しなければいけません。

特定の用途に当てはまる法律の条項及び安全規定を守る ことも必要です。同じことがアクセサリの使用にも当ては まります。

安全上の注意を守らないと危険です。

本アンプシステムは最新の技術を組み込み、安全に動作 します。計器は、訓練を受けていない人が不適切に設置、 操作した場合は危険です。

計器の設置、準備、保守、修理の担当者は必ず取扱説明 書、特に技術的な安全上の注意を読み、十分に理解してお いてください。

### 事故を未然に防ぐために安全上の注意を厳守してくださ い。

本アンプシステムの付属コンポーネントの性能とリスト は計測技術の一部でしかありません。また、装置設計者、 設置者及びオペレータが安全計画をたて、実施し、他の危 険をできるだけ最小限にできるように計測装置の技術的な 安全面について責任をもたなければいけません。現行の条 例全てに適合しなければいけません。計測装置に関連する 他の危険に注意を払ってください。

セットアップ作業とパスワード保護の設定の後、本アン プシステムの切り換え動作のテストが終了するまで接続し た全てのコントローラが安全な状態であるか確認してくだ さい。

本アンプシステムの操作中の危険は本書では次のシンボ ルで強調してあります。

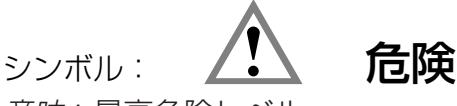

意味:最高危険レベル

安全上の注意を守らない場合、大怪我または最悪死亡に まで発展する明らかに危険な状況を示しています。

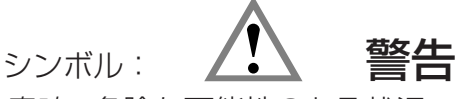

意味:危険な可能性のある状況

安全上の注意を守らない場合、大怪我または最悪死亡に まで発展する可能性のある危険な状況を示しています。

シンボル: ノ.ヽ 注意

意味:危険な状況

安全上の注意を守らない場合、所有物が損傷したり、何 らかの身体的な怪我をする可能性がある危険な状況を示し ています。

シンボル:  $\frac{1}{2}$ 製品またはその取り扱いについての重要な情報があるこ とを示します。

シンボル: **CE**

CEマークは、製品が関連するECガイドラインの要件に 適合していることを保証します(本書の最後にある適合証 明書を参照)。

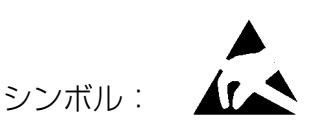

コンポーネントは静電気によってダメージを被る可能性 があります。

PCMCIAハードディスク(オプション)は静電気に対し 保護されなければなりません。(CP42 only)

#### 安全に作業を行うために

故障の原因を取り除き、他に危険がないことを確認した 後、故障メッセージに応答しなければいけません。

#### 改造と修正

本アンプシステムは、構造上または安全エンジニアリン グ上から当社の明示された同意なしに改造することはでき ません。改造によって装置が損傷しても当社に責任はあり ません。

特に、マザーボードの修理、はんだ付け(EPROM以外 のコンポーネントの交換)は禁じられています。モジュー ル一式を交換する場合は、HBM純正部品以外は使用できま せん。

#### 資格をもつ整備担当者

製品の設置、組立て、準備及び操作を任され、適切な専 門、職業または技術上の資格を持っている人です。

この計器は、資格をもつ担当者が技術データ及び安全規 則と条例を厳守して設置、使用できるものです。アンプを 使用するときは、特定の用途に関連する法律と安全条例に 適合することも必要です。同じことがアクセサリの使用に 当てはまります。

#### 安全上の条件

準備の前に、識別プレートに明記された主電源と電流タ イプが使用する場所の主電源と電流タイプと一致している か、使用する回路が適切に保護されているか調べてくださ  $\bigcup_{\alpha}$ 

電源ケーブルのプラグは必ず、保護スイッチ(保護クラ ス1)付きソケットに差し込んでください。電気装置を低 電圧へ接続:低圧の安全電圧のみへ接続してください (DIN VDE 0551/EN 60742に適合した安全変圧器)。

本装置を開ける前に、オフになっていることを確認し、 電源ケーブルのプラグをソケットから抜いてください。

電源ケーブルは必ずプラグを持って抜いてください。ケ ーブルを引っ張ってソケットから抜くことは絶対にしない でください。

電源ケーブルが損傷している場合は、装置を操作しては いけません。

接続ボードを引き出した場合、プラグインユニットはブ ランクプレートで閉じる必要があります。

組み込み装置は、付属のハウジングに内蔵した場合にだ け動作します。

本装置はDIN EN 61010、パート1(VDE 0411, パート1) 保護クラスIの安全要件に適合しています。

電波妨害を適切に防止するため、グリーンラインシール ド付きダクト以外は使用しないでください(HBM別刷り 「グリーンラインシールディング設計、EMC準拠計測ケー ブル」G36.Green.0jを参照)。

適切な電磁波障害のイミュニティを守る為にグリーンラ インシールディングを行って下さい。(パンフレット"グ リーンラインシールディング設計、EMC適合計測ケーブル" G36.Green.0jを参照下さい)

ポート接続(≦50V)は、少なくとも350V(AC)の絶縁 強さを持たなければなりません。

### **2** 説明書について

MGC*plus*計測アンプシステムの説明書一式は次の説明 書で構成されます。

『取扱説明書』

装置の手動による操作方法と、装置を使った計測方 法を説明します。(英文、和文)

『コンピュータまたはターミナルを使った操作』

コンピュータまたはターミナルを使ったプログラミ ングと計測方法を説明します。 (MGC*plus* system CDに含まれてます。英文)

『MGC*plus* Assistant』

MGC*plus*計測アンプシステムの操作、設定をPCで 行う時の為のプログラムです。 (MGC*plus* system CDに含まれています)

『catman® Demoversion』

データ収集、表示、解析を支援する計測ソフトウェ アのデモヴァージョンです。

本書にはMGC*plus*の操作に必要なあらゆる説明が含まれ ています。

次のガイドラインが役に立ちます。

- ・各章は目次で始まります。
- ・見出しを見れば現在読んでいる章と副章が分かります。 例:

接続→主電源への接続 B-3

- ・ページ番号は章の見出しを指す大文字と番号が印刷され ています。
- ・D章「AB22A/AB32の機能とシンボル」はAB22A/AB32操 作パネルの説明です。操作パネルの説明は全てAB22Aと AB32の2つのタイプに当てはまりますが、スペースの都 合上イラスト図は大半はAB22Aだけを示しています。
- ・I章「メニュー構造」は操作パネルのメニュー選択とセ ットアップメニューの概要です。

### **3** システムの説明

MGC*plus*システムはモジュール構造の計測システムです。ハウジングサイズによりますが16の スロットがあり、シングルチャンネルおよびマルチチャンネル(8ch)のアンプ・プラグインモジ ュールが使用可能です。これは、1つのMGC*plus*で128chの測定をすることができることを意味し ます。

各アンプ・プラグインモジュールは内部のCPUによってスタンドアローンのモードで動作しま す。計測範囲の調整、風袋引き、フィルターのようなシグナルコンディショニングは、ディジタ ル形式で実行されます。経年や温度に関連するドリフト、構成機器の公差による誤差、柔軟性の なさ、複雑な回路といったアナログ式の不利益性はありません。情報ロスのないアナログ・ディ ジタル変換です。ディジタルでコンディショニングされた信号は、内部高速のバスに供給されます。

シングルチャンネルアンプモジュールの場合には、ディジタルで正確な値に加えて2つのアナロ グ出力(電圧または電流)が利用可能です。

クレジットカードフォーマット標準内部PCが、トータル300,000value/秒のサンプリングレー トでデータを集めます。各チャンネルがA/D変換器を持つので、複数の測定信号は全てが同時計測 することができます。サンプル&ホールドあるいはマルチプレクサーはMGC*plus*では使用してお りません。これは連続的なディジタル・フィルタリングおよび可能な限り高い信号の安定を保証 します。

イーサネットまたはUSBのようなインターフェースを使用して、データは外部コンピューター かPLCへ送られます。

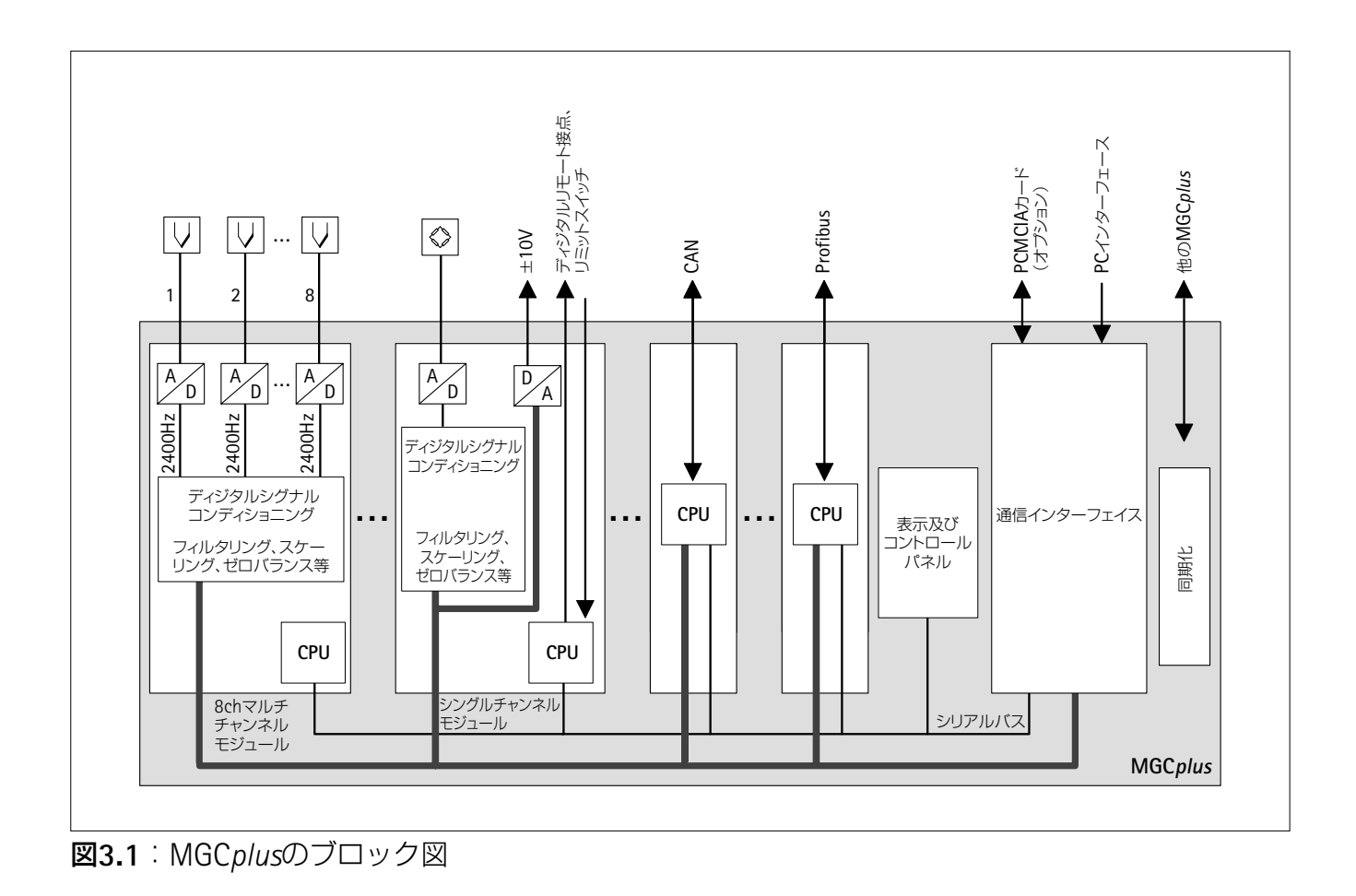

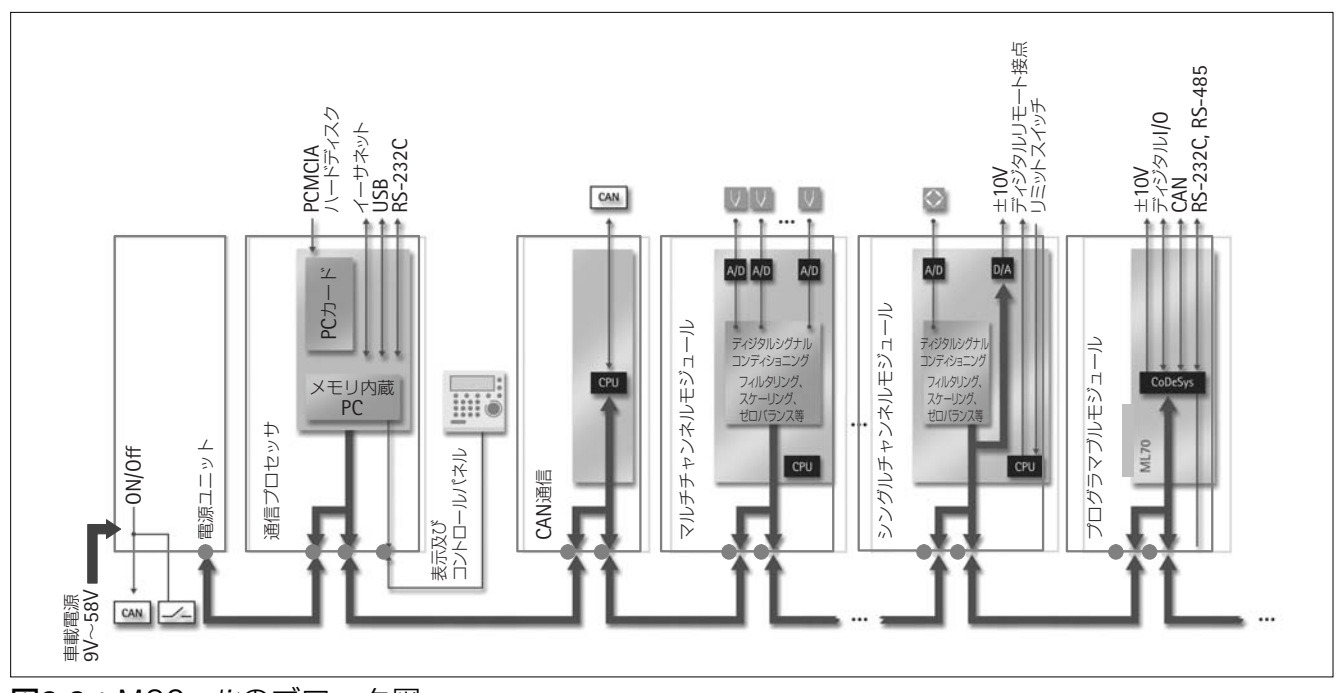

図**3.2**:MGC*split*のブロック図

## 4 MGCplusハウジング

MGC*plus*には、様々なハウジングがあります。(単位:mm)

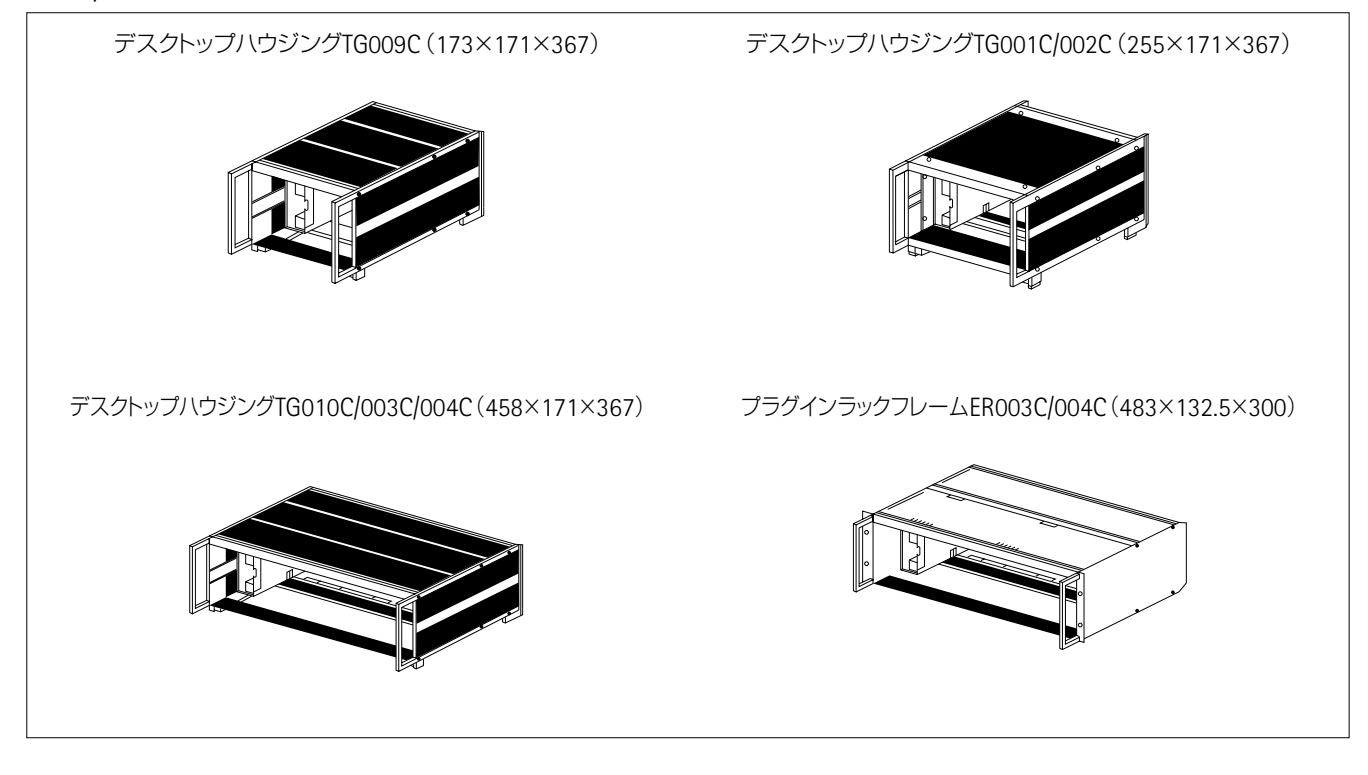

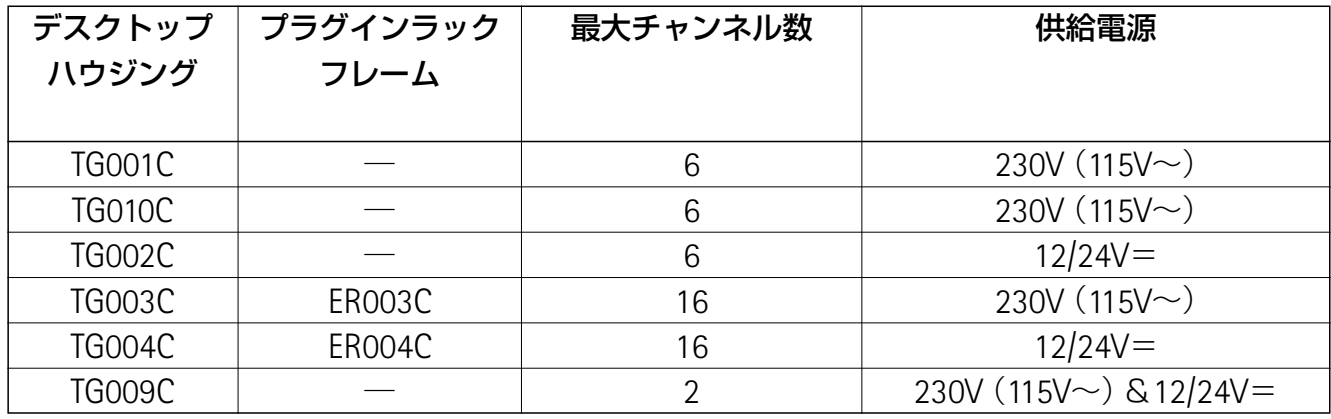

MGC*plus*アンプの基本バージョンは全て次のコンポーネントで構成されます。 操作パネル**AB22A/AB32** アンププラグインユニット(ML10B, ML30B, ML50B, ML55Bなど) ハウジング 接続ボード (AP01, AP02など) 電源パック

オプション:

- エンドフェーズモジュール(EM001) リレーモジュール(RM001) **CP22**(通信プロセッサ、イーサネット及びUSBインターフェイス付)
- **CP42**(通信プロセッサ、データ収集バッファ・ハードディスク用PCMCIAスロット・イーサ ネット及びUSBインターフェイス付)

## 5 MGCplusアンプの構造

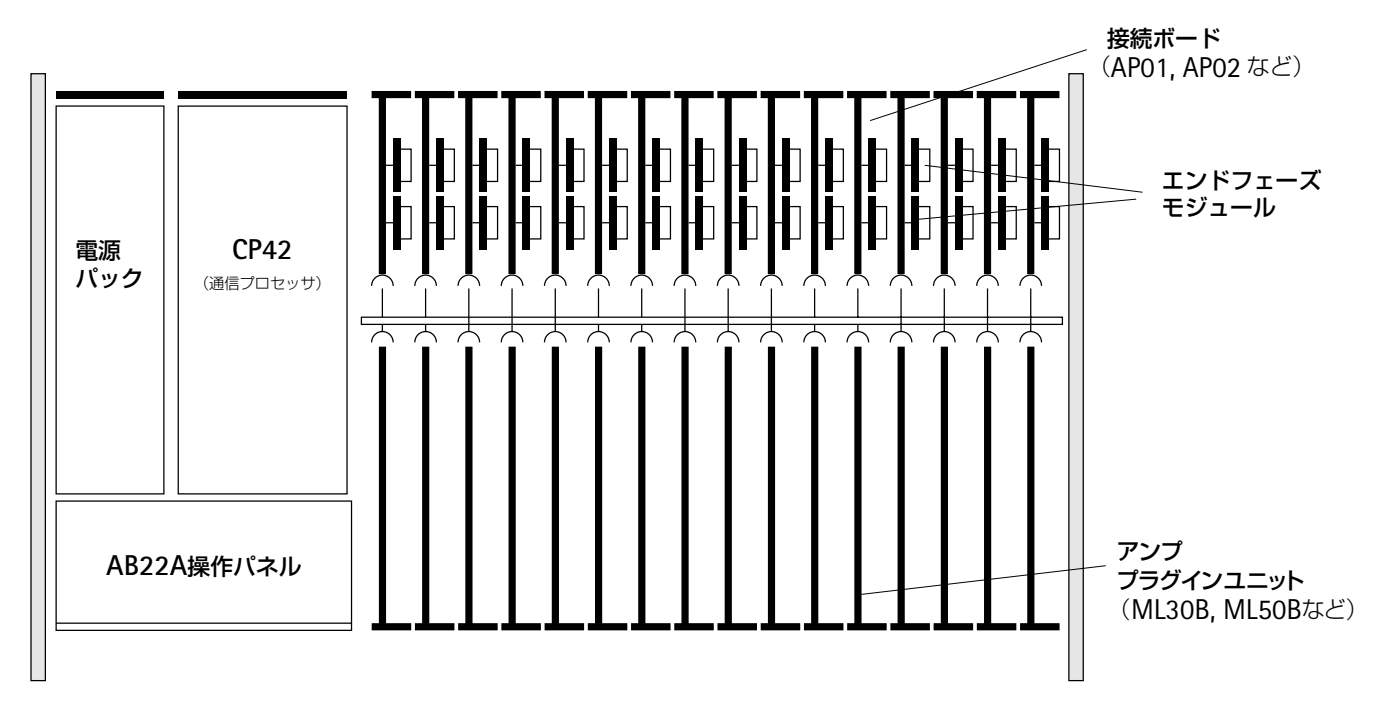

図**5.1**:MGC*plus*アンプの構造と操作パネルAB22A

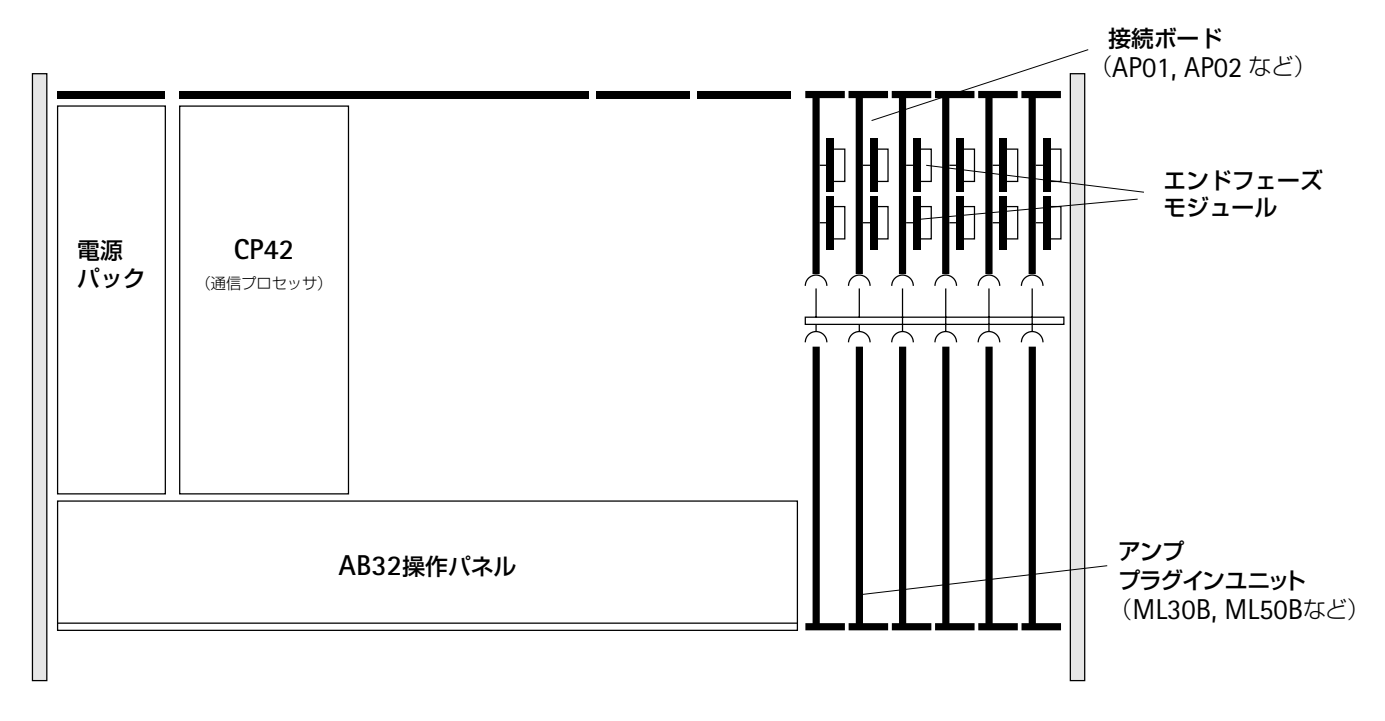

図**5.2**:MGC*plus*アンプの構造と操作パネルAB32

## **6** 通信プロセッサ**CP22/CP42**の設置

#### 通信プロセッサの動作に対する要求事項

AB12コントロールパネル付のMGC/MGC*plus*に設定することはできません。 MCxxタイプのアンプモジュールは動作しません。MLxxB (MLファームウェアもしくはMC ファームウェア)及びMLxx(MLファームウェアのみ)使用可能です。 CP22付きで動作させる場合、コントロールパネル(AB22A、ABX22A、AB32)のファーム ウェアはP4.01かそれ以上が必要です。ファームウェアのアップロードは、通信プロセッサ の設置前に完了しなければなりません。

旧型の通信プロセッサからCP22/CP42に置換える場合、MGC*plus*ハウジングの上下のガイドレ ールをはずさなければなりません。

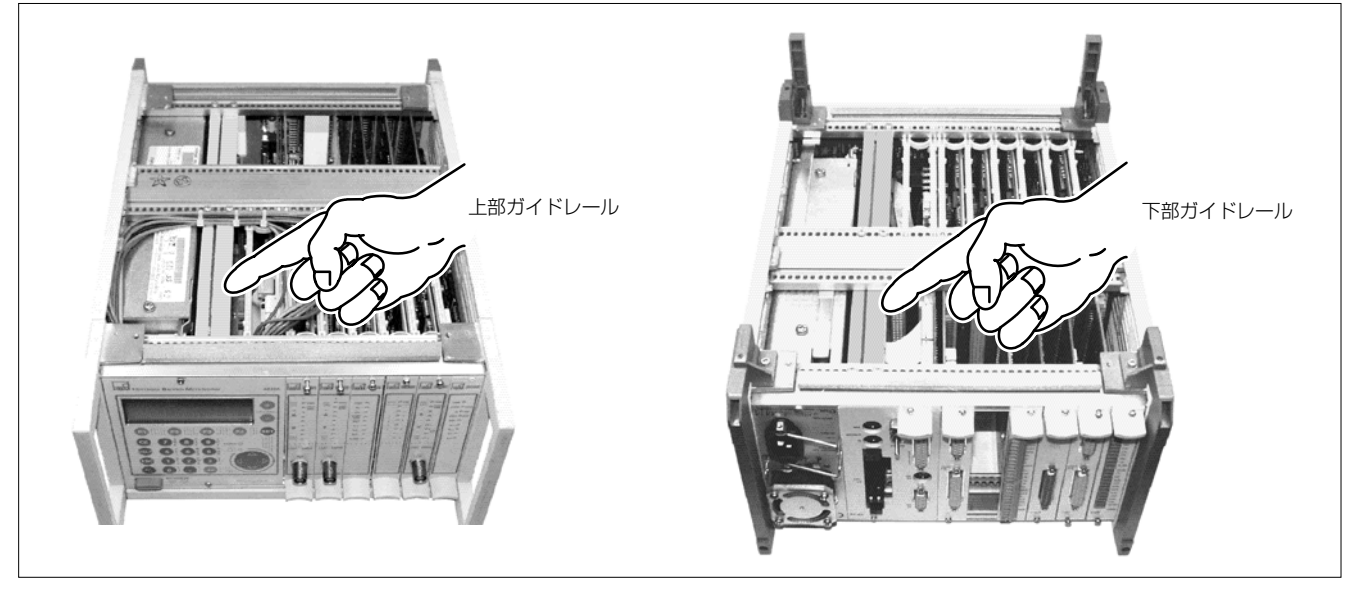

**図6:MGC** *plus* ハウジングのガイドレール

1 .メイン電源パックをはずします。

- 2 .上下のふたをハウジングからはずします。
- 3 .既在の通信プロセッサを取りはずします。
- 4 .**CP12**のみ:電源パックのとなりのBL01ブランクパネルをはずします。(A-20参照)
- 5 .上下のガイドレールをはずします。
- 6 .新しい通信プロセッサをハウジングに装置します。
- 7 .上下のふたをハウジングに取付けます。

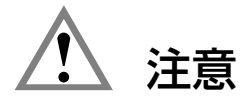

通信プロセッサ装置時に**PCB**にダメージを被らせない為に、**CP12**通信プロセッサと**CP22/CP42**の 交換前に、電源パックとなりのブランクパネル**BL01**をとりはずして下さい。

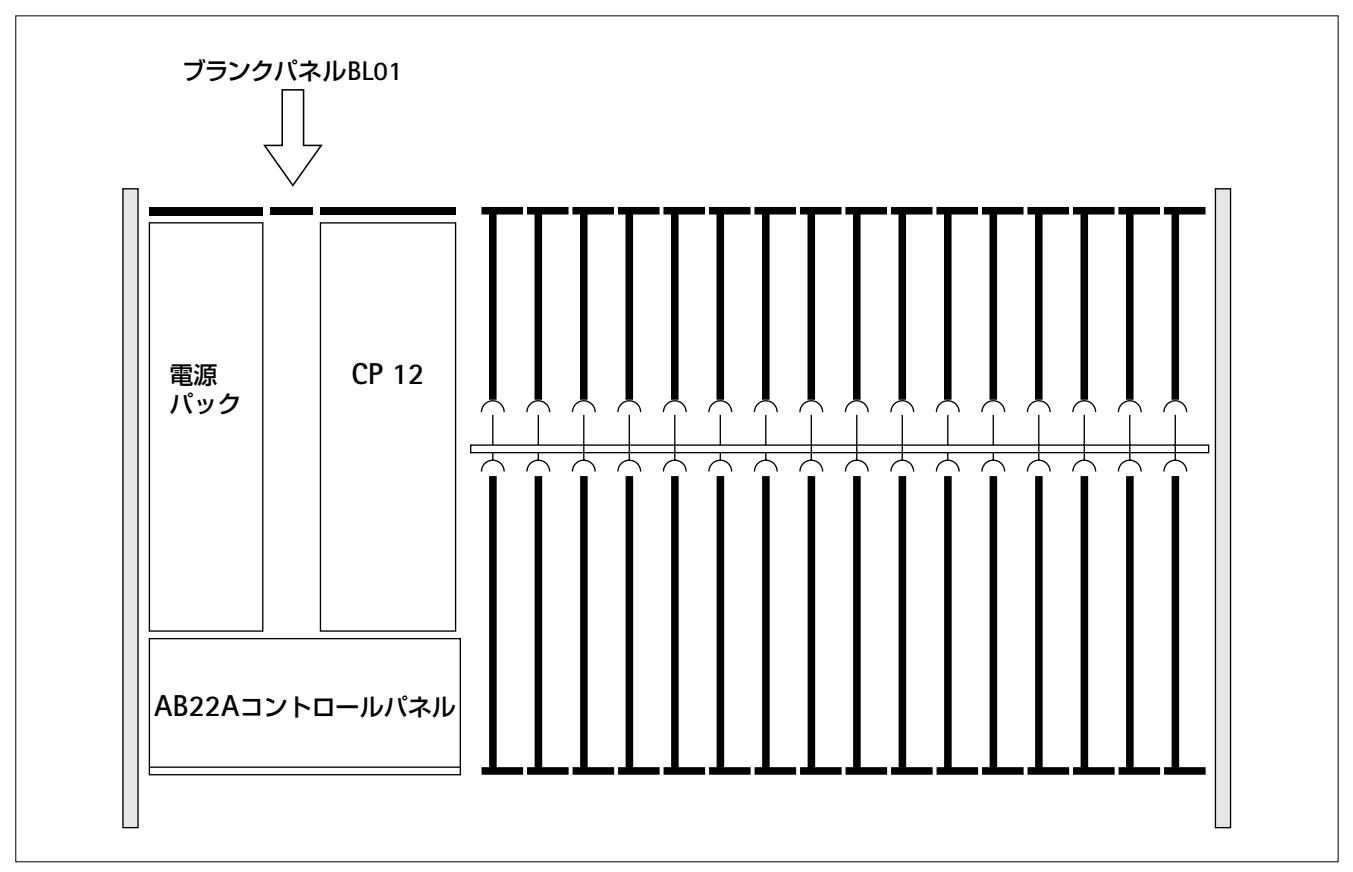

図**6.1**:ブランクパネルの取り外し(上から見た図)

## **7 MGCsplit** モジュール

MGC*split*システムはMGC*plus*計測システムのコンポーネントをベースとし、堅牢なハウジング (保護等級IP40もしくはIP65)で収容されます。システムは個々のモジュールから分散された計測 システムを構築することを可能にします。各ハウジングは、アンプ・モジュールおよび最高2つの 接続ボードの為のスペースを持っています。次のモジュール・タイプが利用可能です(要求され る特別の機能に依存):

- ・1つのMLxxアンプ・モジュールおよび最高2つの接続ボードを備えた計測モジュール
- ・1つの通信プロセッサを備えたプロセッサ・モジュール
- ・パワーパックとCAN入力を備えたパワーパック・モジュール

モジュールはsplit-line接続ケーブルを使用して、ネットワークを構築します。オプションの AP20接続ボードを経由しMGC*plus*システムとも接続することが可能です。

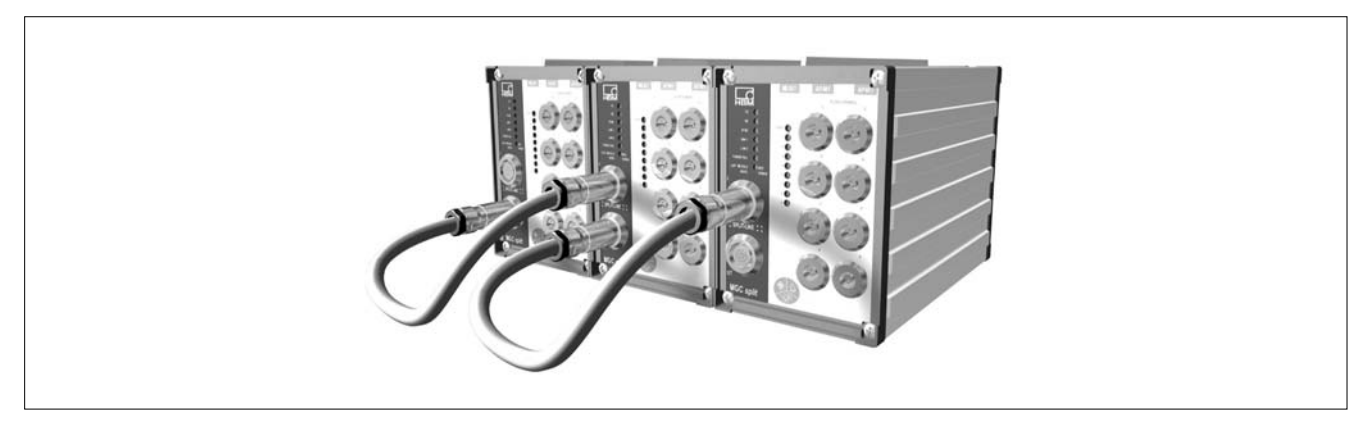

図**7.1**:MGC*split*システム

# **7.1** 計測モジュール(ハウジング**1-SH400**)

このモジュールは、正面が開いており従来のMGC*plus* MLxxアンプ・モジュールおよび最高2枚 の接続ボードを設置することができるハウジングです。1枚の接続ボードのみを使用する場合は、 最も外側(右側)のスロットへ設置し、空のスロットはブランクボードで閉じなければなりません。

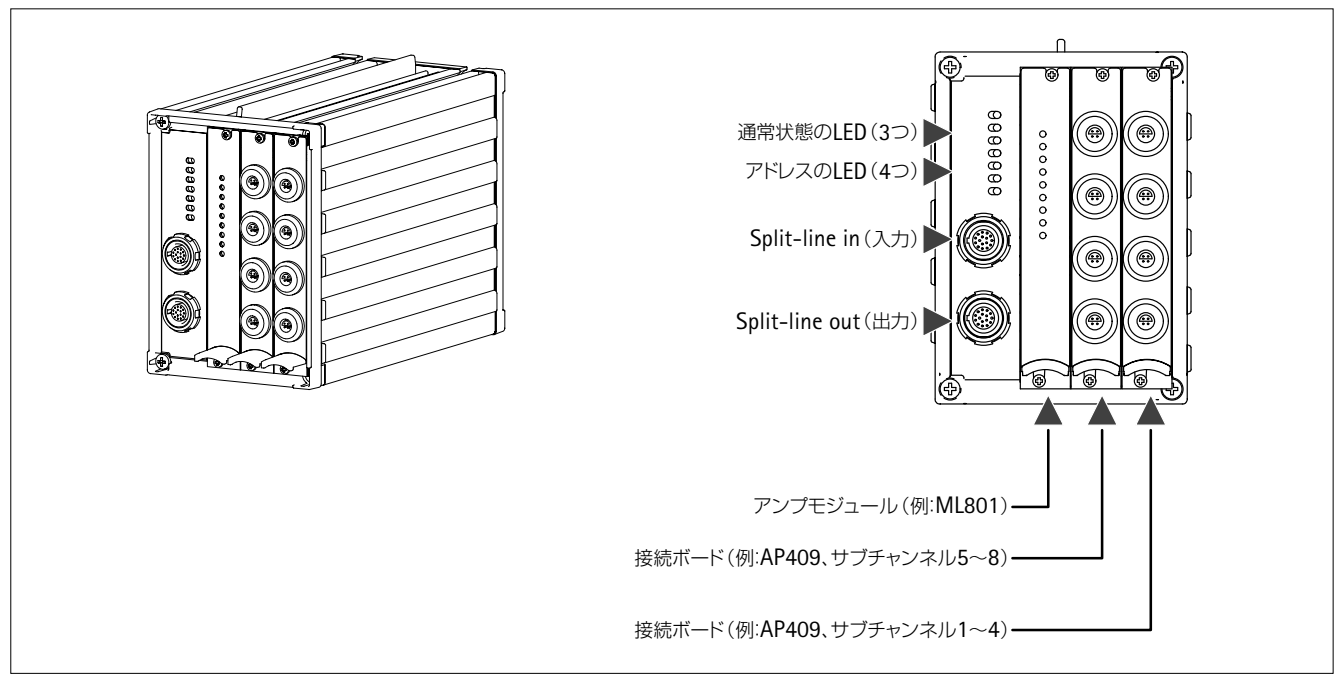

図**7.2**:保護等級IP 40バージョン

# **7.2** 計測モジュール(ハウジング**1-SH650**)

このモジュールは、1枚の共有の前面パネルによって閉じられておりMLxxアンプモジュールお よび最高2枚の接続ボードがハウジングの中にくみこまれた形になります。この保護等級IP 65の ハウジングは屋外での使用を目的としてデザインされております。アンプモジュール及び接続ボ ードはドイツ工場によってのみ入れ換える事ができます。

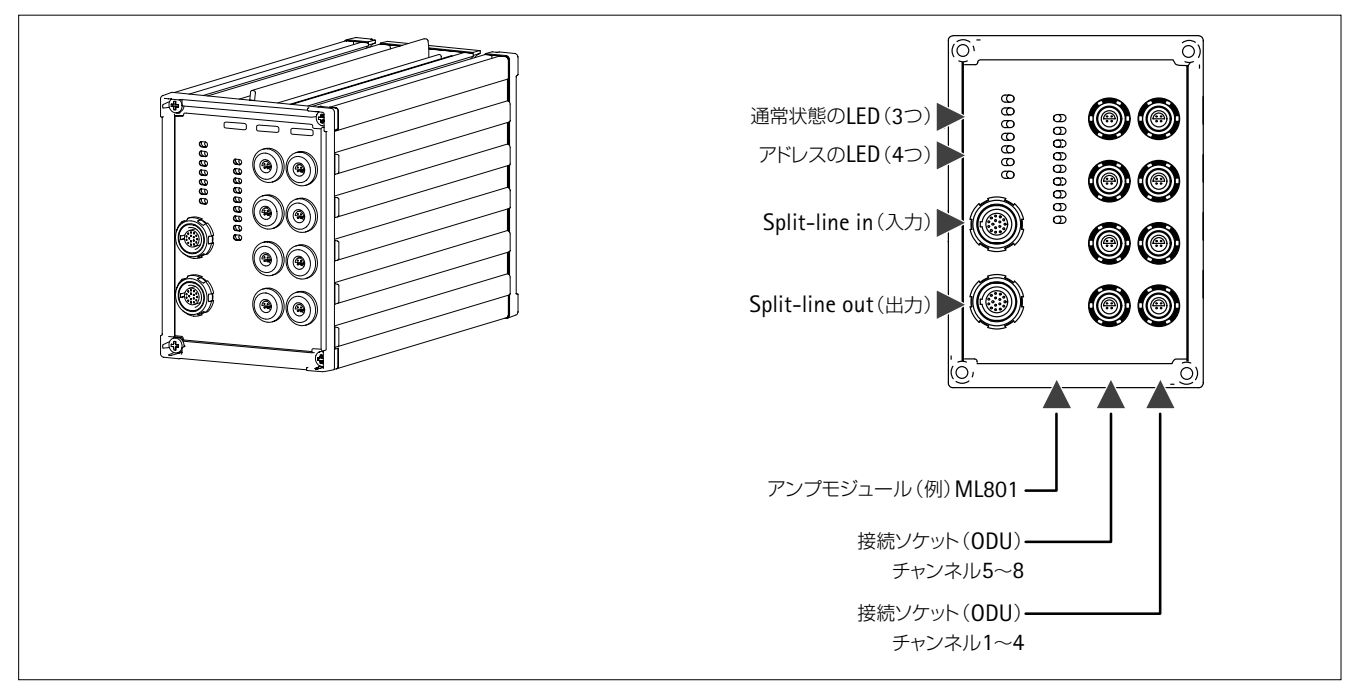

図**7.3**:保護等級IP 65バージョン

## **7.3** 通信プロセッサーモジュール(**1-SH400CP**)

SH400ハウジングの中に入っている通信プロセッサーCP22とCP42はモジュール間の通信を処理 するためのもので、これらのモジュールは通常のPCインターフェース(RS232、USBイーサネッ ト)をもっておりますので他のMGC*plus*との高速同期を確かなものにします。また、CP42通信プ ロセッサーはPCカードが使えますのでPCなしでのデータの記録が可能になります。

注意

通信プロセッサCP22を使う場合はハウジングの右に設置し、真ん中の(空いている)スロットに はダシープレートで閉じてください。

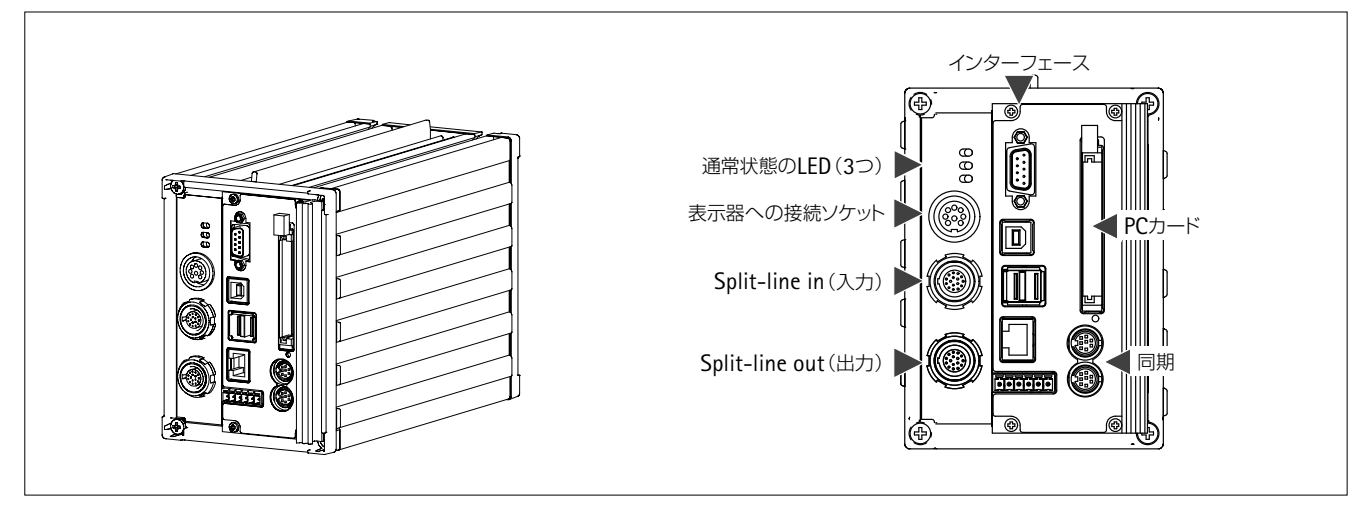

図**7.4**:通信プロセッサCP42付きハウジング 1-SH400

## **7.4** モジュールの**LED**表示

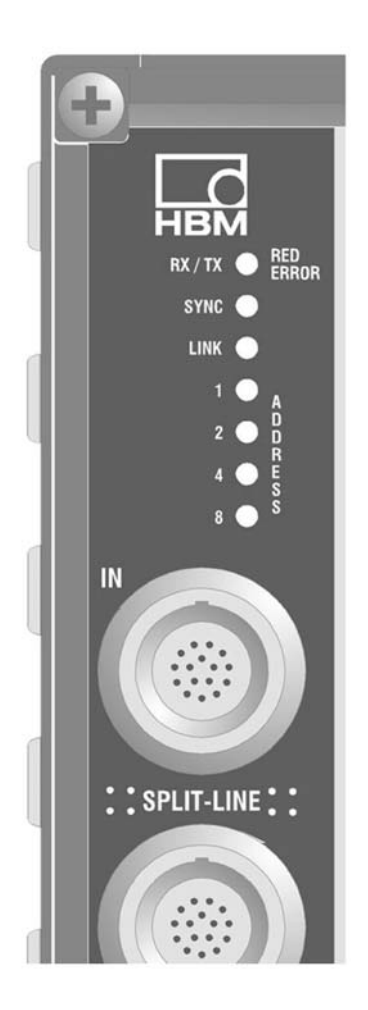

### **Rx/Tx**

通信バスの監視用 緑=0K 消灯=通信の失敗

### **SYNC**

同期信号の監視用 緑=信号有り 消灯=信号無し

### **LINK**

測定データバスの監視用 緑=0K 消灯=通信の失敗 もし測定システムが4つ以上のモジュールで構成されてい る場合、LINK LEDはすべてのモジュールから増加したデー タを受けることで暗くなります。信号のリンク失敗が懸念 される場合、そのモジュールは個別にテストしてくださ

### **ERROR**

い。

もし測定モジュールをシステム稼働中にはずした場合、接 続されているモジュールはこれを感知し、ERROR LEDが約 1Hzの周期で赤く点滅します。一度システムが再スタート したら、エラー状態はリセットされます。

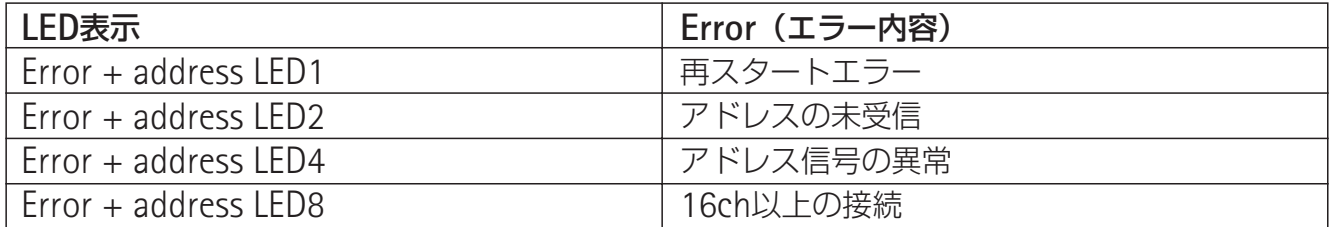

供給電圧off後、ただちに再投入した場合すると再スタートエラーが発生しえます。 その際には供給電圧をoffにした後、約2秒間間隔をあけて再度電源を投入して下さい。

"アドレスの未受信"はケーブルの接続が失敗したときに表示されます。(例えば、インプットとア ウトプットのさし込み口を逆に接続した場合など) 正しくケーブルを再接続し、システムを再スタートさせてください。

16ch以上の計測モジュールを繋いだときに、Error LED 及び address LED 8 が点灯しエラーが表示 されます。そして次のモジュールでは"アドレスの未受信"が表示されます。それらの計測モジュ ールは通信プロセッサーによって認識されません。
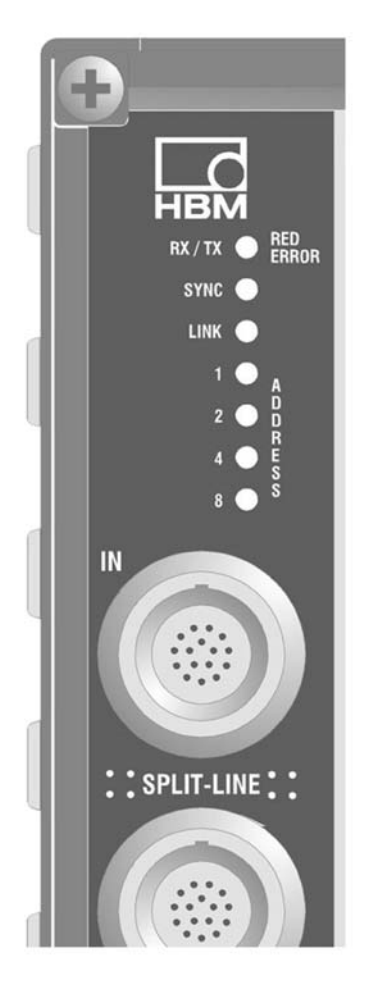

アドレス(計測モジュールのみ)

モジュールアドレスはバイナリ表示(アドレス16は全LED 消灯)

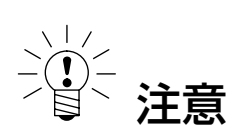

アドレスはエラーのない計測状態でのみ表示されます。ア ドレスのエラーの場合は、**LED**は異なる意味を持ちます。

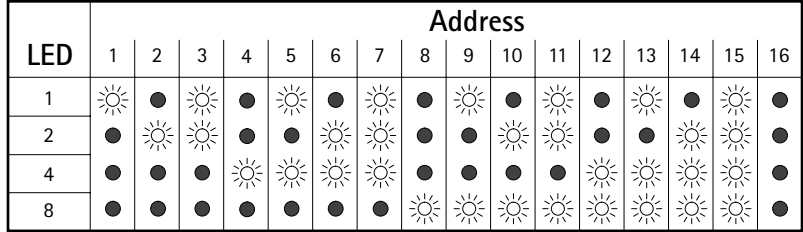

※=LED点灯

● =LED消灯

モジュールアドレスは、計測システムの接続順に確定され ます。計測モジュールのSplit-line IN(入力)に接続したケ ーブルが通信プロセッサモジュールのSplit-line OUT(出力) に接続されている場合、その計測モジュールがaddress1と なります。address1の計測モジュールのSplit-line OUT(出 力)とケーブルにより接続された次の計測モジュールが address2となります。番号をとばすことなく連続したアド レスが割り当てられます。

MGC *Split* 計測モジュールがMGC *plus*システムに接続ボー ドAP20を経由して統合される構成の場合、AP20に接続さ れる始めのMGC *Split* 計測モジュールは接続ボードが設置 されたスロット番号を受け継ぎます。

例)MGC *plus*システムのスロット3およびスロット4に接 続ボードAP20が設置されている場合、AP20に接続された 始めのMGC *Split* 計測モジュールはaddress3となります。

# 7.5 MGCplusへの接続

Split line接続ケーブルは、SH400およびSH650計測モジュールをMGC*plus*計測システムに接続 するために使用することもできます。MGC*plus*計測システムに接続するためにはAP20接続ボード が必要です。通信は、MGC*plus*計測システムのプロセッサによって実行されるため、MGC*split*の 通信プロセッサモジュールは必要ありません。

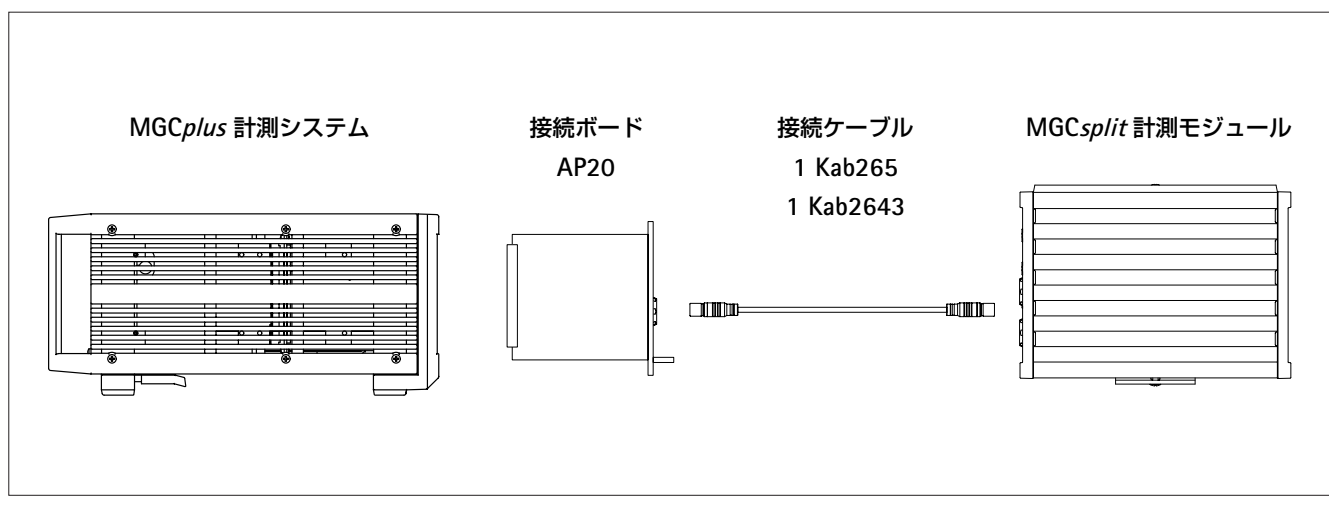

図**7.5**:MGC*split*計測モジュールのMGC*plus*への接続

#### $\mathsf{MGC}\,$ *plus* の必須要件

- ¡CP22もしくはCP42通信プロセッサ
- ¡ハードウェアバージョン1.31もしくはそれ以上のMGC*plus*のアンプモジュール

#### **AP20**接続ボードのインストール

AP20の接続ボードは残りのスロットにはボードを入れてはいけません(7.6図のAP20の右側)。 MGC*plus*の接続ボードを必要としないML77Bのようなアンプモジュールのケースでは、背面の接 続ボードのスロットは同じようにボードを空領域にしなければなりません (7.7図参照)

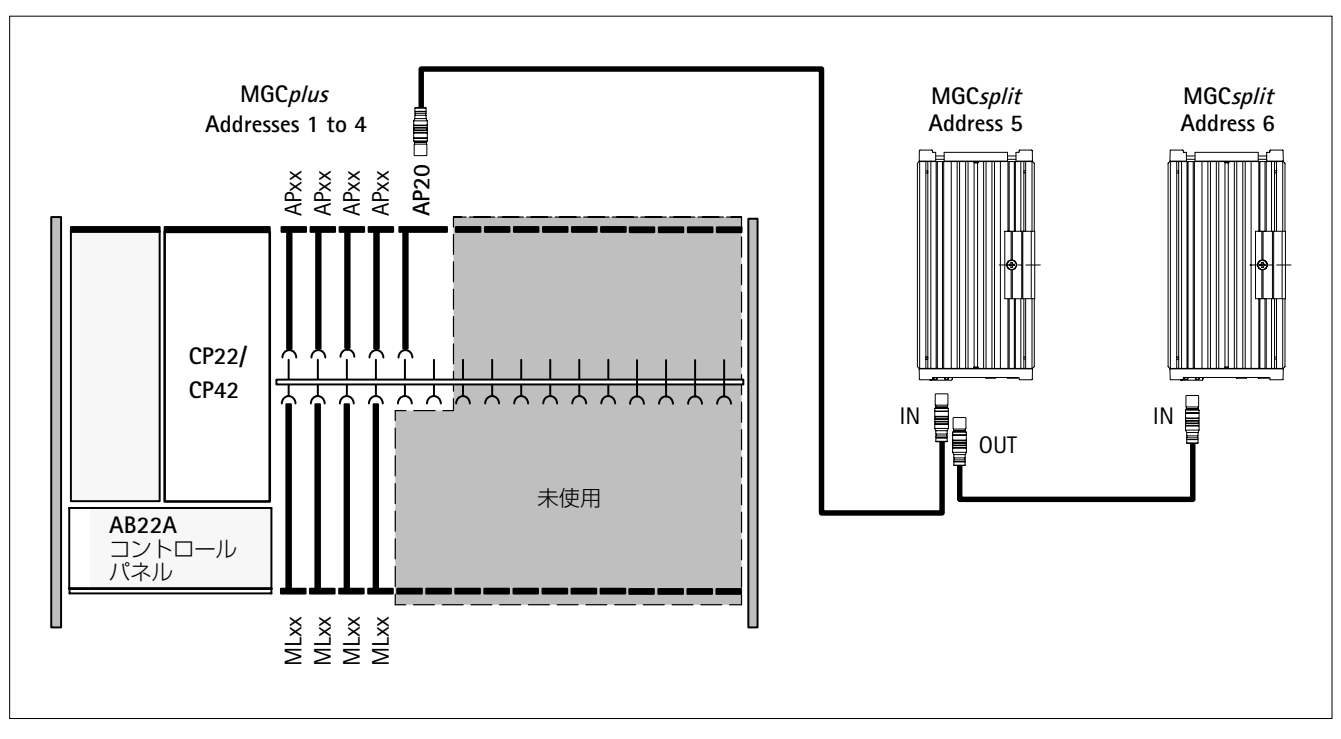

図**7.6**:MGC*plus*測定モジュールからAP20を経由してMGC*plus*システムへの接続(AP20接続ボード)

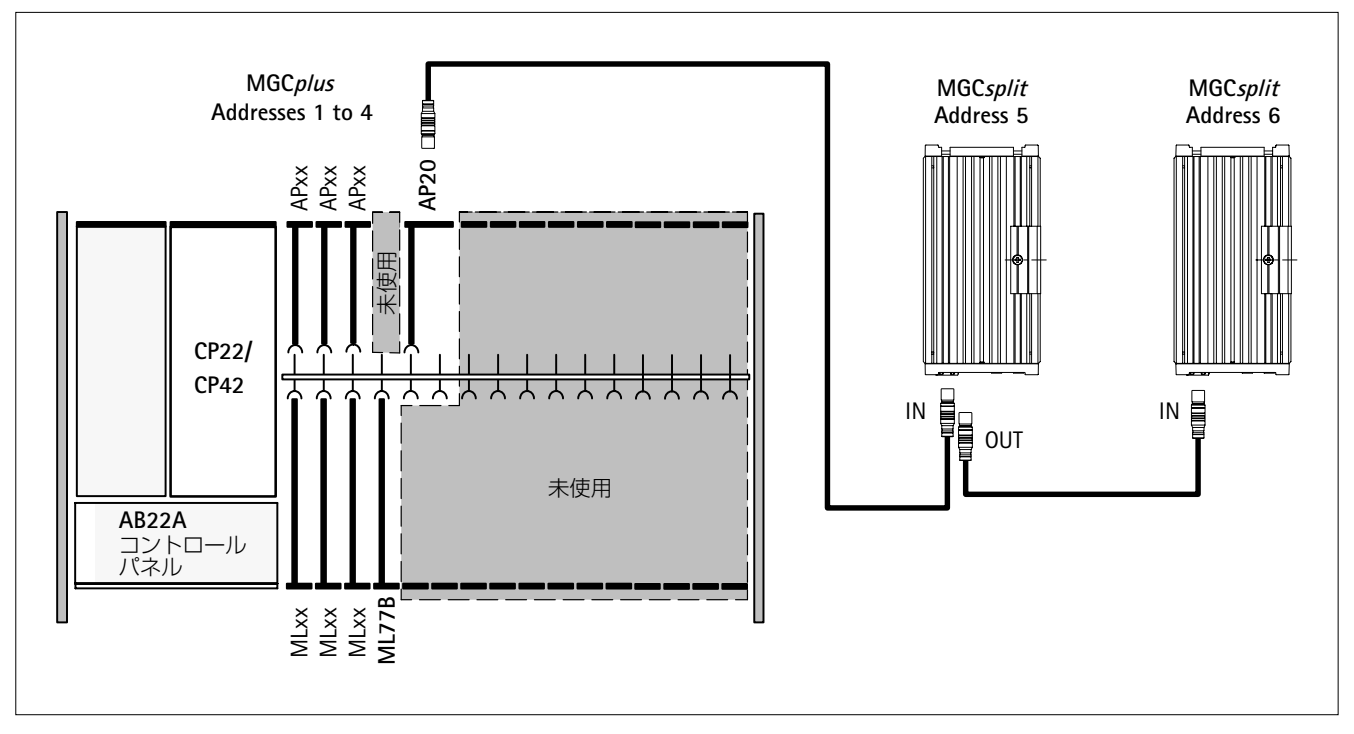

図**7.7**:AP20の次のアンプモジュール(接続ボードなし)

2スロット必要なモジュール (ML38、AP03) の場合、AP20接続ボードの為に必要なスペースが生 じます。

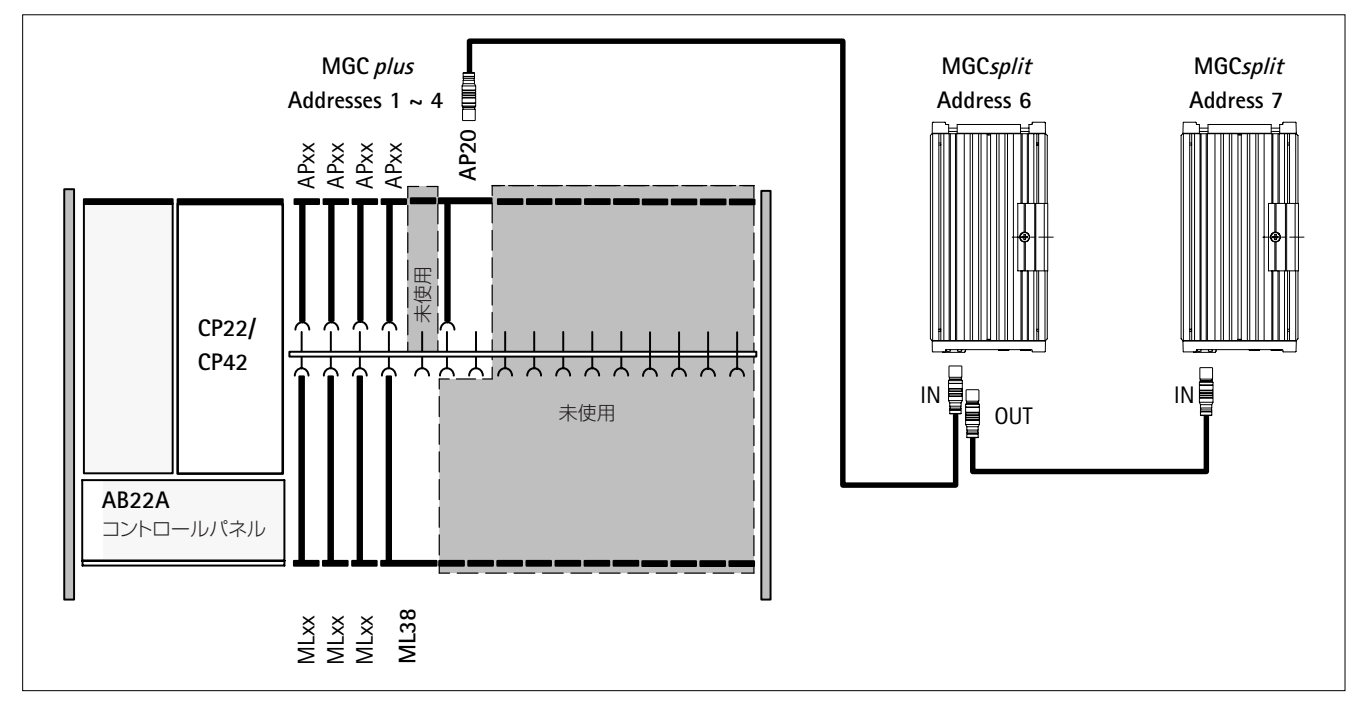

図**7.8**:特別なケース(ML38の場合)

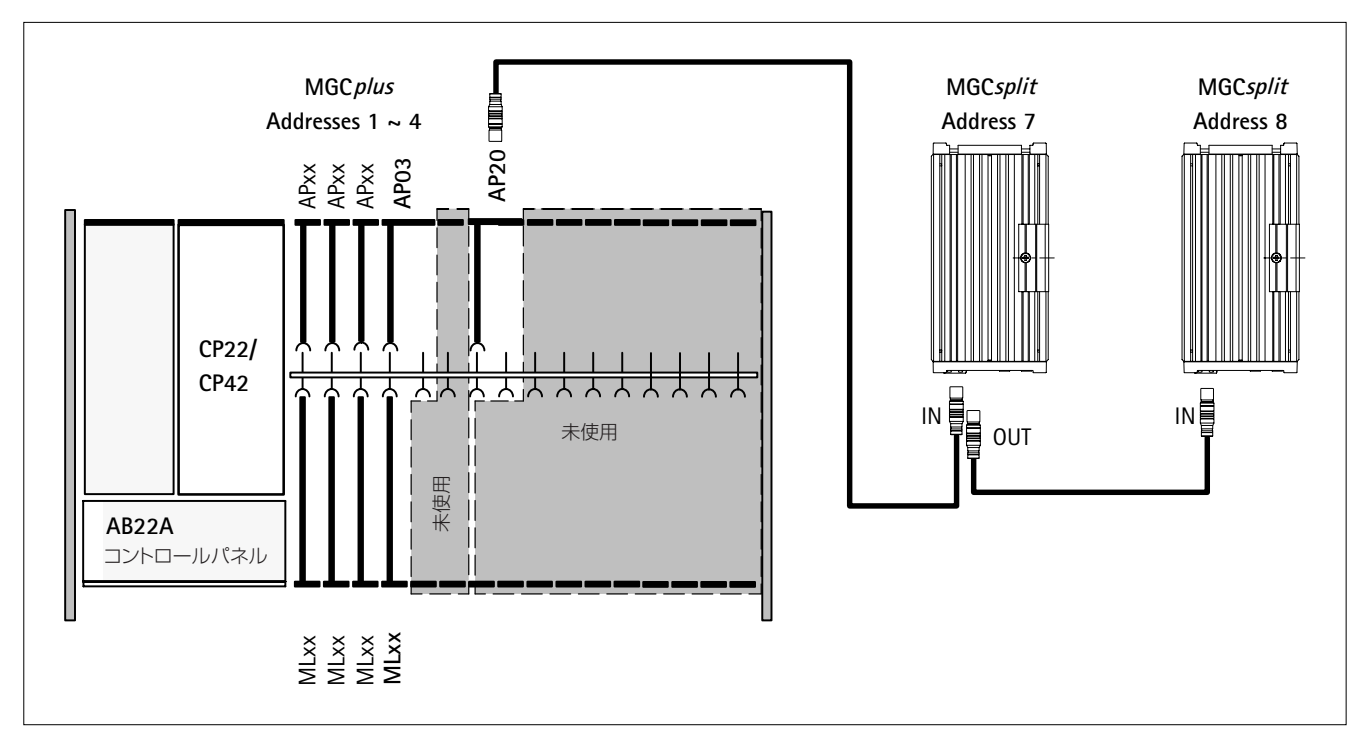

図**7.9**:特別なケース(2スロット分の接続ボードの場合)

### **7.6** ハウジング外形寸法

#### モジュールハウジングの連結図

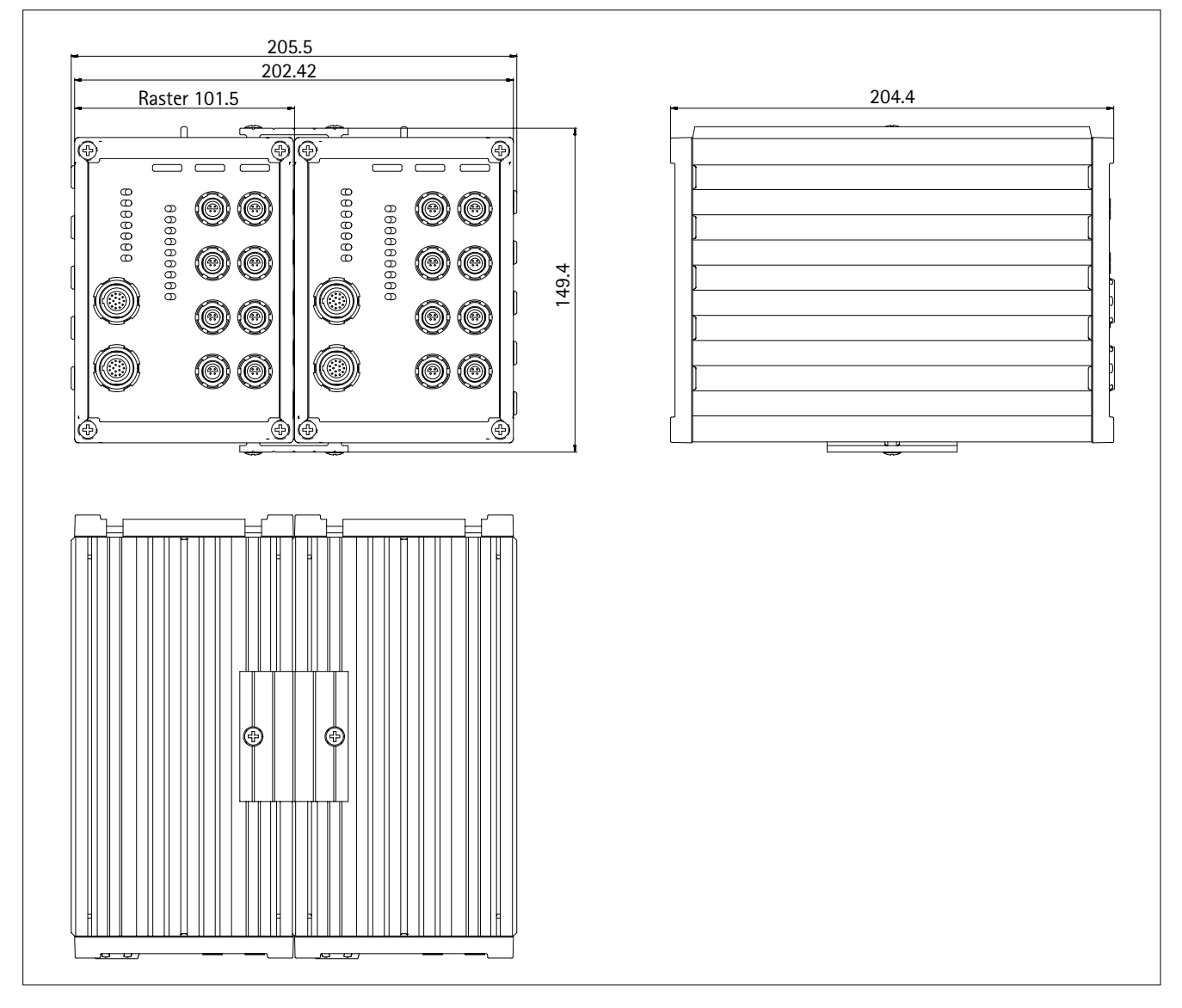

#### サイドマウントの場合の外形寸法

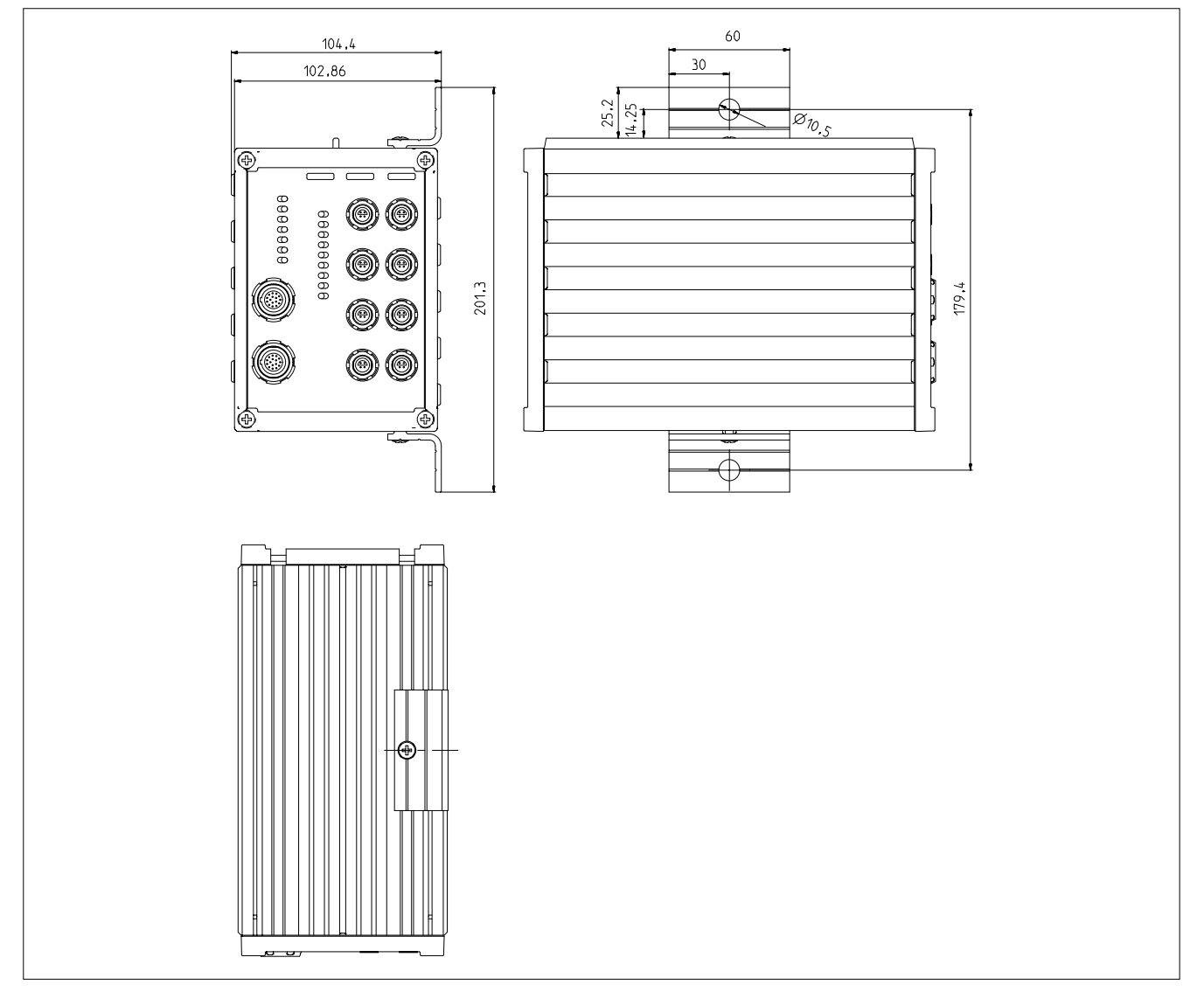

リアマウントの場合の外形寸法

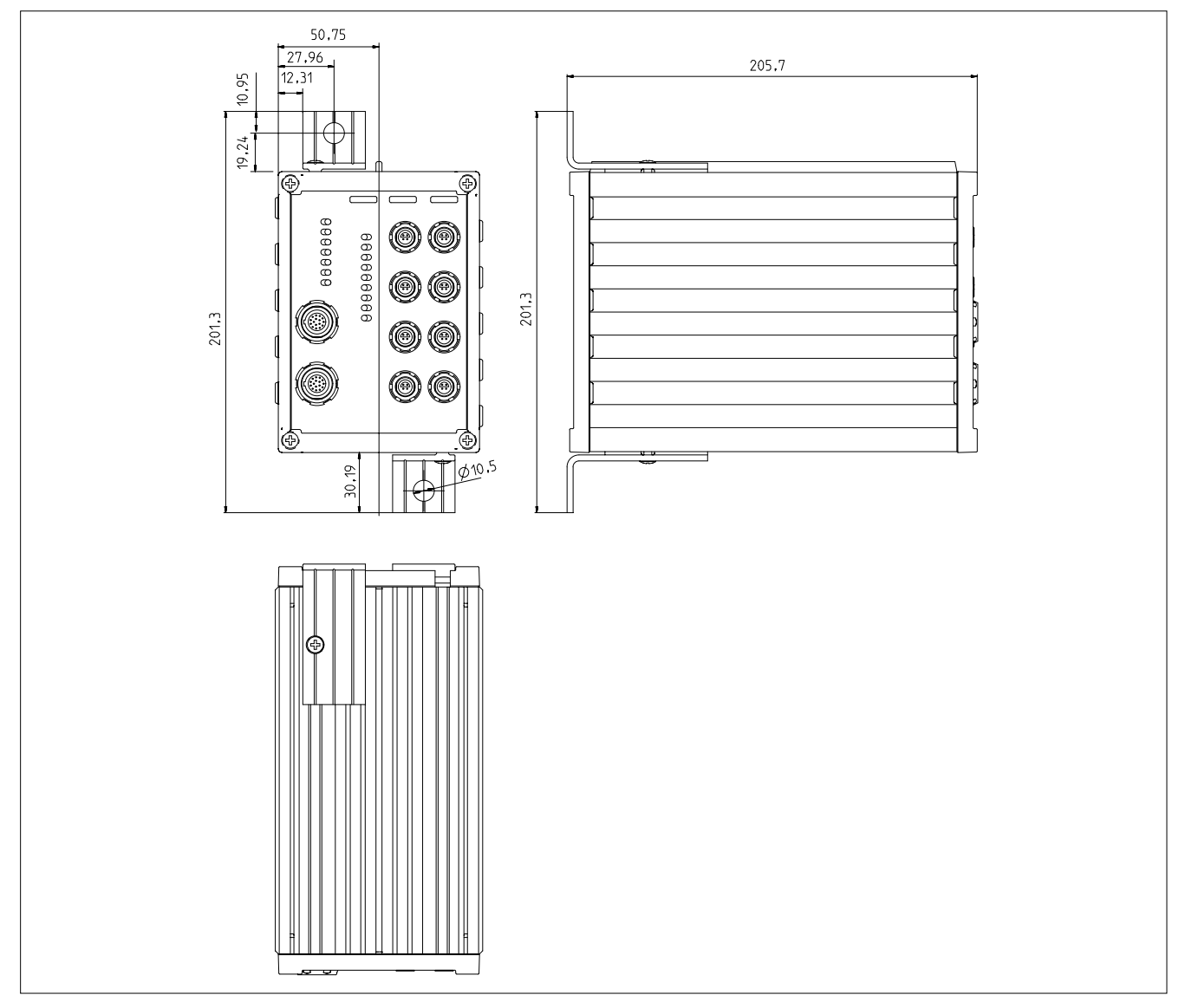

#### 注意

- ・デスクトップ型アンプは雨、雪など湿気や大気の影響から守ってください。
- ・横の通気口、アンプ背面の電気ファン通気口、アンプ下の開口部がふさがれていな いことを確かめてください。
- ・アンプに直射日光が当たらないようにしてください。
- ・技術データで指定されたシステム装置の最大許容周囲温度を守ってください。
- ・**19**インチの据付け棚の中に取り付ける場合は、熱放散が不十分のため、最大許容周 囲温度を超えないように適切な措置を講じてください。
- ・いずれの場合も強制排気換気をお勧めします。特に重大な場合には、モジュールフ レームの上と下に十分なすき間をあけてください。
- ・許容相対湿度は**31**℃で**80**%(結露なし)、**40**℃で**50**%に直線状に下がります。
- ・本アンプは過電圧分類**II**、汚染等級**2**の装置に分類されています。

### **9** 保守と清掃

MGC*plus*計測アンプシステムはメンテナンスフリーです。ハウジングを清掃するときは次の点 に注意してください。

$$
\overbrace{\phantom{125251}}^{\phantom{12525}}\hspace{1.55272}
$$

清掃を始める前にソケットから電源プラグを抜いてください。

・ハウジングは柔らかい湿った(濡れていない)布で拭いてください。溶剤を使うとフロントパ ネルのマーキングやラベルのほか、表示部分も傷めるので、絶対に使用しないでください。 ・清掃中、アンプまたは接続ポートに液体が入らないようにしてください。

### **B** 接続

### **1** 接続:デスクトップハウジング

### **1.1** 電源への接続

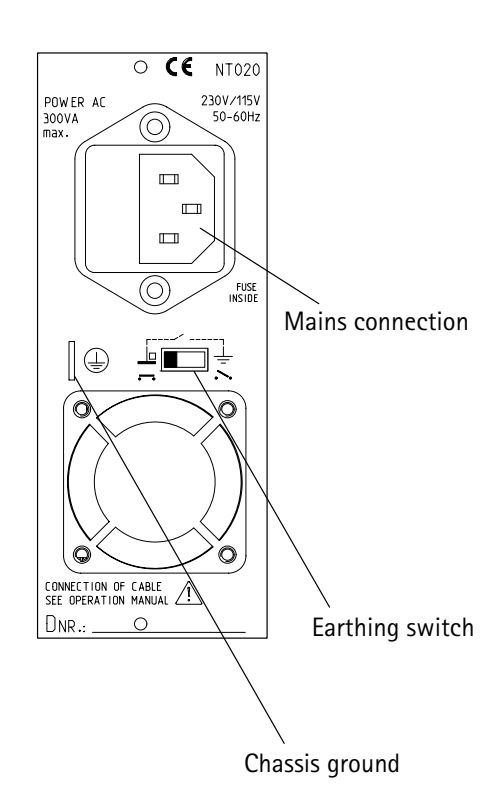

NT020電源パックは230V (115V) の電源に接続し、最 大16チャンネルで構成できるように設計されています。電 源電圧(115V/230V)への適合は自動的に行われます。電 源パックのファンは温度制御され、必要なときにだけ自動 的に作動します。

電源パックは内蔵されたマイクロヒューズで保護されて います。

注意

電源パックのヒューズはメーカーの整備担当者以外は交 換できません。

#### アーススイッチ

工場出荷時の設定(● ●)では、アーススイッチはゼロ 動作電圧を保護回路へ接続しています。外部装置(変換器、 コンピュータ)がすでにこのリンクを作り、アース回路 (ハム・ピックアップ)ができている場合は、アーススイ ッチを開かなければなりません(●●)。

### **1.2** バッテリー接続

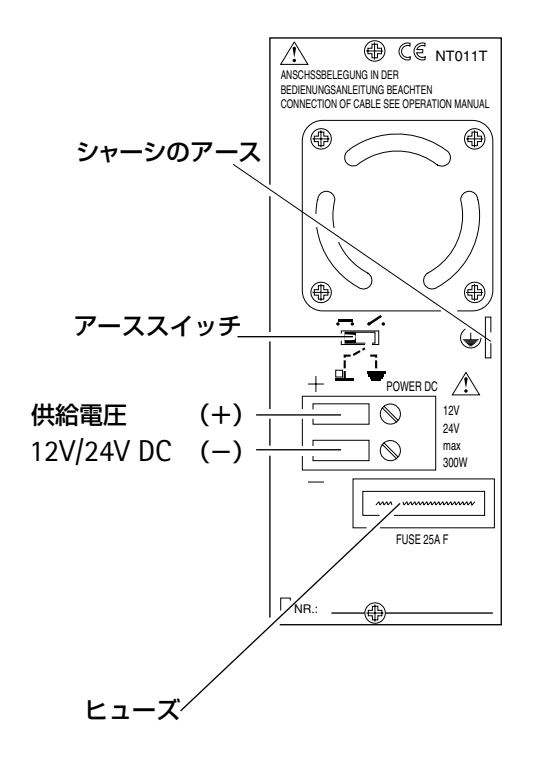

NT011電源パックは、主電源とは関係なくバッテリーを 電源として最高16チャンネルまで操作できるように設計さ れています。12V/24V DC供給電圧への適合は自動的に行 われます。電源パックのファンは温度制御され、必要なと きにだけ自動的に作動します。

#### 接続

電磁干渉を防止するため、コネクタケーブルは付属のフ ェライトリングに巻き付けなければいけません (3回巻)。 フェライトリングはできるだけ電源パックの近くに置き、 巻線はぴったり平行に取り付けてください。

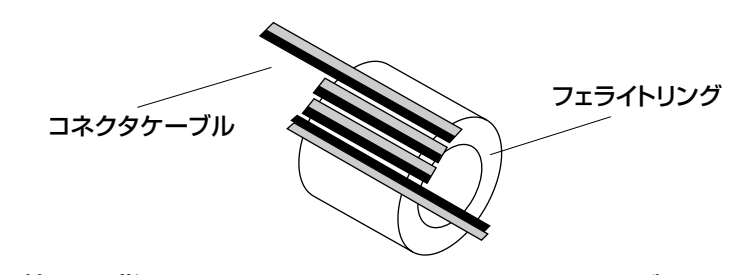

装置を背面のねじ込みターミナルをつうじてバッテリー に接続します。

注意

接続は正しい極性で行ってください。ケーブルは鉄心の 断面積が**2.5mm2** から**4mm2** のものを使用してください。

#### ヒューズ

平ピンヒューズ25A F(カラーコード:無色)。ヒューズ は一方向の取付け部品の役目もします。

ヒューズの交換

## 注意

ヒューズを交換する前に装置をバッテリーから外してく ださい。

#### 電圧の低下

バッテリーの電圧が8.5Vより低い場合(例えば、コネク タケーブルが長すぎてバッテリーの電圧低下)、MGC*plus* はリセット状態になり、計測できません(ディスプレイと LEDは点灯します)。電圧が10.8V以上に戻ったら、再び計 測できます。バッテリーの電圧が7.5Vより低い場合、 MGC*plus*はオフになり(ディスプレイとLEDは暗くなる)、 バッテリーの電圧が10.8 V以上に戻らないと再び使用でき ません。

#### アーススイッチ

工場出荷時の設定(●●)では、アーススイッチはゼロ 動作電圧を保護回路へ接続しています。外部装置(変換器、 コンピュータ)がすでにこのリンクを作り、アース回路 (ハム・ピックアップ)ができている場合は、アーススイ ッチを開かなければなりません(●●)。

**1.3** 同期化

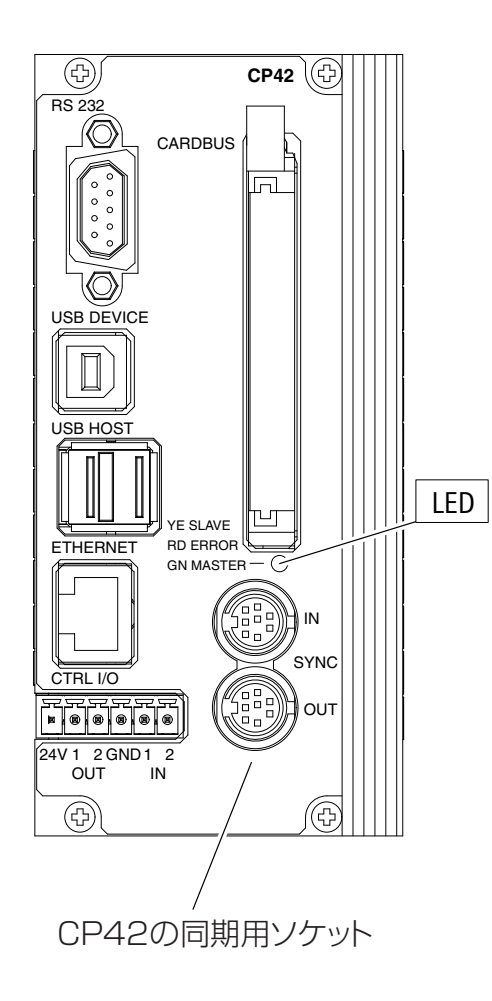

#### **CP22/CP42**による同期化

SYNCソケットを使い複数の装置が自動的に同期化でき ます。装置のステータス(マスターかスレイブ)は、LED 色によって示めされます。

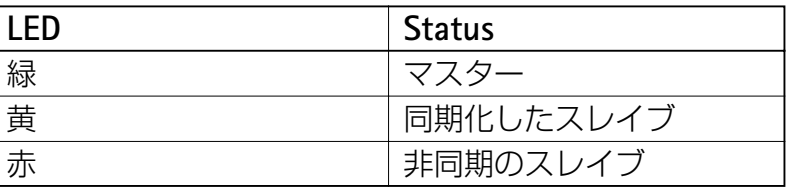

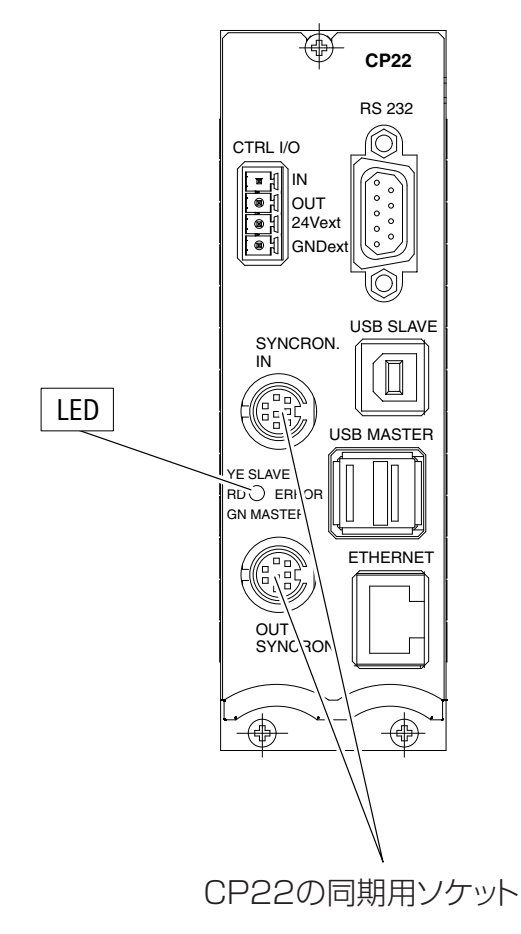

MGC*plus* with AB22A/AB32

## **2 ABX22A**の接続

#### BL12Aブランクプレート

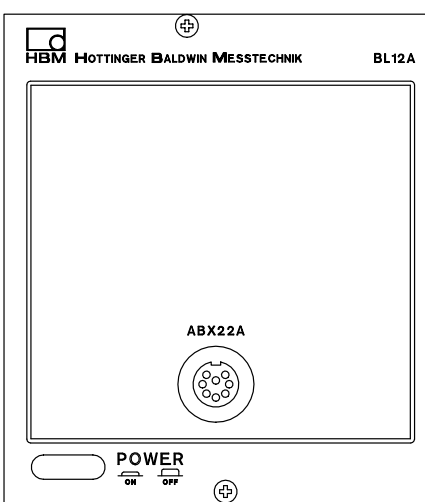

ABX22A用コネクタ:8ピン 3-3312.0121、 シリーズ423 99-5671-15-08 延長ケーブルソケット:8ピン 3-3312.0120、 シリーズ423 99-5672-15-08

ABX22AポータブルコントロールパネルのプラグをBL12 Aブランクプレートのソケットに接続してください。

ABX22Aオペレータユニットを使って、遠く離れた(最 大1000m)場所からでもMGC*plus*を操作できます。

#### 設置場所でのアップグレード:

既存のAB22AをABX22Aポータブルコントロールパネル と交換してアップグレードしたい場合は、次の点に注意し てください。

- ・AB22AをBL12Aブランクプレートと交換します。ディス プレイ照明のケーブル(黄色/青)は切り離してくださ い。
- ・ハウジングからカバーを外します(2.5mm、六角ソケッ トヘッド)。
- ・赤いスライドスイッチの位置を調べ、必要ならば変更し て下さい(次頁を参照)。

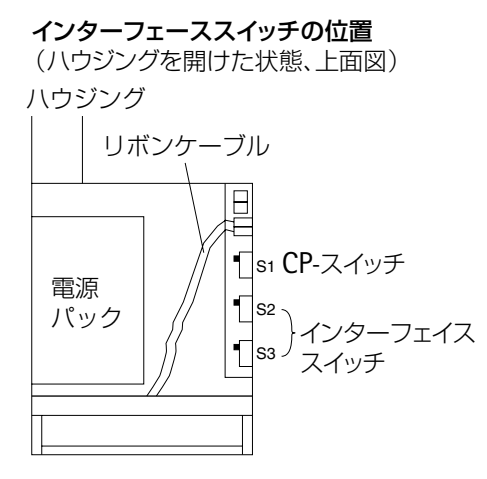

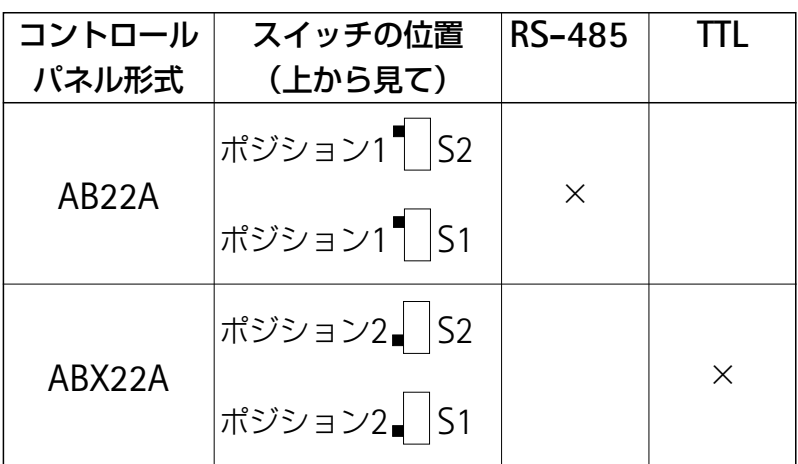

 $\sum_{i=1}^{n} \frac{1}{i} \left( \sum_{i=1}^{n} \frac{1}{i} \right)$ 注釈 **CP...**(通信プロセッサ)が設置された場合、 **S3**の**CP**スイッチを変更しなければなりません。

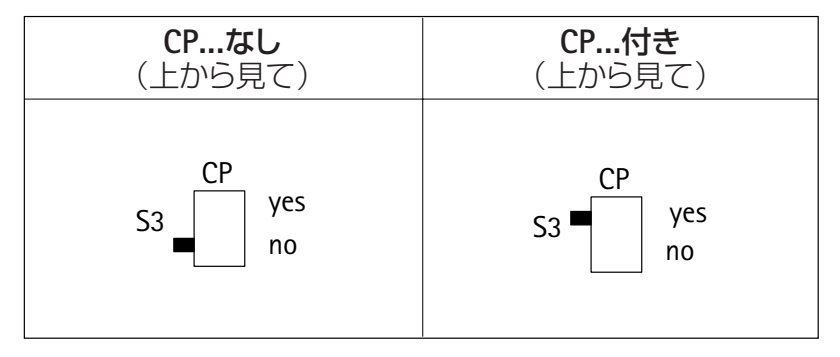

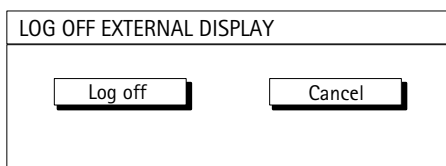

注釈 通信プロセッサ**CP...**なしで**ML77Profibus**モジュールを 付け使用する場合、接続ケーブルをはずす前に**ABX22A** はログオフしなければなりません。

- 1. (SET) キーを使い、セットアップモードに切り換えます。
- 2. ファンクションキー を押します。
- **3.** プルアップメニューから"Log off"を選び、(←)で確定します。
- 4. "Log off"ボタンを選び (~)で確定します。
- 5. "Now you can disconnect the ABX22A!"とメッセージが表示されます。 接続ケーブルをはずす事ができます。

### **3** シールド取り付けの考え方

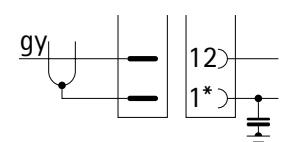

\*ピン割り当ては接続ボードに よって違います(表を参照)。

グリーンライン

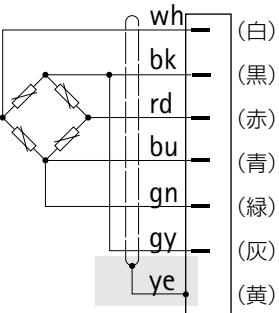

#### 従来の方法:

HBM装置で今まで使われたシールド接続は、シールドを 1つのコネクタピンに接続するという特徴がありました。

この方法ではEMCを十分に保護できないので、今後は使 用しないでください。

(表)

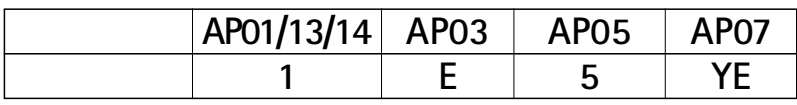

#### 新しいグリーンラインシールド取り付けの考え方:

HBMでは、電磁波の干渉への保護を改善させる効果的な 手段として、グリーンラインシールド取付け方式を開発し ました。ケーブルシールドが計測システムをぐるりと囲む のでファラデーケージにシステムを密閉できます。

注:端子ブロック付き接続ボード(*AP12*、*AP05*、*AP07*) では、ケーブルシールドを接続ボードのアイレットに接続 してください。

### **4** 変換器の接続

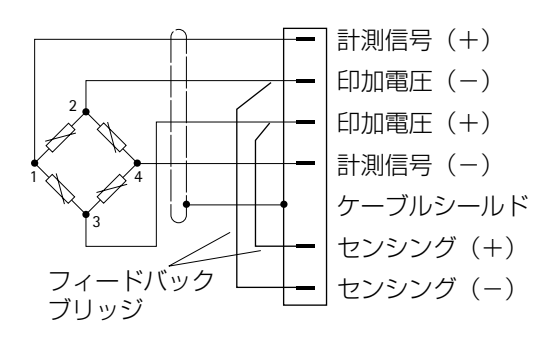

幅広な接続ボード(AP03、05および12)を使う場合、 アンプはソケット1、3、5、7、9、11にしか接続できませ ん。これはAP01接続ボードとAP02を使う場合も同じです。

#### 重要事項:**4** 線技術を採用した変換器

4線ケーブル付きの変換器を接続する場合は、センシン グを変換器コネクタの適切なブリッジ印加電圧ラインへ接 続する必要があります(センシング(-)をブリッジ印加 電圧(-)へ、センシング(+)をブリッジ印加電圧(+) へ接続)\*。 延長ケーブルを使う場合はどの場合でも6線技 術を使わなければいけません。

\* ケーブルの長さが50m以上ある場合、フィードバックブ リッジの代わりにそれぞれ半分のブリッジ抵抗(BR/2) をもつ抵抗器を1つ変換器に接続しなければいけません。 6線技術に較正された変換器では、抵抗器は直接センシ ングに接続してください。

### **4.1** ストレインゲージフルブリッジ/電磁誘導フルブリッジ

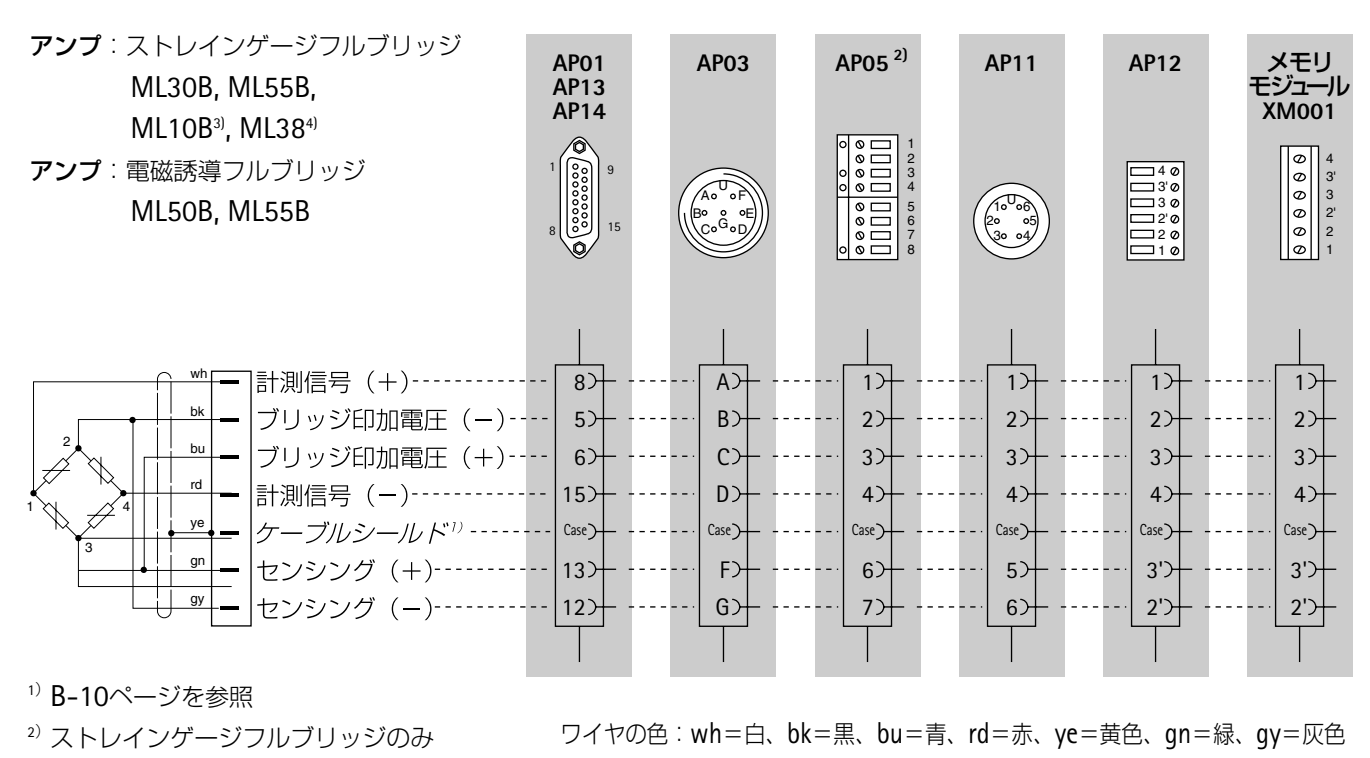

<sup>3</sup>)フルブリッジとLoは

ブリッジタイプに従って調整が必要

<sup>4)</sup> ML38はAP01とAP03との接続のみ

AP05接続ボードは、本質安全防爆回路EEx (ib) です。潜在的な爆発性ある大気の中で操作される 変換器の接続のために使用されます。3つのセーフティバリア(接続ボードへ統合)は、本質安全、 否本質安全な回路に分離します。防爆エリアでの変換器の接続についてのより詳細については SD01セーフティバリアのパンフレットを参照ください。

# **4.2** ストレインゲージフルブリッジ(**AP810/AP815**)

アンプ:ML801

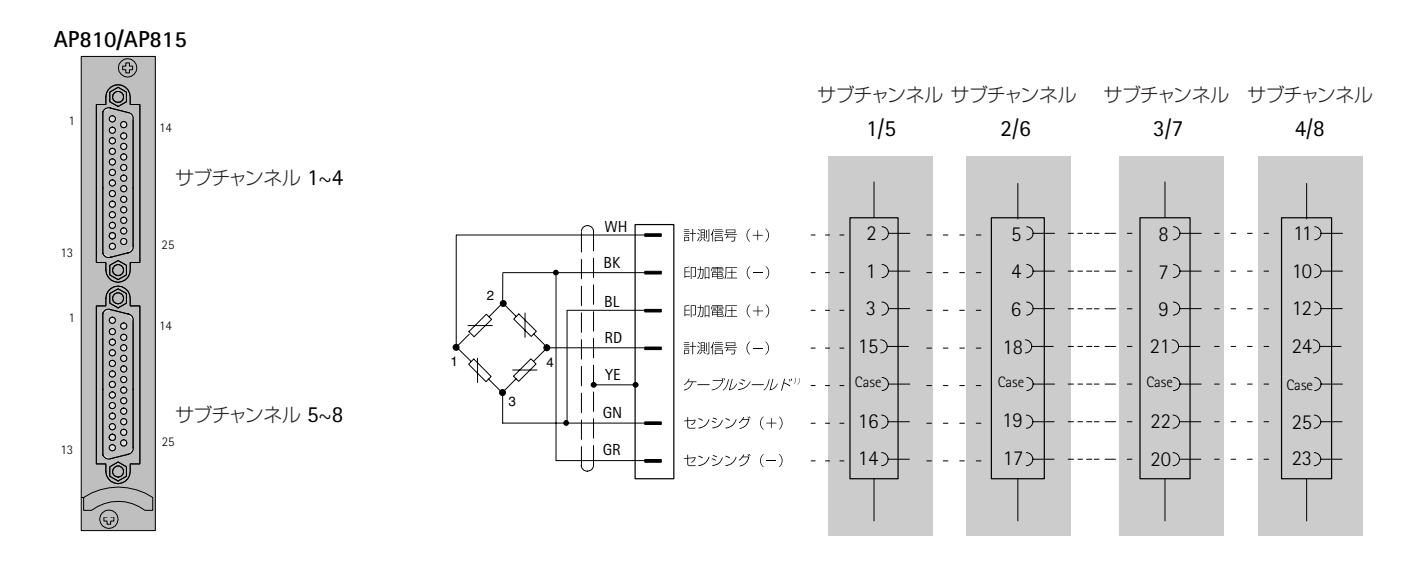

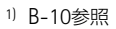

ワイヤの色:WH=白、BK=黒、BL=青、RD=赤、YE=黄色、GN=緑、GR=灰色

## **4.3** ストレインゲージハーフブリッジ/電磁誘導ハーフブリッジ

アンプ:ストレインゲージハーフブリッジ **AP01 AP03 AP11 AP12** メモリ ML30B4), ML55B, **AP13** モジュール **AP14 XM001**  $ML10B<sub>5</sub>$  $60000$ アンプ:電磁誘導ハーフブリッジ 4 1 9 4 3' 3 2' 2 U 3' A o  $\degree$  o F ML50B, ML55B  $\begin{pmatrix} 1 & 0 & 0 \\ 2 & 0 & 0 \\ 3 & 0 & 4 \end{pmatrix}$ 3 1 6 Booo<br>\ro<sup>G</sup>on 2' 15 8 C o <sub>O</sub> o D 3 2 1 1 wh 計測信号 (+)  $8$  $+$ A 1  $1$  $1)$ bk ブリッジ印加電圧 (-)---- $5$  $\lambda$ B 2 2 2 ---bu 2 ブリッジ印加電圧 (+) - -- $6) -$ C 3 3 3 1 ye ケーブルシールド Case) Case ) Case) Case) Case<sub>)</sub> 3 gn センシング (+)  $13$ F  $5<sup>5</sup>$ 3' 3'  $-\frac{1}{2}$ . gy センシング (ー)  $12$ G) 6 2' 2'

<sup>1)</sup> B-10ページを参照

<sup>4</sup>)AP14と一緒の場合のみ

ワイヤの色:wh=白、bk=黒、bu=青、rd=赤、ye=黄色、gn=緑、gy=灰色

<sup>5</sup>)ハーフブリッジとLoは

ブリッジタイプに従って調整が必要

# **4.4** ストレインゲージハーフブリッジ(**AP810/AP815**)

#### **ML801** アンプ:

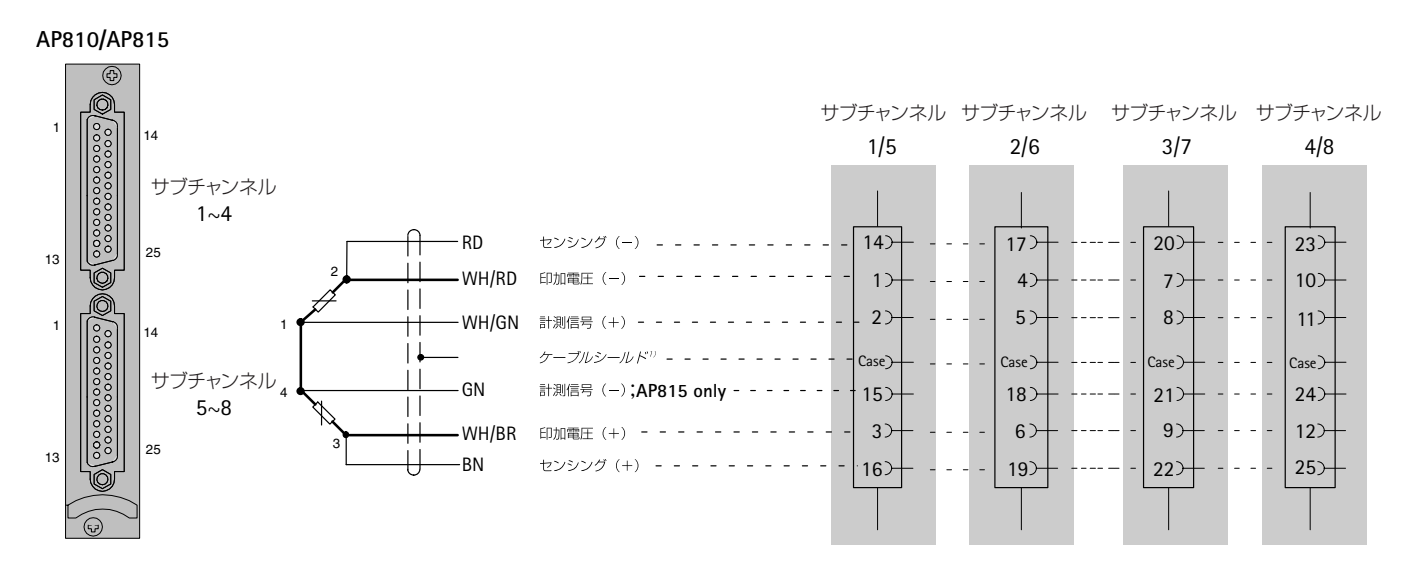

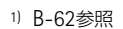

ワイヤの色:WH=白、BK=黒、BL=青、RD=赤、YE=黄色、GN=緑、GR=灰色、BN=茶

### **4.5** シングルストレインゲージの接続

### **4.5.1** 外部補正抵抗

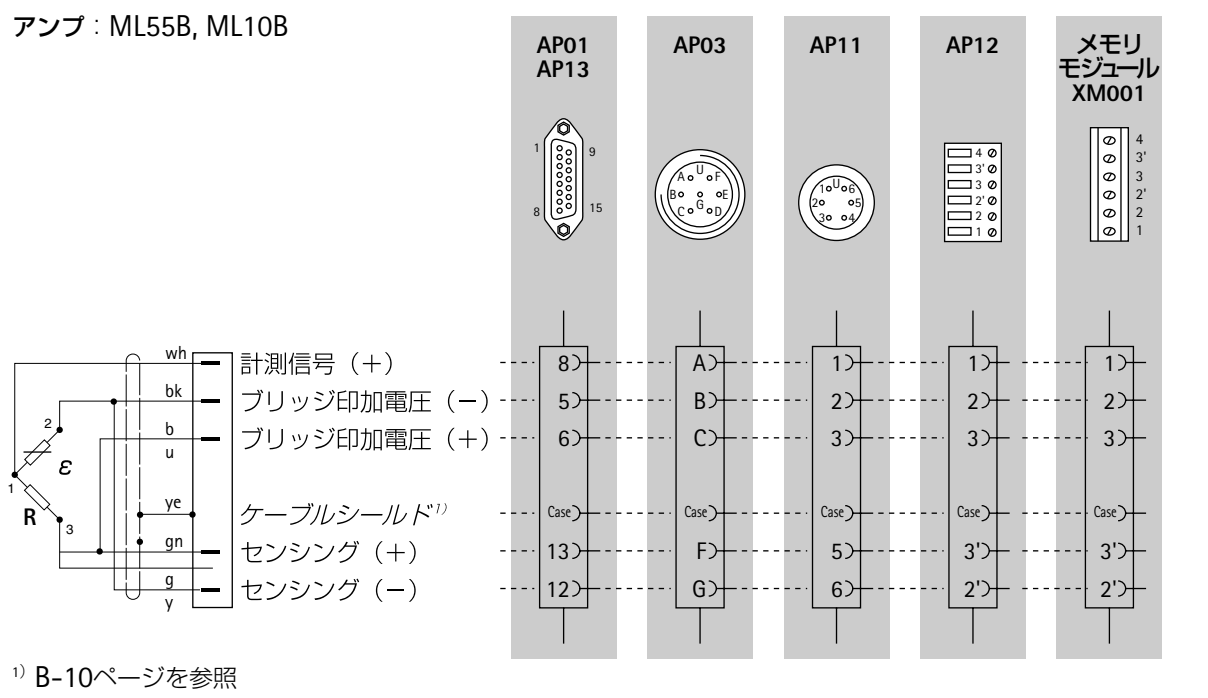

R=補正抵抗

ワイヤの色:wh=白、bk=黒、bu=青、rd=赤、ye=黄色、ge=緑、gy=灰色

### **4.5.2** 外部補正抵抗(**AP815**)

#### **ML801** アンプ:

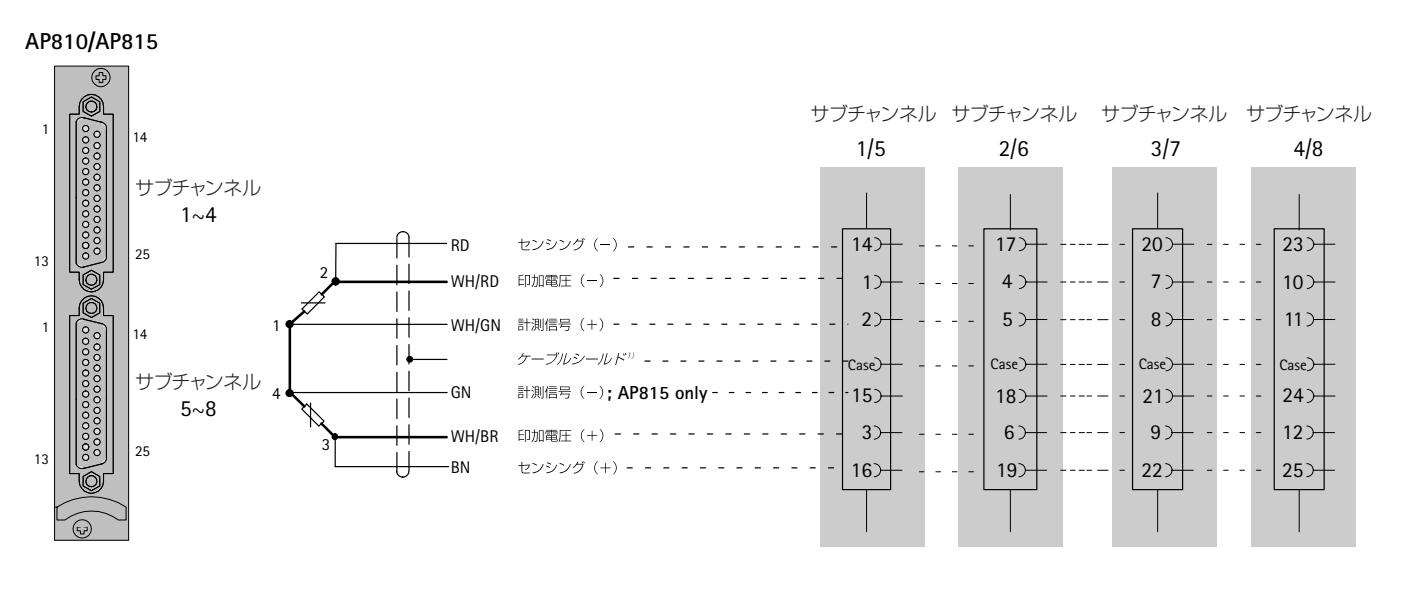

1) B-62参照

ワイヤの色:WH=白、BK=黒、BL=青、RD=赤、YE=黄色、GN=緑、GR=灰色、BN=茶

### **4.5.3** シングルストレインゲージ(**AP14**)

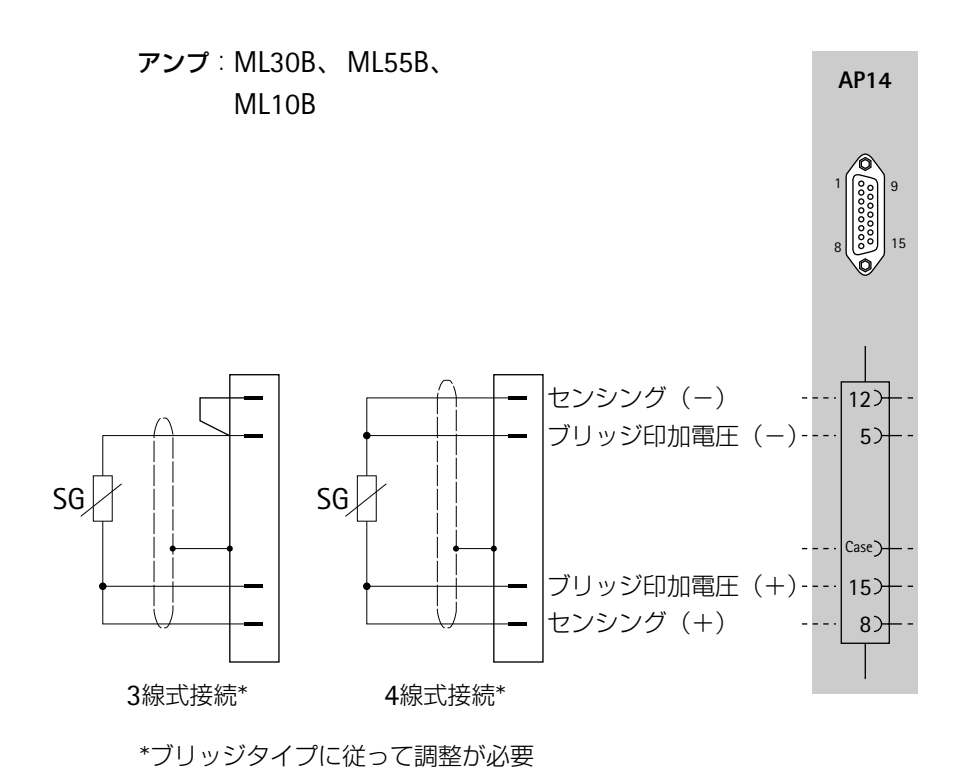

## **4.5.4** シングルストレインゲージ(**AP814**)

#### **ML801** アンプ:

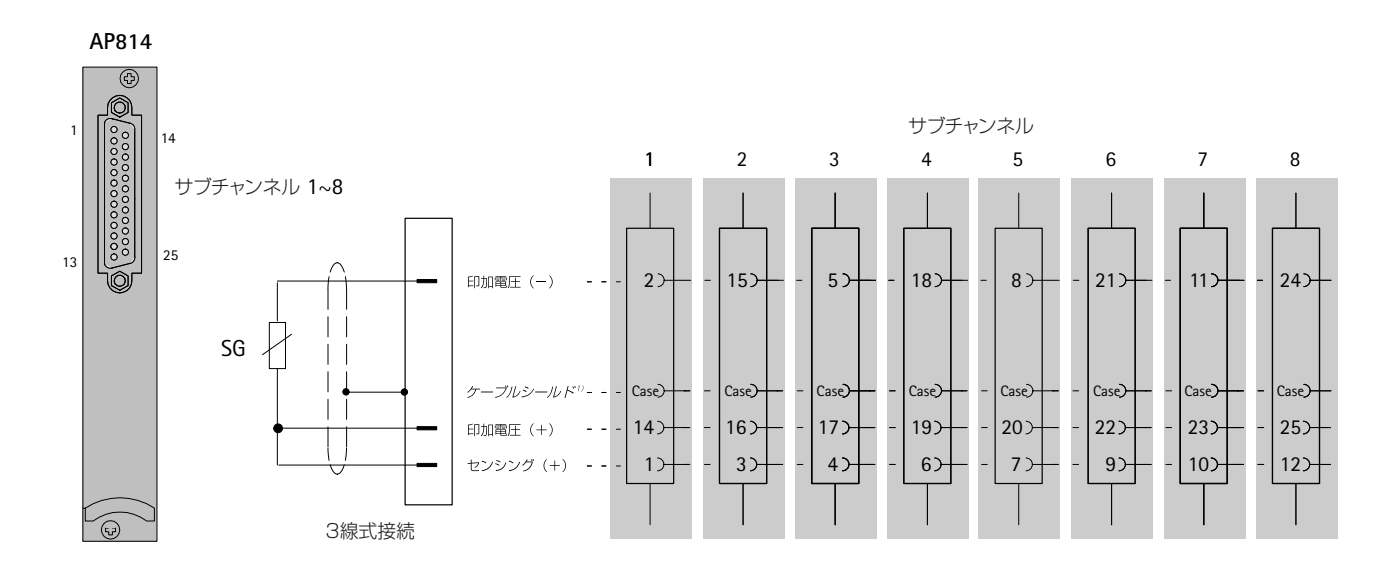

1) B-10参照

## **4.5.5** シングルストレインゲージ(**AP815**)

#### **ML801** アンプ:

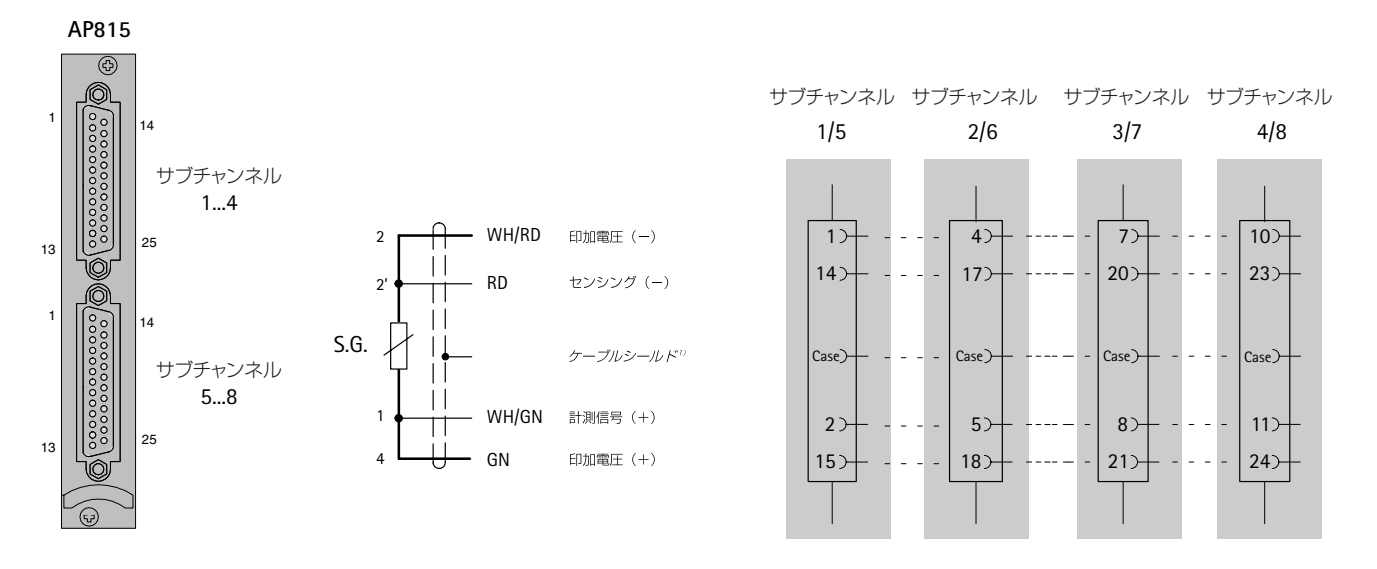

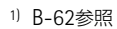

ワイヤの色:WH=白、BK=黒、BL=青、RD=赤、YE=黄色、GN=緑、GR=灰色

## **4.5.6** ストレインゲージシステム及びロゼッタ(**AP815**)

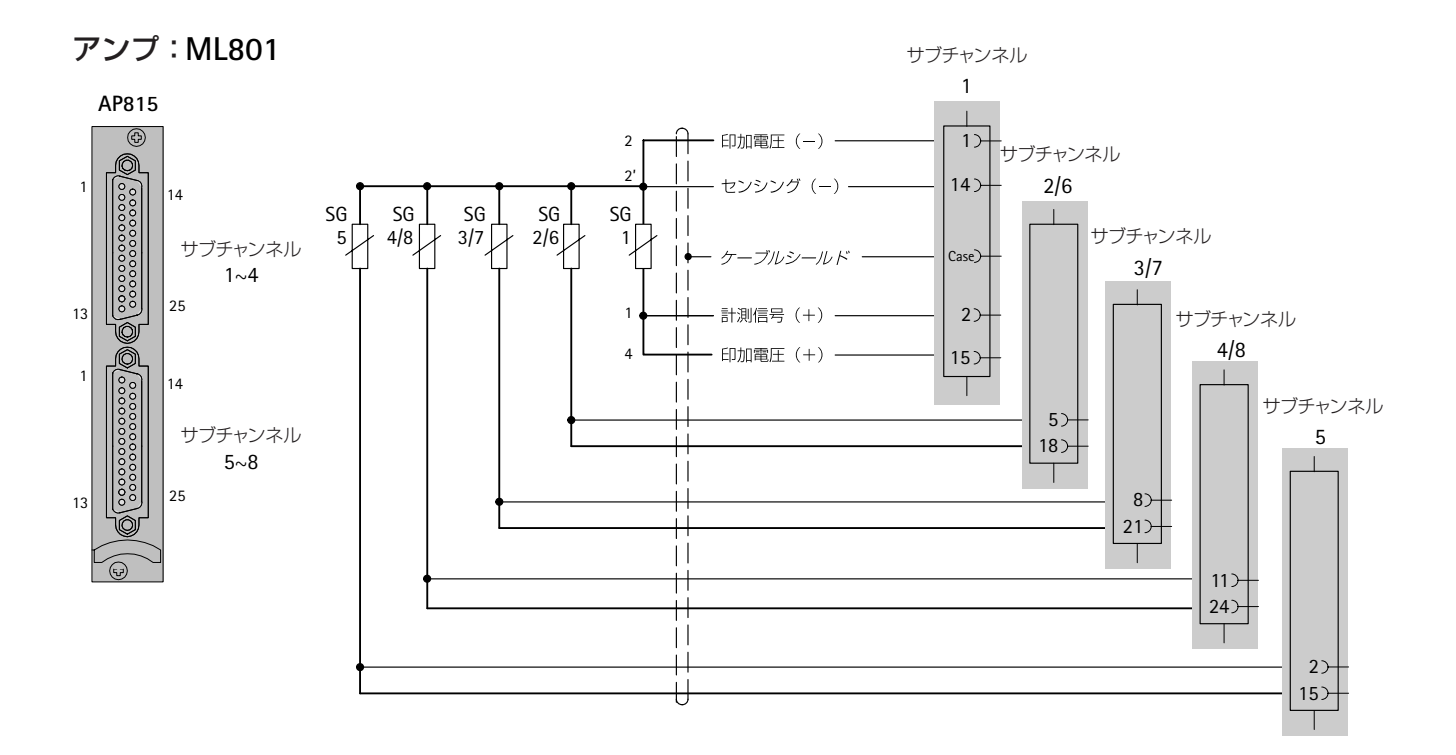

5V印加で120Ωストレインゲージを最大8枚接続可能です。ストレインゲージシステムのセンサプ ローブ2'は、可能なかぎりシングルストレインゲージに近接させ、シングルストレインゲージ間 のギャップを小さくして下さい。

シングルストレインゲージ間のギャップが小さくできない場合(例えば異なる場所に2つの90° ロゼッタゲージを使用する)、以下のように接続して下さい。

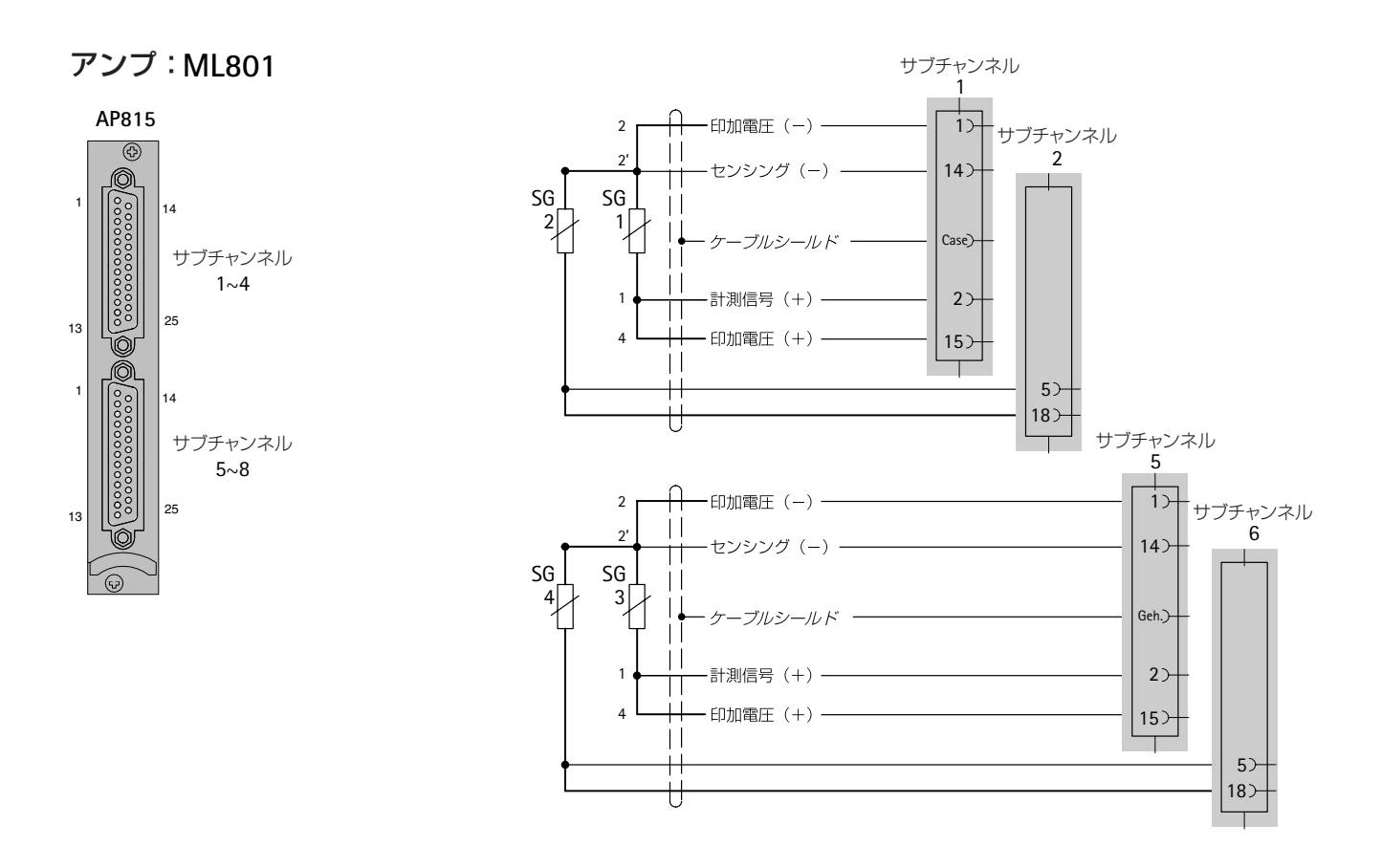

# **4.6** トルクフランジ(**T10F-SF1, T10F-SU2**)

## **4.6.1** トルクの計測

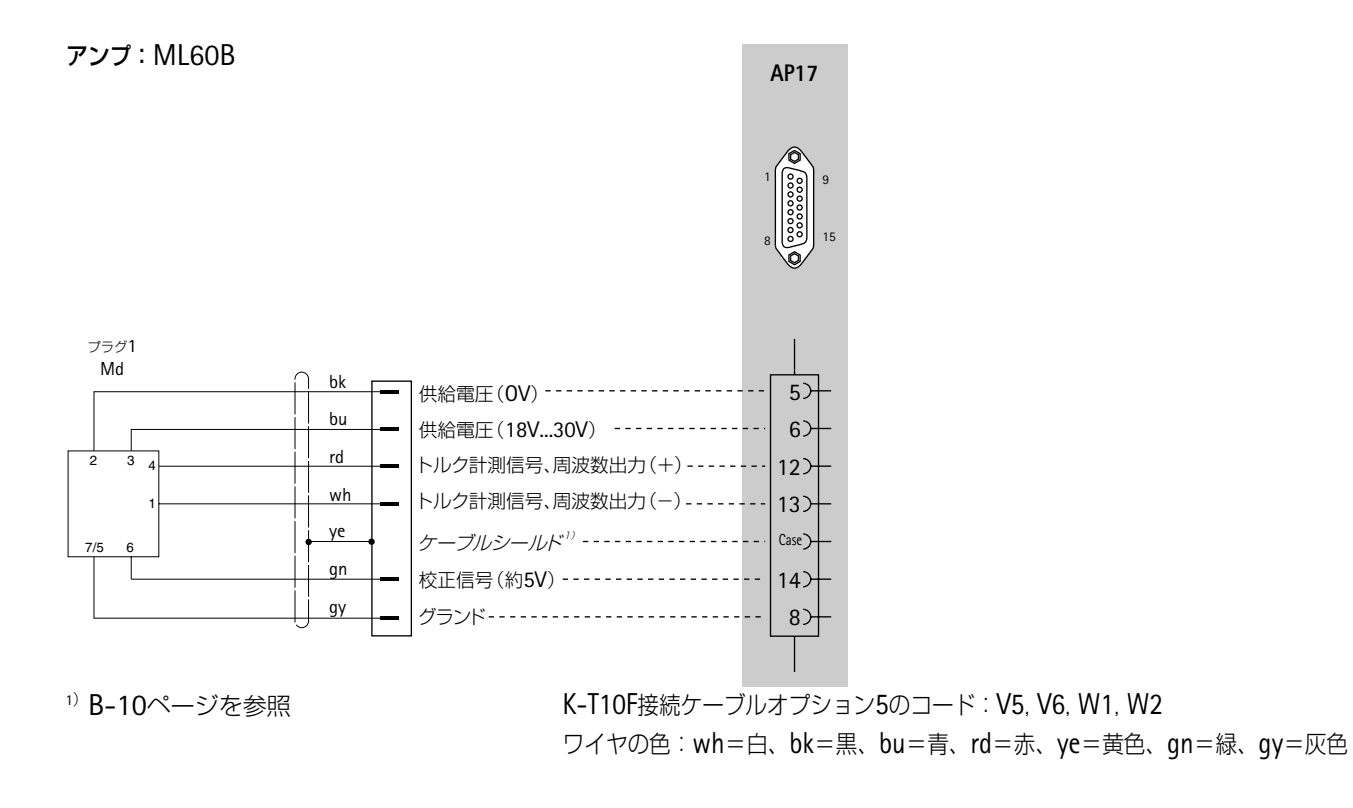

T10F-KF1タイプの接続は4.7項を参照

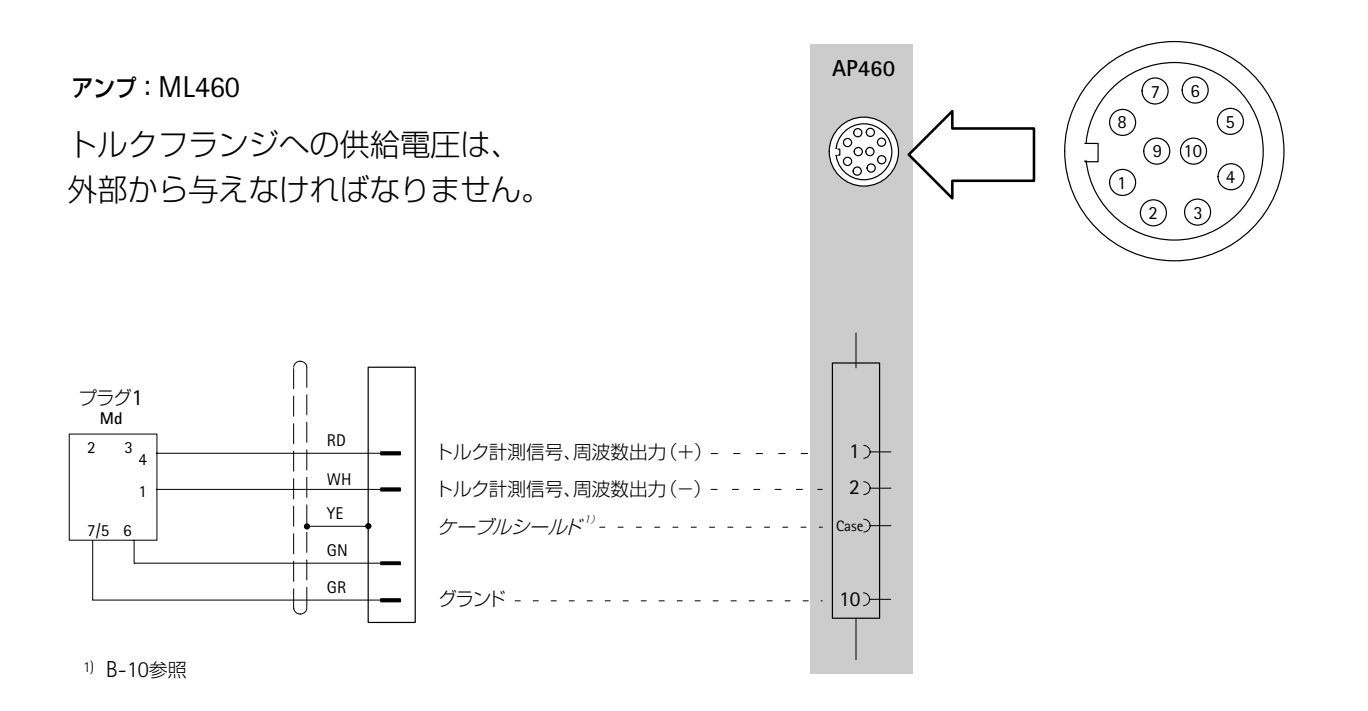

ワイヤの色:WH=白、BK=黒、BL=青、RD=赤、YE=黄色、GN=緑、GR=灰色

T10F-KF1タイプは4.7項を参照
### **AP460**

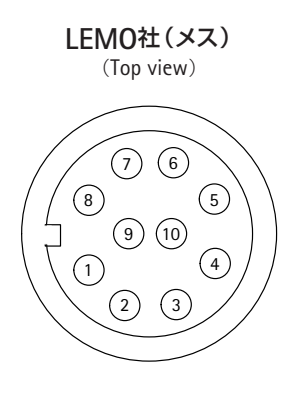

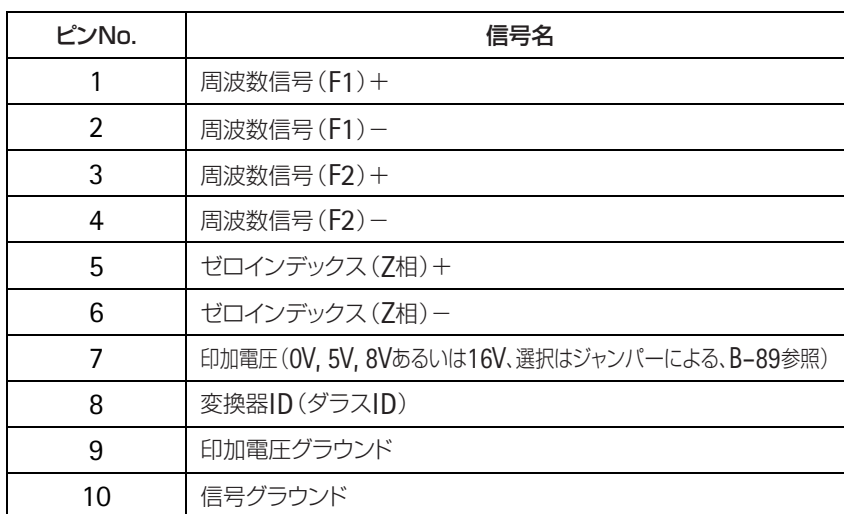

#### 接続:

対称信号 (RS422) 差動入力の場合、+-を接続

非対称信号(バイポーラ)の場合、入力+、グランドは-に接続

非対称信号(ユニポーラ)の場合、入力+、グランドは10ピンの信号グランドに接続。 -はオープンとする

### **4.6.2** 回転速度の計測(対称信号)

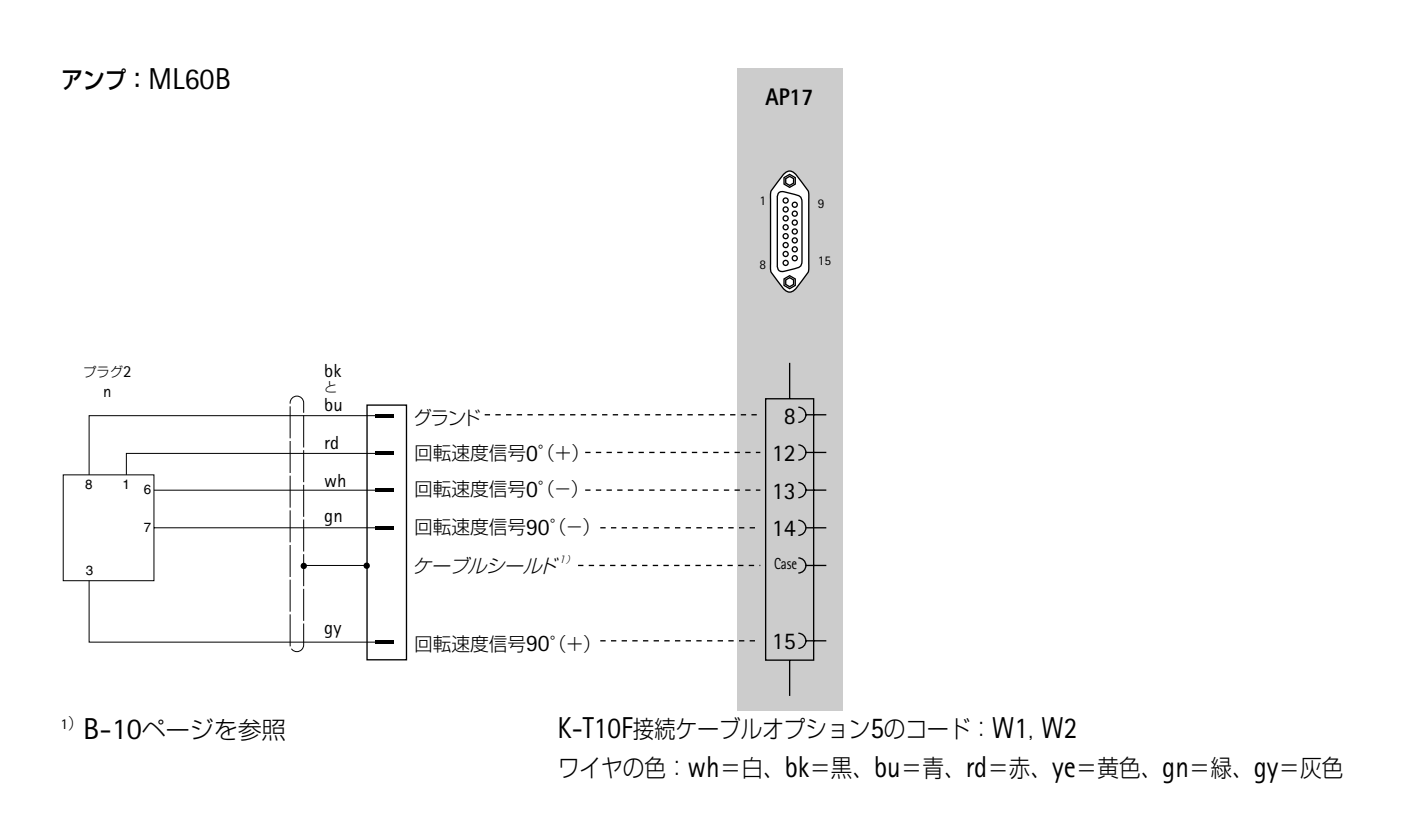

T10F-KF1タイプの接続は4.7項を参照

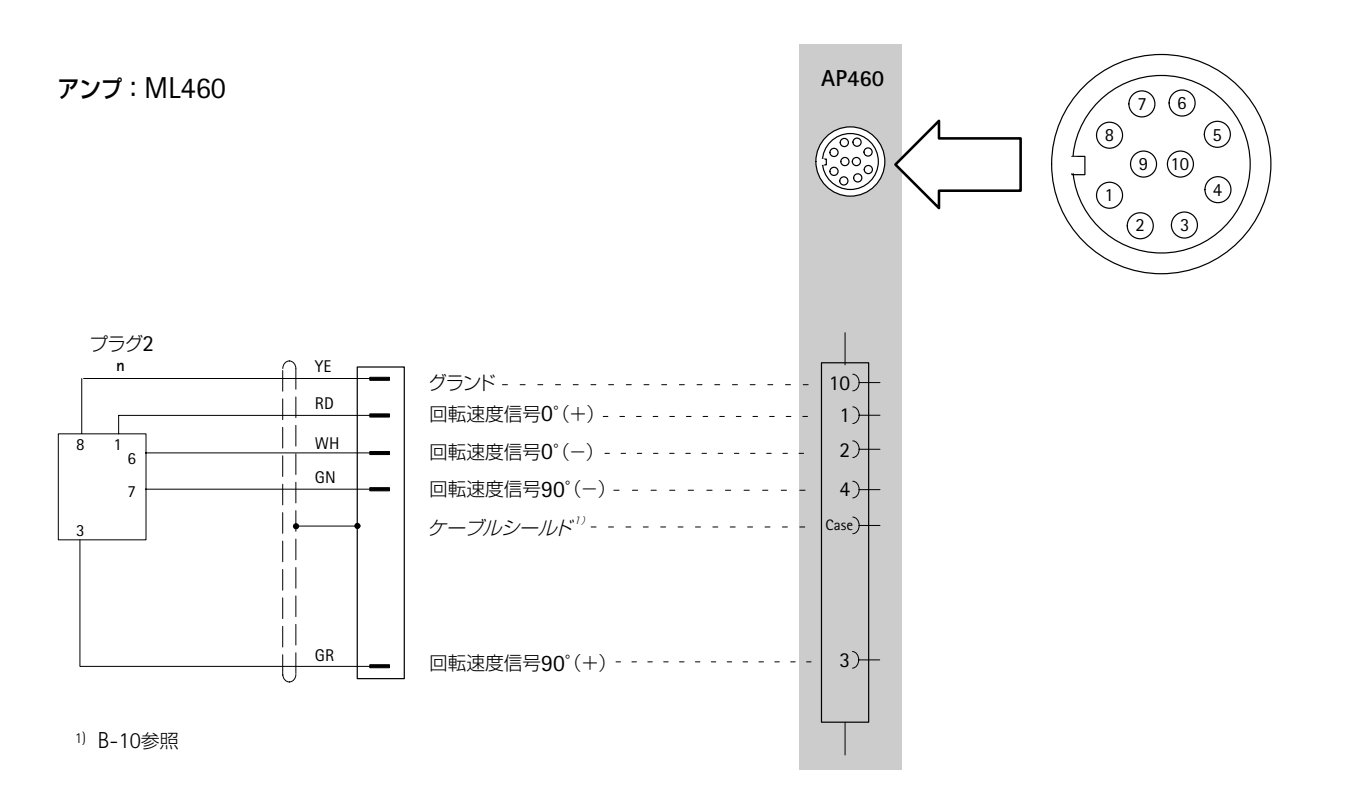

ワイヤの色:WH=白、BK=黒、BL=青、RD=赤、YE=黄色、GN=緑、GR=灰色

#### **4.6.3** 参照パルス付回転角度計測(対称信号)

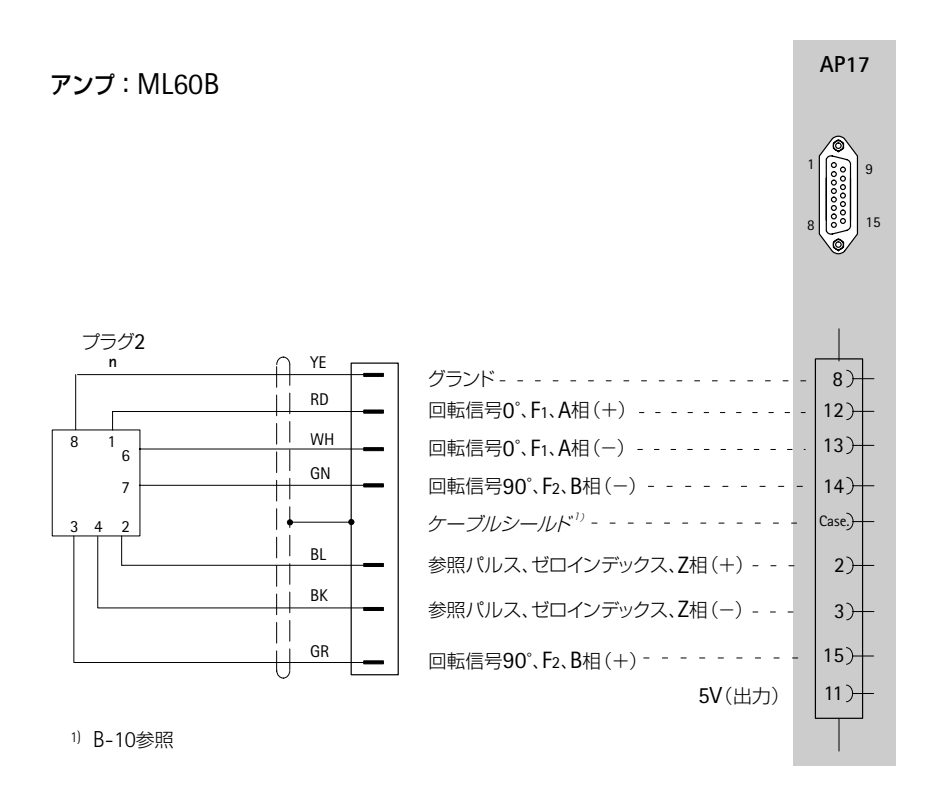

ワイヤの色:YE=黄色、RD=赤、WH=白、GN=緑、BL=青、BK=黒、GR=灰色

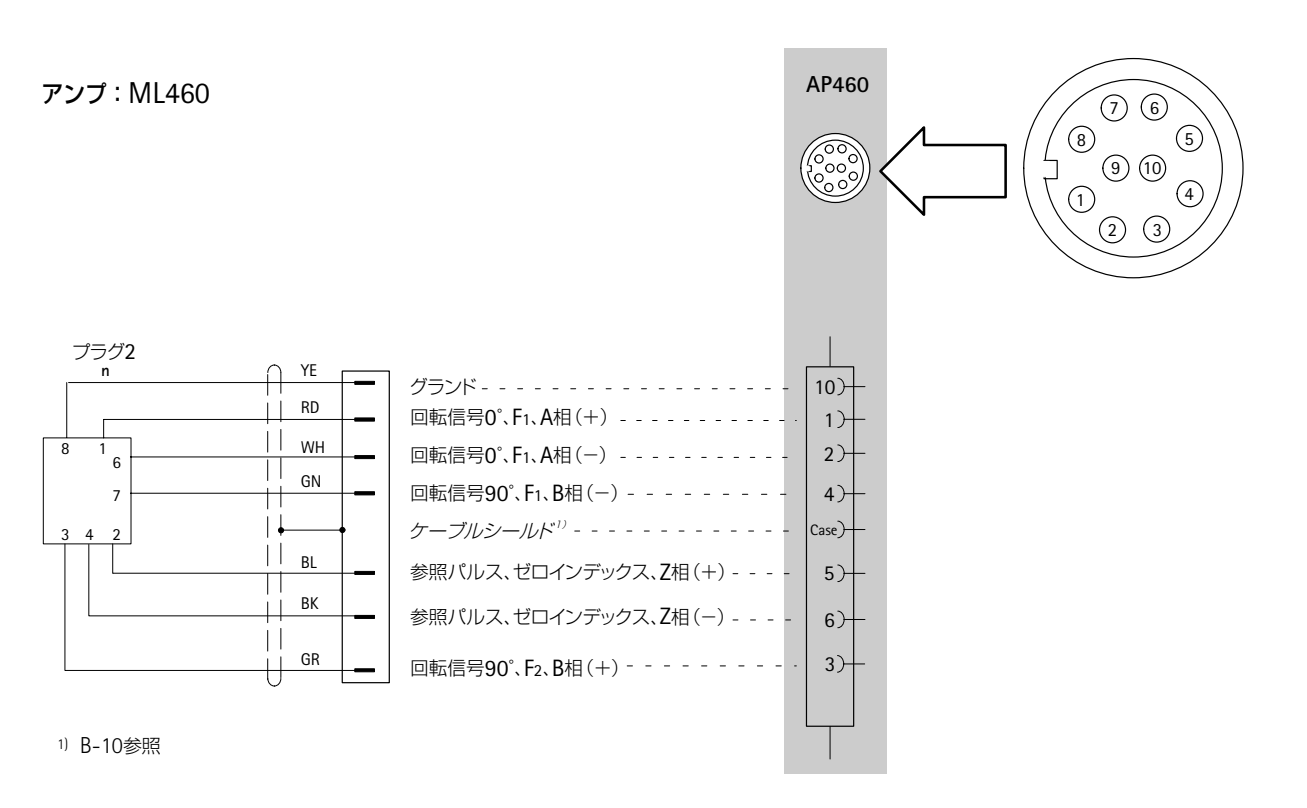

ワイヤの色:YE=黄色、RD=赤、WH=白、GN=緑、BL=青、BK=黒、GR=灰色

# **4.7** トルク変換器(**T3...FN/FNA, T10F-KF1**)

### **4.7.1** トルクの計測(方形波印加電圧)

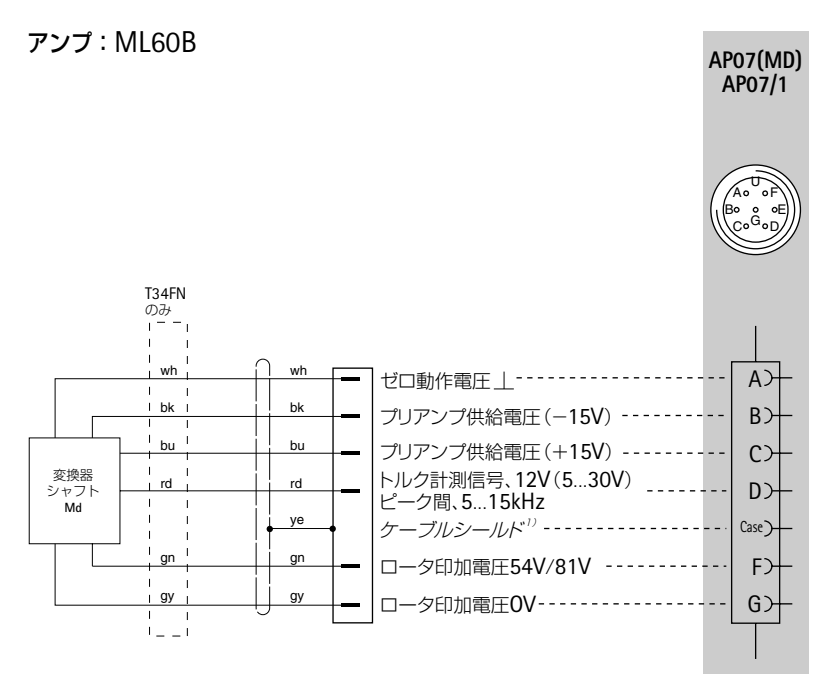

<sup>1)</sup> B-10ページを参照

ワイヤの色:wh=白、bk=黒、bu=青、rd=赤、ye=黄色、gn=緑、gy=灰色

T10F-SF1/SU2の接続は4.6項を参照

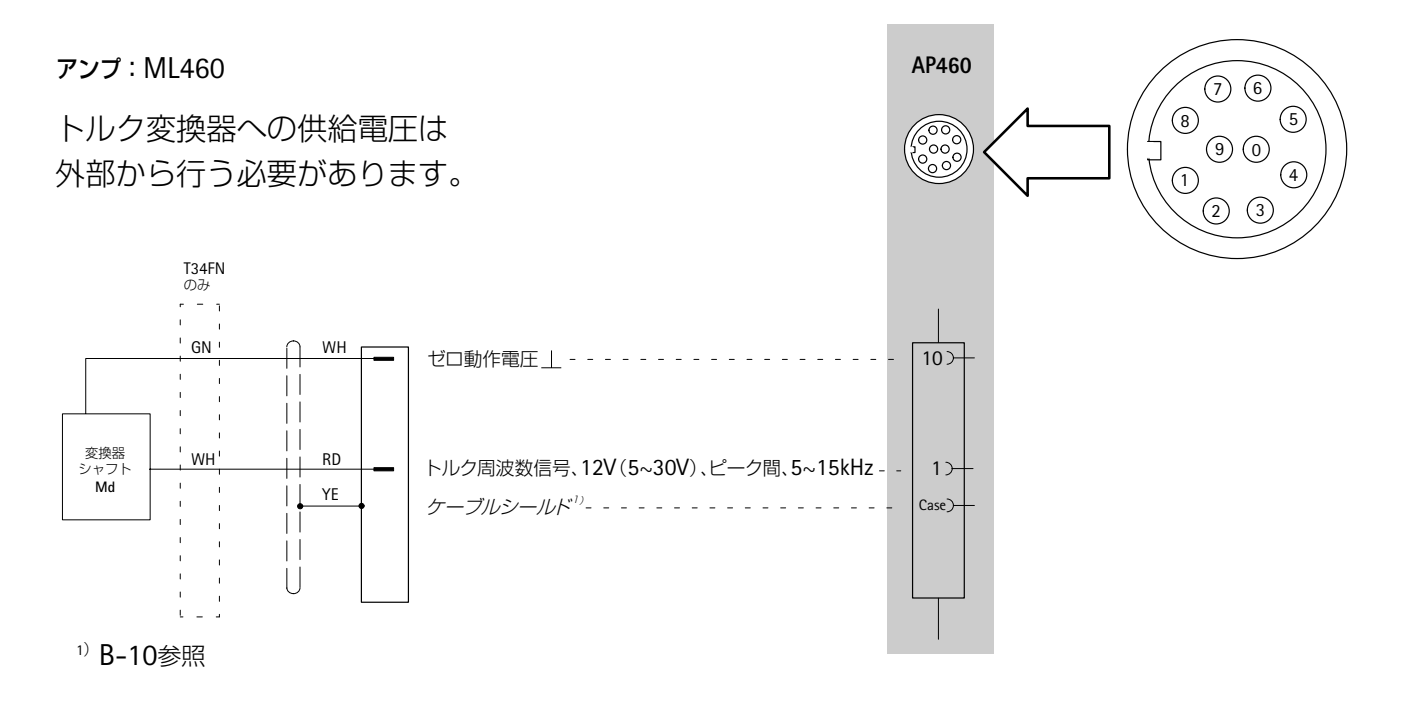

ワイヤの色:WH=白、BK=黒、BL=青、RD=赤、YE=黄色、GN=緑、GR=灰色

T10F-SF1/SU2の接続は4.6項を参照

#### **4.7.2** 回転速度の計測(非対称信号)

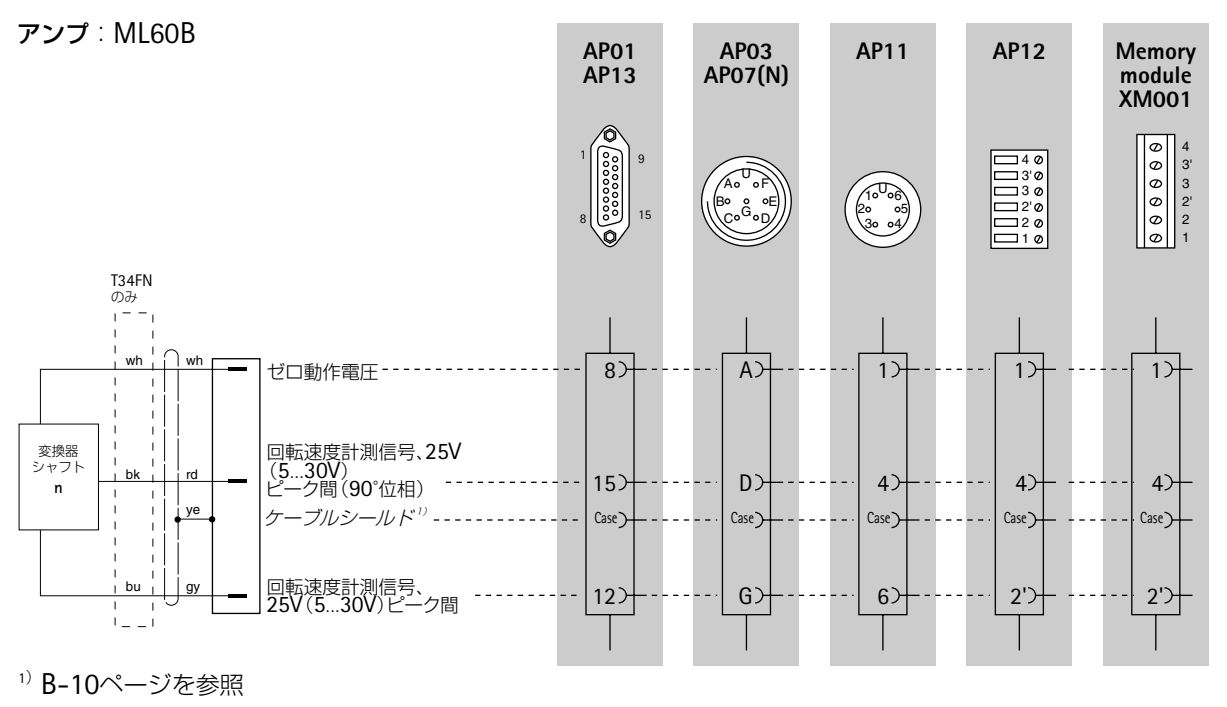

ワイヤの色:WH=白、BK=黒、BU=青、RD=赤、YE=黄色、GN=緑、GY=灰色

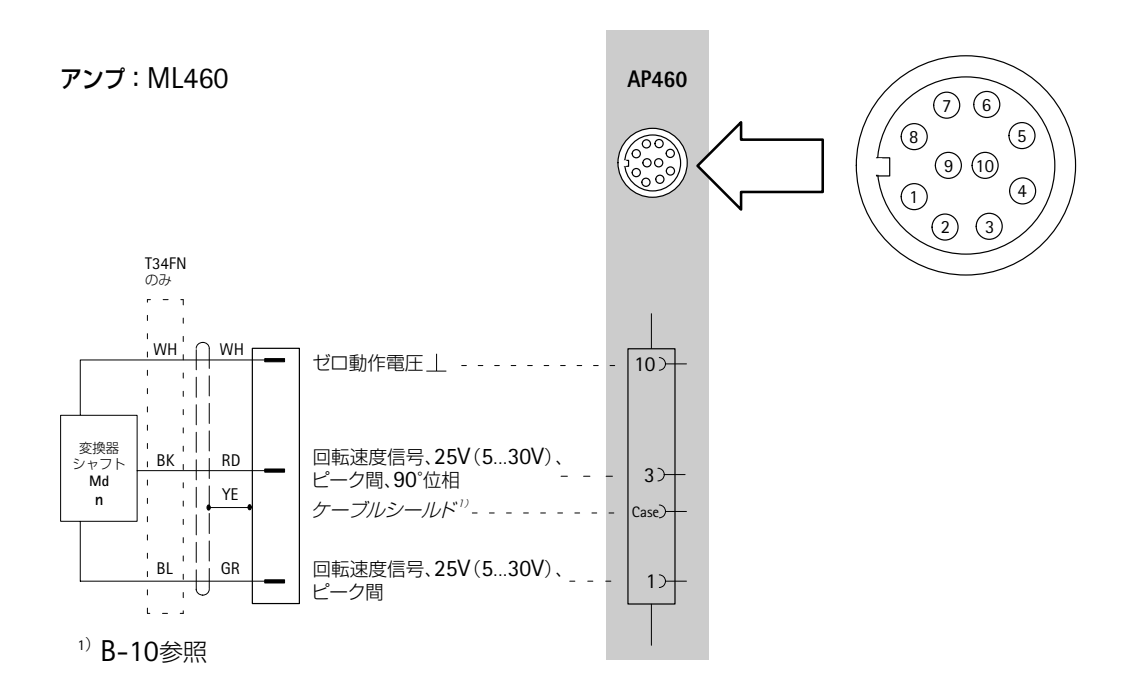

ワイヤの色:WH=白、BK=黒、BL=青、RD=赤、YE=黄色、GN=緑、GR=灰色

# **4.8** トルク変換器(**T1A**、**T4A/WA-S3**、**T5**、**TB1A**)

## **4.8.1** トルクの計測(スリップリング又は直接続)

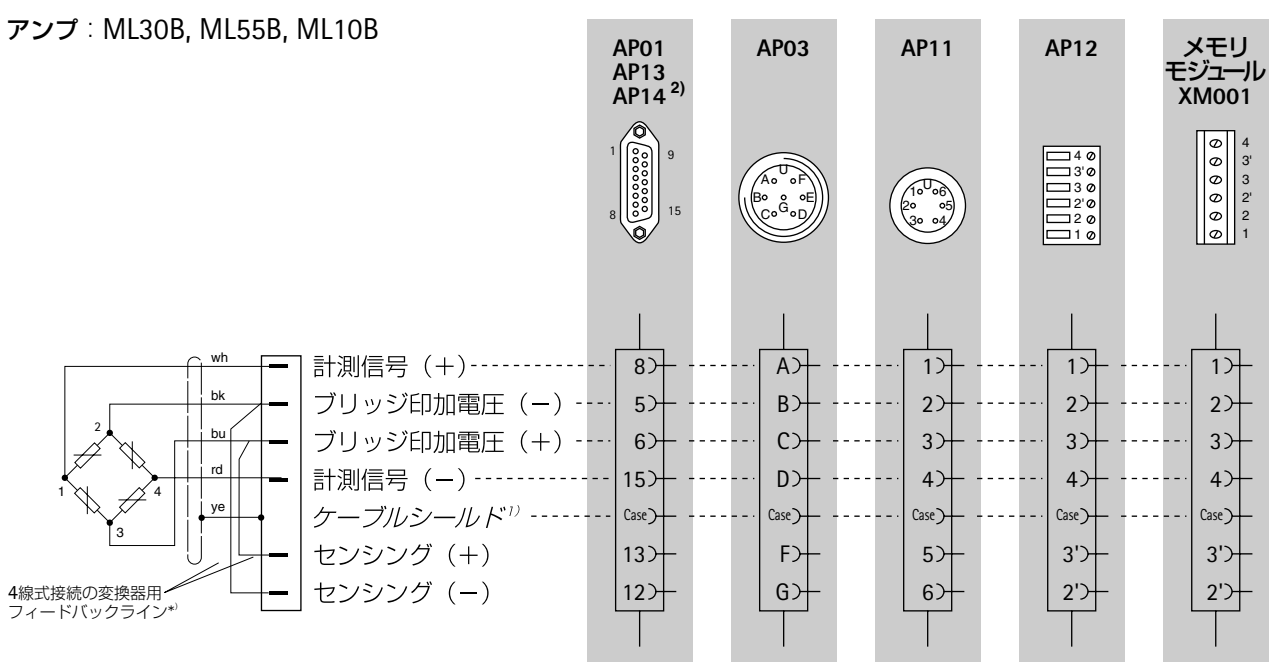

<sup>1)</sup> B-10ページを参照

<sup>2</sup>)ストレインゲージフルブリッジのみ

ワイヤの色:WH=白、BK=黒、BU=青、RD=赤、YE=黄色、GN=緑、GY=灰色

\*)6線式接続の変換器用:

B-12ページの接続図を参照

### **4.8.2** 回転速度と回転角度の計測(**T4WA-S3**)

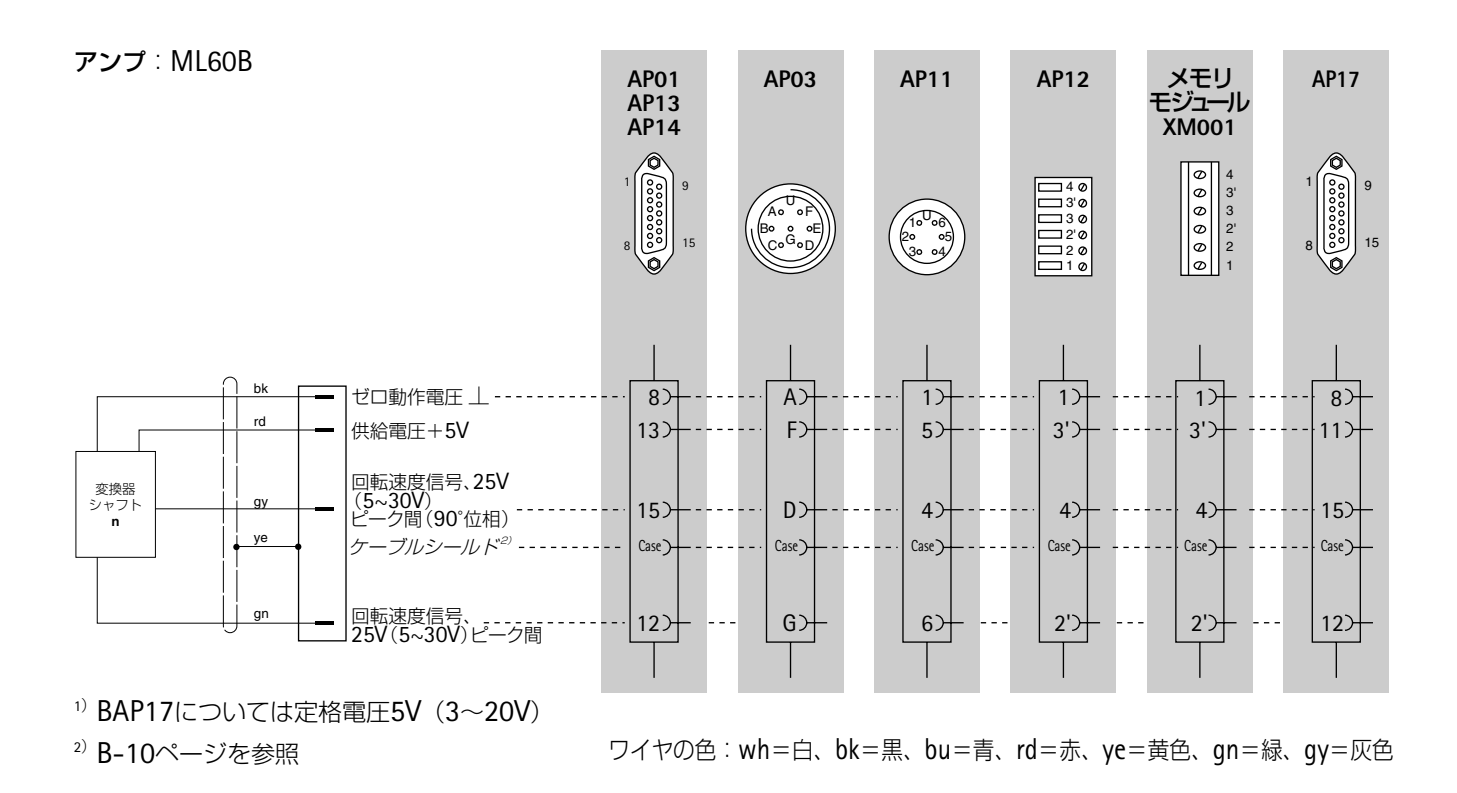

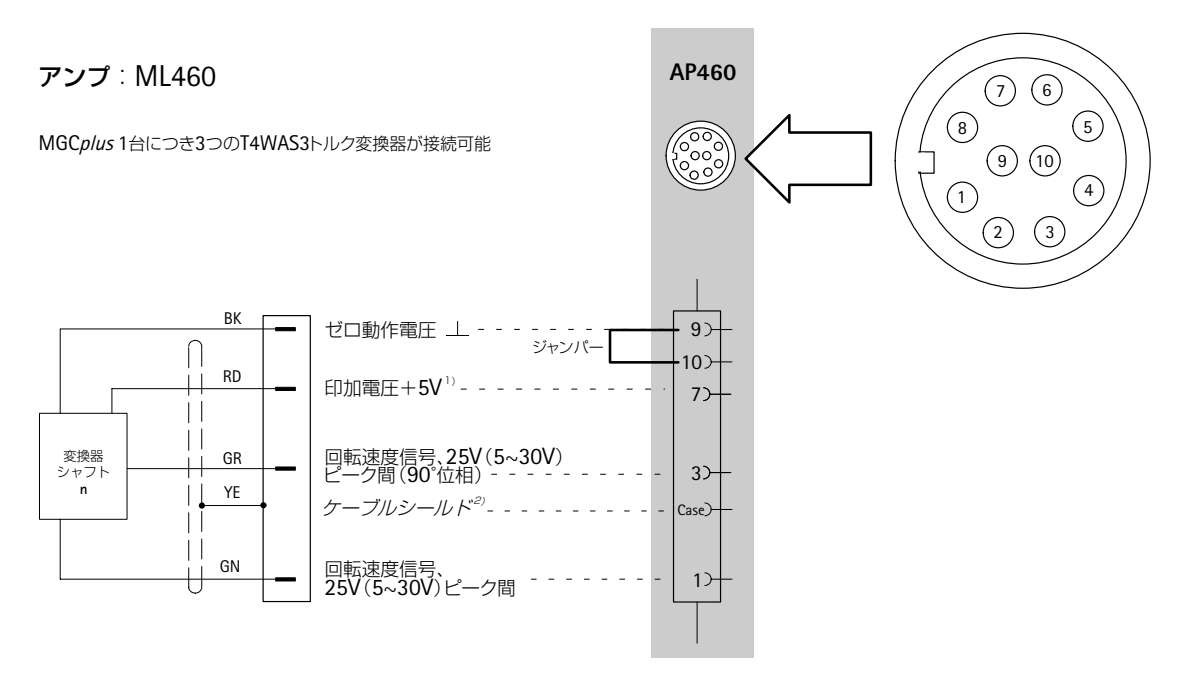

1) 5Vへはジャンパーの変更が必要、B-88参照

<sup>2)</sup> B-10参照

ワイヤの色:WH=白、BK=黒、BL=青、RD=赤、YE=黄色、GN=緑、GR=灰色

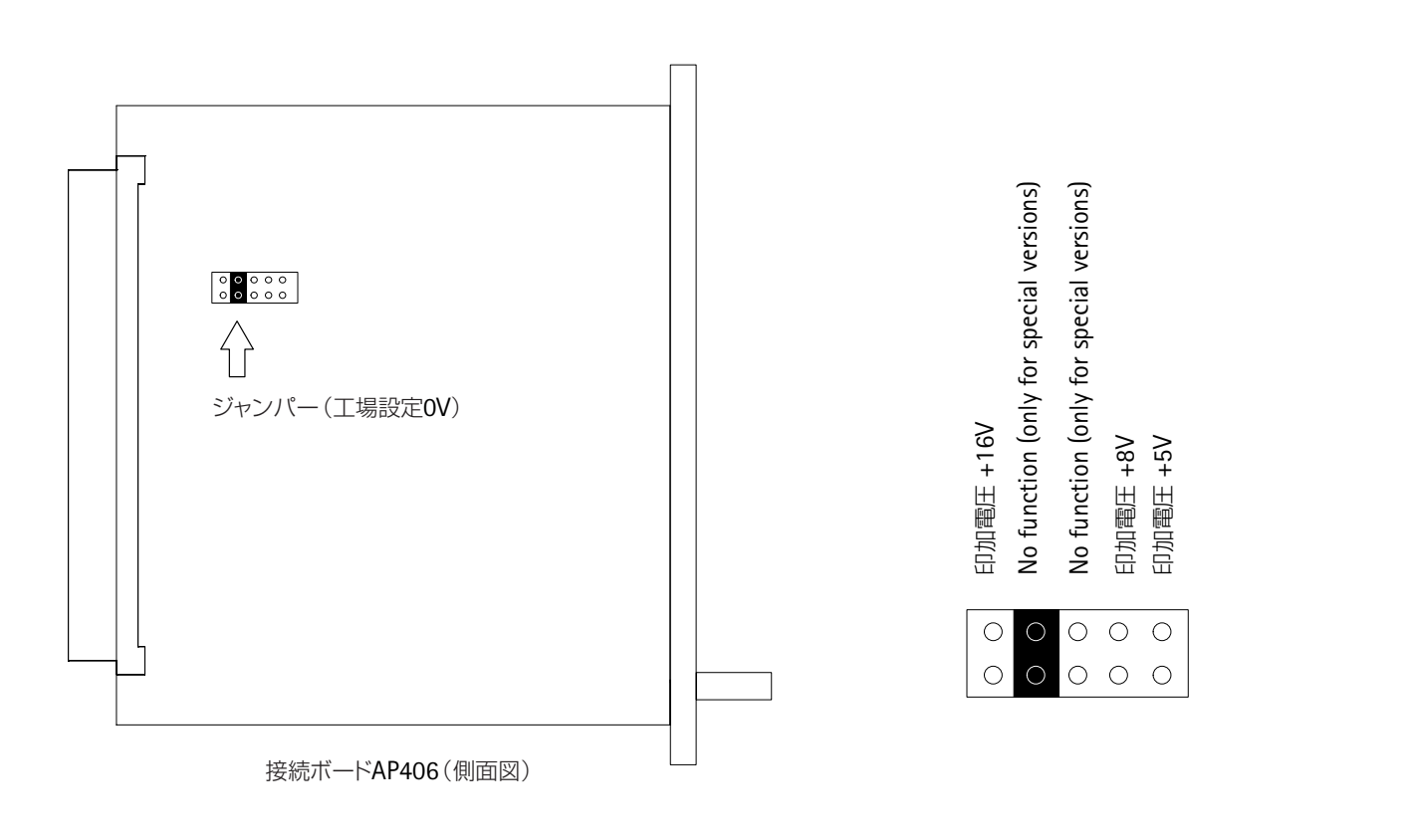

#### **4.8.3** 電磁誘導式変換器による回転速度計測

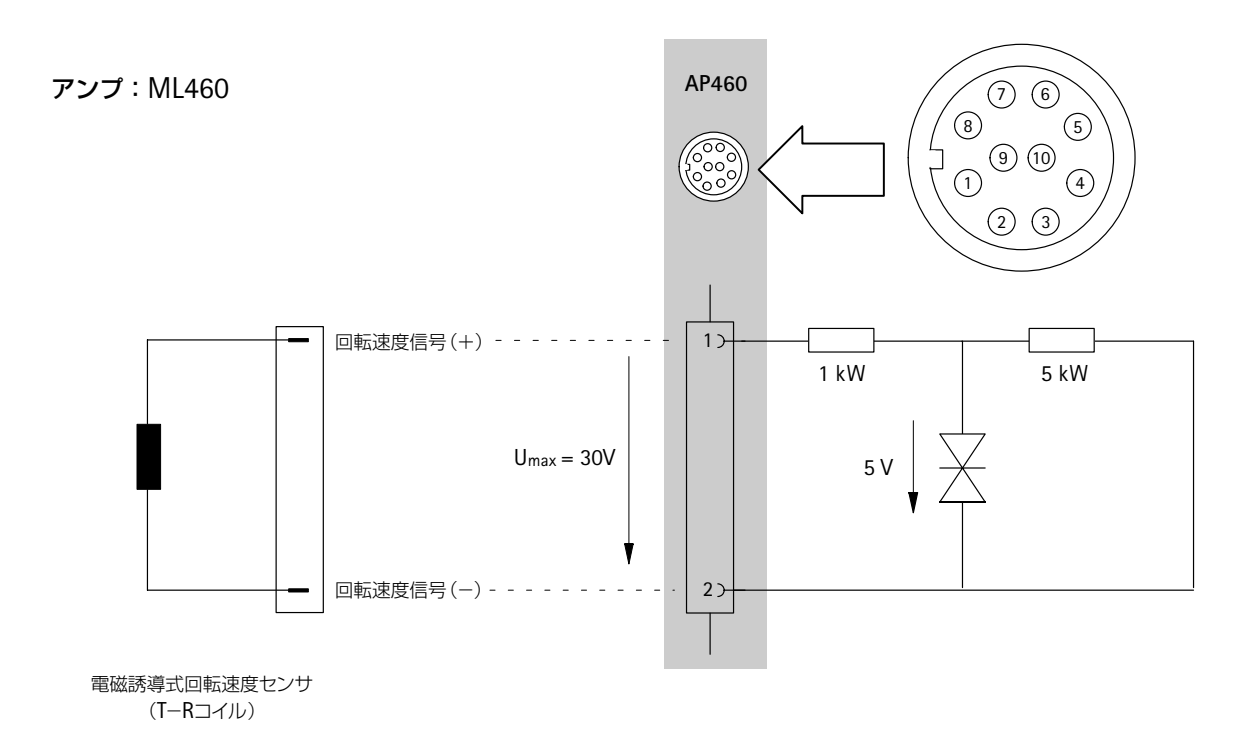

T-Rコイルの設定についてはE-33項を参照下さい

### **4.9** 熱電対

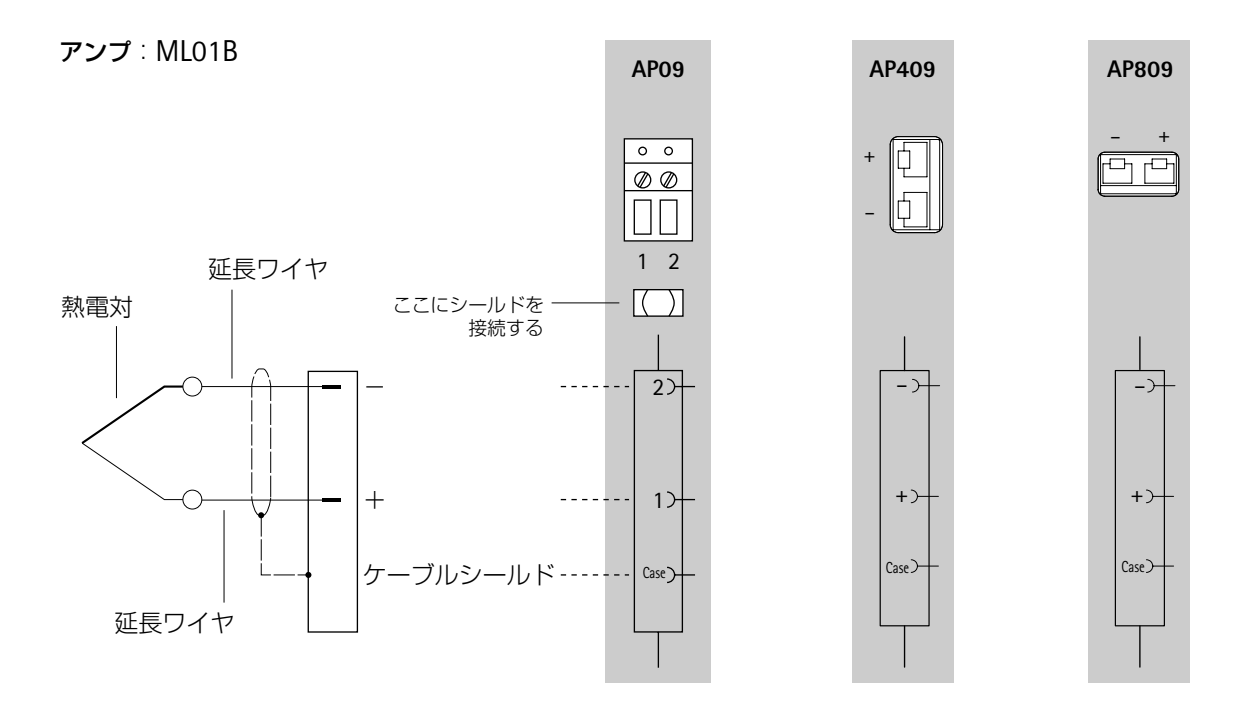

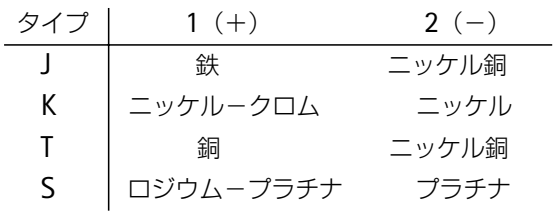

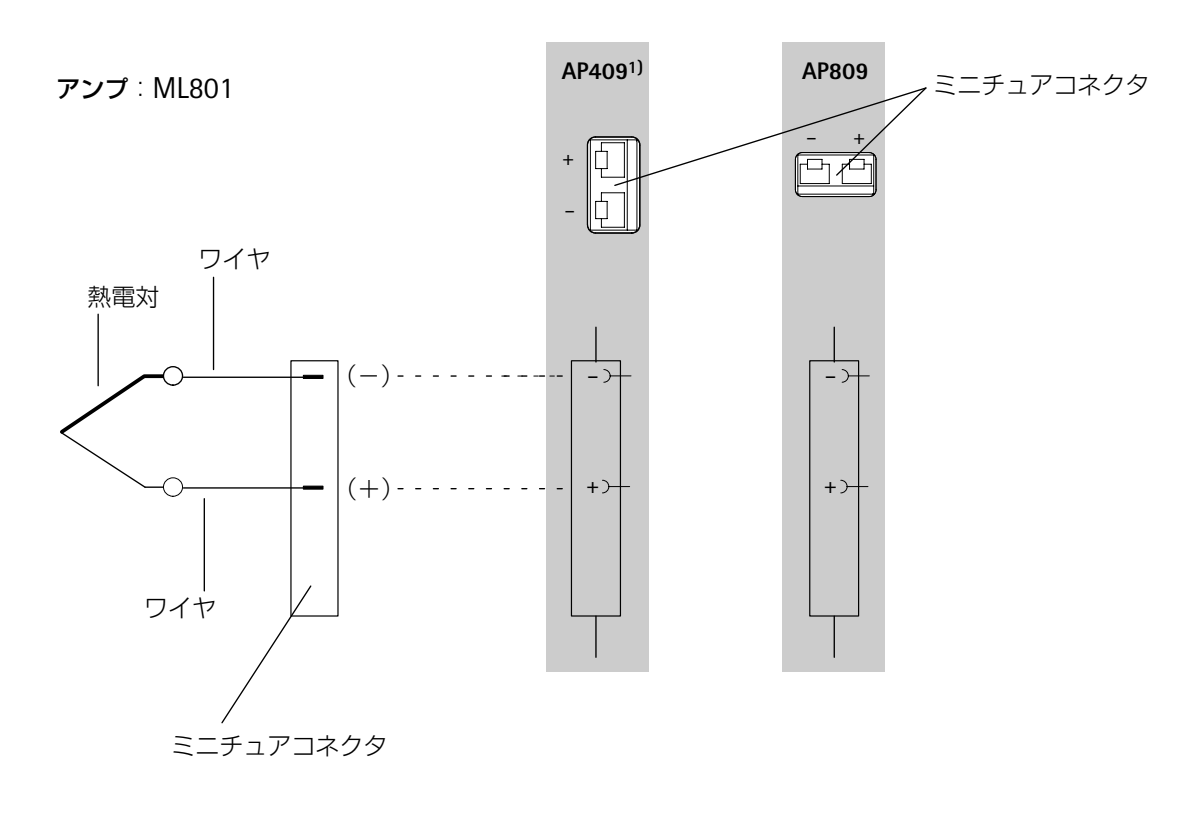

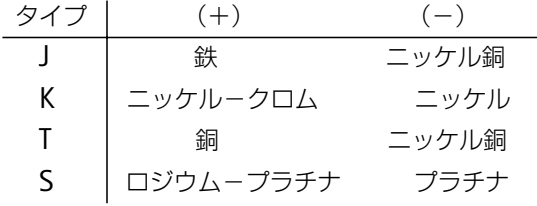

<sup>1</sup>)最大コモンモード電圧±50V

# **4.10 DC**電圧

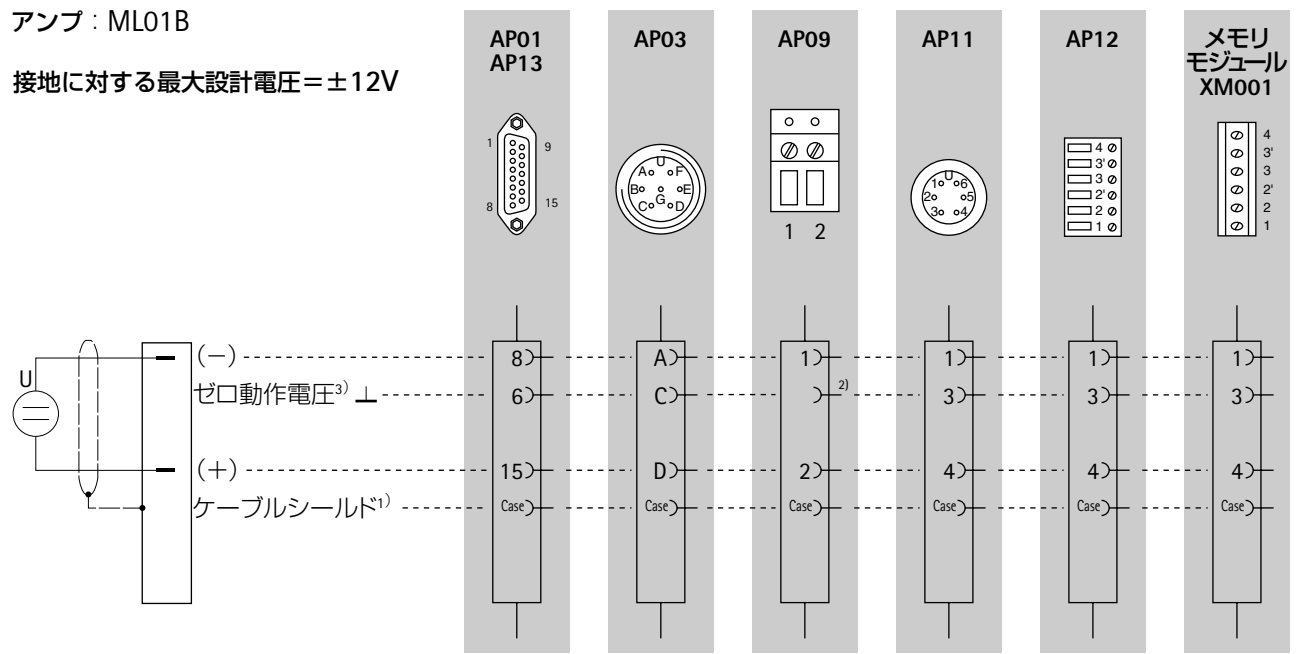

#### <sup>1)</sup> B-10ページを参照

<sup>2)</sup>電圧のマイナス極を25ピンジャックBu2 (接地ピン)のピン22から 25 (AP13はピン25のみ)の1つに接続してください。

<sup>3</sup>)浮動DC電圧では、ピン15と16を相互接続しなければいけません。

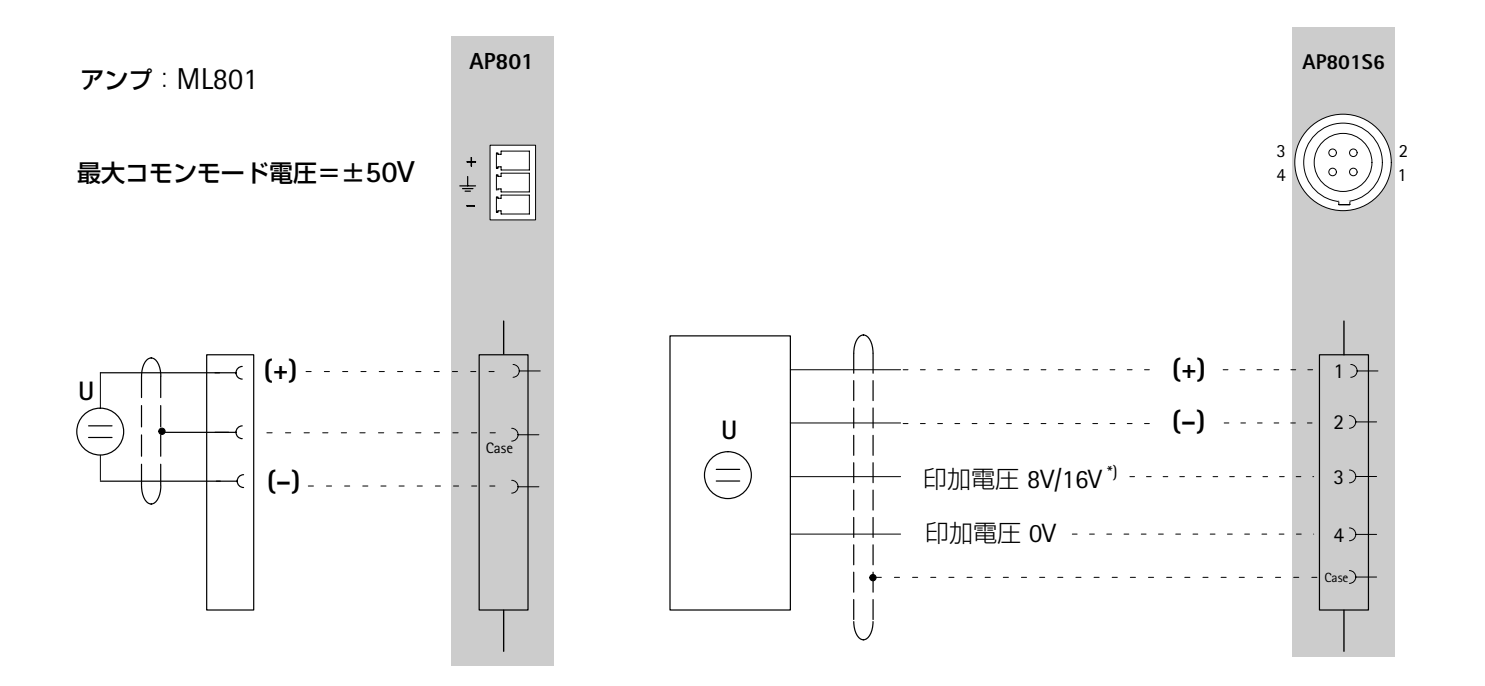

\*) 印加電圧の変更はB-42参照

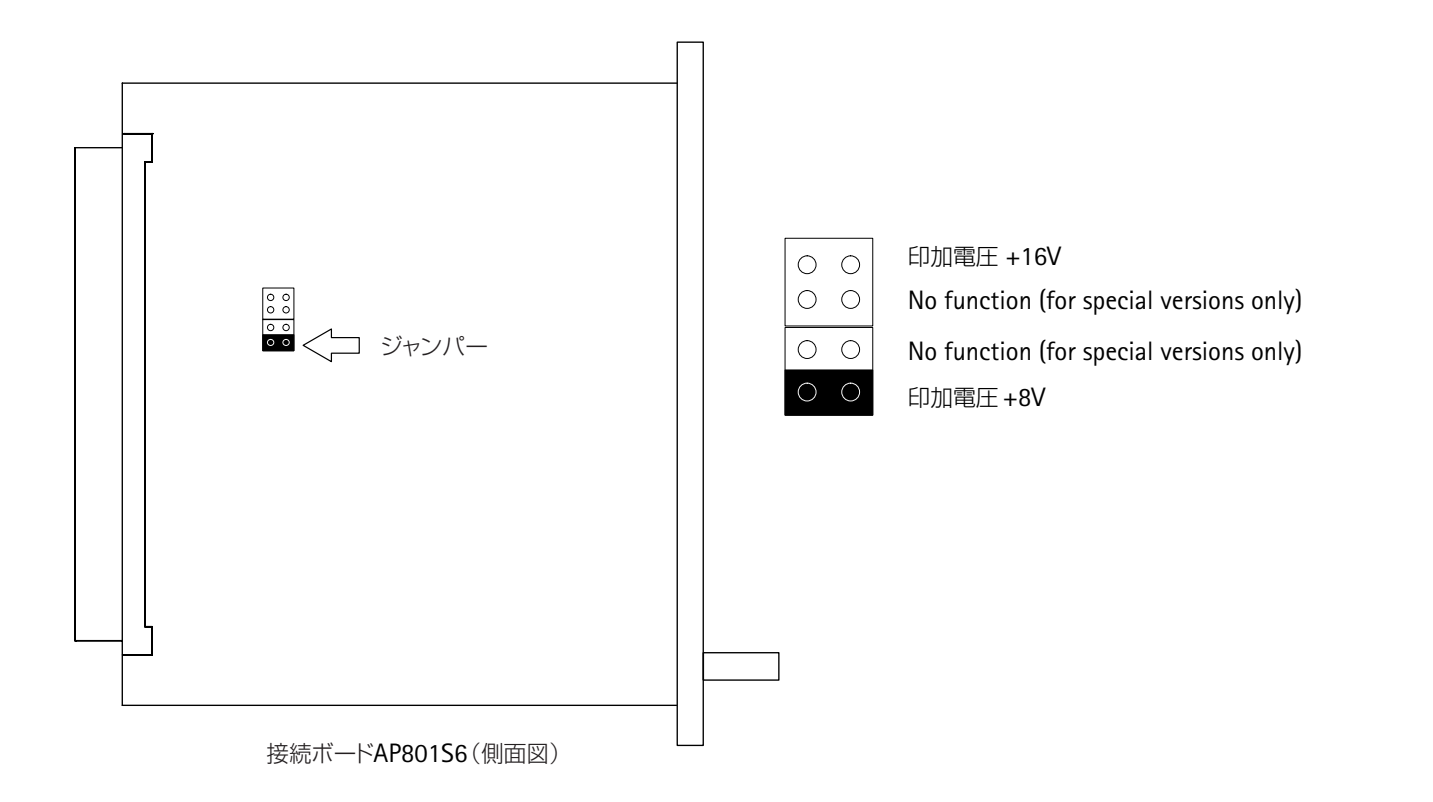

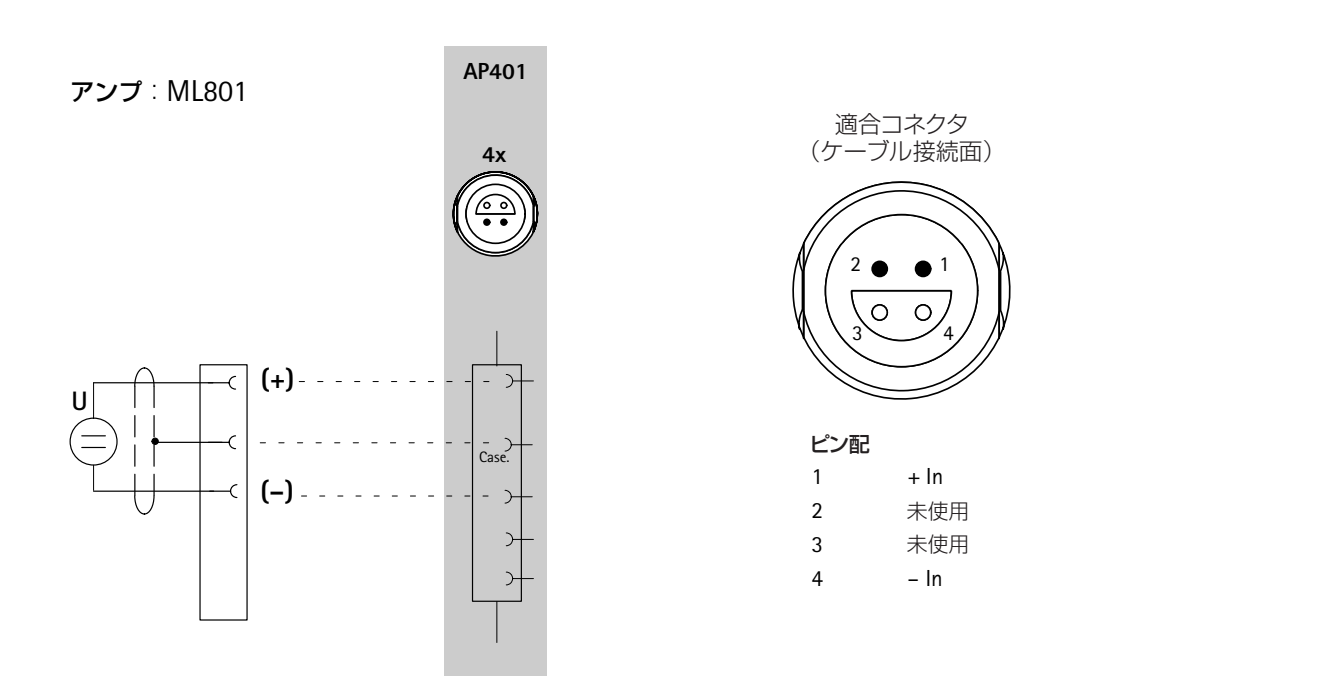

## **4.11 DC**電流

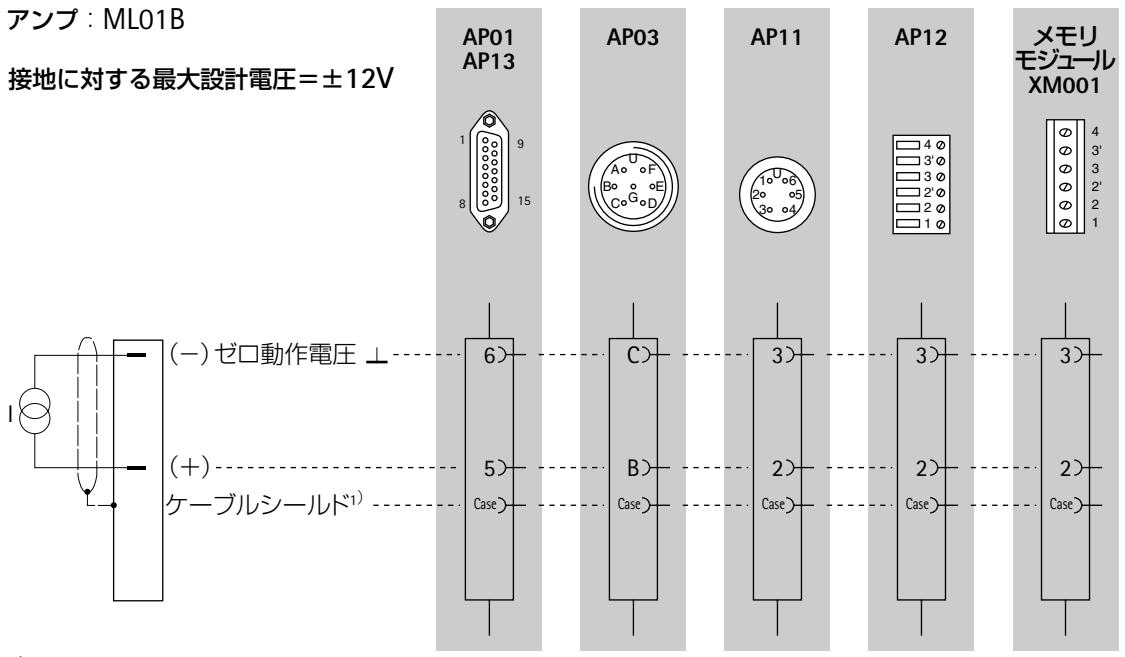

<sup>1)</sup> B-10ページを参照

## **4.12** 抵抗器、**Pt10**、**Pt100**、**Pt1000**

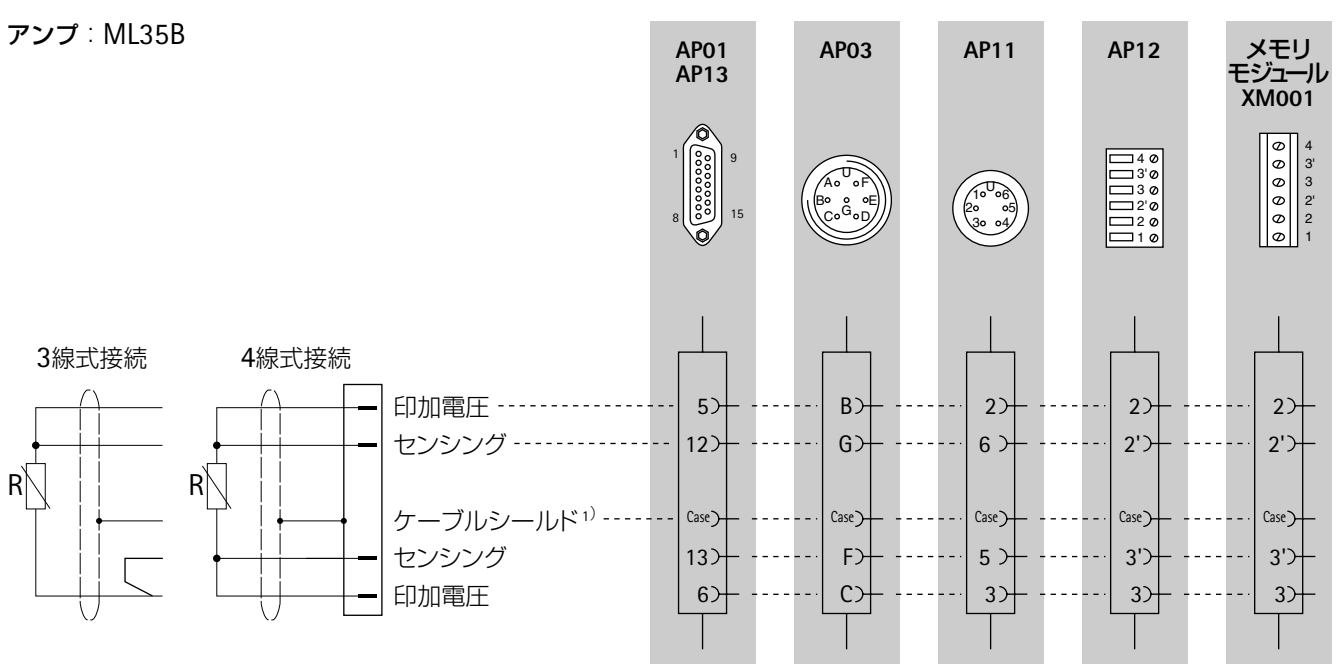

#### <sup>1)</sup> B-10ページを参照

\* 2線センサーを接続するときは、ワイヤストラップをコネクタに はんだ付けしてください(センシングと印加電圧の間)。

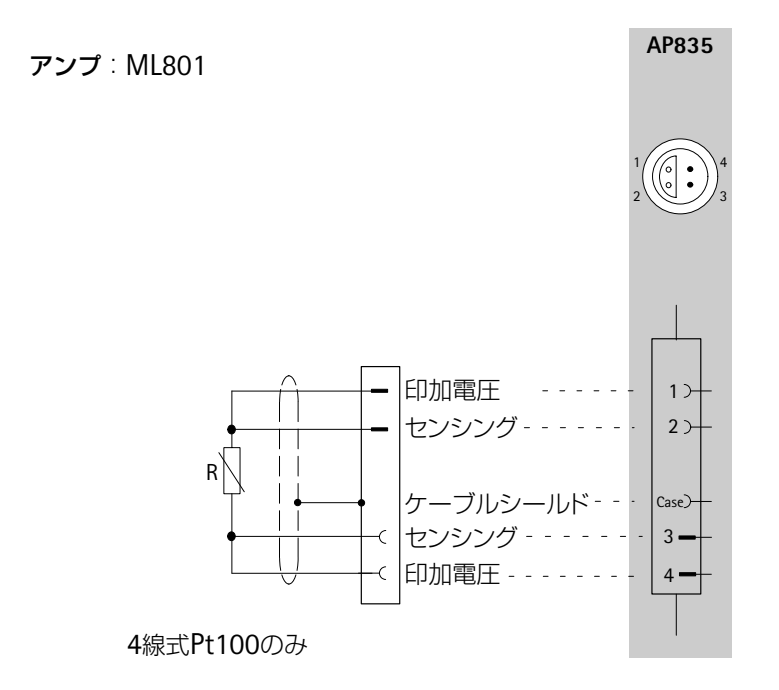

### **4.13** 回転方向の信号なしの速度計測(周波数計測)

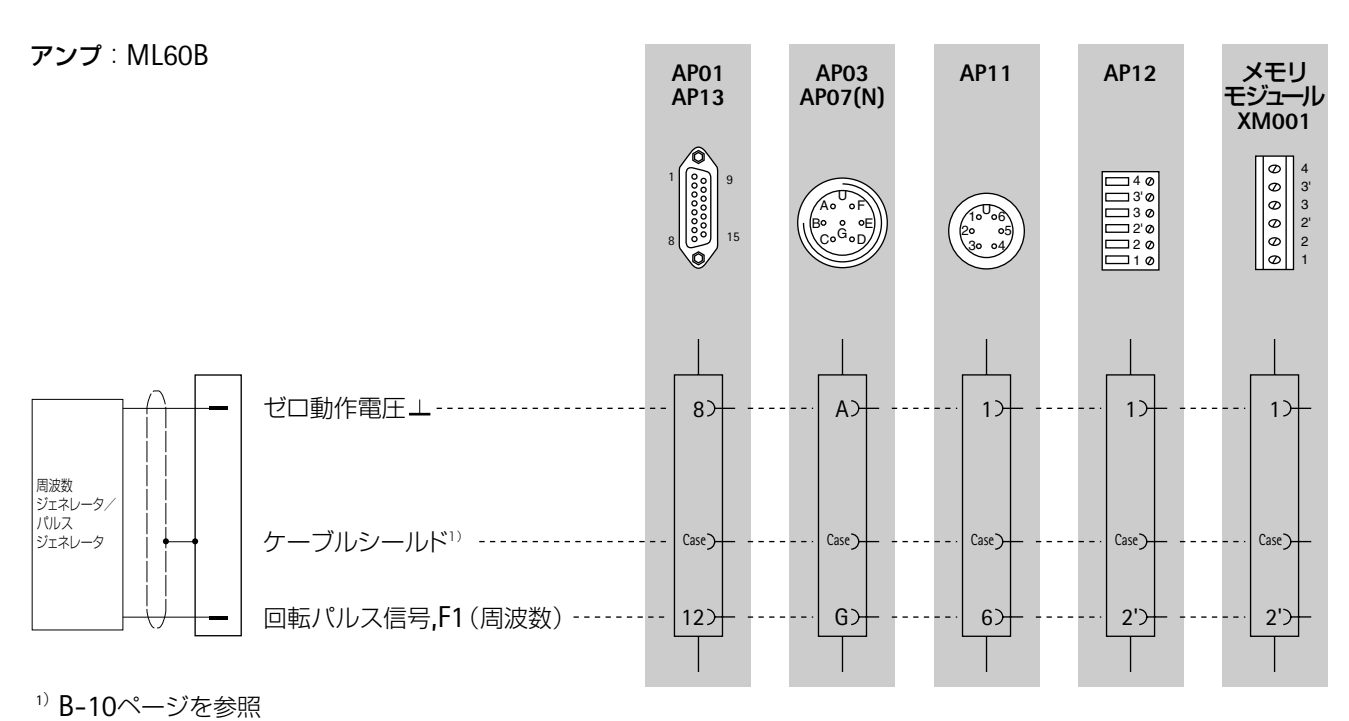

この場合、ML60Bにおける拡張機能「F2 Signal evaluation」はOFFにして下さい。(E-39参照)

### **4.14** 回転方向をともなう速度計測

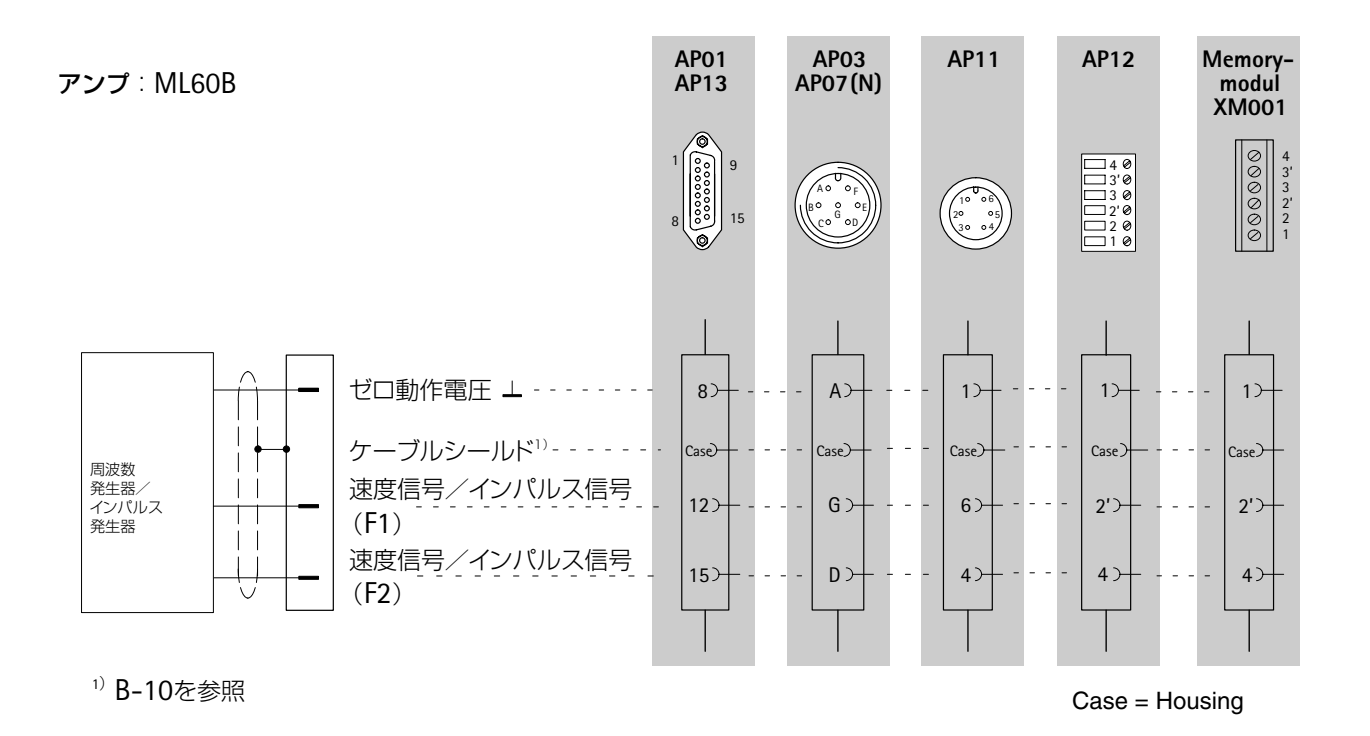

\*) F2信号認識機能 (F2 Signal evaluation) は工場設定によってOFFになっております。 回転方向をともなう測定の場合は「F2 Signal evaluation」をONにしなければなりません (E-39を参照)

## **4.15** インパルス・カウンティング

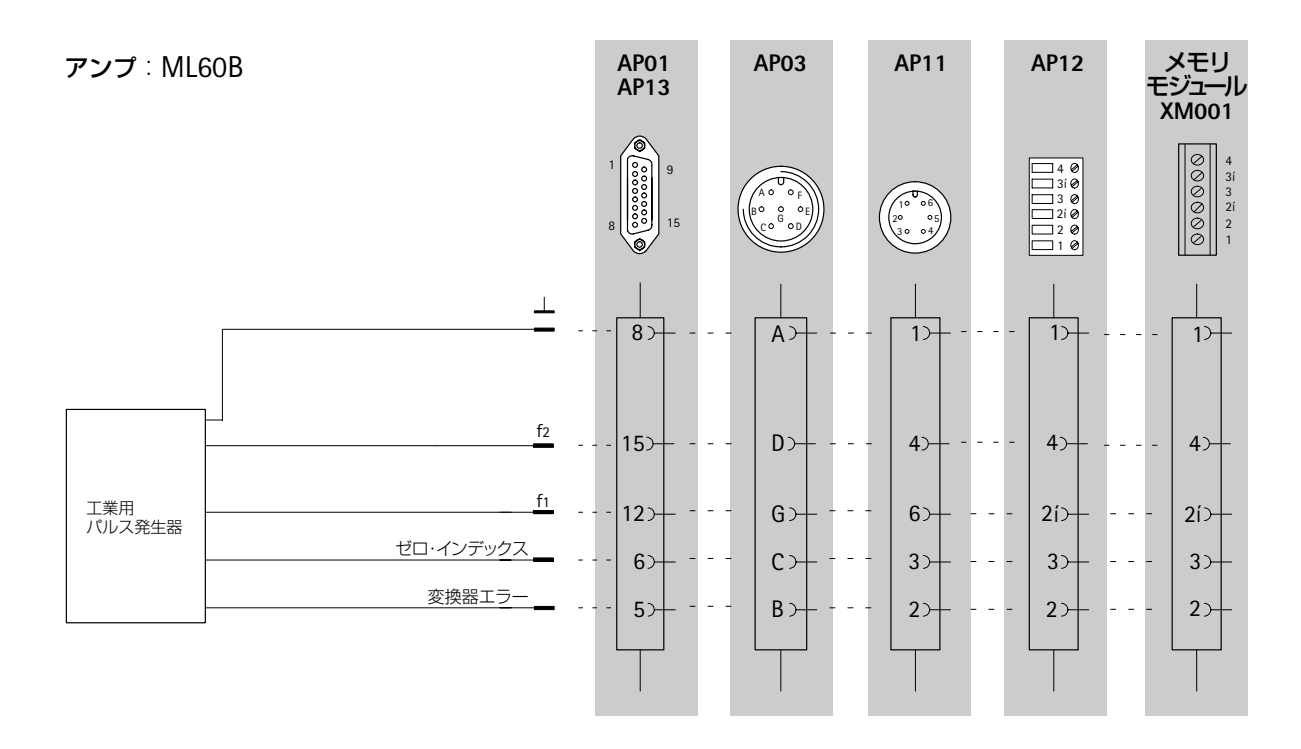

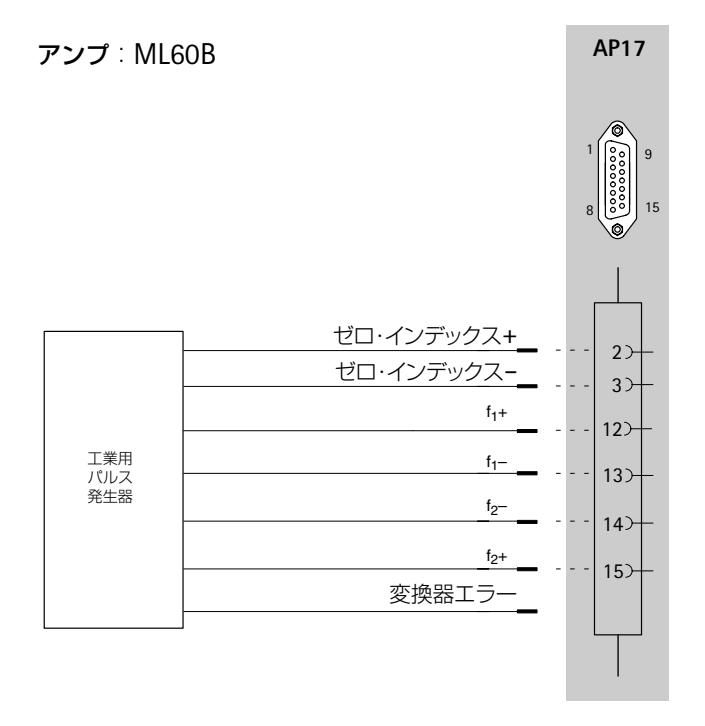

#### **4.16** 能動および受動ピエゾ電気変換器

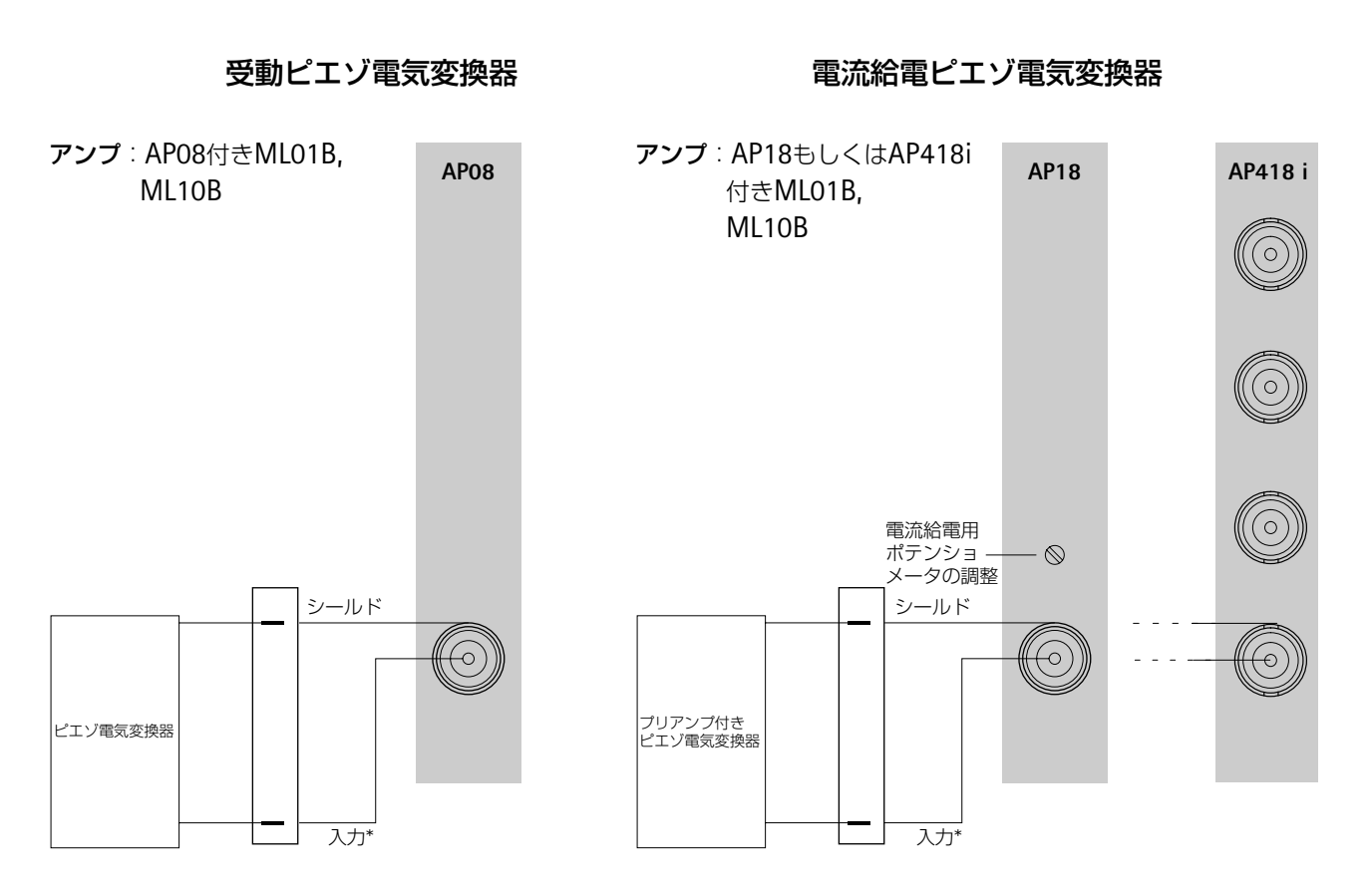

\*特殊同軸ケーブルを使用(E-65ページを参照)

#### 接続ボード**AP418i**使用時のアドバイス

変換器接続ケーブルが室外にある場合、あるいは30m以上の長さの場合、高電圧から保護するた めにグランドシールドを分けなければなりません。金属パイプにケーブルを包むあるいはダブル シールドケーブルを使用する事で達成できます。外部シールドは接続ボードによってグランドあ るいはグランドケーブルに接地されなければなりません。3軸ケーブルを推奨します。

#### **4.17** ピエゾ抵抗変換器

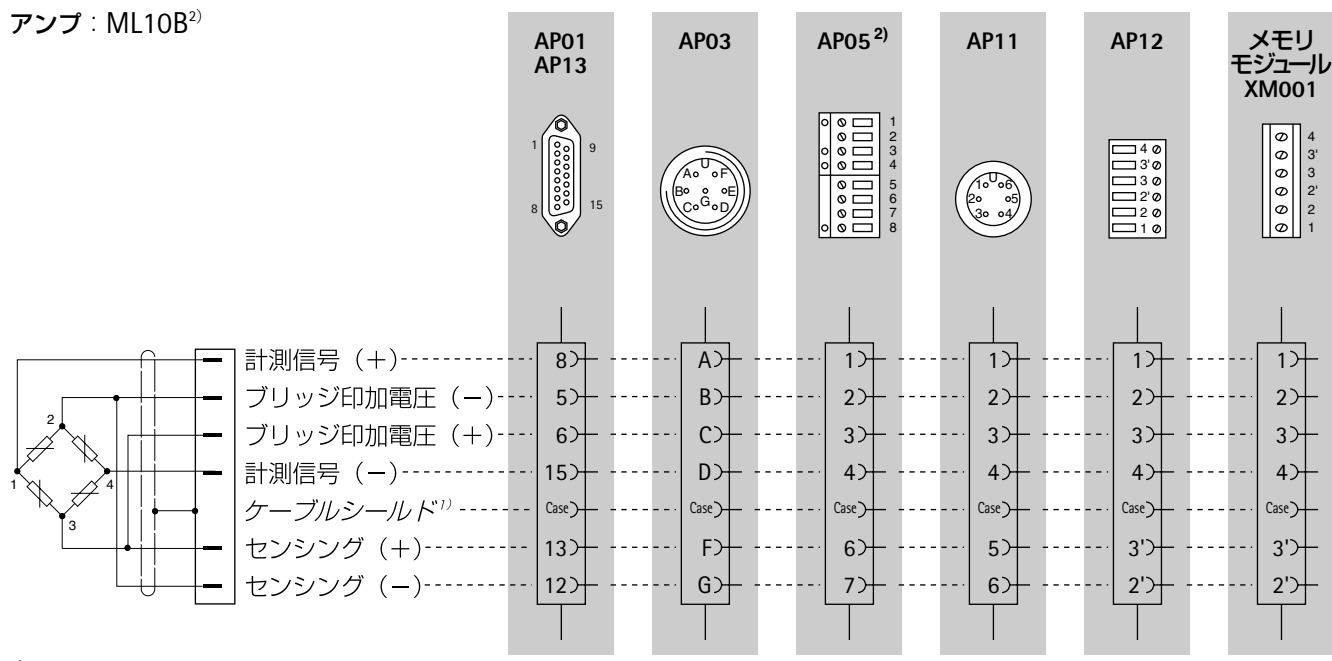

<sup>1)</sup> B-10ページを参照

2) 4線式で接続するときは、センシングとブリッジ印加回路の間にブリッジをはんだ付け してください。B-63ページを参照 とHIをブリッジタイプに従って定義する必要があります。

AP05接続ボードは、本質安全防爆回路EEx (ib) です。潜在的な爆発性ある大気の中で操作される 変換器の接続のために使用されます。3つのセーフティバリア(接続ボードへ統合)は、本質安全、 否本質安全な回路に分離します。防爆エリアでの変換器の接続についてのより詳細については SD01セーフティバリアのパンフレットを参照ください。

#### **4.18** ポテンショメータ変換器

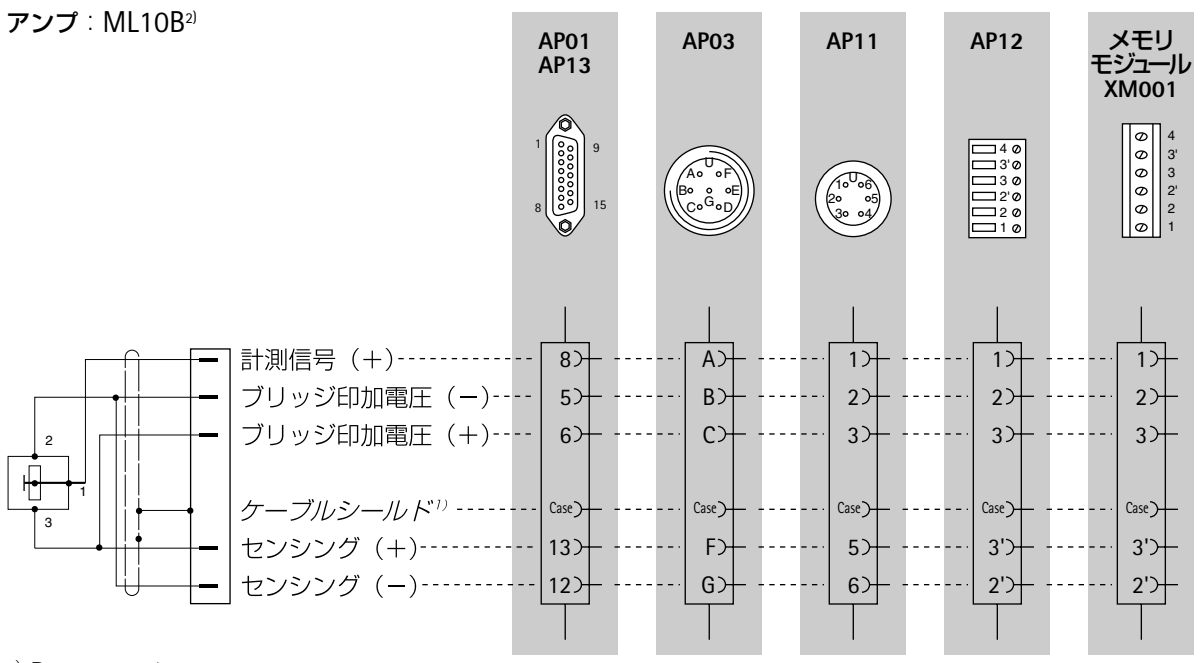

<sup>1)</sup> B-10ページを参照

3) <<
とHIをブリッジタイプに従って設定する必要があります。

## **4.19** ポテンショメータ変換器(マルチチャンネル)

#### アンプ:ML801

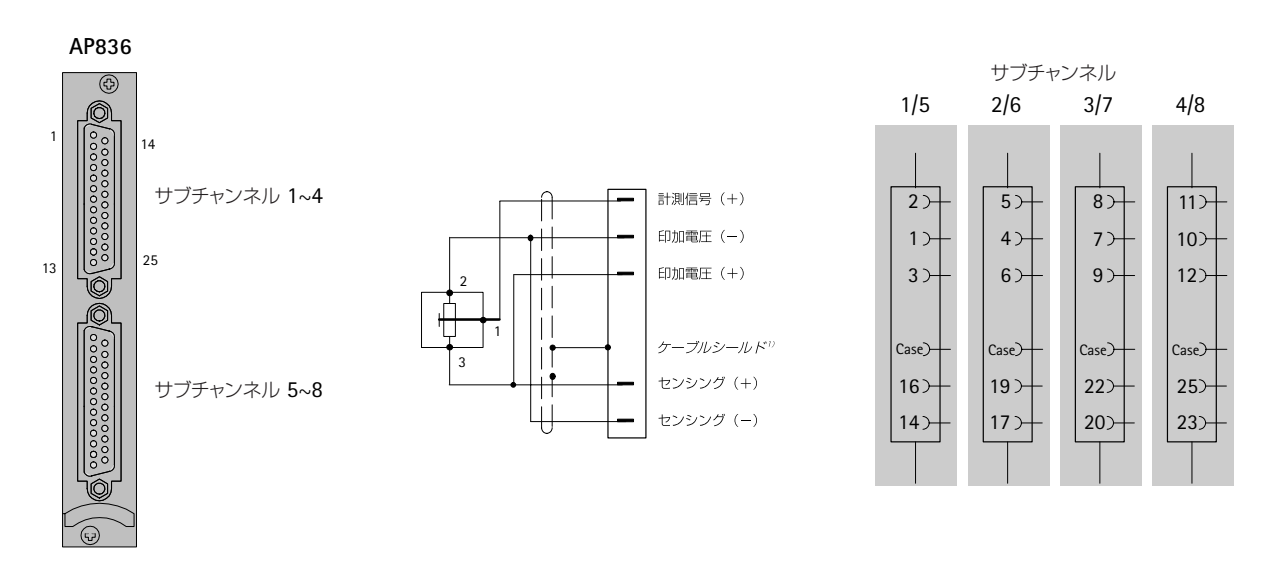

ワイヤの色:WH=白、BK=黒、BL=青、RD=赤、YE=黄色、GN=緑、GR=灰色、BN=茶

### **4.20** 中継ボックス**VT814**を用いた接続

#### シングルストレインゲージ:**3**線式接続

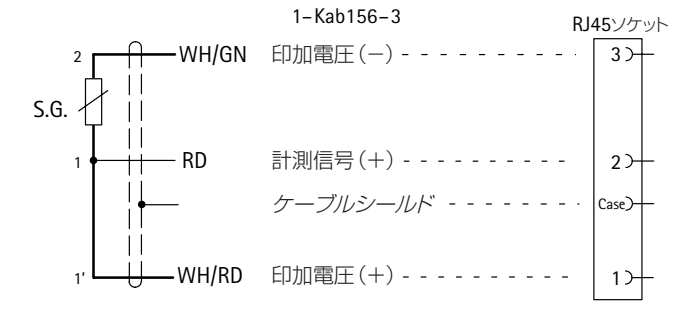

ワイヤの色:WH=白、BK=黒、BU=青、RD=赤、YE=黄色、GN=緑、GY=灰色、BN=茶

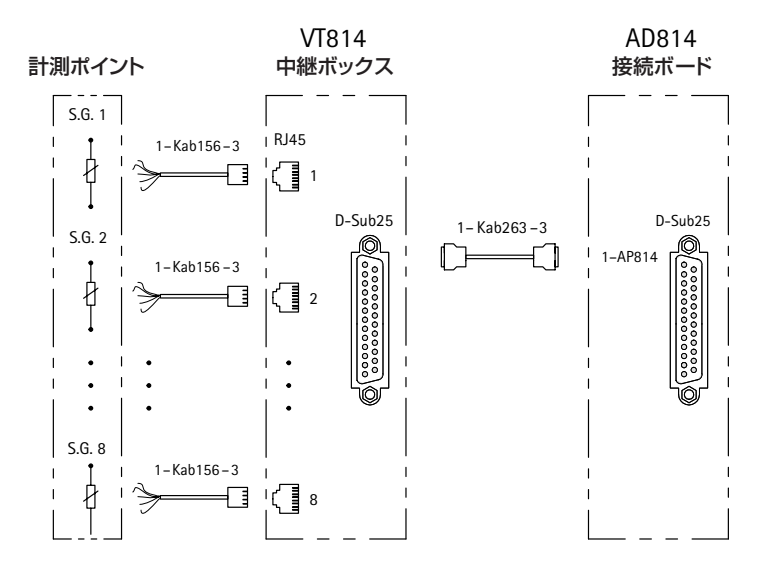

接続図の詳細は中継ボックスに添付されます。

接続図

### **4.21** 中継ボックス**VT810/815**を用いた接続

シングルストレインゲージ;**4**線式接続

ハーフブリッジ

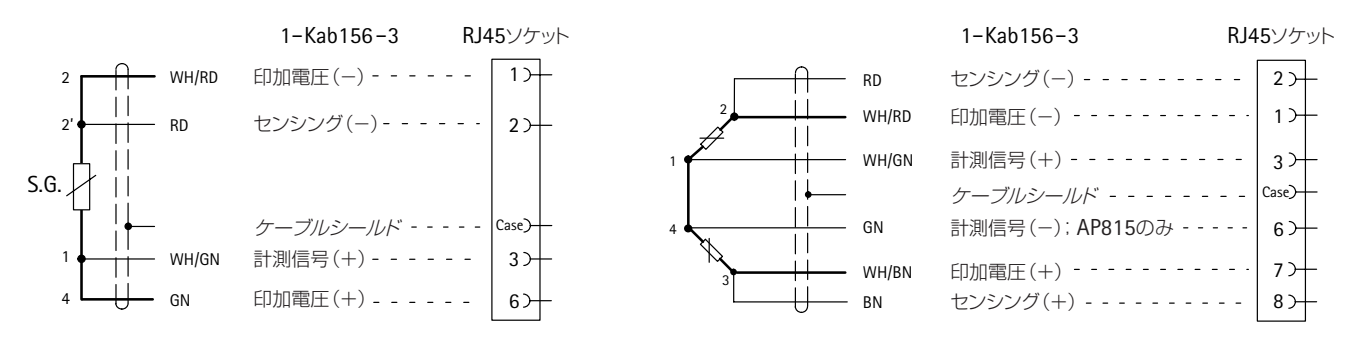

フルブリッジ

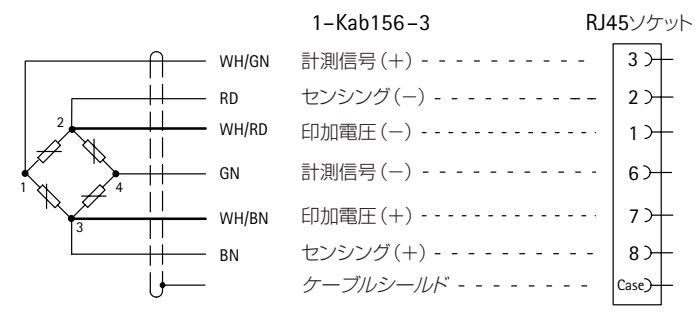

ワイヤの色:WH=白、BK=黒、BU=青、RD=赤、YE=黄色、GN=緑、GY=灰色、BN=茶

接続図の詳細は中継ボックスに添付されます。

#### 接続図

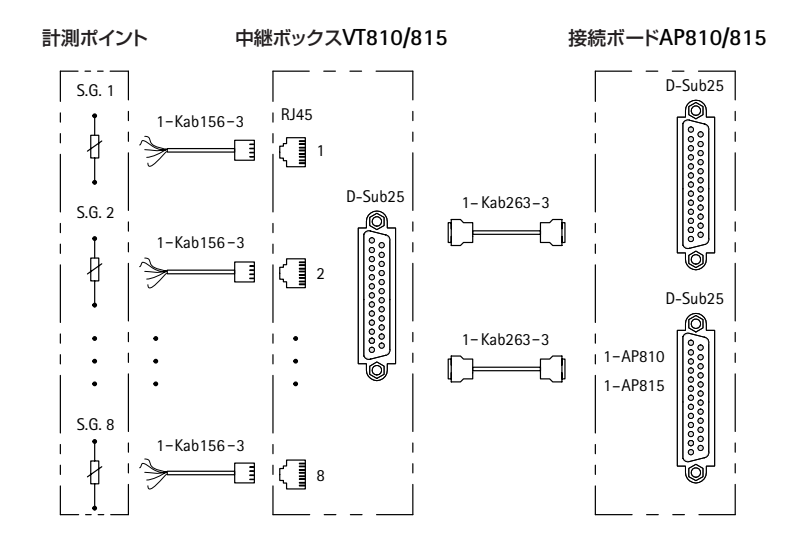

接続図の詳細は中継ボックスに添付されます。

#### **5** メモリモジュール**XM001**の接続

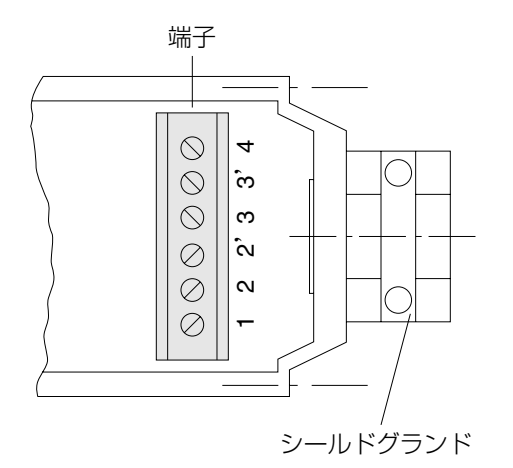

#### **a**)変換器を**XM001**に接続する:

・XM001のカバーのネジを外します。

・ケーブルをシールドグランドへ接続します。

・変換器のケーブル心線をメモリモジュールへ接続しま す。

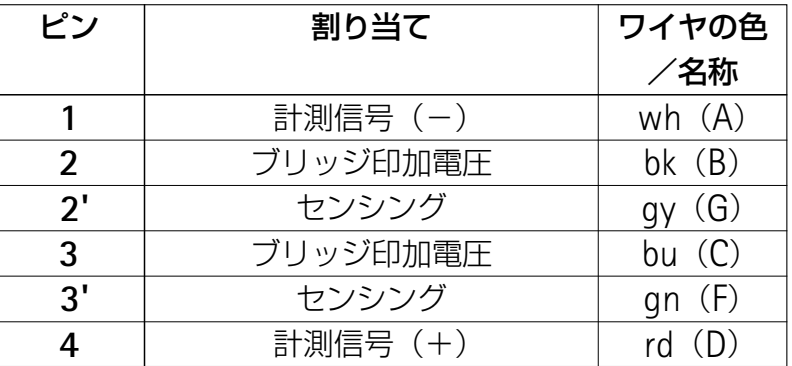

#### シールド付きグランド内のケーブルシールド

ケーブルシールドを正しく取り付けることによって、電 磁波の干渉を防止できます。アーススリーブダクトがケー ブルシールディングの下を通っています。アーススリーブ フランジはハウジングのケーブルシールディングに押さえ つけられ、しっかり接触します。

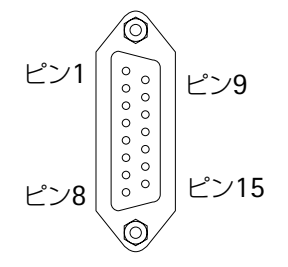

ピンの割り当てBu1

#### **b**)**XM001**をアンプに接続する:

XM001コネクタを接続ボードの15ピンジャックBu1に接 続します。

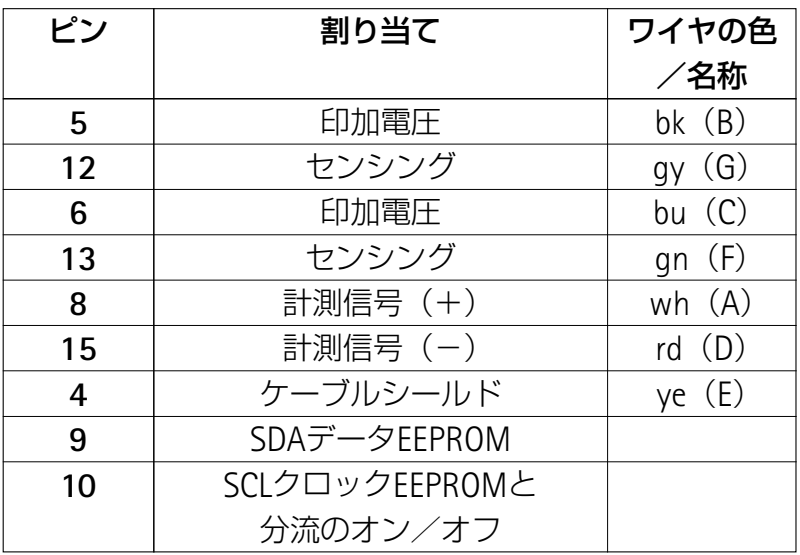
### **6 MGCsplit** モジュールの接続

### **6.1 split** ラインケーブル

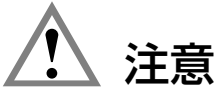

**HBM**社によって製作され試験された ラインケーブ **plus**ルのみがMGC*plus* の接続に使用されなければなりません。 他のケーブルが使用された場合、正常な動作保証いたし かねます。いかなる結果あるいは損傷に対する責任は負い かねます。

### **6.2 1-SH400**ハウジングへのアンプモジュールと接続ボードの設置

### **6.2.1** 設置可能なアンプモジュール

以下のMGC*plus*のアンプモジュールが設置できます(ハードウェアバージョン1.31もしくはそれ 以上)

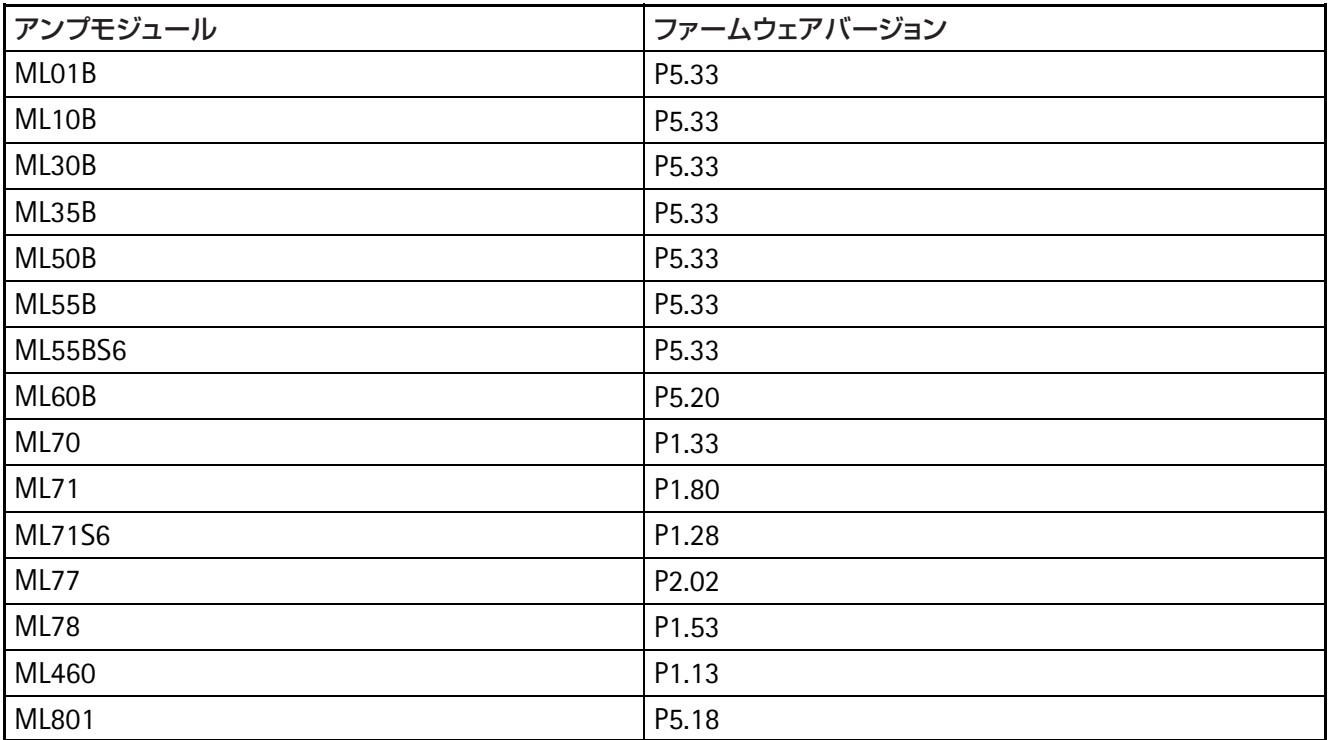

### **6.2.2** 接続ボード

全てのMGC*plus*用接続ボードが使用できます。以下の物 は、変換器の印加電圧により、特別な仕様が追加されます。

#### **AP17**

トルクフランジへの供給電圧は外部電源を用いなければな りません。

#### **AP460**

印加電圧(DC)は5V、8V、16Vが選択できます。接続ボ ード当たりの最大電流は50mAです。

#### **AP801S6**

印加電圧は8V、16Vが選択できます。最大電流は50mAで す。

注釈

モジュールに影響する高負荷の場合、自動的にシャット ダウンする事があります。

### **6.3 MGCsplit** モジュールの接続

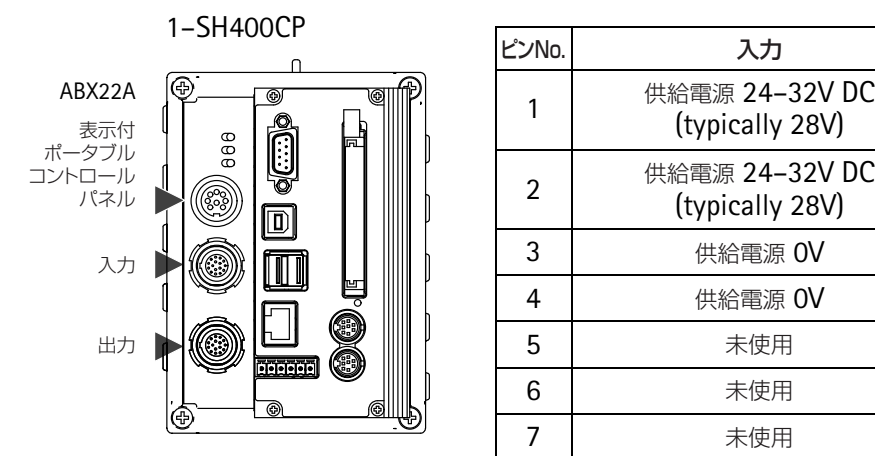

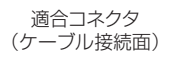

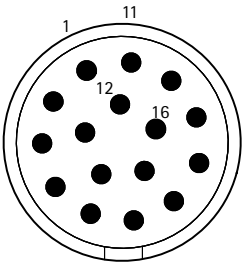

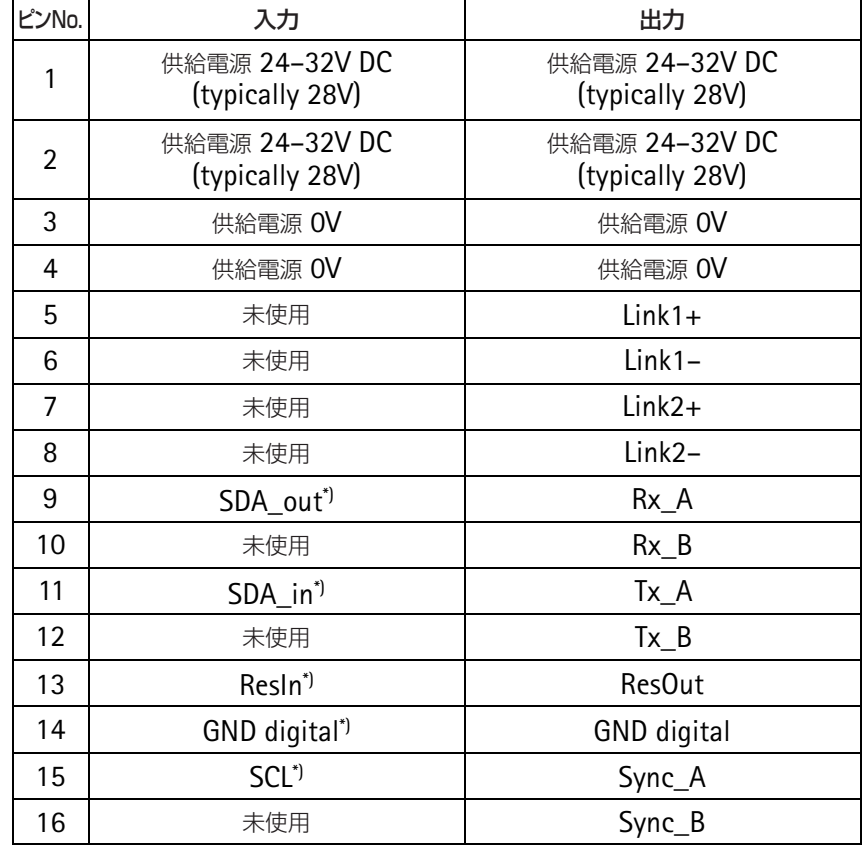

 $^*$ ) 1<sup>2</sup>C interface and reset are only necessary when using the NT650 power pack

MGCsplit使用コネクタ(メス): G82B0C-T16LFG0-0000 推奨適合コネクタ(オス): S32B0C–T16PFG0–7500 (適応ケーブル外形7mm~7.5mm)

# **6.4 SH400/SH650**の入力/出力

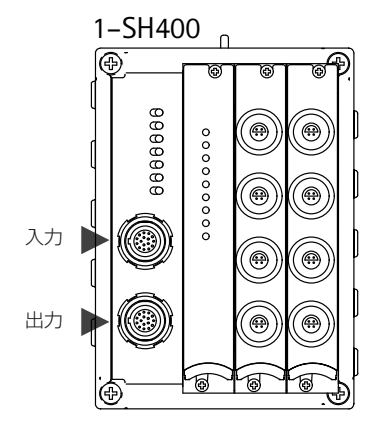

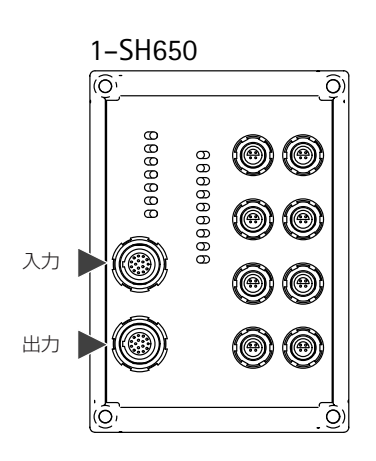

適合コネクタ (ケーブル接続面)

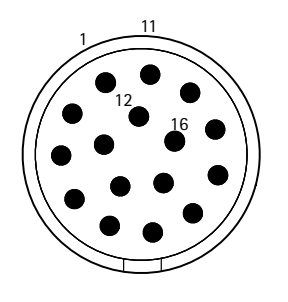

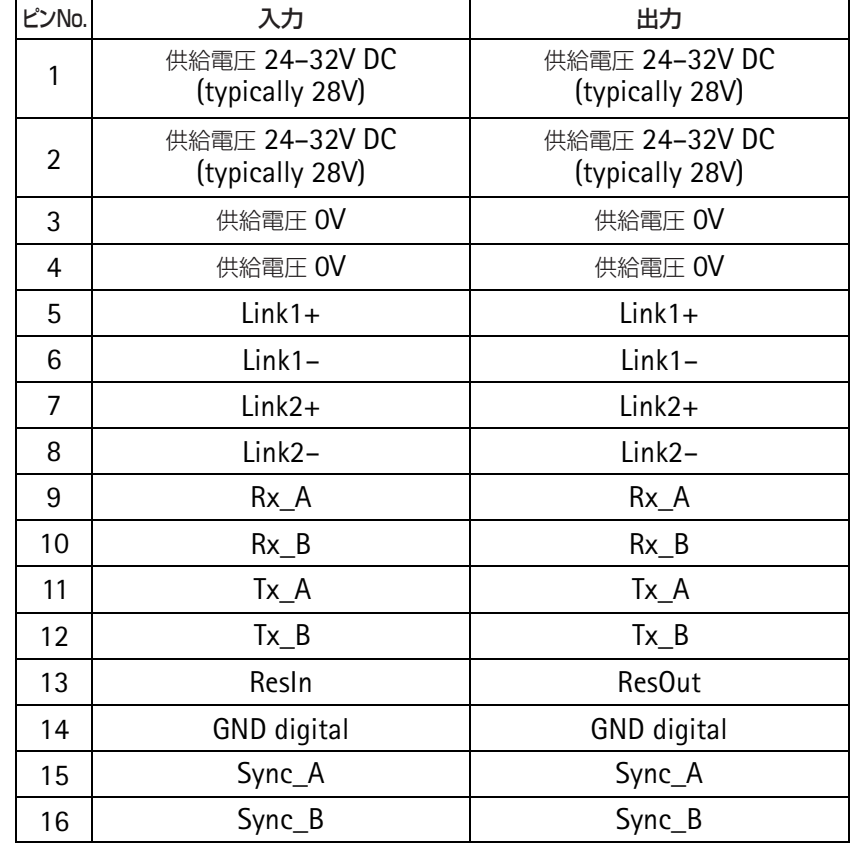

MGCsplit使用コネクタ(メス): 推奨適合コネクタ(オス): (適応ケーブル外形7mm~7.5mm) G82B0C–T16LFG0–0000 S32B0C–T16PFG0–7500

# **6.5 AP409**接続ボード(**1–SH650**ハウジング)

#### 1–SH650–ML801B–409 1–SH650–ML801B–2x409

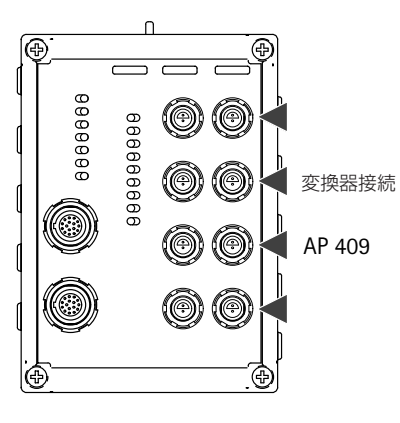

1 2

適合コネクタ (ケーブル接続面)

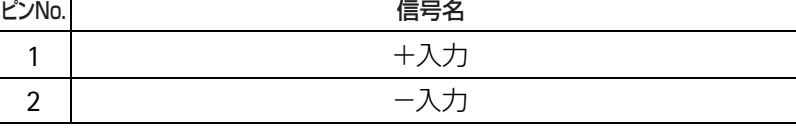

AP409使用コネクタ:

G80S0C–T02LJG0–000\*)

推奨適合コネクタ:

S30S0C–T02PJD0–5000(クリンプ(圧着)接続) S30S0C–T02MJG0–5000(半田付け接続) (適応ケーブル外形4.5mm~5mm)

\*) 熱電対 K–タイプ

# **6.6 AP401**接続ボード(**1–SH650**ハウジング)

#### 1–SH650–ML801B–401 1–SH650–ML801B–2x401 (ဂ ีก **5 1** 888888 C 88888888 C **6 2** 変換器接続 (@  $\circledcirc$ **7 3** AP 401 **8 4**

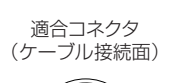

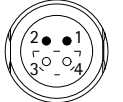

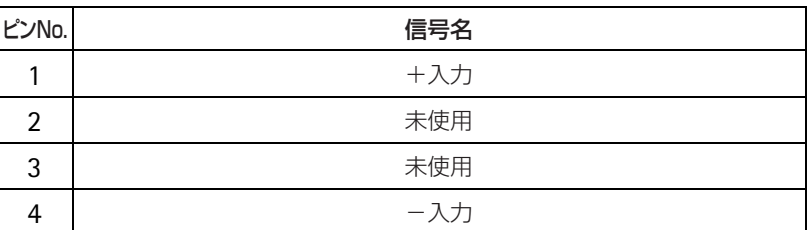

AP401使用コネクタ:

G80S0C–T04LFD0–0000

推奨適合コネクタ:

S30S0C–T04MFD0–5000

(半田付け接続、適合ケーブル外形4.5mm~5mm)

# **6.7 AP815**接続ボード(**1–SH650**ハウジング)

#### 1–SH650–ML801B–815 **5 1** 888888 16666666 **6 2** 変換器接続 **7 3 8 4**

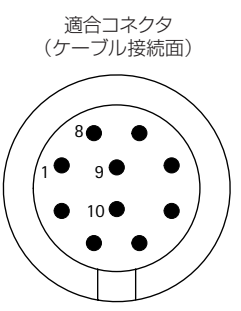

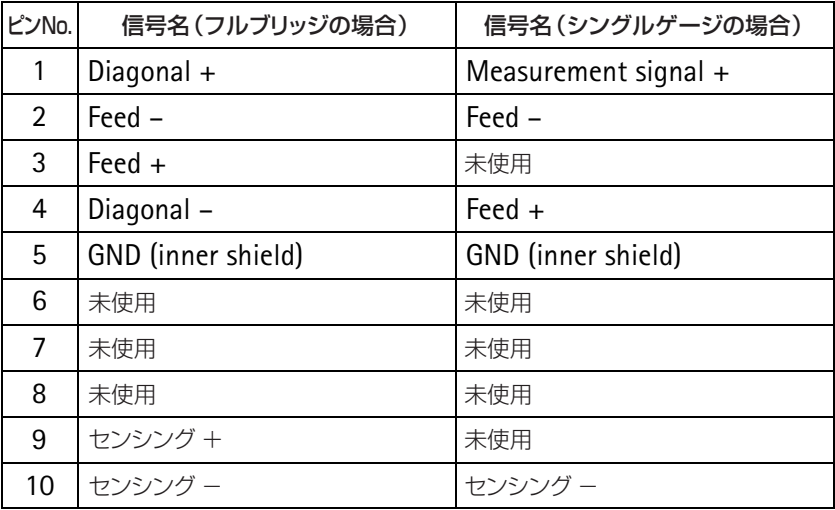

AP815使用コネクタ:

G82B0C–T10QJ00–0000

推奨適合コネクタ(オス):

S32B0C–T10PJD0–8000(クリンプ(圧着)接続) S32B0C–T10MJD0–8000(半田付け接続)

(適応ケーブル外形7.5mm~8mm)

# **6.8 AP460**接続ボード(**1–SH650**ハウジング)

#### 1–SH650–ML460–460

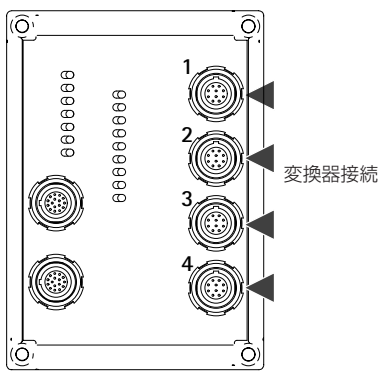

適合コネクタ (ケーブル接続面)

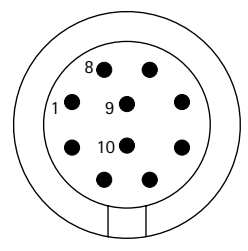

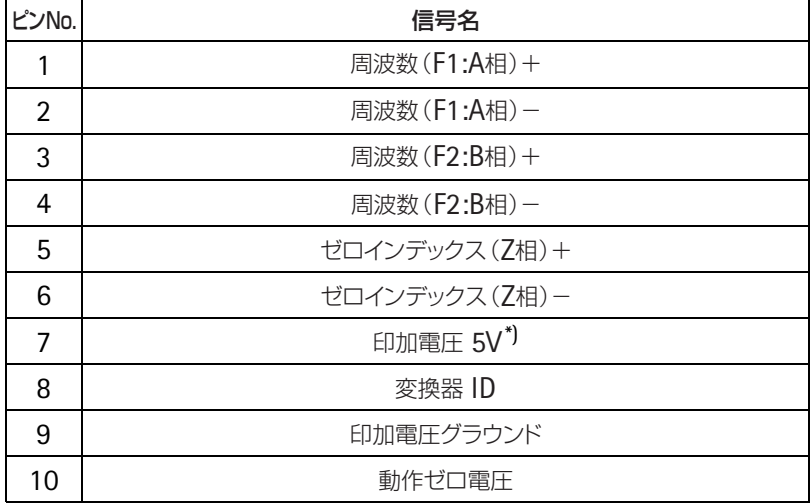

AP460使用コネクタ:

G82B0C–T10QJ00–0000

推奨適合コネクタ(オス):

S32B0C–T10PJD0–8000(クリンプ(圧着)接続) S32B0C–T10MJD0–8000(半田付け接続) (適応ケーブル外形7.5mm~8mm)

\*) 全サブチャンネルへの総最大電流50mA

# **6.9 AP13**接続ボード(**1–SH650**ハウジング)

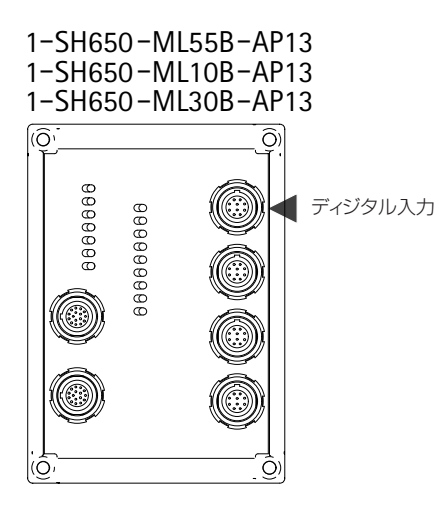

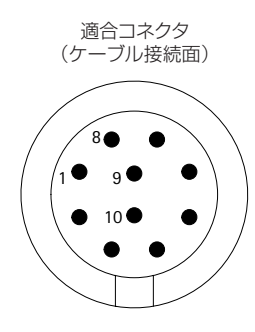

シングルチャンネル用の接続ボードの4つのコネクターは以下の通りです。 変換器接続ケーブルの誤接続を防止する為、異なるキーコーディングのコネクタを 使用しています。

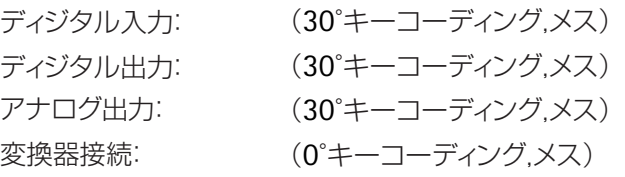

#### ディジタル入力:

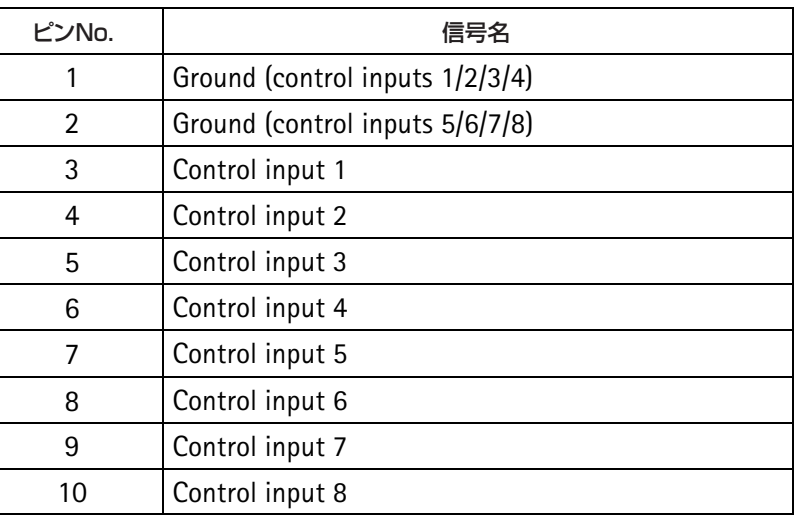

使用コネクタ:

G82BAC–T10QJ00–0000(30°キーコーディング)

推奨適合コネクタ(オス):

# **AP13**接続ボード(**1–SH650**ハウジング)

1–SH650–ML55B–AP13 1–SH650–ML10B–AP13 1–SH650–ML30B–AP13

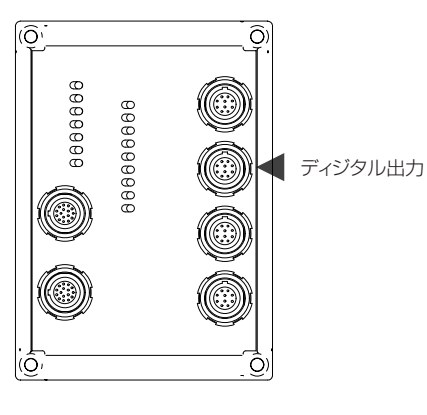

適合コネクタ (ケーブル接続面)

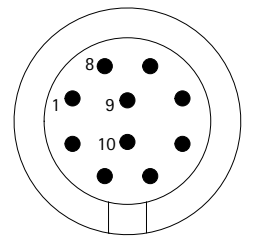

#### ディジタル出力:

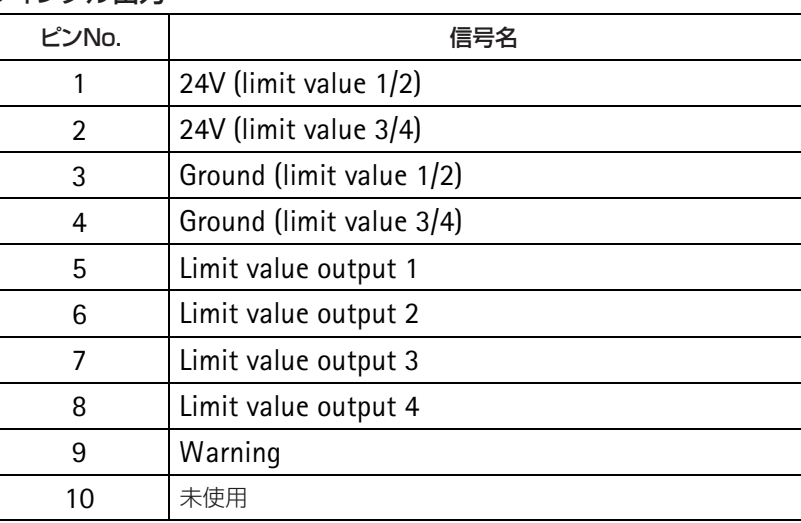

使用コネクタ:

G82BAC–T10QJ00–0000(30°キーコーディング)

推奨適合コネクタ(オス):

### **AP13**接続ボード(**1–SH650**ハウジング)

1–SH650–ML55B–AP13 1–SH650–ML10B–AP13 1–SH650–ML30B–AP13

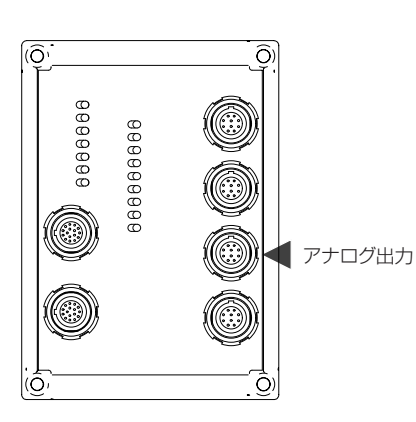

#### アナログ出力:

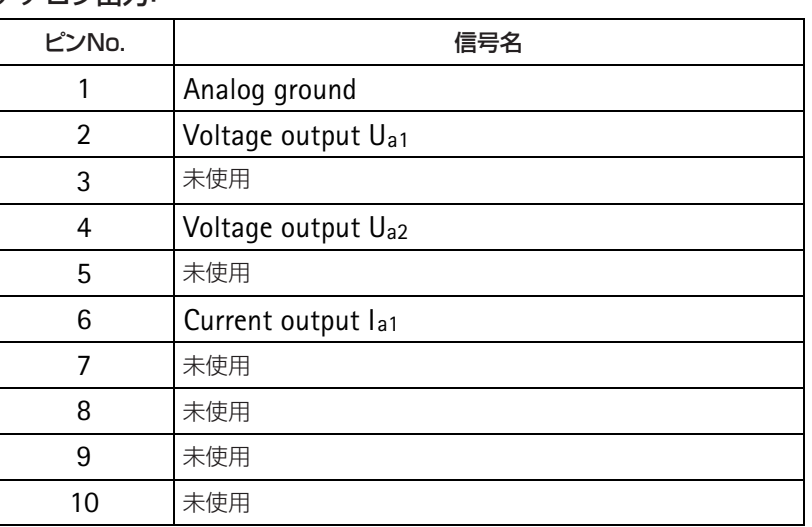

使用コネクタ:

G82BAC–T10QJ00–0000(30°キーコーディング)

推奨適合コネクタ(オス):

# **AP13**接続ボード(**1–SH650**ハウジング)

1–SH650–ML55B–AP13 1–SH650–ML10B–AP13 1–SH650–ML30B–AP13

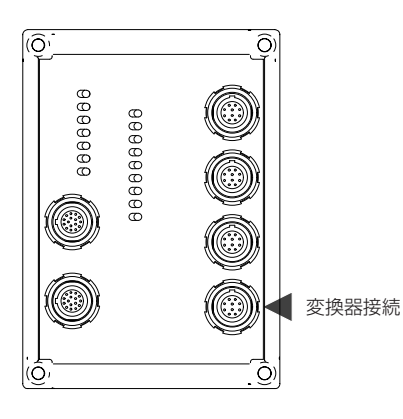

適合コネクタ (ケーブル接続面)

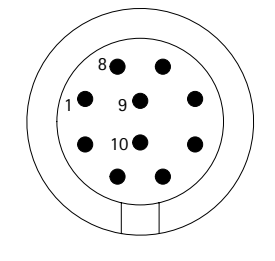

#### 変換器:

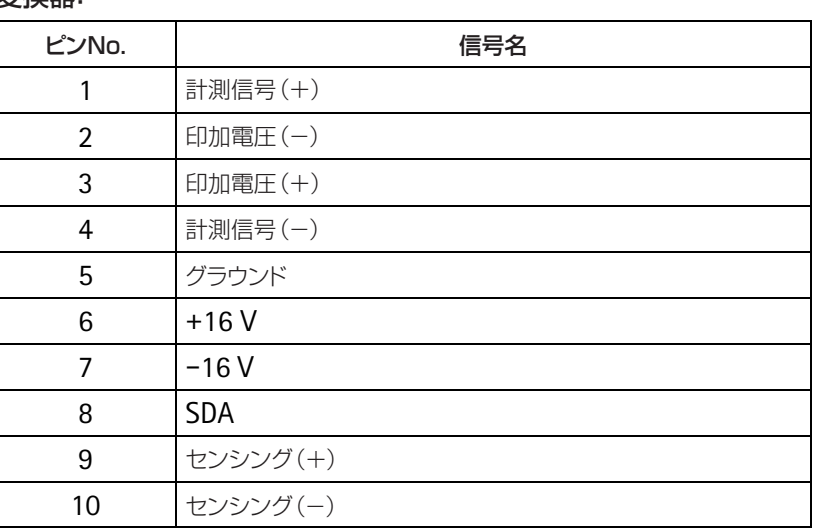

使用コネクタ:

G82B0C–T10QJ00–0000(0°キーコーディング)

推奨適合コネクタ(オス):

# **6.10 AP17**接続ボード(**1–SH650**ハウジング)

### 1–SH650–ML60B–AP17 ô) 888888 ディジタル出力 88888888

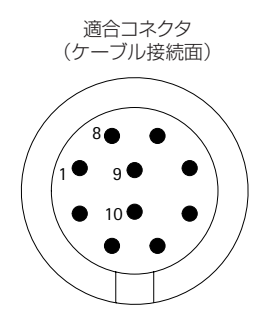

シングルチャンネル用の接続ボードの4つのコネクターは以下の通りです。 変換器接続ケーブルの誤接続を防止する為、異なるキーコーディングのコネクタを 使用しています。

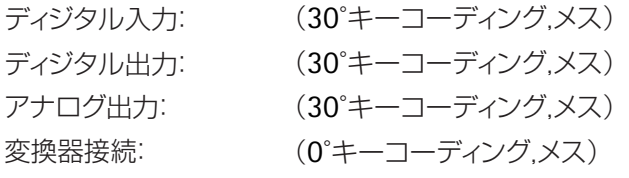

#### ディジタル出力:

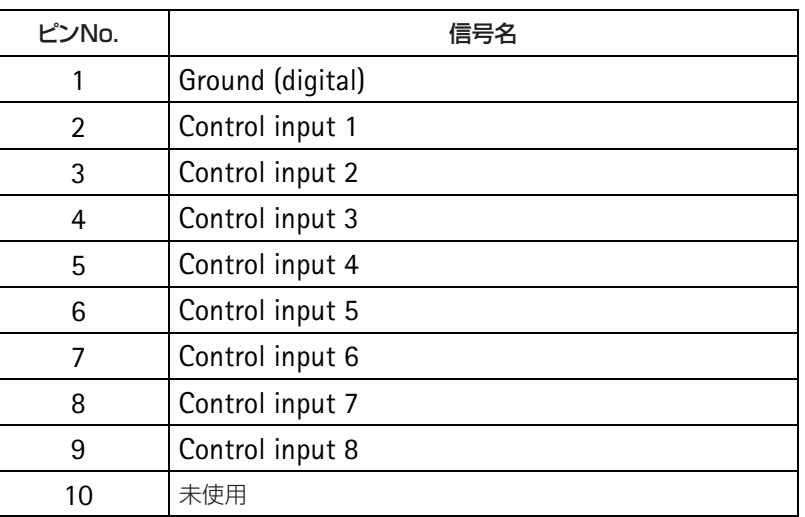

使用コネクタ:

G82BAC–T10QJ00–0000(30°キーコーディング)

推奨適合コネクタ(オス):

# **AP17**接続ボード(**1–SH650**ハウジング)

#### 1–SH650–ML60B–AP17

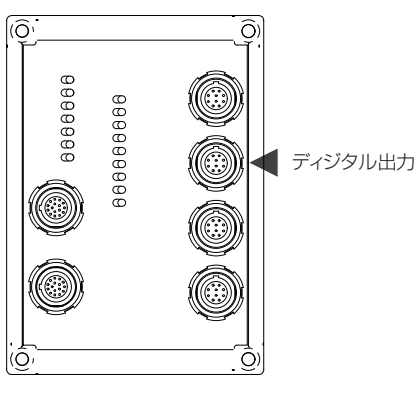

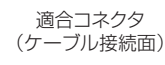

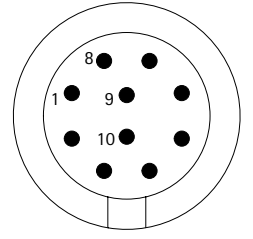

#### ディジタル出力:

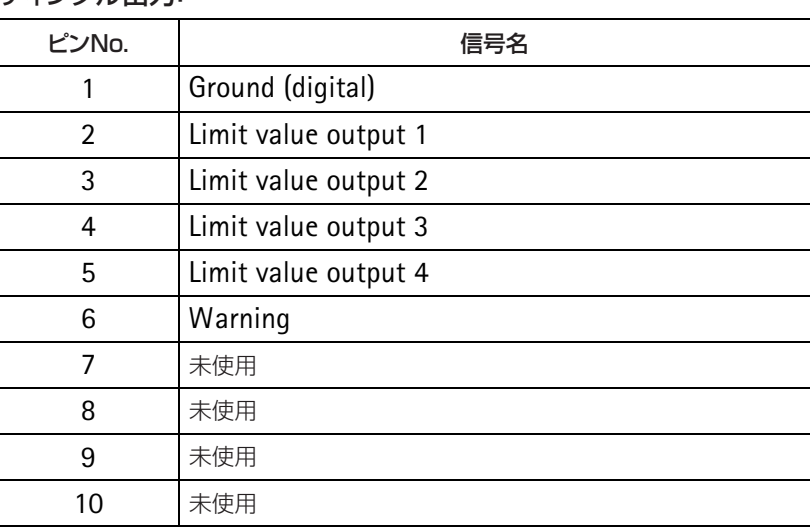

使用コネクタ:

G82BAC–T10QJ00–0000(30°キーコーディング)

推奨適合コネクタ(オス):

### **AP17**接続ボード(**1–SH650**ハウジング)

#### 1–SH650–ML60B–AP17

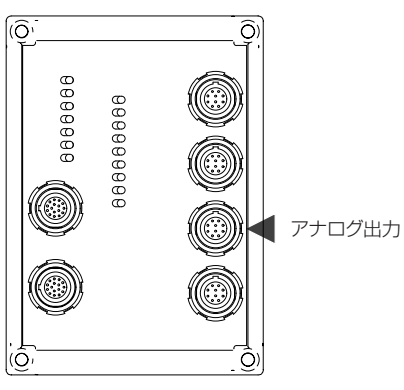

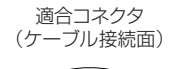

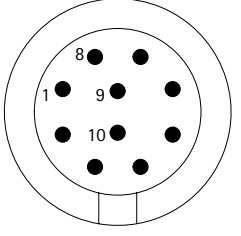

#### アナログ出力:

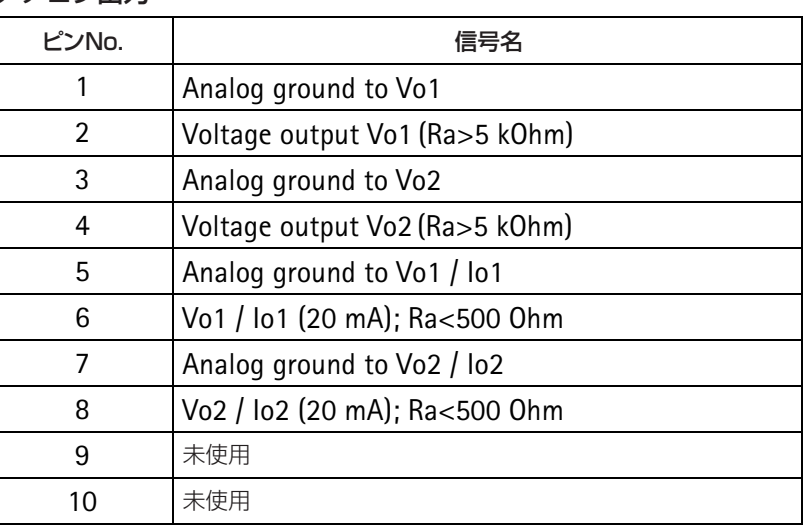

使用コネクタ:

G82BAC–T10QJ00–0000(30°キーコーディング)

推奨適合コネクタ(オス):

### **AP17**接続ボード(**1–SH650**ハウジング)

#### 1–SH650–ML60B–AP17

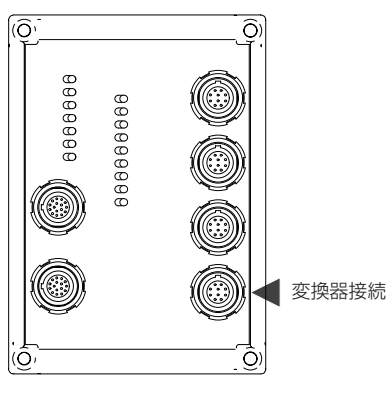

適合コネクタ (ケーブル接続面)

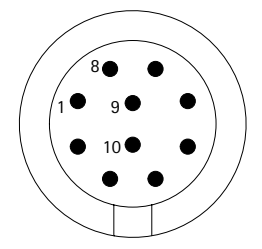

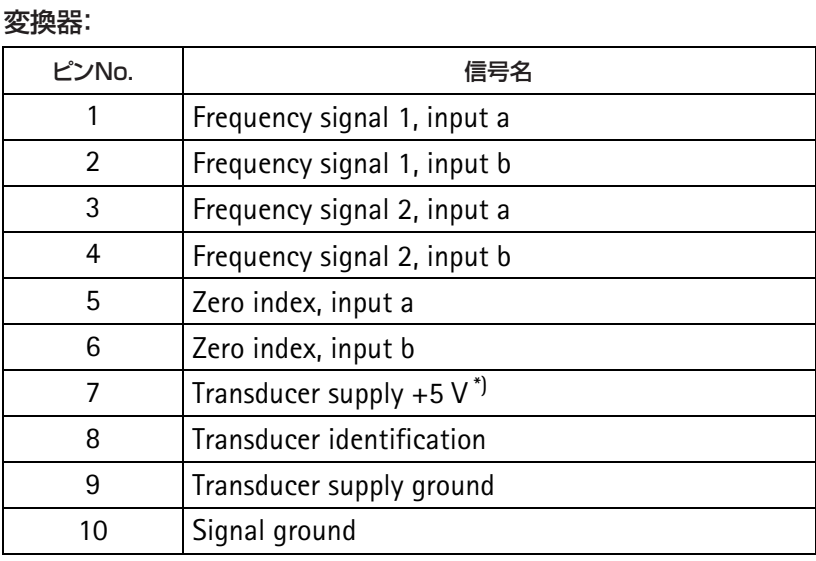

使用コネクタ:

G82B0C–T10QJ00–0000(0°キーコーディング)

推奨適合コネクタ(オス):

S32B0C–T10PJD0–8000(0°キーコーディング;クリンプ(圧着)接続) S32B0C–T10MJD0–8000(0°キーコーディング;半田付け接続) (適応ケーブル外形7.5mm~8mm)

\*)最大出力電流50mA、トルクフランジへの電源供給は不可能です。

# **6.11 AP71**接続ボード(**1–SH650**ハウジング)

#### 1–SH650–ML71–AP71

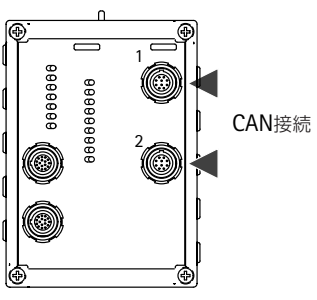

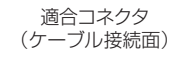

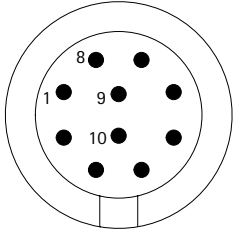

#### **CAN** 接続 **1 to 2**

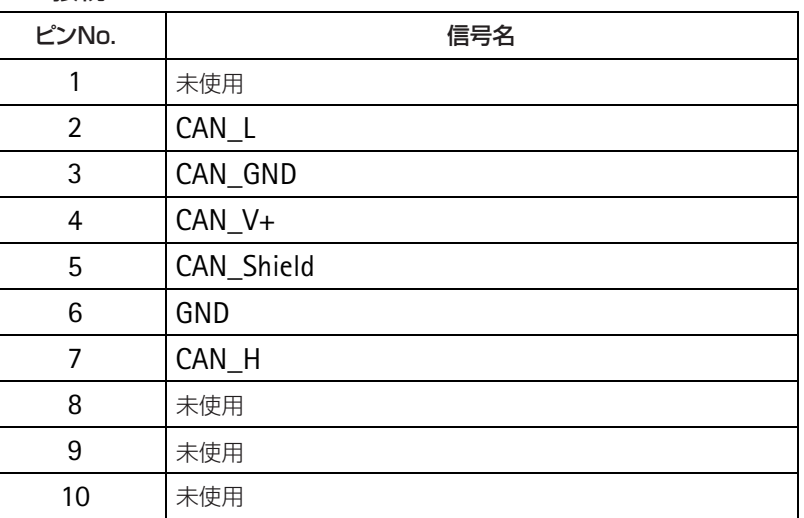

AP71使用コネクタ:

G82B0C–T10QJ00–0000(0°キーコーディング)

推奨適合コネクタ(オス):

# **6.12 AP78**接続ボード(**1–SH650**ハウジング)

#### 1–SH650–ML78–AP78

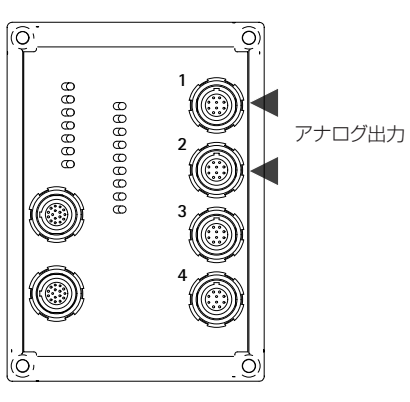

#### 1 8 9 10 適合コネクタ (ケーブル接続面)

AP78接続ボードは合計10個のアナログ出力があり、2つ <sup>はML78経由です。(Vo1とVo2)</sup> (残りの出力は次ページ参照)

#### コネクタ **1**(アナログ出力 **VO1**)

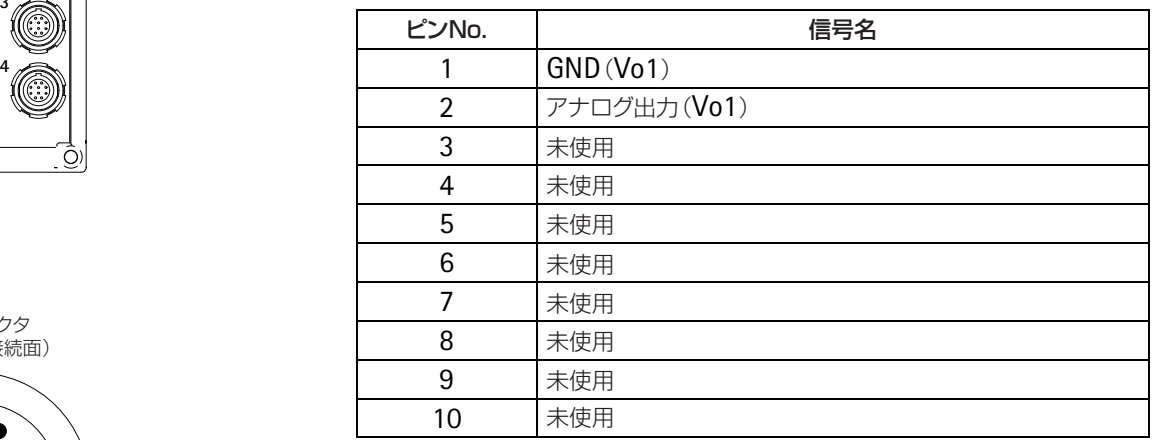

#### コネクタ **2**(アナログ出力 **VO2**)

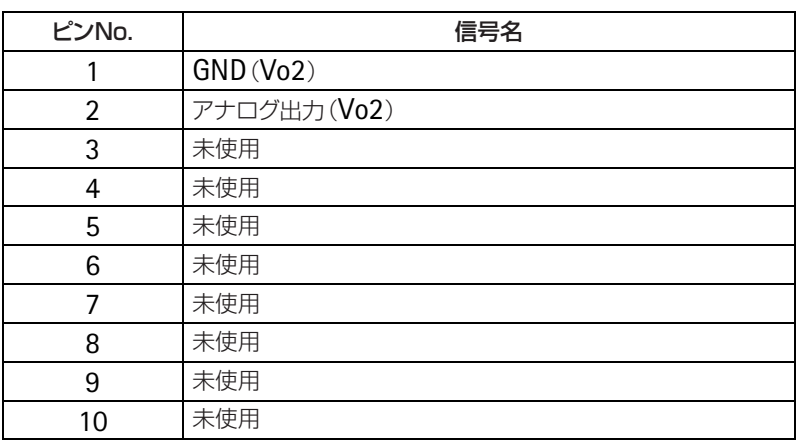

### **AP78**接続ボード(**1–SH650**ハウジング)

#### 1–SH650–ML78–AP78

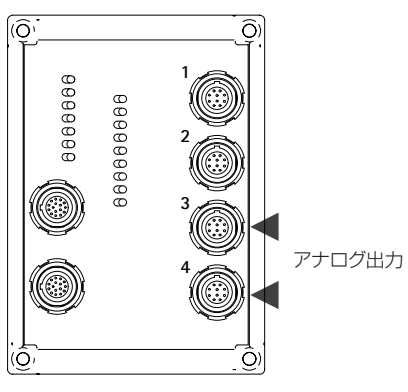

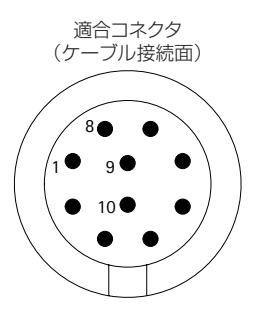

#### コネクタ **3**(アナログ出力 **A03**~**A06**)

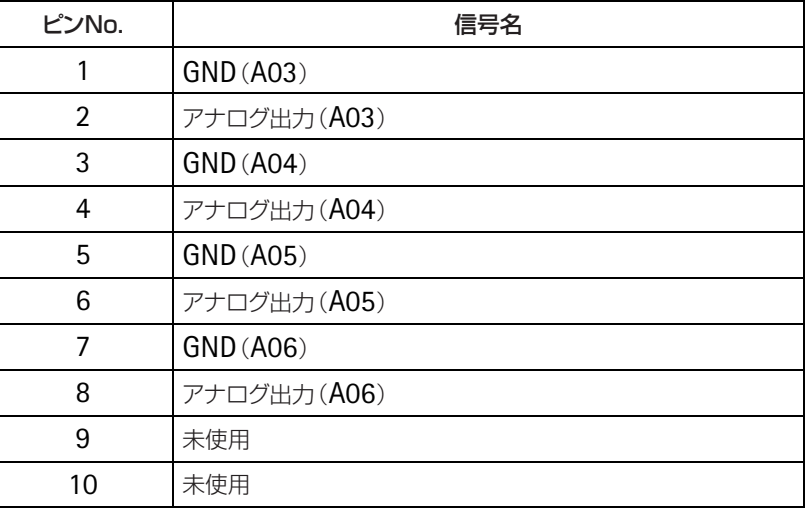

#### コネクタ **4**(アナログ出力 **A07**~**A010**)

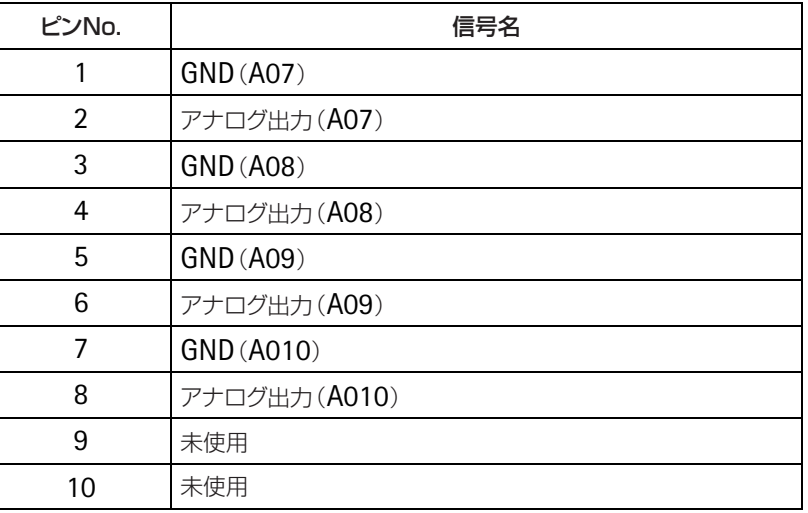

# **AP78**接続ボード(**1–SH650**ハウジング)

#### 1–SH650–ML78–AP78

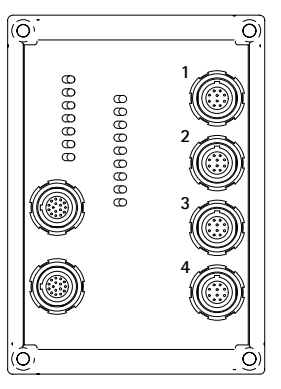

G82B0C–T10QJ00–0000(0°キーコーディング) AP78 使用コネクタ:

推奨適合コネクタ(オス):

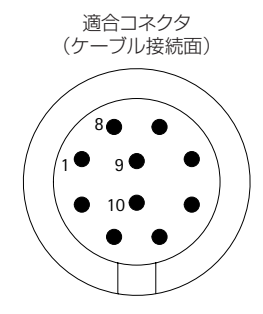

# **6.13 AP75**接続ボード(**1–SH650**ハウジング)

#### 1–SH650–ML78–AP75

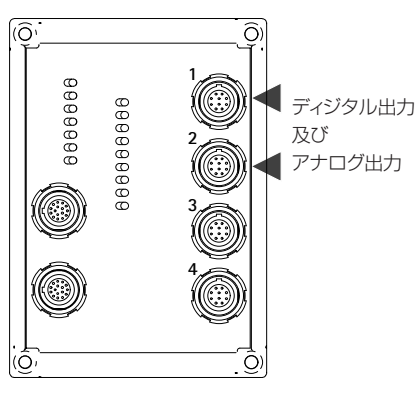

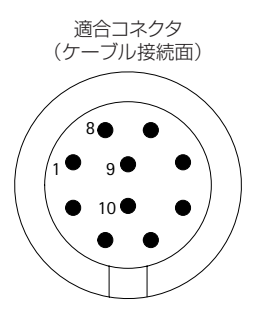

#### コネクタ **1**(ディジタル出力 **1**~**4,** アナログ出力 **1**)

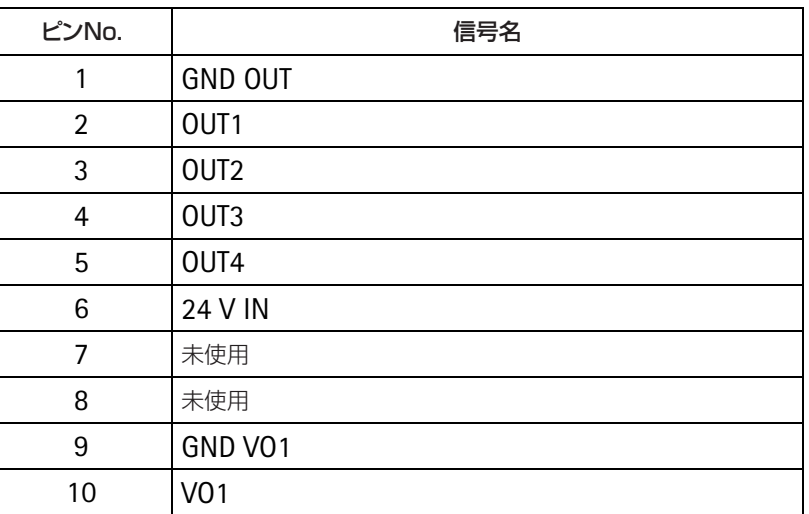

#### コネクタ **2**(ディジタル出力 **5**~**8,** アナログ出力 **2**)

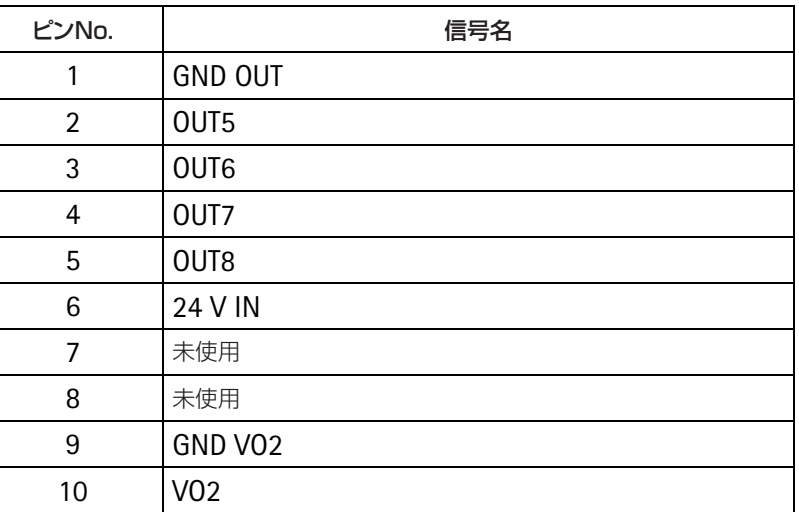

# **AP75**接続ボード(**1–SH650**ハウジング)

#### 1–SH650–ML78–AP75

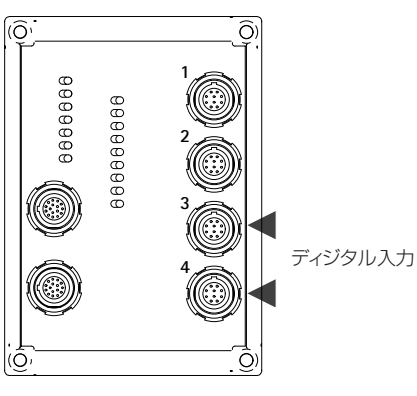

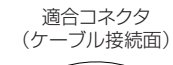

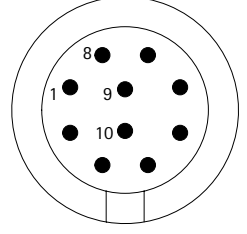

#### コネクタ **3**(ディジタル入力 **1**~**4**):

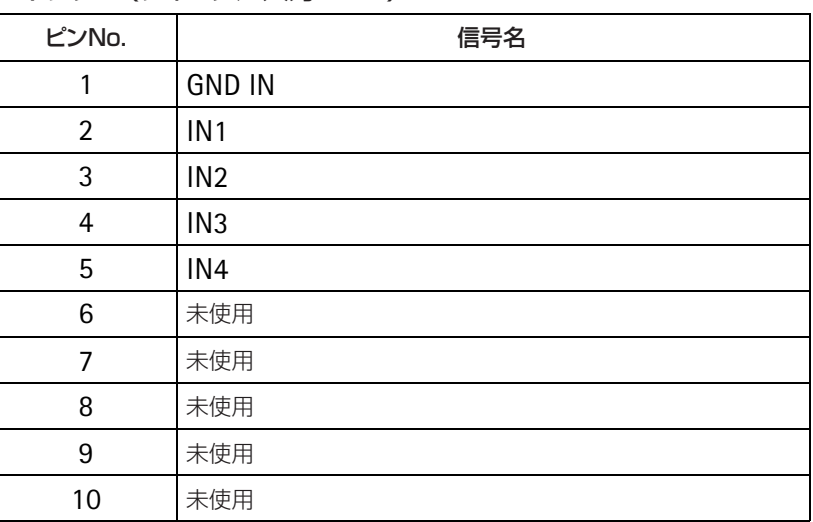

#### コネクタ **4**(ディジタル入力 **5**~**8**):

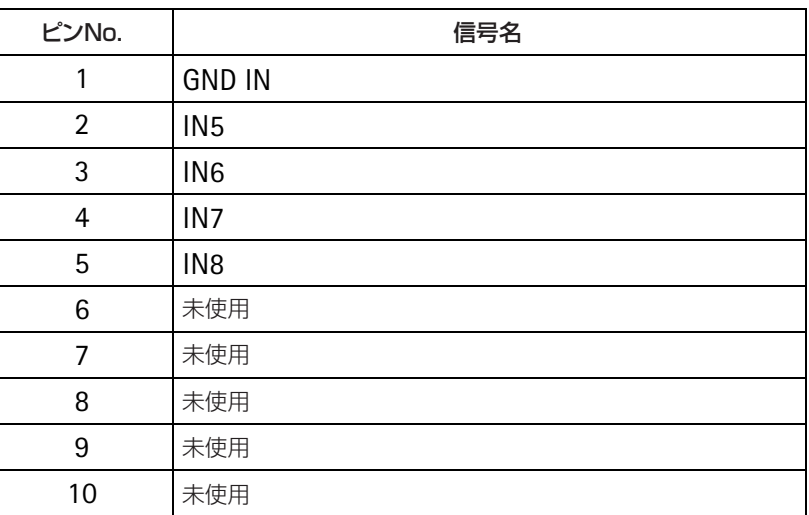

### **AP75**接続ボード(**1–SH650**ハウジング)

#### 1–SH650–ML78–AP75

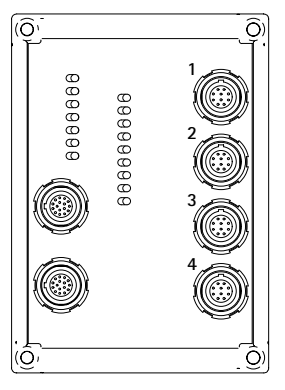

AP75 使用コネクタ:

G82BAC–T10QJ00–0000(30°キーコーディング)

推奨適合コネクタ(オス):

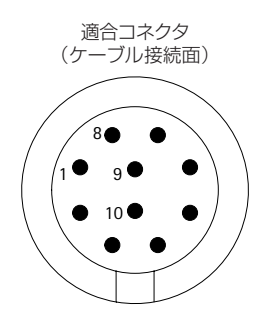

### **7** コンピュータ、**PLC**およびプリンタの接続

オプションで、MGC*plus*は次のインターフェースを装備 することができます。

コンピュータポート用シリアルインターフェース(CP22/ CP42)

- ・RS232C
- ・USB
- ・イーサネット

### **8** 分流抵抗器の接続

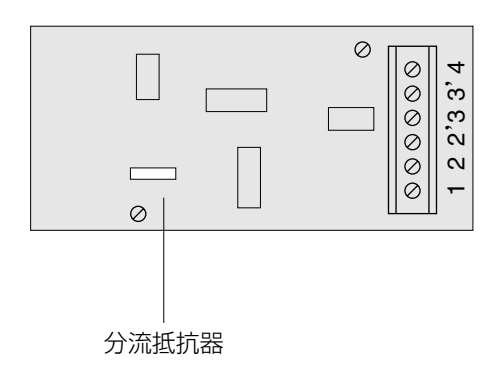

XM001メモリモジュールを通じて分流を接続できます。 分流はXM001にはんだ付けできます(図を参照)。ブリッ ジ抵抗が350Ωのとき、弊社工場ではんだ付けされた87.3k Ω抵抗器は約1mV/Vのブリッジ離調を生成します。 この抵抗器は次の式を使って計算できます。

$$
R_{\text{Shunt}} = ( \frac{250}{S} - \frac{1}{2} ) R_{\text{B}} (\Omega)
$$

**s** =必要な校正値(**mV/V**) **R** $_{_{\mathrm{B}}}$ **=ブリッジ抵抗(Ω)** 

抵抗器の要件:

 $TK_R$  : 25ppm/K 精 度: 0.1%

接続ボードでの特別な解決策として、分流をオンにする 機能もあります。AP14接続ボードには既製の分流オンス イッチが設けられています。この完了抵抗器は1mV/Vのブ リッジ離調を生成します。

**9** 出力とリモート

### **9.1** フロントパネルのアナログ出力

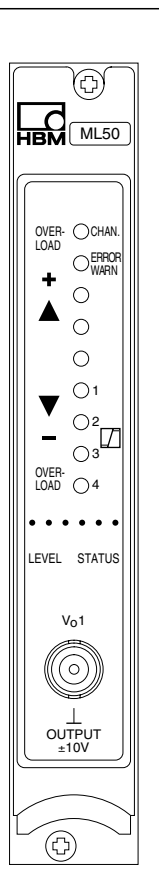

アンプチャンネルのフロントパネルにアナログ出力信号 V<sub>0</sub>用のBNCジャックがあります。このジャックはテスト用 です。固定配線は常に接続ボードに通さなければなりませ  $h_{10}$ 

注釈

次の点に注意してください。

接続した装置の入力抵抗は**1M**Ωより大きくなければい けません。

**ML60B**のアナログ出力に同軸ケーブルを接続し、**EN55 011**または**EN55022**の規格(一般産業装置に対する**EMC** 指令)に基づくクラス**B**使用環境で使用する場合、同軸ケ ーブルにフェライトを取り付けなければなりません。

### **9.2** 接続ボード**AP01**~**18**

アンプチャンネル用接続ボードはデスクトップハウジン グ背面、壁取り付けハウジングの場合は右側に挿入されて います。選択したオプションにおうじて、これら接続ボー ドのジャックから、出力信号とコントロール信号を選び、 変換器を接続できます。

この章では、その詳細をご説明します。

# **9.2.1** ピンアサイン **AP01/03/05/08/09/11/14/17/18**

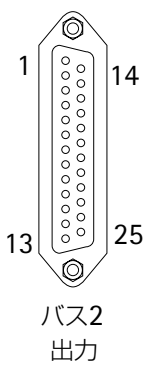

OUTPUT

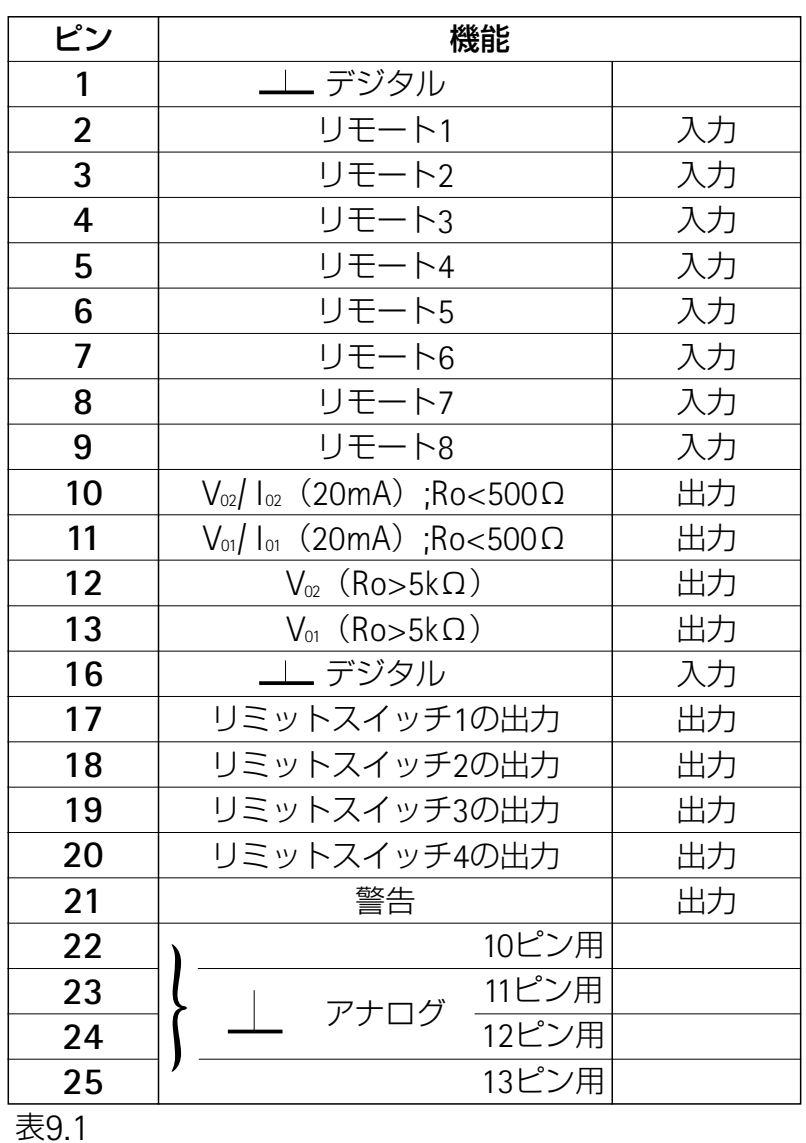

### 出力のピン配列

#### アナログ出力

- ・ピン**10**はEM001端位相モジュールを接続してある場合 のみ割り当てられます。接続は9.2.2項をご参照下さい。 スイッチの位置によって、出力信号は電圧または電流信 号として利用できます。
	- Uo=0~10V, Ro>500Ω
	- lo =0~20mAまたは+4~20mA;

Ro<500Ω

- ・ピン**11**は、EM001端位相モジュールを接続してある場合 のみ割り当てられます。接続は9.2.2項をご参照下さい。 スイッチの位置によって、出力信号は電圧または電流信 号として利用できます。
	- Uo=0~10V, Ro≧500Ω
	- lo =0~20mAまたは+4~20mA; Ro<500Ω

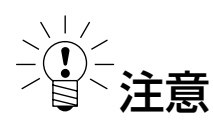

接続ボード**AP08/14/17/18**は**1**つの端相位モジュールと のみ接続可能です。この場合、ピン**11**が割り当てされピ ン**10**はフリーとなります。

・アナログ出力信号V02はピン**12**にあります。 接続された負荷抵抗は5KΩより大きくなければいけませ  $\mathcal{h}_{\nu}$ 

・アナログ出力信号V01はピン**13**と、フロントパネルの BNCジャックにあります。信号S1からS4は必要に応じて 出力V<sub>01</sub> (Bu2とBNC) とV<sub>02</sub> (Bu2のみ) に割り当てるこ とができます。

Bu22: Ro>5KΩ BNC: Ro>1MΩ

リミットスイッチ1~4の切り換え状態はピン17から 20にあります。切り換え状態は2つのHCMOS電圧レベル で知らされます。

レベル0V: リミットスイッチOFF

レベル5V: リミットスイッチON

ピン**21**には**5V**(高レベル)があり、警告信号として 利用できます。変換器のケーブル破断などエラーがおき た時、出力信号は0V(低)になります。ただしこの信号 は自動校正サイクル中にも(約5分間隔で約1秒間)ゼロ になります。

#### リモート

ジャック2のピン**2**から**9**には、アンプ機能の一部をコン トロールするリモート制御**1**から**8**があります。これらの リモートは、AB22A/AB32オペレータパネルを通じて使用 可能にしたとき、つまりREMOTEモードになっている時に 有効です。これらのリモートへどのような割り当てでも選 択できます。選択できる機能の説明はF章「補助機能」と その説明を参照してください。

工場出荷時設定では、リモートは定義されていません。

外部トリガ

リモート7は外部トリガ入力として使用されます。AP12 (CTRL–contact7) 及びAP13 (Remote contact7) について は、B–49をご参照下さい。

### **AP17**の付加事項

入力ソケットのピンアサイン

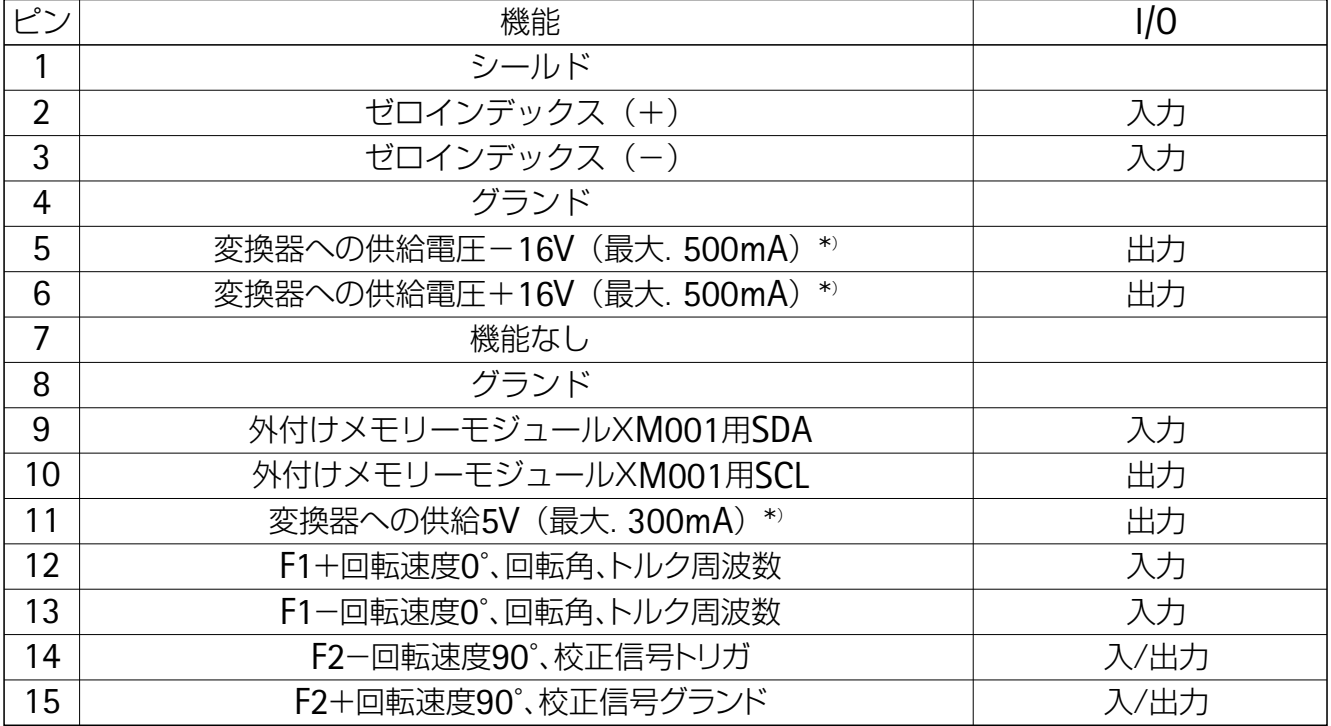

\*)電流に関するデータは、AP17の最大連続可能な電流です。ハウンジングあたりの接続ボートの 制約はありませんが、変換器へ供給出来る電源の数は最大4台です。(例:T10F-SF1は5V, 16V)

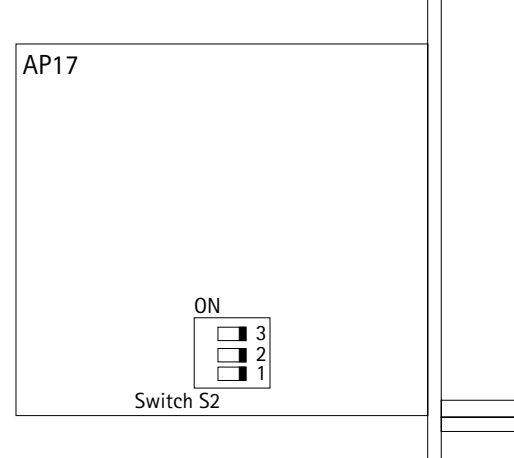

長いケーブル (100m超) または、高周波 (200KHz超) の場合終端抵抗をオンにしなければなりません。変更方法 は、AP17のマザーボード上のDIPスイッチS2を "ON"に します。

AP17の部品配置

### **AP02**

#### リレー接点

RM001リレーモジュールとAP02接続ボード(フロント パネル付きまたはなし)を使う方法も選択できます。リレ ーモジュールがこの接続ボードにどのように接続されてい るかに応じて、リレー接点はLIV1/2またはLIV3/4で利用で きます。これらの信号はBu3 37ピンジャックにあります。 (9.2参照)

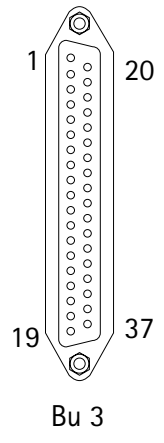

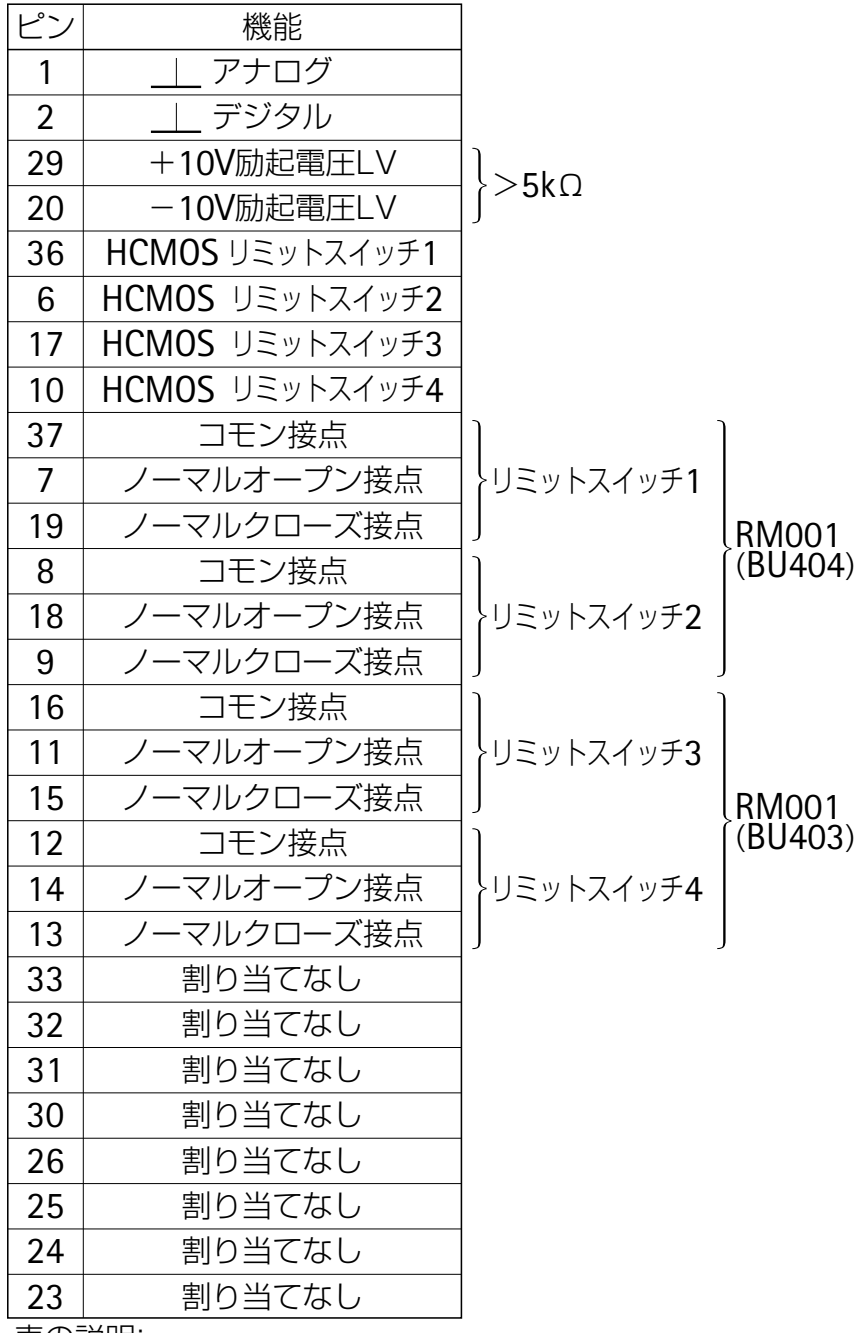

表の説明:

リレーモジュール1から4の制御信号 HCMOS リミットスイッチ1~4

### **AP07**と**AP07/1**

T3xFN/FNA及びT10F-KF1タイプのトルク変換器を使った 計測では、接続ボードAP07とAP07/1接続ボードを取り付 けできます。AP07にはリモート用と、トルク用、回転速 度用、性能用のメスコネクタがあります(スケール付きと スケールなし)。AP07/1にはトルク用の1つのメスコネクタ しかありません。

#### トルク、回転速度、性能の出力(スケール付き)

ジャックMD, N, P (スケール付き)のピン配列は、表9.3 を参照してください。
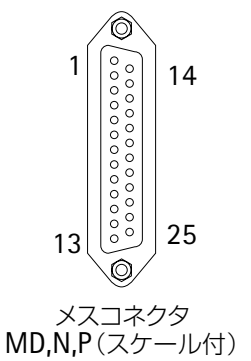

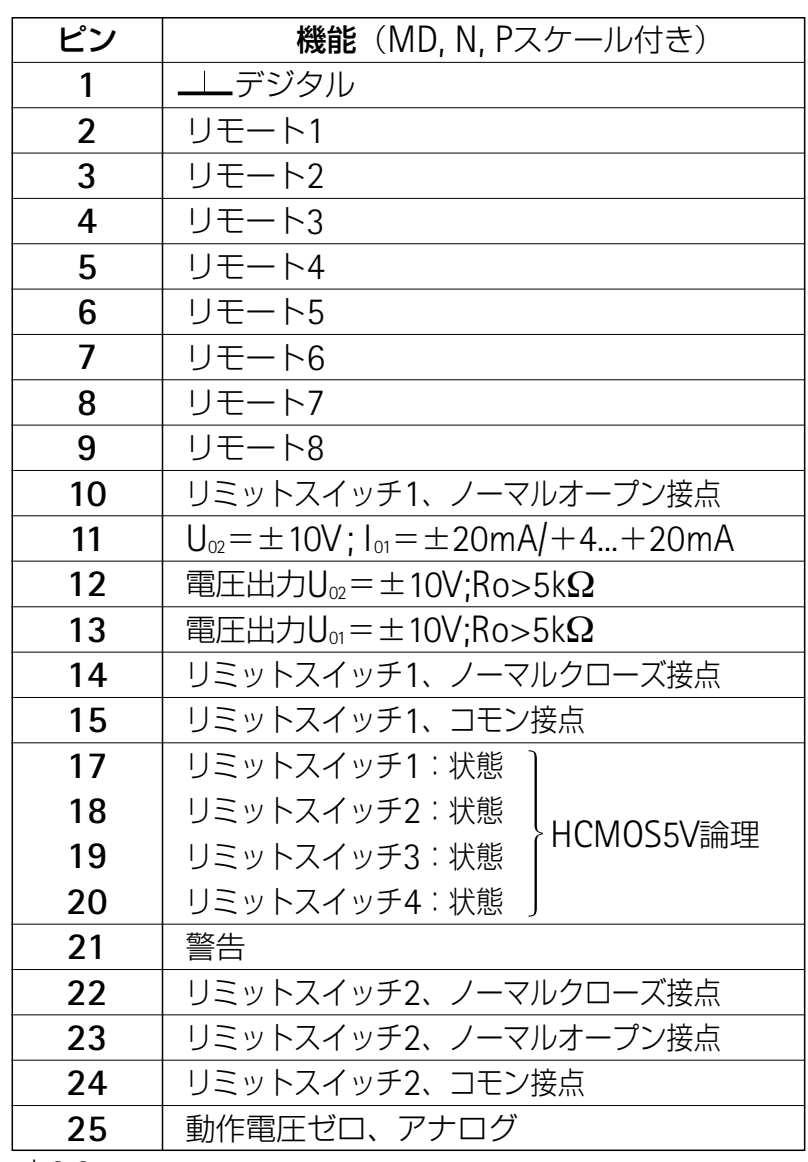

表9.3

端相位モジュールは**1**つずつのみトルク、回転速度、ス ケール付き性能出力に接続できます。アナログ出力信号は、 端相位モジュールを接続してあれば、ピン11にあります。 スライドスイッチとDIPスイッチを使って電圧と電流出力 を選択します。スイッチの位置は9.2.2項から説明します。 リレーモジュールを接続してある場合は、リミットスイッ チ1とリミットスイッチ2のリレー接点はピン10,14,15また は22,23,24にあります。**1**つのリレーモジュールしか接続 できません

#### マルチプライヤ出力

メスコネクタP(スケールなし)のピン配列は次の表を参 照してください。アナログ出力信号は端相位モジュールを 接続してあればピン11にあります。これがこののオプショ ンの唯一の準備です。

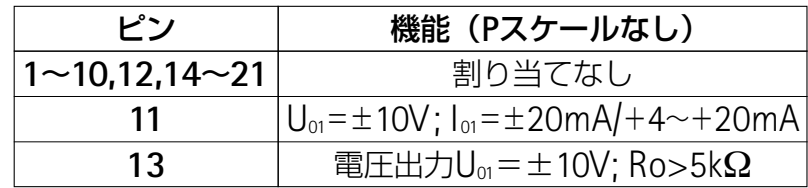

### **AP12, 13**の出力とリモート

#### 入力の構成

(リモート接点1のピンアサイン)

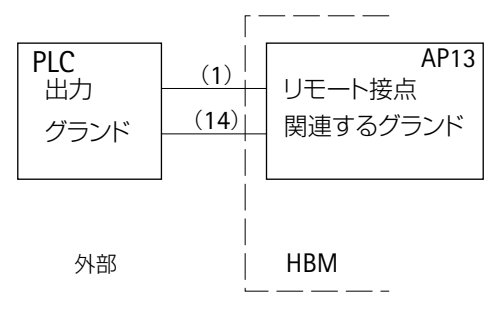

入力の構成 (リミットスッチ1の出力のピンアサイン)

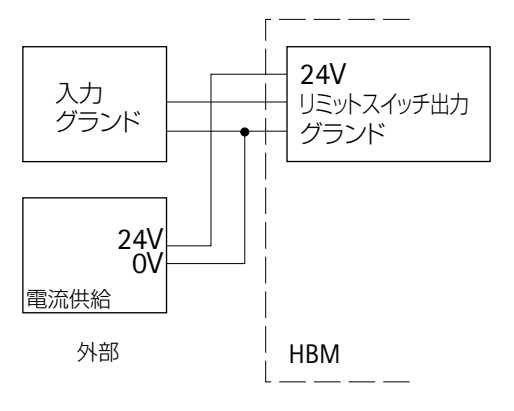

AP12、AP13接続ボードにはリモート接点、リミットス イッチ出力、プログラム可能論理コントローラの入/出力 に直接接続するための24Vレベルの警告出力があります。

コントロール入力と出力の電位はオプトカプラによって 分けられ、それぞれ1つのグランドシステムをもついくつ かのグループにまとめられます。B-51,52頁のAP12/ AP13の接続図では、これらグループがあみかけによって 示されています。B-53の「リモート接点」は工場出荷時の セットアップを示しています。機能は自由にリモート接点 に割り当てることができます。

AP12とAP13では、EM001エンドフェーズモジュールを 1つだけオプションで接続できます。

#### 注意:

AP12とAP13接続ボードは特にML30BまたはML50B/55Bア ンプに適合されています。これらのアンプ以外使用しない でください。

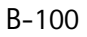

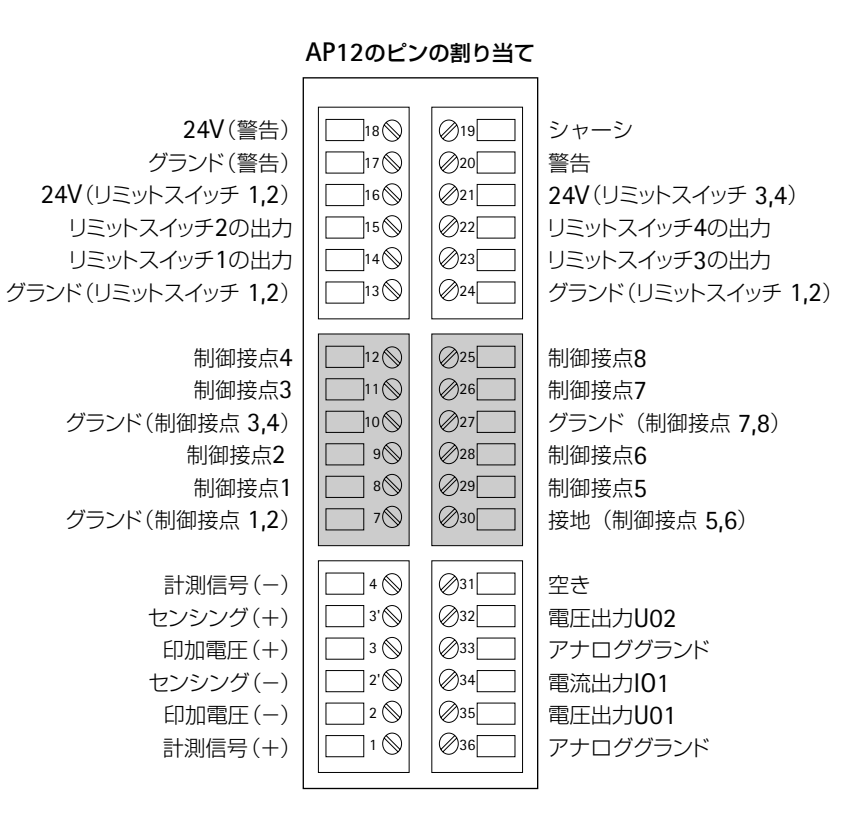

#### AP13のピンの割り当て

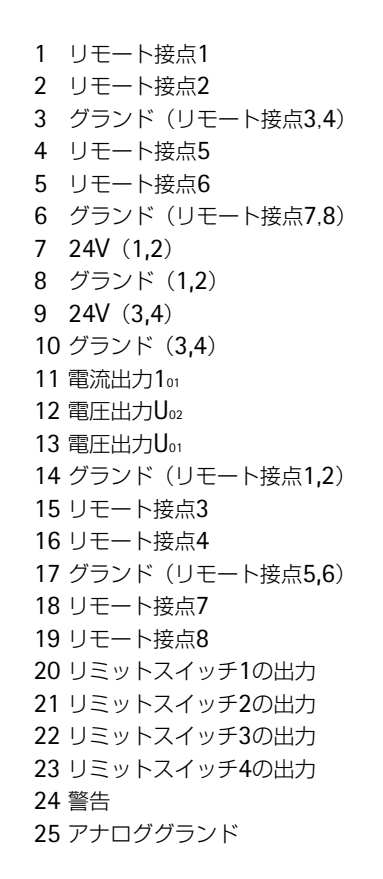

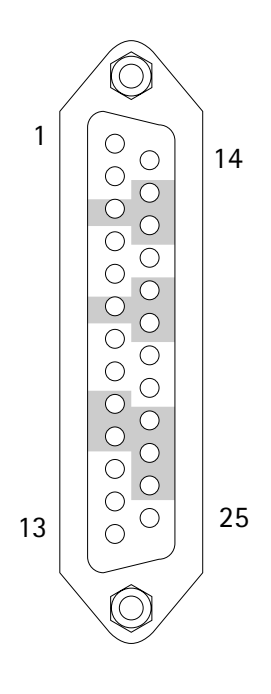

**Bu 2**

#### リモート接点:

リモート接点のHCMOSレベルに関する論理は、他の接続ボードの場合逆論理となります。

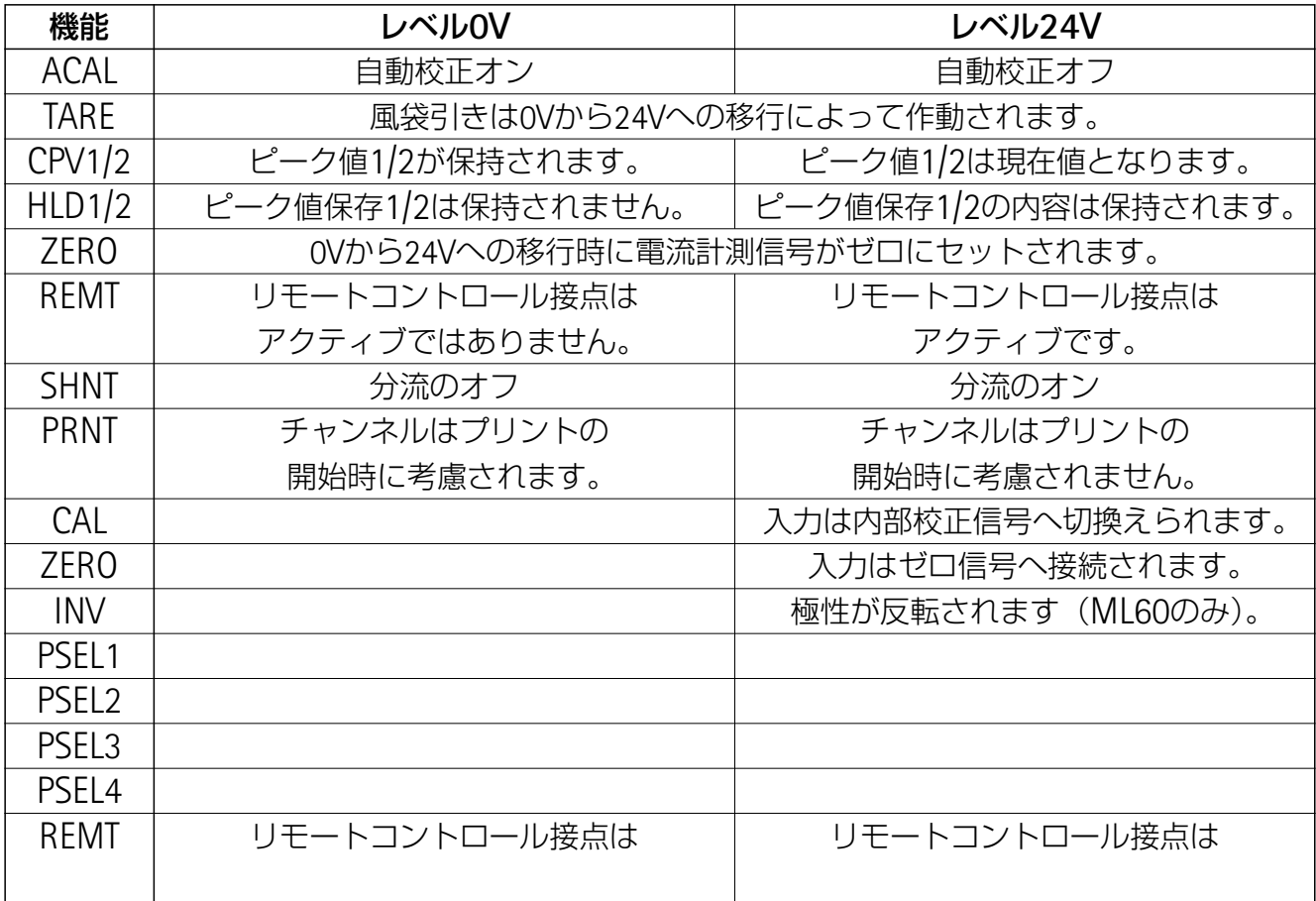

### リモート制御出力:

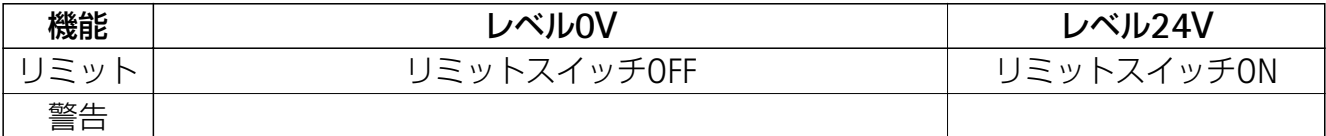

# **AP77**

Profibusの標準的なD-Sub 9ピンメスコネクタの配線

#### Profibus

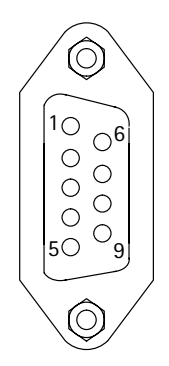

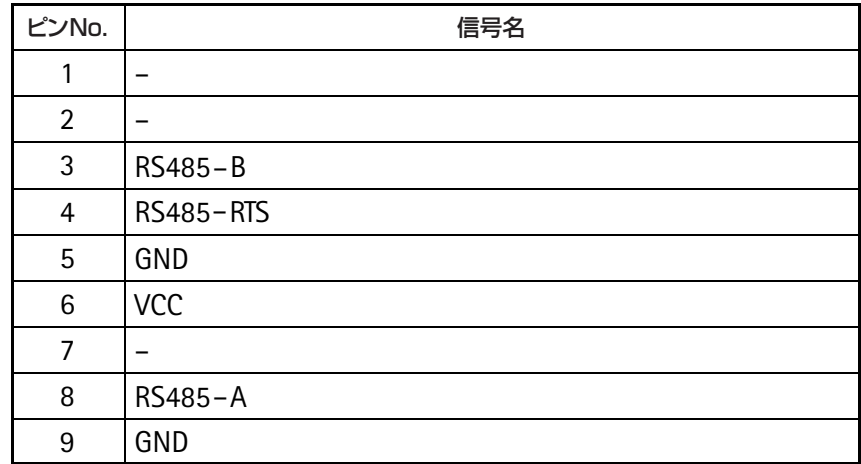

詳細は取扱説明書をご参照下さい。

# **9.2.2 EM001**電流出力モジュールの使用

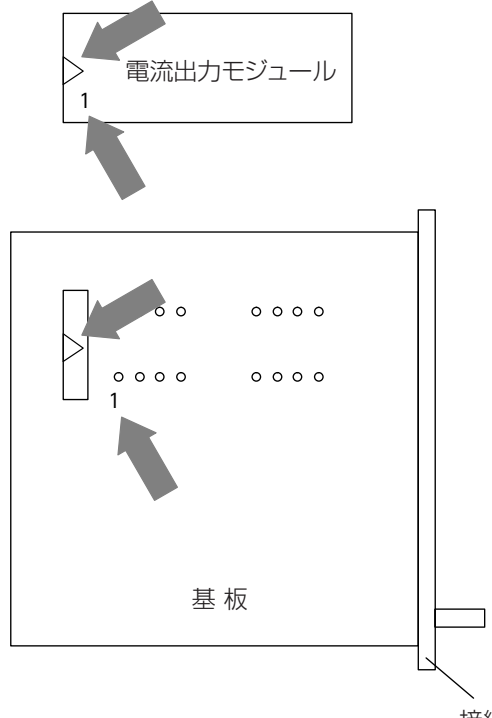

接続ボード基板に電流出力EM001を正しく取付る為、 EM001には左下に"1"と左側に三角のマーキングがありま す。これらのシンボルは基板にも書かれております。

電流出力モジュールを取付けた後、ご希望の出力信号にあ ったスイッチポジションを設定して下さい(次ページ以降 参照)

接続ボード

# **AP01, AP03, AP11, AP85/F/S**

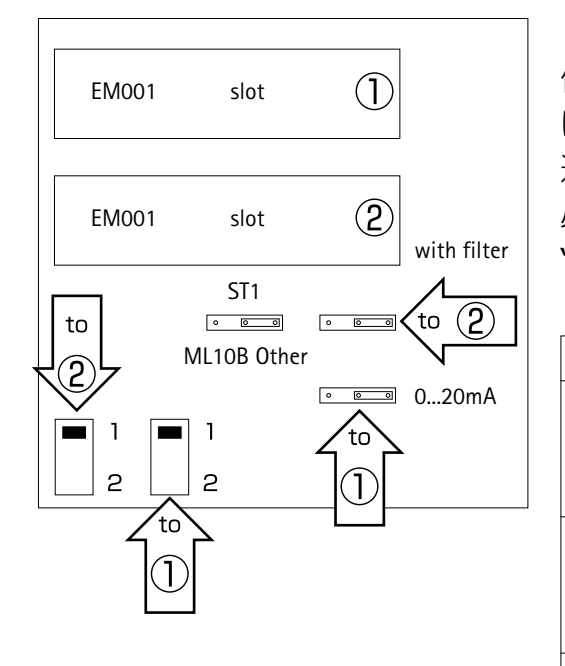

これらの接続ボードでは、2つの電流出力モジュールを 使用することができます。Vor用EM001はノズルレベルを下 げる為、ローパスフィルターに接続されます。ML10Bで高 速計測をする際は、ローパスフィルターが接続されている 必要があります。接続するにはジャンパー"ST1"を "ML10B" のポジションへ移動して下さい。

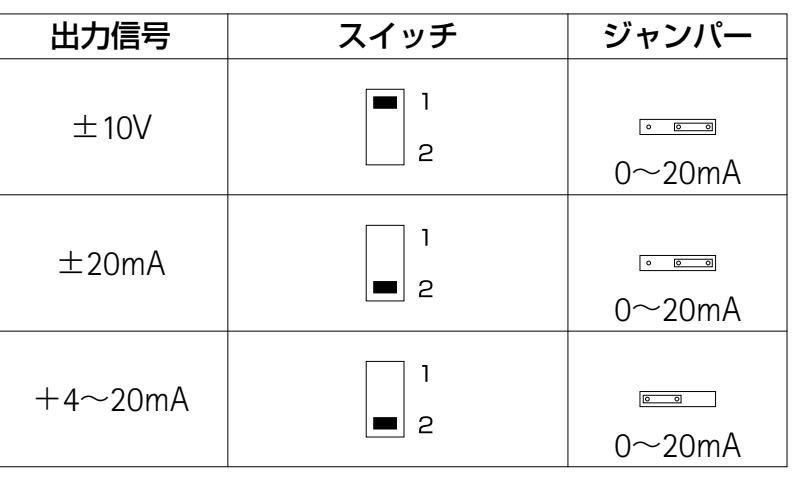

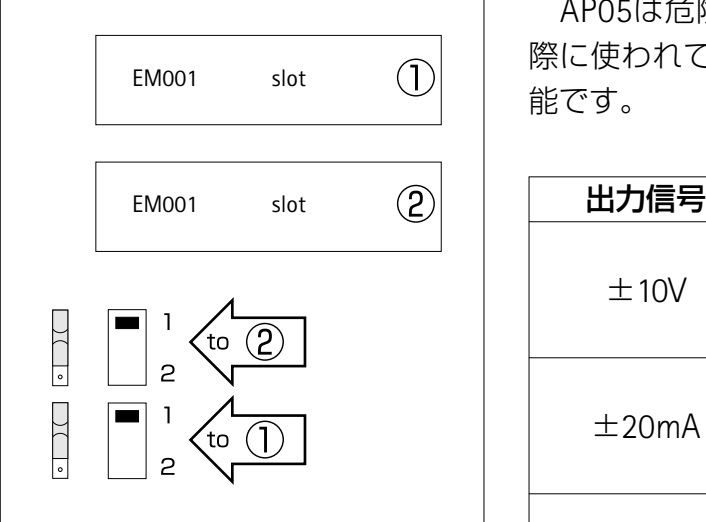

AP05は危険区域でストレインゲージ変換器を使用する 際に使われている接続ボードです。2つのEM001が接続可 能です。

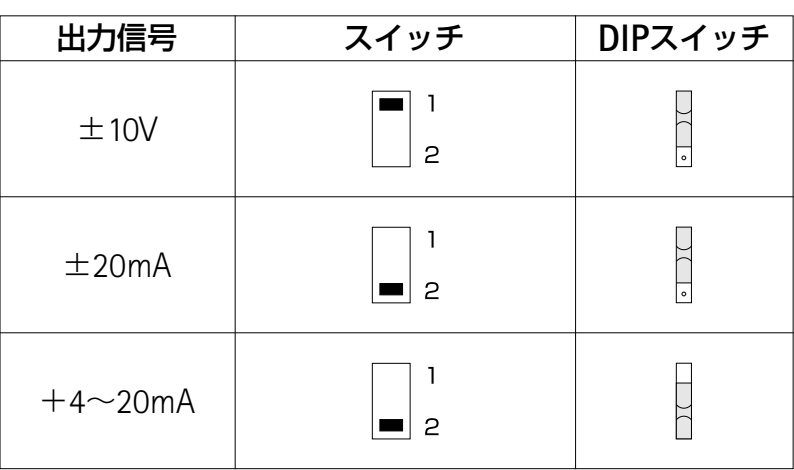

# **AP07**(**AP07/1**及び**AP07/2**)

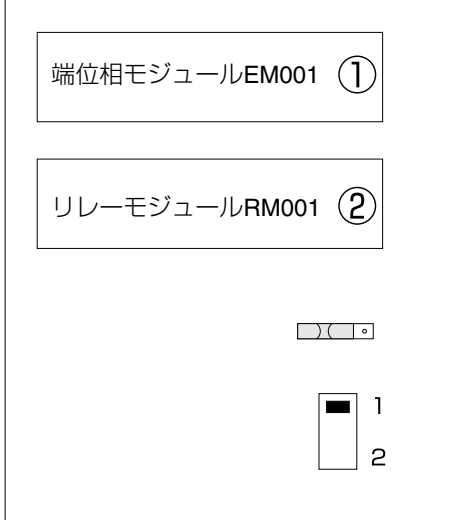

AP07は電流出力モジュールEM001とリレーモジュール RM001用のスロットを持っています。

図はマザーボード上での設定の仕方を示しています。端 位相モジュールは、スライドスイッチとDIPスイッチの両 方に割り当てられています。下の表の示す通り、ご希望の 出力信号に合ったスイッチポジションにして下さい。

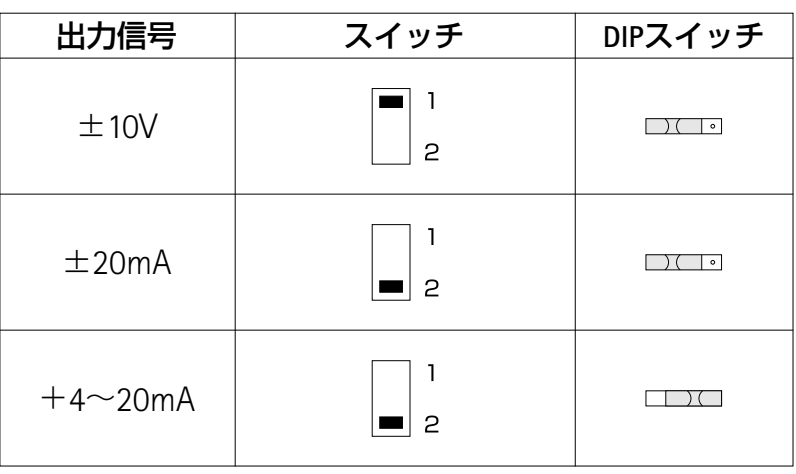

# **AP08/14/17/18**

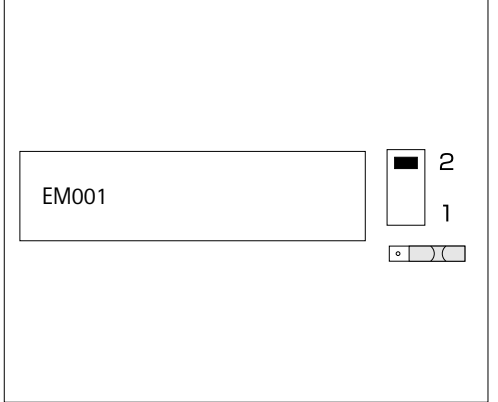

これらの接続ボードはEM001用のスロットを1つそなえ ています。

左の図は、**AP08/17/18**について、マザーボード上での 調節の仕方を示しています。

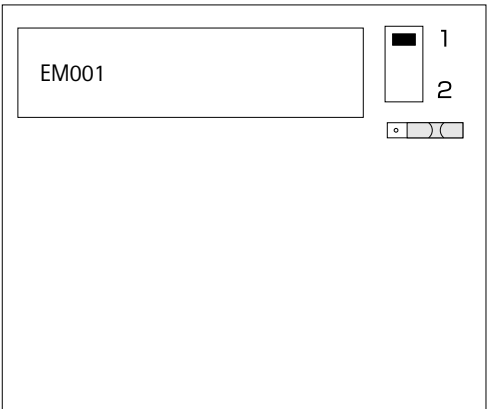

左の図は、**AP14**のマザーボード上での設定の仕方を示 しています。

# 注意

上の2つのスイッチ位置を示す番号に注意して下さい。 次頁の表9.3では、設定の際選び易い様にスイッチ番号を 上が1、下が2に統一してありますが実際の配置とは異なっ ています。

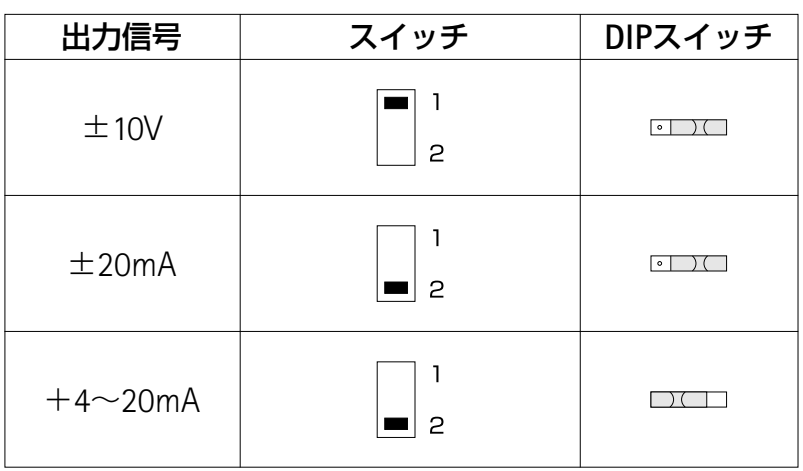

下の表が示す通り、ご希望の出力信号に合ったスイッチ ポジションを設定して下さい。

表9.3:AP08/14/17/18

### **AP09, 11**

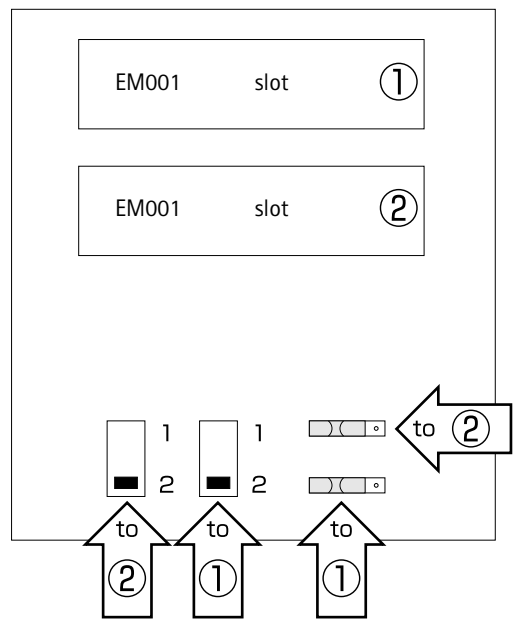

AP09, AP11は電流出力モジュールEM001用スロットを2 つ持つことができます。しかし、電流出力モジュールを同 時にご注文されない場合はこのスロットは装備されませ  $\mathcal{H}_{\text{o}}$ 

左図はマザーボード上での設定の仕方を示しています。 電流出力モジュールはそれぞれスライドスイッチとDIPス イッチに割り当てられています。下表が示す通りご希望の 出力信号に合ったスイッチポジションを設定して下さい。

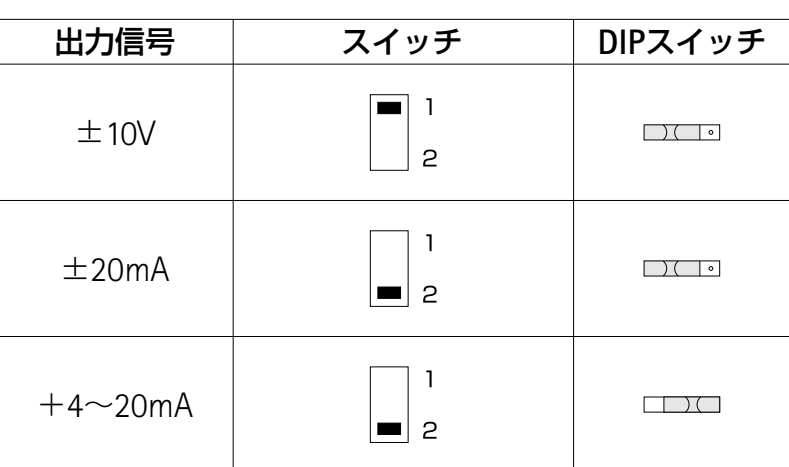

### **AP12, 13**

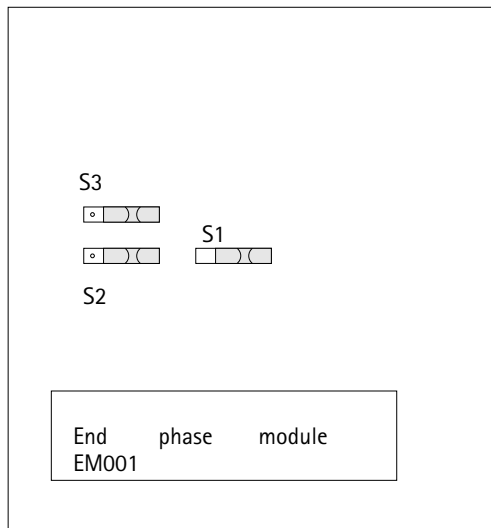

接続ボードAP12, AP13はEM001用スロットを1つ備えて います。

左図はマザーボード上での設定の仕方を示しています。 3種のDIPスイッチが電流出力モジュールに割り当てられて います。下表が示す通りご希望の出力信号に合ったスイッ チポジションを設定して下さい。

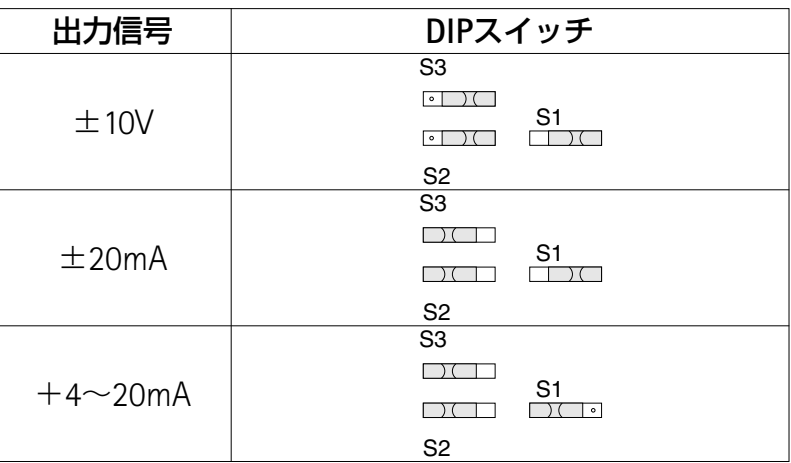

### **C** 準備

**1** 準備

この章では、計測システム(計測アンプシステムと変換 器の組合せ)を使用できるようにするために行う手順につ いて説明します。

システムの始動後、各コンポーネントが正しく動作して いるか点検できます。手順は特定の変換器やプラグインア ンプユニットを指さずに一般的な用語で説明しています。 そしてお使いになる計測システムに簡単に応用できます。 変換器の接続は、後の章で説明致します。始動時に起こる 故障の代表的な例についても説明してあります。

システムを起動し、プラグインアンプユニットを変換器 へ適合させた後、MGC*plus*計測アンプシステムによって提 供される機能の説明を致します。

・MGC*plus*の梱包を開けてください。

- ・MGC*plus*に損傷がないか点検してください。
- ・コンポーネントがすべて揃っていることをご確認くださ  $U$ <sub>。</sub>
- ・パッケージの中身と説明書の添付リストを見比べて関連 説明書もすべて入っていることをご確認ください。

# **1.1** デスクトップハウジングとモジュールフレーム内の装置

- ・計測アンプシステムにご自分でプラグインアンプユニッ トを挿入する場合や、受け取られた計測アンプシステム に万が一不都合が生じた場合等は以下の点をご確認くだ さい。
	- -プラグインアンプユニットが前部から挿入され、付属 品の接続ボードが後部から挿入されているかどうか。 この手順中、接続ボードは必ず正しく割り当てなけれ ばいけません。
	- -2チャンネルを占有する接続ボードを使う場合は、ス ロット1, 3, 5, 等奇数のスロットに挿入してください。 2, 4, 6等の偶数スロットは使用しないでください。ブ ランクパネルでカバーしておいてください。
- ・安全のため、使わないスロット(アンプまたは接続ボー ド)はすべてブランクパネルでカバーしてください。
- ・アンプと接続ボードが正しく挿入されていることを確認 してください。
- ・付属の電源ケーブルを使い装置を主電源へ接続します。
- ・変換器を接続ボードの適切なジャック(BU01)に接続 してください。手持ちのケーブルを使う場合、変換器の 接続方法はB章を参照してください。

ページA-2の「安全上の条件」をご参照ください。

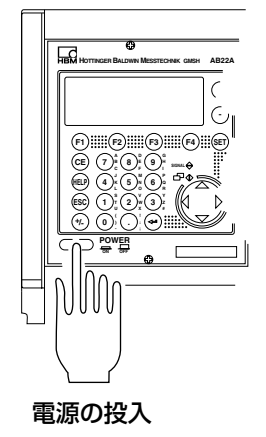

·装置のフロントパネルにある [POWER] ボタンを押し て、装置の電源を入れます(MGC*COMPACT* 2チャンネルは装 置背面にトグルスイッチがあります)。

AB22A/AB32を初期化中(すべてのLEDライトが短い間 点灯します)、接続されたコンポーネントを識別します。

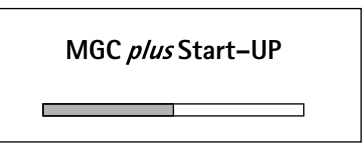

変換器を接続していないと、オーバーフローが表示され ます。

オープニング表示がでた後、"1 value"タイプの標準計 測値の表示がでます(工場出荷時の設定)。 (sET)シフトキ ーを押すとセットアップモードにアクセスし、システム、 ディスプレイ、アンプおよび補助機能を構成できます。

MGC Compact 装置NP05の背面

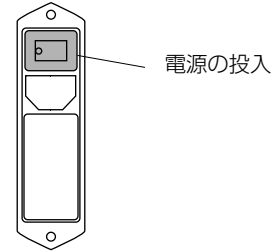

ドイツ語以外の言語を使う場合は、最初に言語をセット アップします。

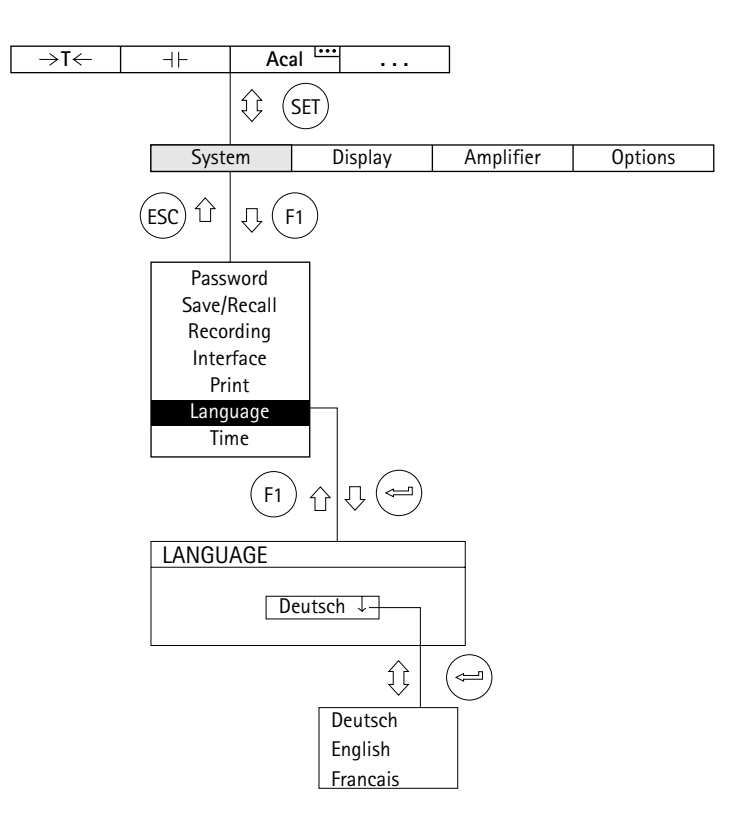

# **D AB22A/AB32**の機能とシンボル

**1** 制御エレメント

### **1.1 AB22A**の制御エレメント

装置の設定は全てAB22A/AB32オペレータパネルのキーを使って行います。シフトキー (ser)を使 って「計測」または「セットアップ」操作モードを選択できます。

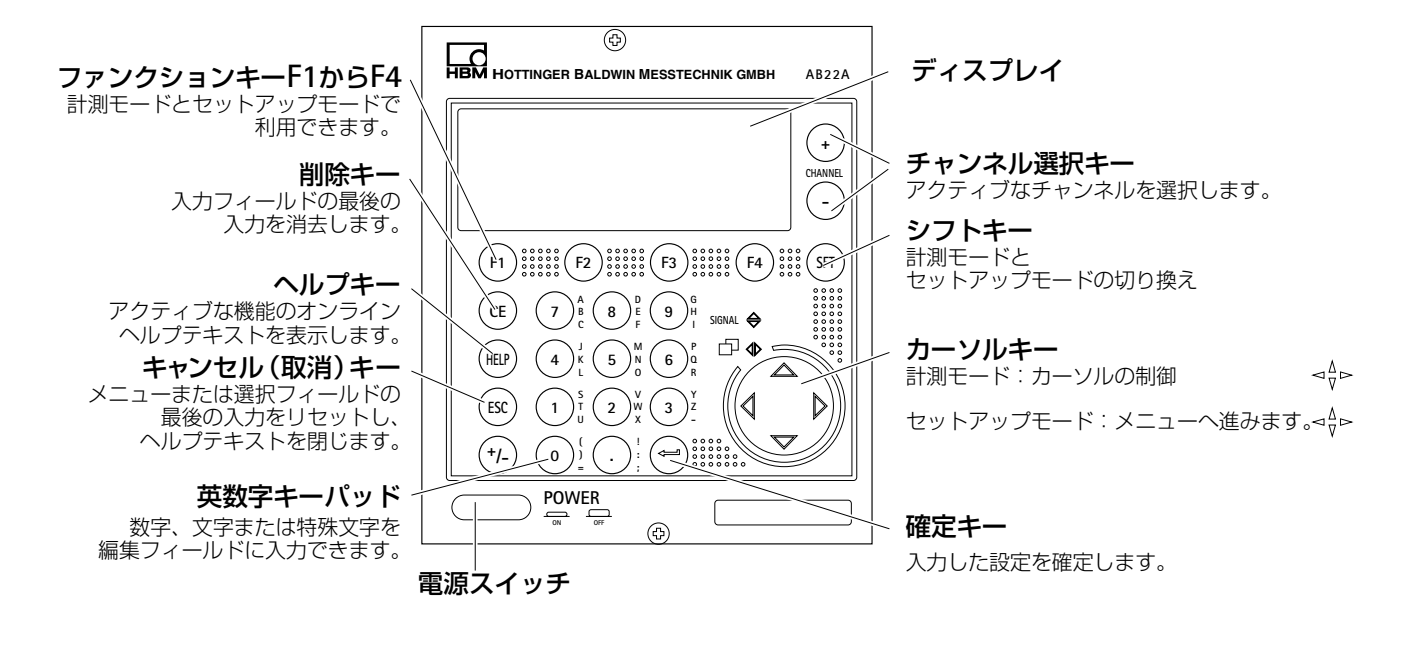

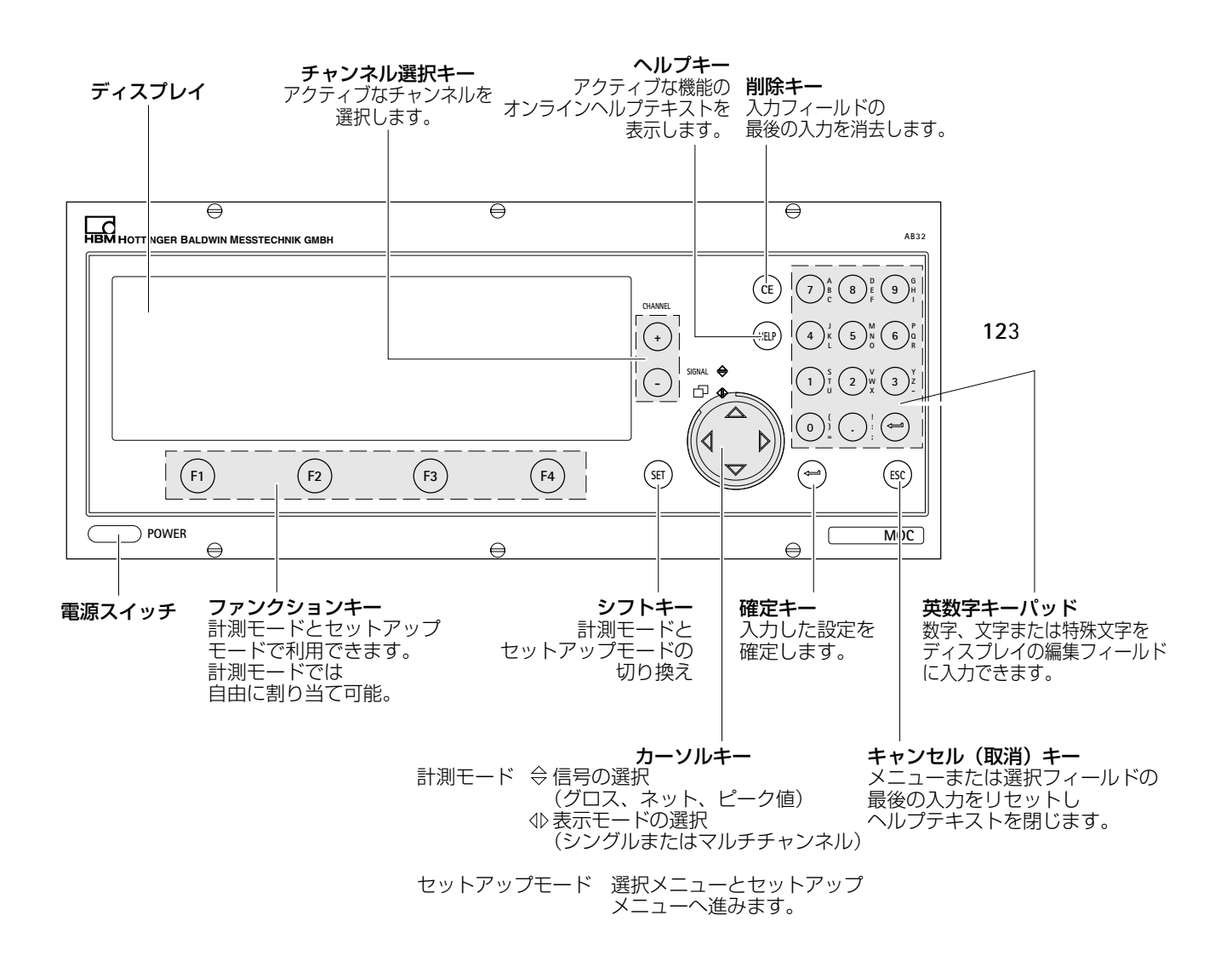

**2** ディスプレイ

### **2.1** 初期画面

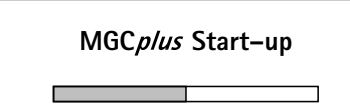

主電源のスイッチを入れた後、装置の初期化の進行状況 がディスプレイの水平バーによって示されます。

オープニング表示がでた後、「1つの計測値」表示形式の 標準計測値表示がでます(工場出荷時の設定)。シフトキ ー(SET)を押してセットアップモードへ切り換えて、システ ム、ディスプレイ、アンプ、付加機能を構成できます。ド イツ語以外の言語を使う場合は、ここでその言語をセット アップします。

### **2.2** 計測モードでの表示

#### 「**1**つの計測値」タイプのディスプレイ

「ディスプレイ」の章ではさまざまな画面タイプのセットアップを詳しく説明します。以下では 工場出荷時の画面タイプを説明します。その他の画面タイプは次の頁で説明します。

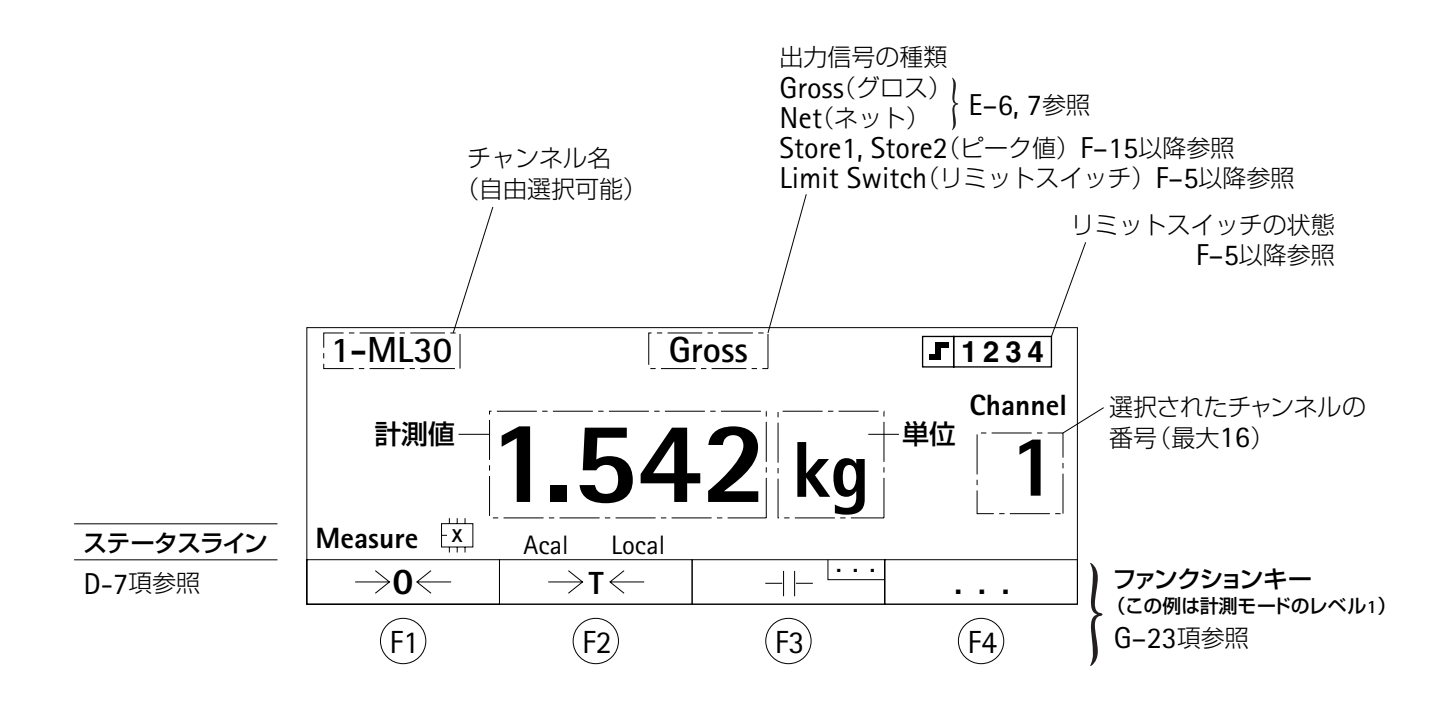

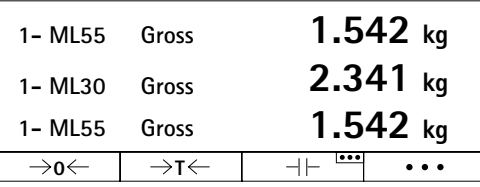

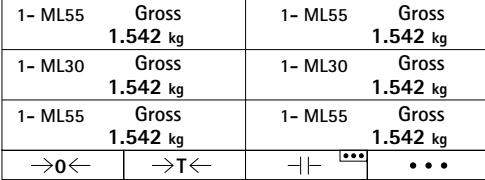

### **Gross** 「**3**つの計測値」タイプの表示

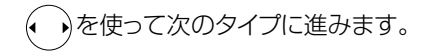

### $f$ 6つの計測値」タイプの表示

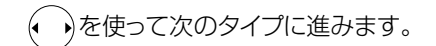

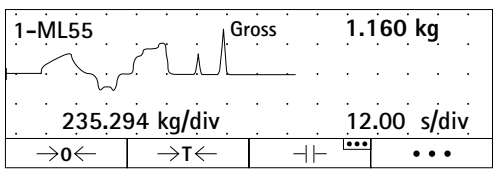

### **Gross 1.160 kg** 「**YT**図」タイプの表示

を使って次のタイプに進みます。

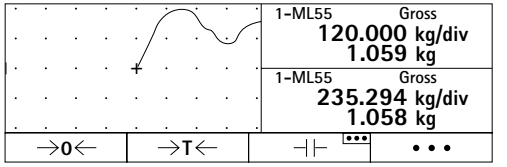

**「XY図」タイプの表示** 

を使って次のタイプに進みます。

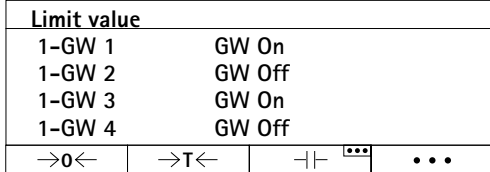

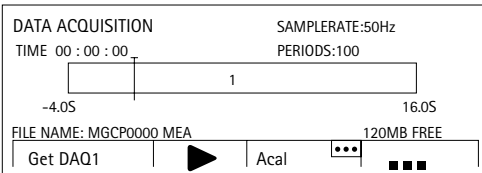

**Limit value** 「制限値状態」タイプの表示

を使って次のタイプに進みます。

「データの取得」タイプの表示

を使って次のタイプに進みます。

#### ディスプレイのシンボルの定義

常にステータスラインに計測アンプの現在の状態が表示されます。(機能や設定方法については、 F-24項 (スイッチ)、G-23項 (ファンクションキー)ご参照ください)

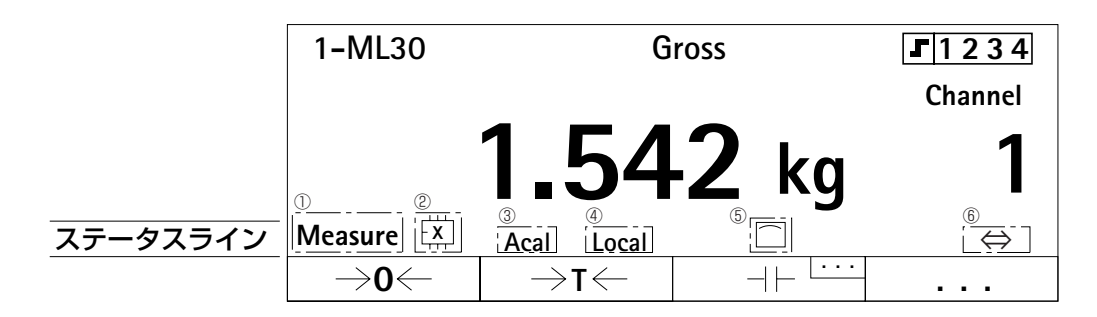

①アンプの入力ステータス

**Measure**=計測状態

**Zero**=計測信号は無視され、ゼロ信号の状態。

**Calibrate**=計測信号は無視され、設定感度の50%の状態。

②パラメータ設定メモリの状態ディスプレイ

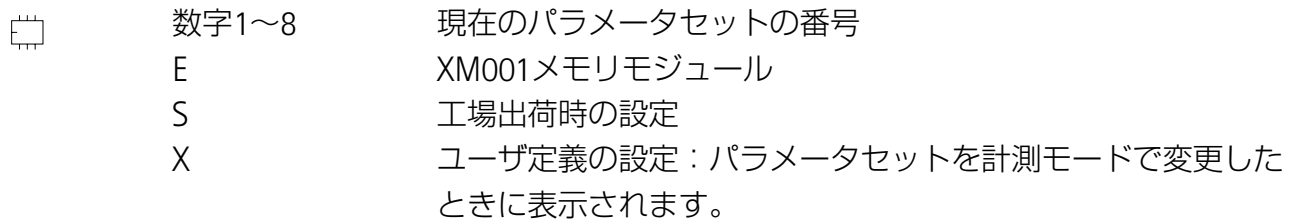

③ Autocal(自動較正)オン

**Acal**

④リモートのオン/オフ状態(F–2以降参照) **Local**=リモートオフ **Remote**=リモートオン

⑤リンクでデータ送信中

⑥コンピュータインターフェイスが起動中 ⇔

- 制限値スイッチの状態。制限値のスイッチの設定された「設定値」を越えると、 番号がディスプレイに白地で表示されます。 例:制限値スイッチ1の設定値を越えた場合 |■ 1234| (機能や設定についてはF–5~F–14項をご参照ください) **1234**
- **Channel** 単チャンネルモジュールのチャンネル番号

**1**

**Channel** マルチチャンネルモジュールのチャンネル番号

**3.2**

サブ・チャンネル番号

システムにおけるスロット番号

# **2.3 AB22A/AB32**のメッセージ

CP42通信プロセッサーを搭載した*MGCplus*において、以下のようなメッセージが表示された場合 の原因と処置。

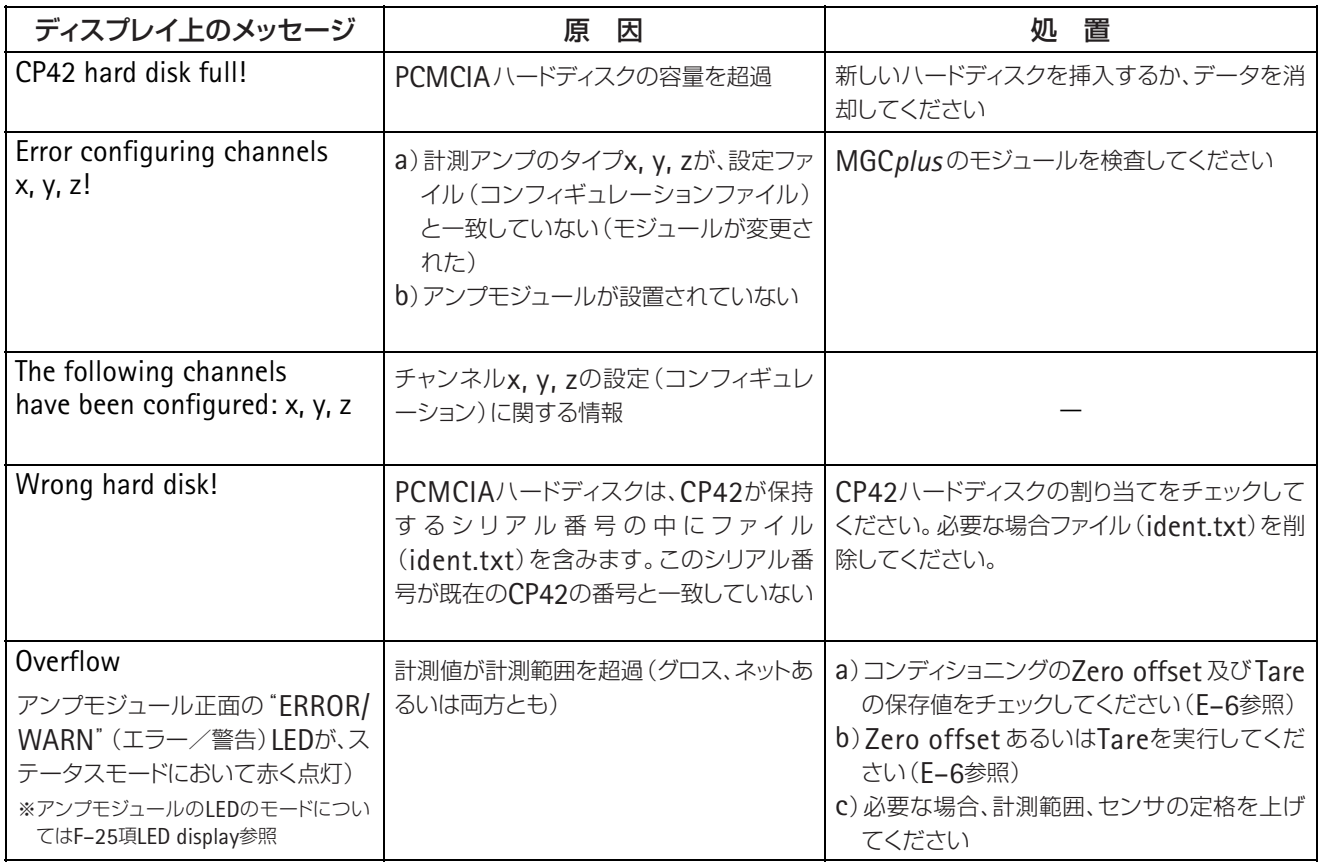

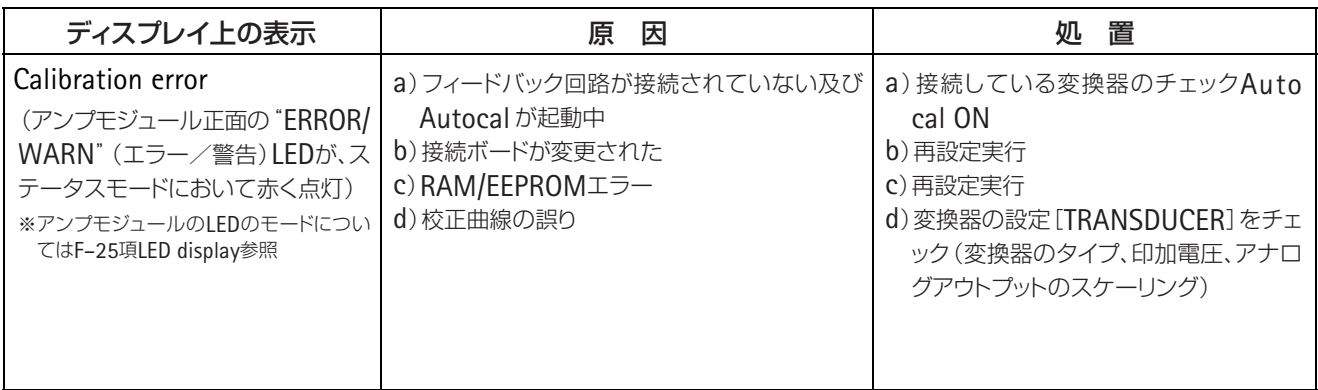

# **3 AB22A/AB32**のセットアップモード

MGC*plus*ユニットのセットアップはその機能別にいくつのかグループに分類されます。シフト キー (sET)を押すと、セットアップモードに切り換わり、選択バーが表示されます。

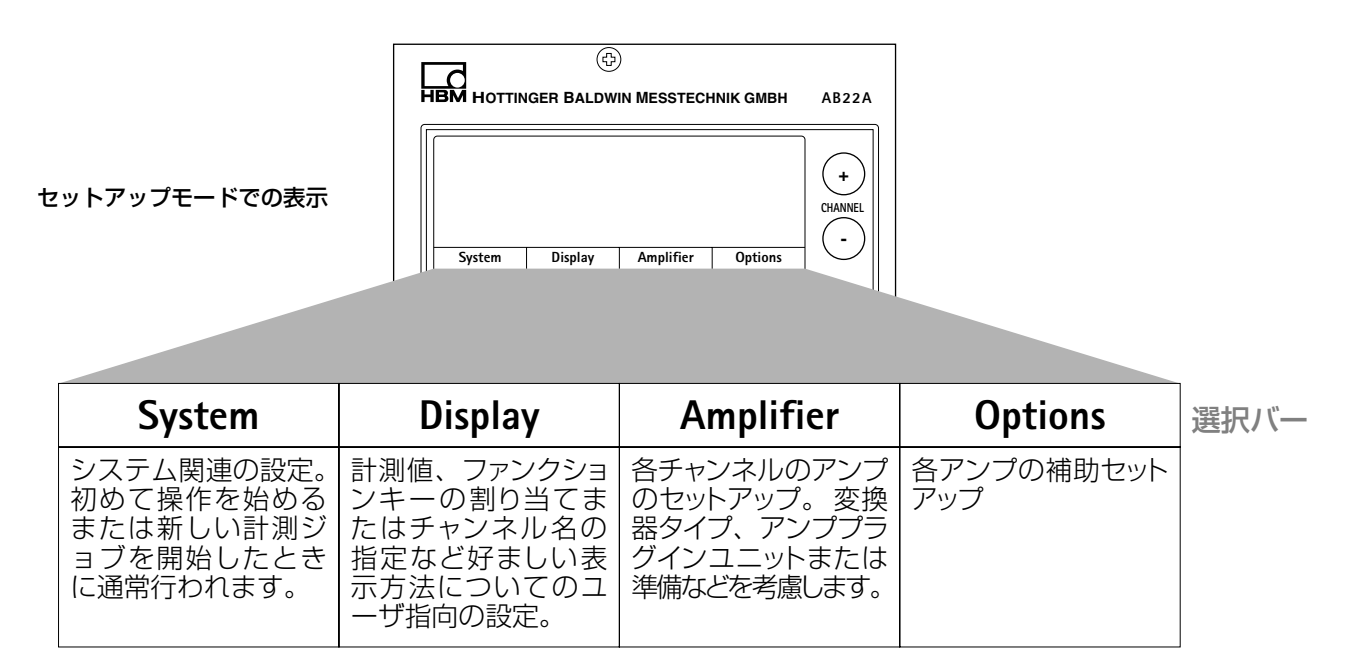

シフトキー(sET)を押してセットアップモードへ切り換えください。ディスプレイの一番下に選 択バーがでて、その下のファンクションキー [F1] ~ [F4] の選択 (選択レベル1) に割り当てら れています。

MGC*plus*アンプは、選択バーを使って呼び出す各種メニューでセットアップできます。機能に よって、最高4つのメニューレベルを呼び出すことができます(選択とセットアップレベル)。最 初の2つのレベルでは、項目を選択します。これが選択レベルです。次のレベルでは、特定の値を 設定したり機能のオン、オフを切り換えます。これがセットアップレベルです。

例:システムパスワードのセットアップ

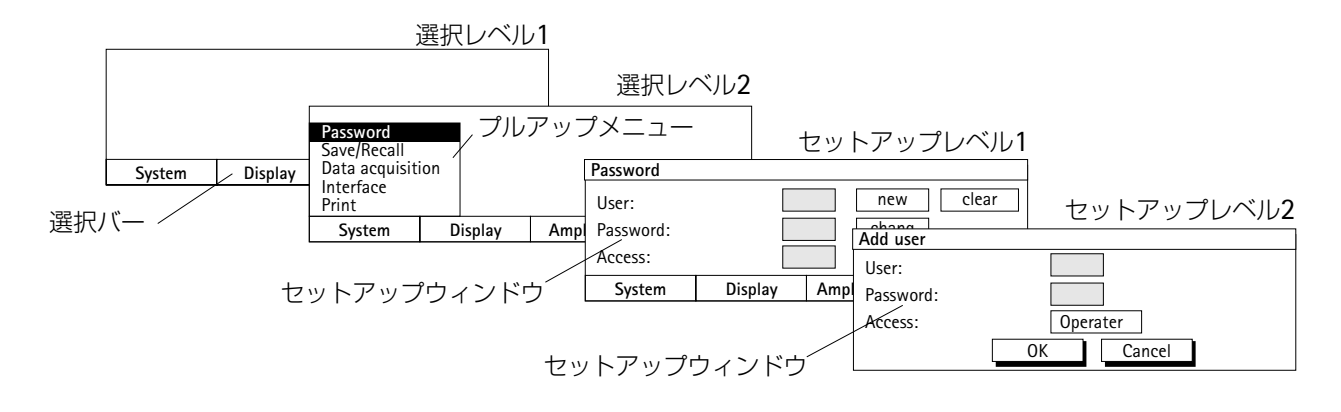

### **3.1** メニューの呼び出し

シフトキー (SET)を押してください。最初は選択バーだけが表示されます。ここでファンクショ ンキー [F1] ~ [F4] の1つを押すと、関連するプルアップメニューが適切な項目の上にでます (この例では「System」)。プルアップメニューでは、カーソルキー(\*)を使って必要な項目(こ こでは"Language")へハイライト表示を移動し、確定キー (=) を押します。これで、選択項目の セットアップレベルに入りました。現在のセットアップウィンドウから別のセットアップレベル へ進むことができます。 ▲

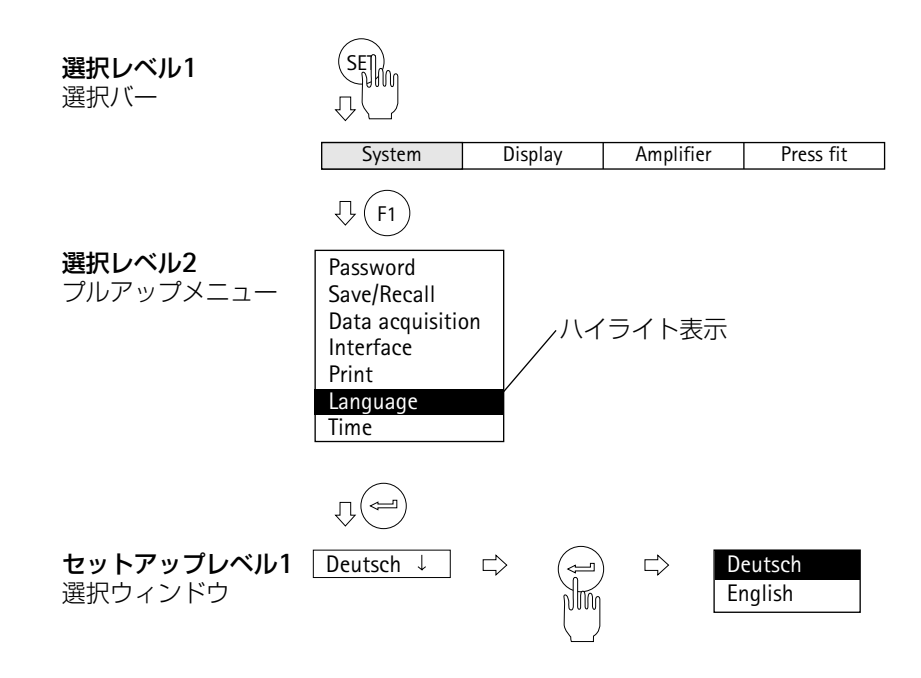

**3.2** メニューの終了

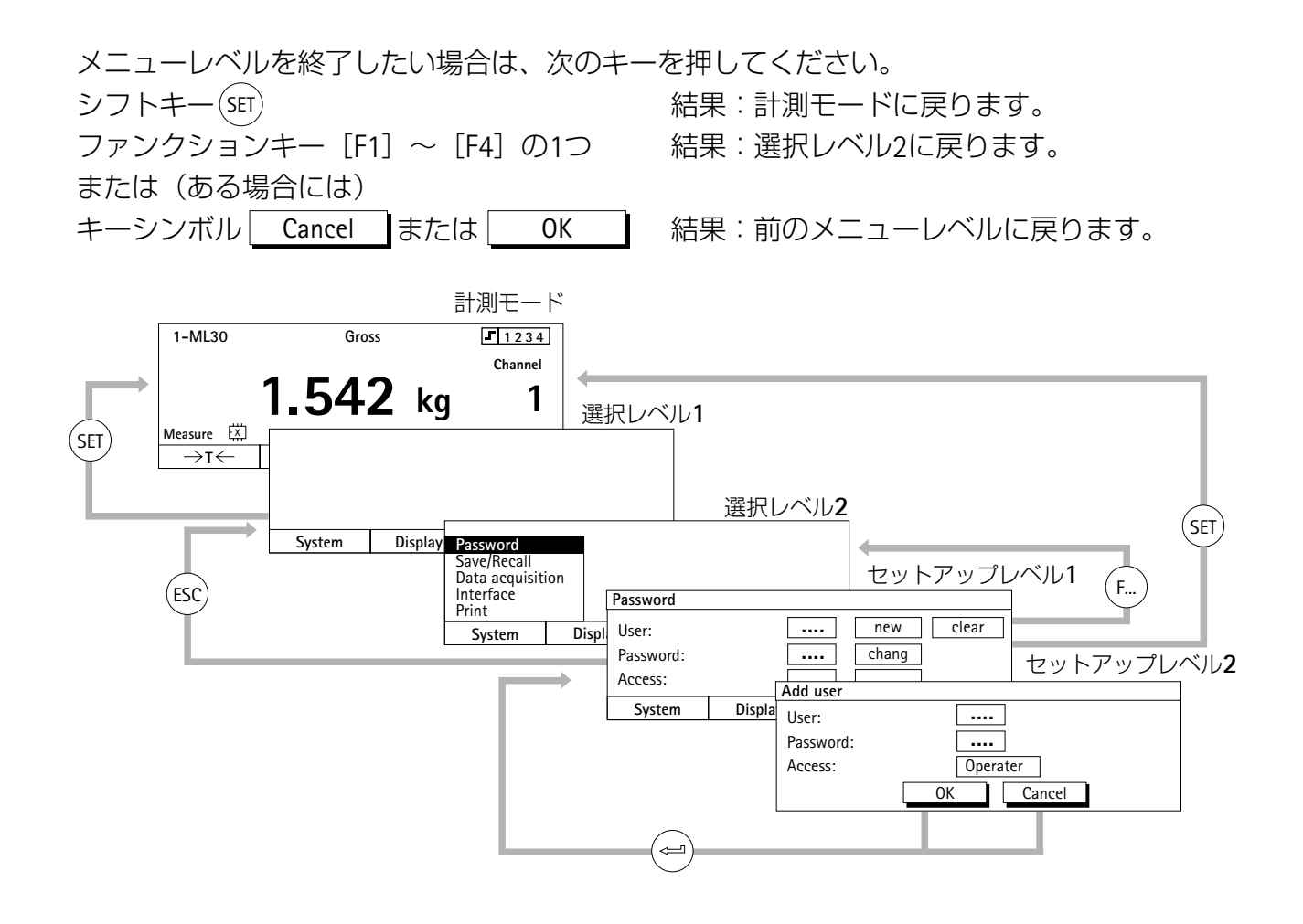
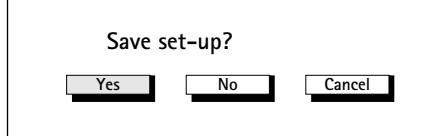

メニューウィンドウを終了させ、計測モードへ戻る前に、 行った設定を保存するか、入力した設定を無効あるいは、 ダイアログウィンドウを中断するかを選択できます。この 確認の為の表示が一緒に表示されます。

この表示には"Yes"が工場出荷時のセットアップで初期 設定されています。 で確認してください。

## **3.3** 計測モードでのチャンネル選択

計測モードでのチャンネル選択は2通りの方法があります

- 1. チャンネル選択キー 。 きに使用する方法
- 2. 英数字キーパッドで直接チャンネル番号を入力する方法 (マルチチャンネルの場合、この方法をお薦めします)

チャンネル番号の直接入力の例

#### 例**1**:シングルチャンネルモジュールのチャンネル選択

- 希望のチャンネル番号の数字キーパッドを押します(この例ではChannel 7)
- チャンネルテキストボックスが表示され、希望のチャンネル番号が示されます
- (←)キーにて確定すると希望のチャンネルに変わります  $\bullet$

#### 例**2**:マルチチャンネルモジュールのサブチャンネルの選択

- 希望のスロット番号の数字キーパッドを押します(この例では3)
- チャンネルテキストボックスが表示され希望のスロット番号が示されます

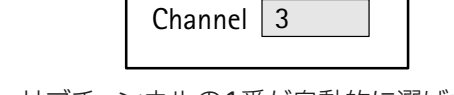

Channel  $|7$ 

(ここで (←)キーにて確定した場合、サブチャンネルの1番が自動的に選ばれます。即ち3.1です。)

• (ポイント)キーを押してから、希望のサブチャンネル番号入力します(この例では3.2)

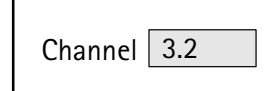

(←)キーにて確定します。スロット3のマルチチャンネルのサブチャンネル2番が選ばれます

# **3.4** セットアップモードでのチャンネル選択

AB22A/AB32のほとんどのセットアップ・ウィンドウには、ヘッダーに現在選択されているセット アップメニューの名前と選択されているチャンネル番号が表示されています。

チャンネル テキストボックス

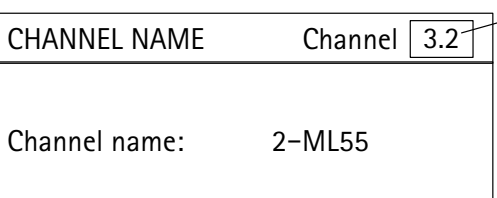

セットアップモードでのチャンネル選択は2通りの方法があります

- 1. チャンネル選択キー ☆ を使用する方法 (チャンネルは1個おきに選ばれます)。
- 2. チャンネル テキストボックスに希望するチャンネル番号を入力する方法。あるチャンネルから 希望するどのチャンネルへも直接スキップして選ぶことができます。
- カーソルキーの上 を押し、ヘッダーにあるチャンネル テキストボックスへ行きます。
- **希望するチャンネル番号を入力します(例:マルチチャンネルモジュールの場合3.2)**
- **•** にて確定。

### **3.5** セットアップの保存

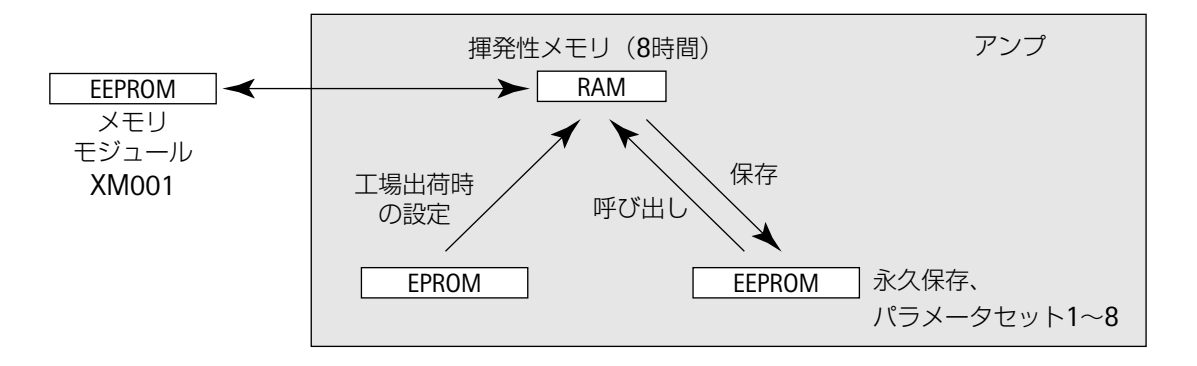

確認の為の表示が出るまでに行った全ての設定値は、変更を行い (ー) で確定すると直ちにRAM にいったん保存されます。データは、セットアップモードの終了時の確認の為の表示に"Yes"と応 えると直ちに永久保存されます。

パラメーターの保存と呼び出しについてはH-8項も参照ください。

### **3.6** 選択メニュー

最初の2つの選択レベルでは項目を選択します。最初のレベル(メニューグループ)では対応す るファンクションキーを押し、次のレベルではポップアップメニューから選択します。

・選択ボックス (プルアップメニュー) で選択し確認する

例: Password Save/Recall Data acquisition Interface Print Language Time

選択されたフィールドは反 転表示されます。選択を $(\text{m})$ で確定します。

## **3.7** セットアップウィンドウの要素

セットアップレベル(D-12参照)のセットアップウィンドウで、パラメータを入力します。セ ットアップウィンドウには4つのタイプの対話ボックスがあり対話式でセットアップができます。

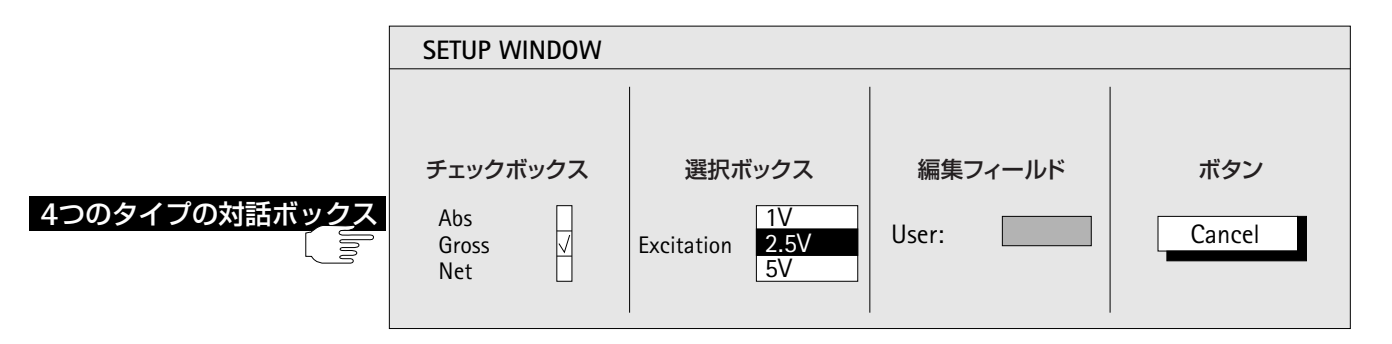

・チェックボックスで機能のオン、オフを設定する

 $\mathcal{B}$ ! Abs  $\leq < \leq$ Gross Net

選択されたチェックボックスは反転表示されます。選択を (⇔) で確定します。選択されたチェ ックボックスにチェックマークが付きます。確定キーをもう一度押すと、チェックが再び取り消 されます。

チャンネルに関連したチェックボックス

例:

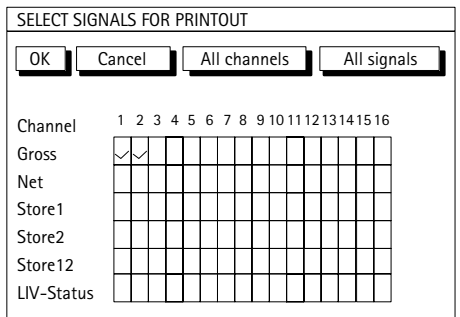

マルチチャンネルモジュールはチャンネル番号の下に2つのポイントによって示されます(例.チ ャンネル8)。マルチチャンネルモジュールのチェックボックスを選ぶ場合、確定キー (⇔) を押し ますとサブチャンネルの為のチェックボックスとして新しいセットアップウィンドウが開きます。

例:

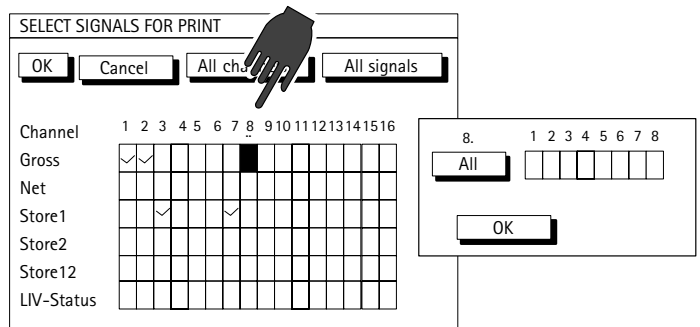

· 選択ボックスを開けて、選択する

例:

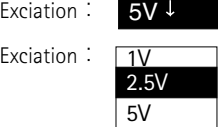

選択されたフィールドは反転表示されます。確定キー(ー)を押した後、選択ボックスが開きま す。カーソルキー(◆)を使い、設定を選択して、(⇔)キーで確認してください。実際のディスプ レイにはありませんが、説明書では、選択されたフィールドを示す為下向きの矢印↓が示されて います。 ▲

# 注釈

[TRANSDUCER]セットアップウィンドウで"Unit"の選択フィールドで確定キー をダブルクリ ックしますと、自由に編集ができます。(4文字まで)

**例: mn-1** 

英数字キーパッドの (5) を数回押し小文字m,

英数字キーパッドの  $(9)$  を数回押し小文字i,

英数字キーパッドの  $(5)$  を数回押し小文字n,

英数字キーパッドの (3) を数回押し-1,

キーにて確定。(数字と文字の入力についてはG–22、G–23参照)

#### ・編集フィールド

編集フィールドは数字または文字を入力できます。編集フィールドによっては、文字を入力し ても意味がないため、数字(例ゼロ値)の入力しかできないものがあります。 例: *a*) **内容のない**編集フィールド User: ファ 選択されたフィールドは反転表示されます。(=)キーを押して入力を確定します。

例: *b) 内容のある編集フィールド* Zero point: - 直接上書きできます。 - 一部を編集できます。 ー クリアキー(cE)を使って完全に削除できます。  $| 0.000 |$ 

#### 数字と文字の入力

英数字入力フィールドのキーは7つの英数字が割り当てられています。数字1つ、大文字3つ、小 文字3つです。最初にキーを押すと数字が出ます。もう一度押すと文字になります。

同じキーの文字を連続して入力するときは、文字と文字の間にカーソルキー▶を押す必要があ ります。

例えば、"**FE**"と続けて文字を入力する場合:

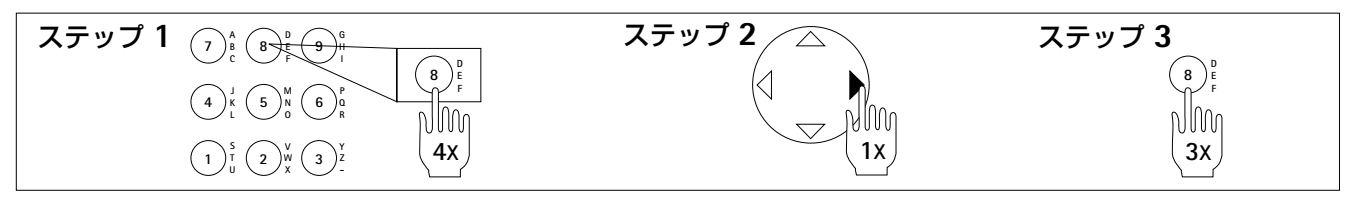

テキストボックスで区切り記号として、(サー) キーのマイナス記号も利用できます。

特別な文字、記号 ゜、Ω、μ等は、(0) ボタンに割り当てられてます。 特別な数字 $^{2,3}$ や特別な記号@は $\left(.\right)$ ボタンに割り当てられてます。 特別な数字 $^{-1}$ は $(3)$  ボタンに割り当てられてます。 0

#### ・ボタン

 $\mathscr{B}$ : | Cancel |または| change... |

選択されたフィールドは反転表示されます。(ー)キーを押して確定します。3つの点(...)がボタ ン名の後に続き、確定をした後に次のセットアップウィンドウが表示されます。

# **E** 計測

この章ではMGC*plus*を使った計測手順について説明しま す。まず各項の初めの例で、アンププラグインユニットの 適合について変換器ごとに個別に説明します。アンププラ グインユニットの適合が終われば計測できます。限界値ス イッチ、ピーク値保存など他の機能などについてはF章 「補助機能」を参照してください。

#### 計測システムのセットアップ手順

- **1.**変換器特有の設定[**TRANSDUCER**]:ブリッジタイプ、 印加電圧、感度、ひずみ率
- **2.**コンディショニングのための設定[**CONDITIONING**]: ゼロバランス、ゼロオフセット、風袋値、フィルタ設定 **3.**ディスプレイ特有の設定[**DISPLAY**]:計測単位、小数
	- 点以下の桁数、表示範囲(桁数)、ステップ幅
- **4.**アナログ出力の設定[**ANALOG OUTPUT**]:グロス、ネ ット、ピーク値、出力特性

要件に応じて、次の2つの方法でゼロ点と計測範囲を セットアップできます。

- a)変換器の特性を入力する方法
- b)直接荷重を加えて計測する方法

**1** 概要

### **2** 計測チャンネルの基本セットアップ

「アンプ」プルアップメニューは計測システムの信号フローに適合され、システム全体のバラ ンスの調整に利用します。

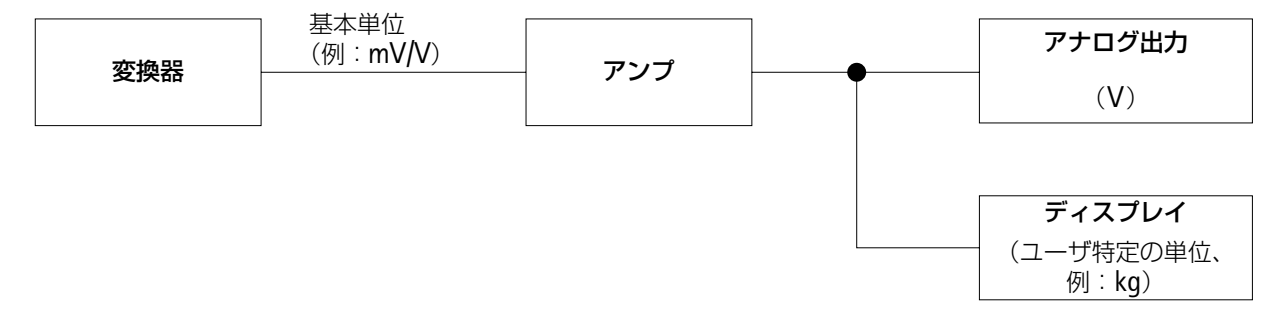

計測チャンネルのセットアップには次の基本手順が必要です。

1.シフトキー (sET)を押し、セットアップモードを選びます。

2.使用言語の変更が必要な場合:システム設定でメニュー表 示に使う言語をセットアップします(H章「システム→言語」 を参照)。

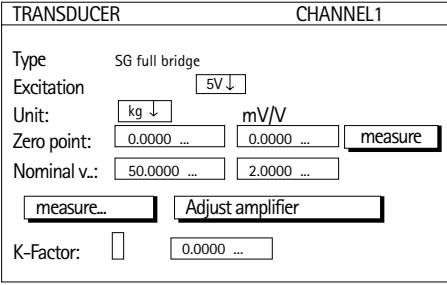

3.変換器特有の設定[TRANSDUCER]:(各項目の説明はE–5参照)

- →ブリッジタイプと印加電圧
- →計測単位
- →特性(ゼロ点と定格値)

4.アンプを調整します。(Adjust amplifier)

上記手順を行えば基本的な設定と調整は完了し、簡単な計 測ならばこれで実行できます。次に説明する手順はオプショ ンです。

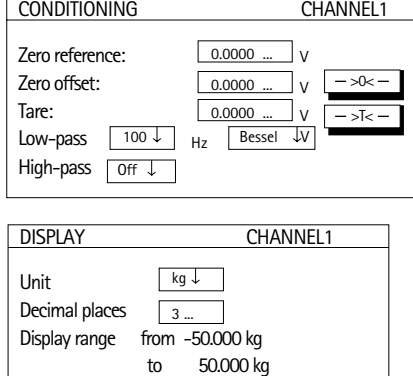

ANALOGUE OUTPUTS CHANNEL1 Output Vo1: Gross ↓ Output Vo2: Net Output characteristics ppm Point 1.:  $\begin{array}{|c|c|c|c|c|c|} \hline \end{array}$  0.0000 ...  $10.0000$ V Point 2.:  $\sqrt{100.0000}$ .

 $1 \downarrow$ 

5.調整のための設定 [CONDITIONING]: (各項目の説明は E–6~E–8参照) →ゼロバランス(ゼロオフセット)

- →風袋(Tare)
- →フィルタ

6.表示フォーマットのセットアップ:[DISPLAY]:(各項目 の説明はE–9参照)

- →計測単位
- →小数点以下の桁数
- →表示範囲
- →ステップ幅

7.アナログ出力のセットアップ[ANALOGUE OUTPUTS]: (各項目の説明はE–7~E–10参照)

- →グロス/ネット/ピーク値
- →出力特性

8.補助機能のセットアップ(必要な場合):(F項参照)

- →リミットスイッチ、ピーク値
- →リモートコントロール接点

Step

### **2.1** 変換器への適合

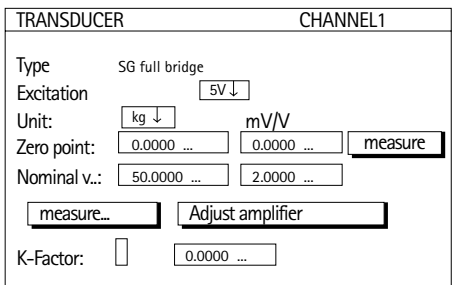

#### **Type**(タイプ)

接続できる変換器タイプの選択ボックス。選択はアンプ と接続ボードのタイプによって決めます。

#### **Excitation**(印加電圧)

利用できる印加電圧の選択ボックス(全てのアンプタイ プで指定できるわけではありません)。選択はアンプと接 続ボードのタイプによって決まります。後の章に詳しい説 明があります。

#### **Unit**(単位)

物理的な計測単位の選択ボックス。基本単位(例: mV/V)は変更できません。

#### **Zero point**(ゼロ点)

ゼロ点を入力する編集フィールド。左のフィールドは物 理単位を示し、右のフィールドは基本単位を示します。 <u>measure I</u>ボタンを押すと、現在のゼロ信号を計測できま す。値(mV/V)はその後、右の編集フィールドに表示さ れます。

### **Nominal v..** (**Nominal Value**:定格値)

定格値の編集フィールド。左のフィールドは物理単位を 示し、右のフィールドは基本単位を示します(この定格値 は変換器の識別プレートに明記されています)。

#### measure...

「Two point calibration」セットアップウィンドゥを開 くボタン。較正ポイント1と2を計測できます。

Adjust amplifier

アンプをゼロ点と定格値の入力に適合させるボタン。

- ・Zero offset, Tare のクリア
- ・アナログ出力のスケーリングをZero point=0V, Nominal Value=10Vに設定

## **2.2** コンディショニング

#### CONDITIONING CHANNEL1 Zero reference: Zero offset: Tare: Low-pass High-pass off 0.0000 ... V  $0.0000$  ... V  $\begin{array}{c|c}\n & 0.0000 \dots & \sqrt{0.000 \dots} \\
\hline\n\end{array}$  $->0< \sqrt{1-\sqrt{1-\sqrt{1-\frac{1}{2}}}$

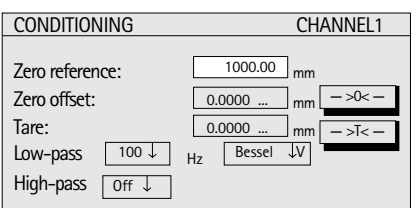

**Zero reference**(参照ゼロ) 絶対ゼロに対する相対ゼロ点のオフセット量

例:変位変換器(定格変位±*20mm*)はエンジンの台座か ら測定して*1m*上の高さで固定されます。ディスプレイは 変位を絶対値として表示します。

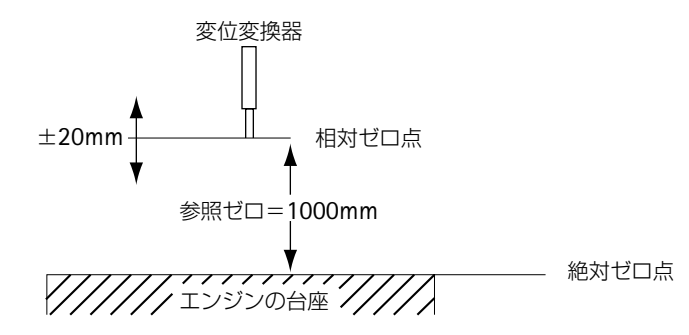

**Zero offset**(ゼロオフセット、ゼロバランス)

※−】ボタンを押して、ゼロバランスを調整します。ゼ ロオフセットの値が分かっている場合は、編集フィールド に直接入力できます。ゼロバランスの調整によってグロス 値の表示が変化します。

Tare(テア、風袋引き)

ボタンを押して、風袋差し引きを行います。風袋 >T< 値が分かっている場合は、編集フィールドに直接入力でき ます。風袋差し引きによってグロス値の表示が変化しま す。

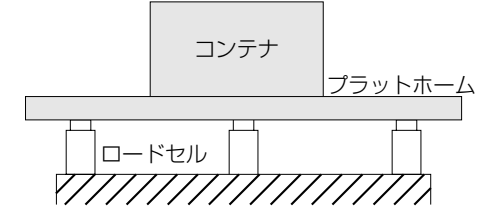

次の簡単な説明でゼロバランスと風袋の違いが分かるで しょう。

3つのロードセルの上に乗せたプラットフォームをコン テナの計量に使用します。2つの内容物を1つずつコンテナ にあけると、それぞれの重量が表示されます(ネット)。 次の表はゼロバランス調整と風袋引きを行う前と後の状 態を示しています。

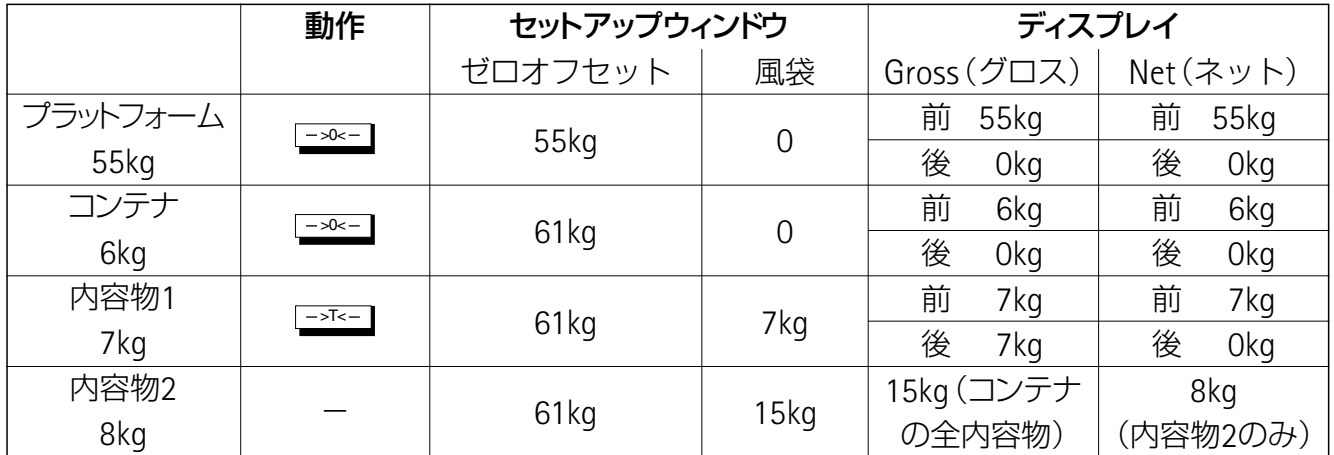

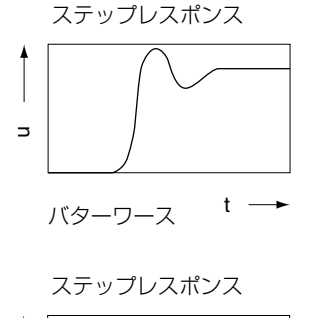

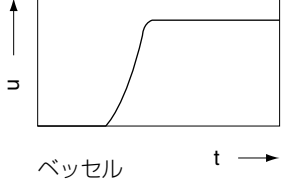

#### **Low-pass**

ローパスフィルタは、決められたカットオフ周波数より 高い、不要な高周波数干渉を抑制するために使われます。

振幅応答、位相遅延およびステップ応答はフィルタ特性 に左右されます。バターワース特性とベッセル特性の中か ら選択できます。

バターワース特性は直線状の振幅レスポンスを示し、カ ットオフ周波数より上で急に下がります。約10%のオーバ ーシュートがあります。

ベッセル特性はオーバーシュートなし、またはあっても ごくわずかな(1%未満)ステップ応答を示します。振幅 応答はゆるく下がります。

#### **High-pass**

ハイパスフィルタは、決められたカットオフ周波数より 低い不要な低周波数干渉を抑制するために使われます。ハ イパスフィルタは時間経過での温度やドリフトの変化によ るものなどの低い変動を抑制するのに利用できます。

ハイパスフィルタは抵抗サーモメータや熱電対に接続し たときには機能しません。

注:ハイパスフィルタを機能させるには、ローパス設定を 次の下限より低くしてはいけません。 ベッセル: ≧5Hz バターワース:≧10Hz

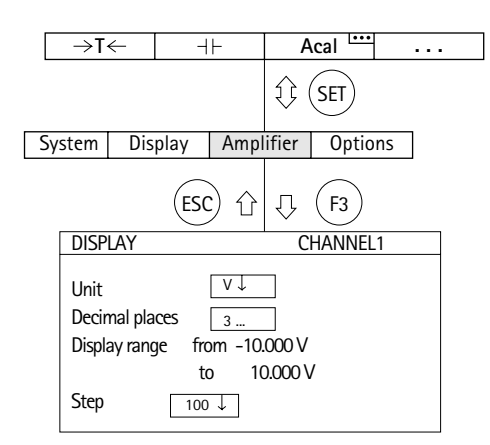

#### **Unit**(単位)

ディスプレイの必要な単位を選択します。基本単位 (mV/V)、ユーザ指定の単位(例:*kg*)、アナログ出力用の 単位(V)から選択できます。関連する値が表示されます。 基本単位は常に調整(ゼロオフセットまたは風袋引きな ど)なしでのアンプ入力の信号を示します。

[Unit]機能で同じ効果を達成できます(工場出荷時の 設定:F3/レベル2:G-23ページを参照)。

#### **Decimal places**(小数点位置)

小数点以下の桁数

#### **Display range**(表示範囲)

選択された単位での表示範囲(自動的に表示)

#### **Step**(ステップ)

ステップは表示増分の大きさを決めます。定格値での最 後の小数位を指します。

例:定格値*20kg*

小数点以下1桁 (20.0kg) ステップ1は、表示は100gきざみになります。 ステップ5は、表示は500gきざみになります。 小数点以下3桁 (20.000kg) ステップ1は、表示は1gきざみになります。 ステップ5は、表示は5gきざみになります。

# **2.4** アナログ出力

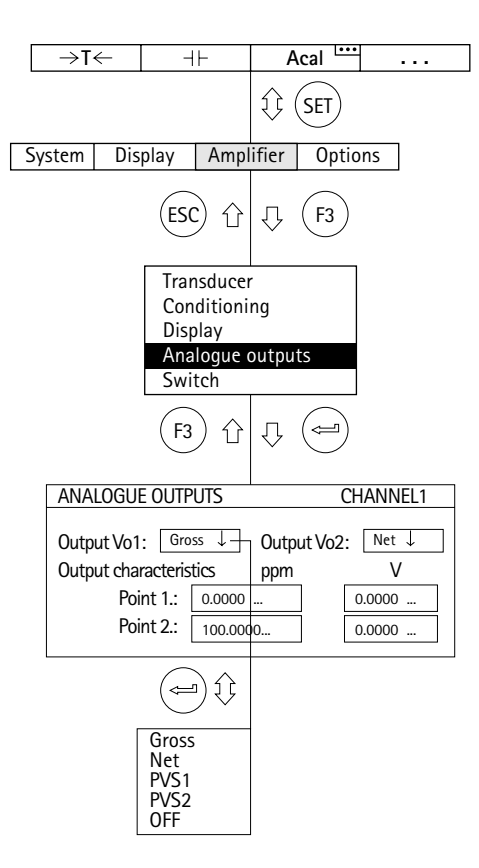

アナログ出力は2出力あります。工場設定でVo1はGross、 Vo2はNetが選択されています。選択フィールドにて変更 する事ができます。接続ボード背面のジャックBu2のピン アサインはB–87以降を参照ください。

#### **Output Vo1**

アナログ出力1(装置背面のジャックBu2及びフロント パネルのBNCジャック)の信号を選択します。

#### **Output Vo2**

アナログ出力2 (装置背面のジャックBu2)の信号を選 択します。

#### **Output characteristics**

較正ポイント1と2の編集フィールドは、[Transducer] <u>入力ウィンドウに進み、| Adjust amplifier |</u> ボタンを押す とただちに自動的に更新されます。ただし、直接入力して アナログ出力の特性を変更することもできます。

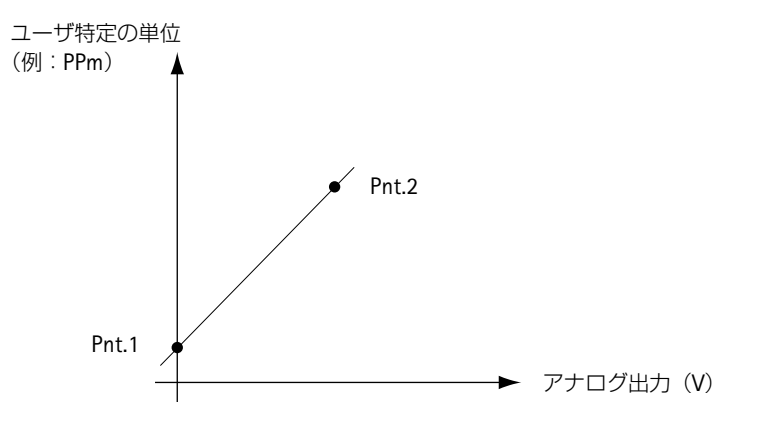

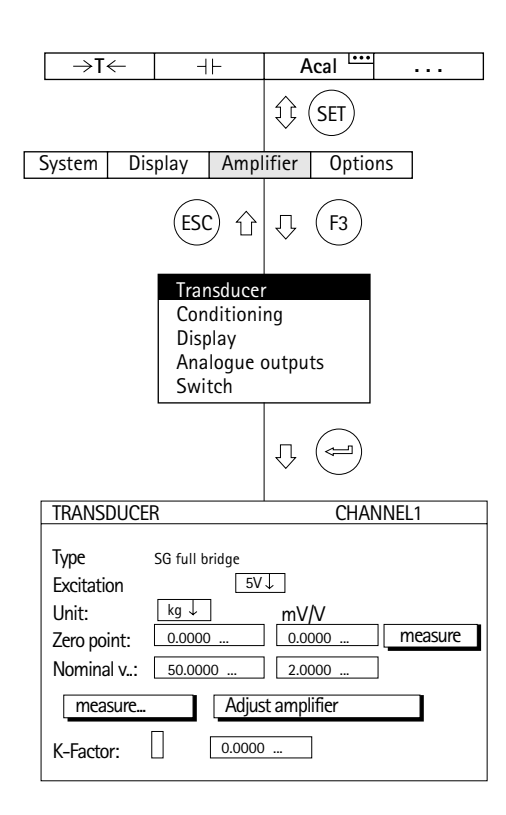

#### 例:初めて計測するときの最低限の調整

変換器は次の定格データをもつロードセルです。 定格荷重:50kg 定格感度:2mV/V

- 1. チャンネル選択キー ※※、を使い、希望のチャンネルを選 びます。
- 2. シフトキー(sɛī)を使い、セットアップモードに戻します。
- 3. ファンクションキー(F3)を押し、カーソルキー (・)を使 い [Transducer] を選び、 (ー) で確定します。
- 4. カーソルキー (+)を使い [Strain gauge full bridge] を 選び、 で確定します。
- 5. (いを使い、[Excitation] 選択フィールドに進み、→ を押して[5V]を選びます。
- 6. (→) で確定します。
- 7. (→)を使い、[Unit] 選択ボックスに進み、(→) を押して 単位 [kg] を選び、 (ー) で確定します。
- 8. (·)を使い、[Zero point] 編集フィールドに進み、左の 編集フィールドに値「0」kgを入力します。(ー)で確定 します。

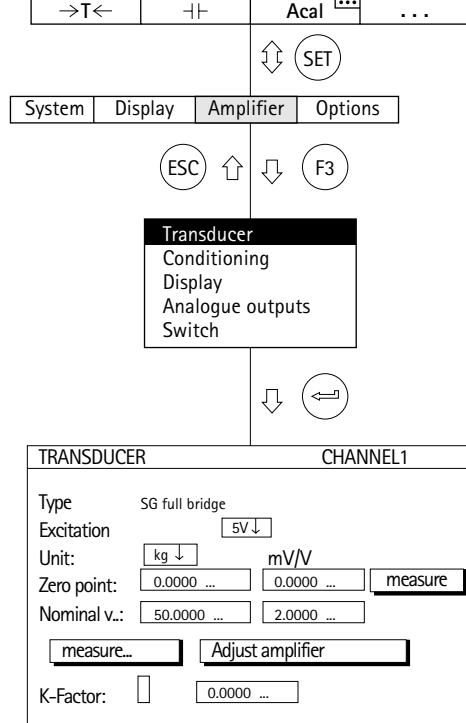

- 9. ロードセルを無負荷状態にします。
- 10. (、)を使い、<u>| measure |</u>ボタンへ進み、 (ー)で確定し ます(計測値は [Zero point]の右の編集フィールド に表示されます)。
- 11. ①を押し、[Nominal v..] 編集フィールドに進み、値 「50」を入力します。 (→)で確定します。
- 12. →を使い、右の編集フィールド (mV/V列)に進み、 値「2」を入力します。(→)で確定します。
- 13. (いを使い、| Adjust amplifier ボタンを選び、 で確定します。
- 14. 計測モードに戻るにはシフトキー (sET) を押し、確認の 為の表示が出たら $(\text{m})$ で確認します。

### **3** 変換器への適合

### **3.1** ストレインゲージ変換器

ストレインゲージ変換器(HBMロードセル、力変換器) は次の特性をもつ受動変換器です。

- ・印加電圧(搬送周波数またはDC電圧)が給電されな ければなりません。
- ・ストレインゲージフルブリッジ
- ・変換器は次の特性データをもっています。
	- -定格荷重(例:20kg)
	- -定格感度(例:2mV/V)

アンプを適合させるとき、必ずこれらの値を守ってくだ さい。

ストレインゲージフルブリッジの場合の印加電圧UBの標 準セットアップは5Vです。これより高い計測範囲が必要な 場合、または数台の変換器を並列で接続する場合は、より 低い印加電圧を選択しなければなりません。個々の値は使 用するプラグインユニットのタイプによって決まります。

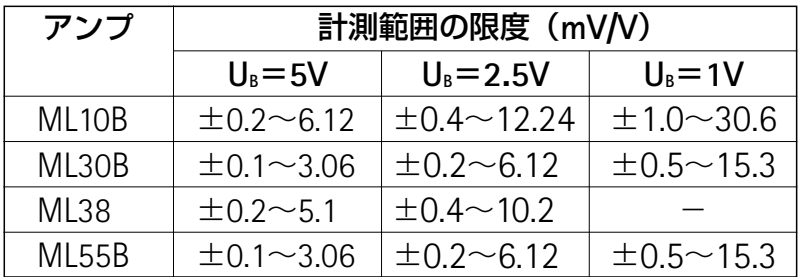

上記の計測範囲では、設定に応じてアナログ出力で1V~ 10Vの電圧を生成できます。

#### 重要な注意:

上記の最終スケール値はピーク値で、アナログ出力の設 定を調整しても変化しません。

# **3.1.1** 変換器特性の直接入力による設定

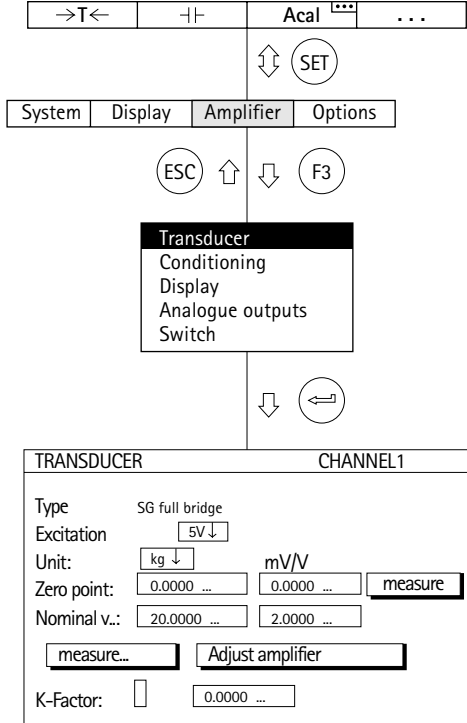

次の例はセットアップの説明です。 次の特性をもつロードセル: 定格荷重20kg 印加電圧5V 定格感度2mV/V

計測は最大10kg、つまりアンプの表示範囲は±10.00kg です(小数点2桁まで表示)。10kg荷重のアナログ出力では 10Vの値が生成されます。

- 1. チャンネル選択キー ※※ を使い、希望のチャンネルを選 びます。
- 2. シフトキー (sET)を使い、セットアップモードに戻りま す。
- 3. ファンクションキー (F3)を押します。
- 4. プルアップメニューから [Transducer] を選び、 (一) で確 定します。
- 5. (\*)を使い[Strain gauge full bridge]を選び、(\*) で確 定します。
- 6. (·) を使い、[Excitation:]選択フィールドに進み、 (…) を押 して[5V]を選びます。
- 7. (ー)で確定します。
- 8. (·) を使い、[Unit] 選択ボックスに進み、(一) を押し て単位 [kg] を選び、 (→) で確定します。
- 9. (\*)を使い、[Zero point] 編集フィールドに進み、左の 編集フィールドに値「0」kgを入力します。 (⇔)で確定 します。

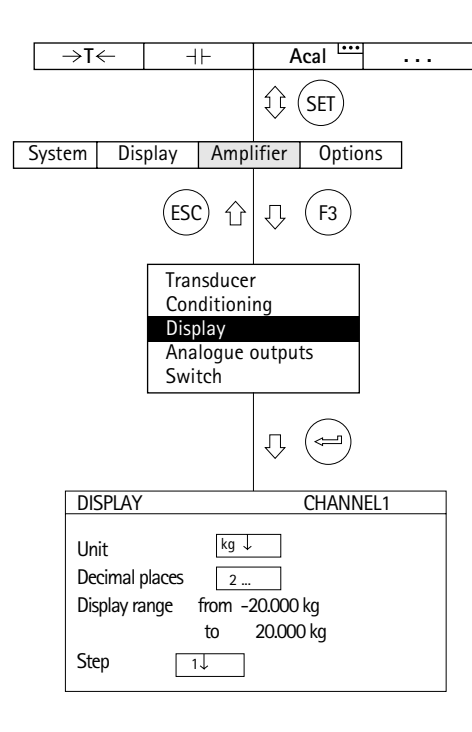

- 10. ロードセルを無負荷状態にします。
- 11. ( いを使い、 <u>| measure |</u>ボタンへ進み、 (⇔)で確定し ます(計測値は [Zero point]の右の編集フィールド に表示されます)。
- 12. 左の[Nominal v...]編集フィールドに進み、値「20」kgを 入力します。
- 13. 右の [Nominal v...] 編集フィールド (単位mV/Vの下) に進み、値「2」を入力します。
- 14. (・)を使い、 |\_\_\_Adjust amplifier \_\_| ボタンを選び、(ー) で 確定します。ディスプレイと出力特性をそれ以上変更し ない場合は、手順24に進みます。
- 15. (F3)を使い、プルアップメニューに戻ります。
- 16. プルアップメニューから [Display] を選び、 (一)で確 定します。
- 17. [Decimal places] 編集フィールドに必要な小数点以下 の桁数を指定し、(ー)で確定します。
- 18. [Step\*)] 選択ボックスから値 [2] を選び、(⇔) で確 定します。

\*)注:ステップ幅は入力範囲の最後の小数位を指します。

例:入力*10.0kg*

- →ステップ1は、表示は100gきざみになります。
- →ステップ5は、表示は500gきざみになります。
- 入力*10.000kg*
- →ステップ1は、表示は1gきざみになります。
- →ステップ5は、表示は5gきざみになります。

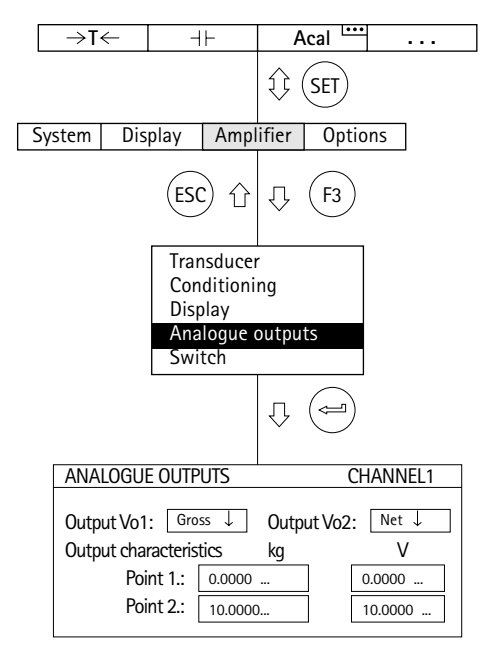

- 19. (F3)を使い、プルアップメニューに戻ります。
- 20. プルアップメニューから[Analogue output:]を選び、 で確定します。
- 21. [Output Vo1] 選択ボックスから必要な信号を選び、 で確定します。
- 22. [Output Vo2] 選択ボックスから必要な信号を選び、 で確定します。
- 23. (1) を使い、[Output characteristics Pnt.2] 編集フィ ールドに進み、必要な値を入力します(左はディスプ レイ用、右はアナログ出力用)。 で確定します。
- 24. 計測モードに戻るにはシフトキー (sɛī)を押し、確認の 為の表示が出たら(ー)で確認します。

### **3.1.2** 実負荷による設定

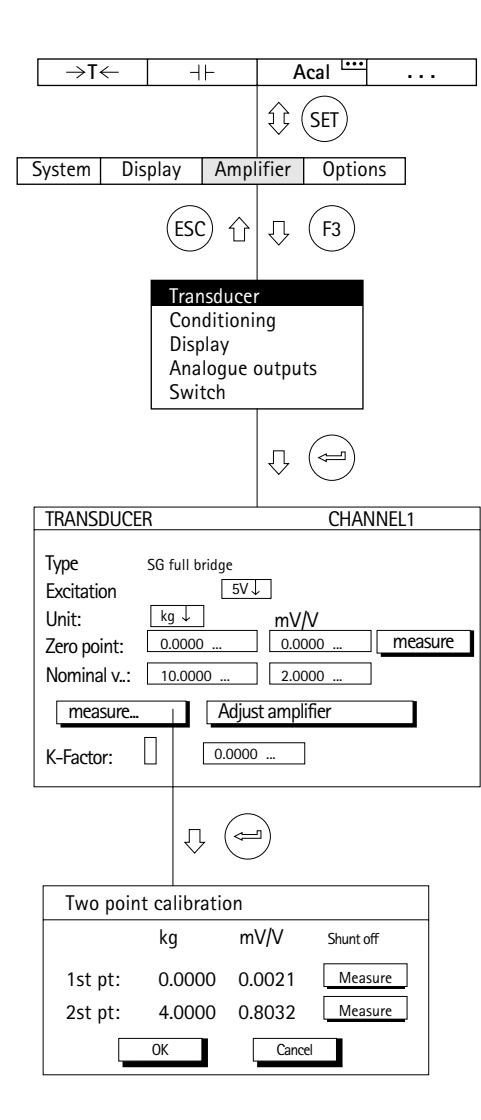

決められた荷重が起きた時に変換器により発信され信号 を利用する方法

例:*10kg*ロードセルの調整に*4kg*のゲージウエイトを使用。

- 注:ゼロ点と定格値を修正しない場合(再調整の場合な ど)、手順1-10は省略できます。
- 1. チャンネル選択キー ※※ を使い、希望のチャンネルを選 びます。
- 2. シフトキー (sɛr)を使い、セットアップモードに戻りま す。
- 3. (ғз) キーを押します。
- 4. プルアップメニューから [Transducer] を選び、(ー) で確 定します。
- 5. (·) を使い [SG full bridge] を選び、 (一) で確定しま す。
- 6. (·)を使い、[Excitation:]選択フィールドに進み、 (…) を押 して[5V]を選びます。
- 7. (→) で確定します。
- 8. (·) を使い、[Unit] 選択ボックスに進み、(一) を押し て単位 [kg] を選び、(⇔)で確定します。
- 9. (\*) を使い、[Zero point] 編集フィールドに進み、左 の編集フィールドに値「0」kgを入力します。(→)で確 定します。
- 10. (·) を使い、[Nominal v...] 編集フィールドに進み、左の 編集フィールドに値「10」kgを入力します。 (→) で確定し ます。
- 11. (、)を使い、| Adjust amplifier | を選び、 (⇔) で確定 します。
- 12. ( )を使い、<u>| measure |</u>を選び、 (⇔) で確定します。 [Two point calibration]ウィンドウが開きます。
- 13. 変換器を無負荷状態にします。
- 14. [1st pt.] ラインの左の編集フィールドに値「0」kgを 入力して、(ー)で確定します。
- 15. を使い、[1st pt.]ラインの ボタンを選 measure び、 で確定します。(ゼロ点の確定)
- 16. (·) を使い、[2nd pt.] ラインの左の編集フィールドを 選び、値「4」kgを入力して $(\text{m})$ で確定します。
- 17. 変換器に4kgのゲージウエイトを載せます。
- 18. ( ) を使い、[2nd pt.] ラインから | measure | キー シンボルを選びます。ここで (ー)を押すと、計測が開 始し、現在の計測値が ボタンの横にmV/V measure の単位で表示されます。
- 19. ①を使い、[OK] ボタンを選んで → で確定します ([Nominal v...]10kgの感度を確定します。4kgの調整 データはそのまま変わりません)。
- 20. 計測モードに戻るにはシフトキー(sET)を押し、確認の 為の表示が出たら で確認します。

### **3.2** ストレインゲージ

物質投入の評価で参照される変数は、物質がさらされる機械的応力です。材料応力の実験測定 の実用的な方法はストレインゲージを利用する方法です。ストレインゲージ技術について詳しく は『An Introduction to the Technique of Measuring with Strain Gauges』(Karl Hoffmann著、 HBM Darmstadt発行)をお読みください。

 $S/G$ の抵抗はひずませると変化します。この変化はm $\Omega$ と $\mu$  $\Omega$ の範囲でみられます。このため、 ホイートストンブリッジが精密測定で使われます。

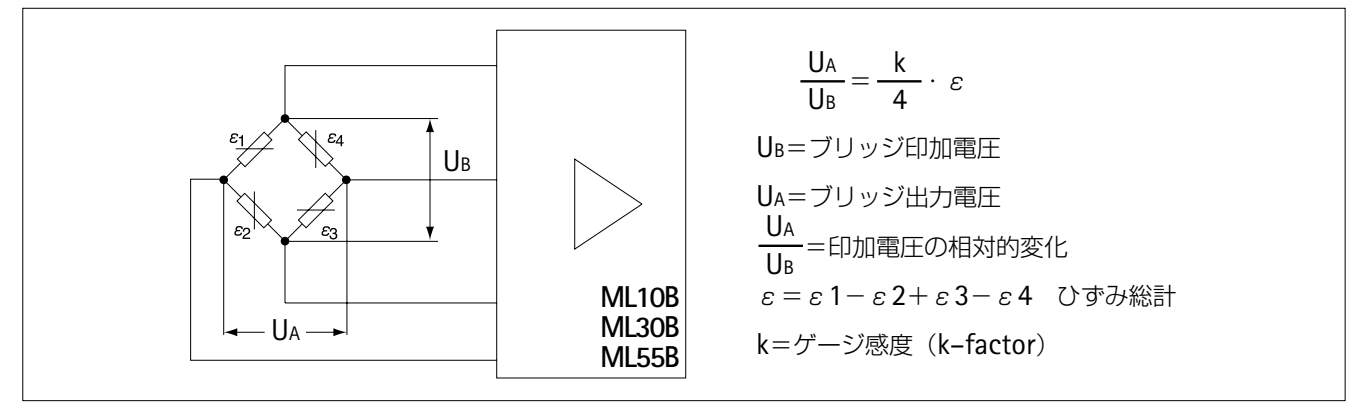

図**3.1**:ホイートストンブリッジ

MGC*plus*計測システムでは、1つのストレンゲージのひずみまたは複数のストレインゲージのひ ずみ総計を計測できます。利用できるブリッジ回路と必要な装置の構成を次の表にまめとました。

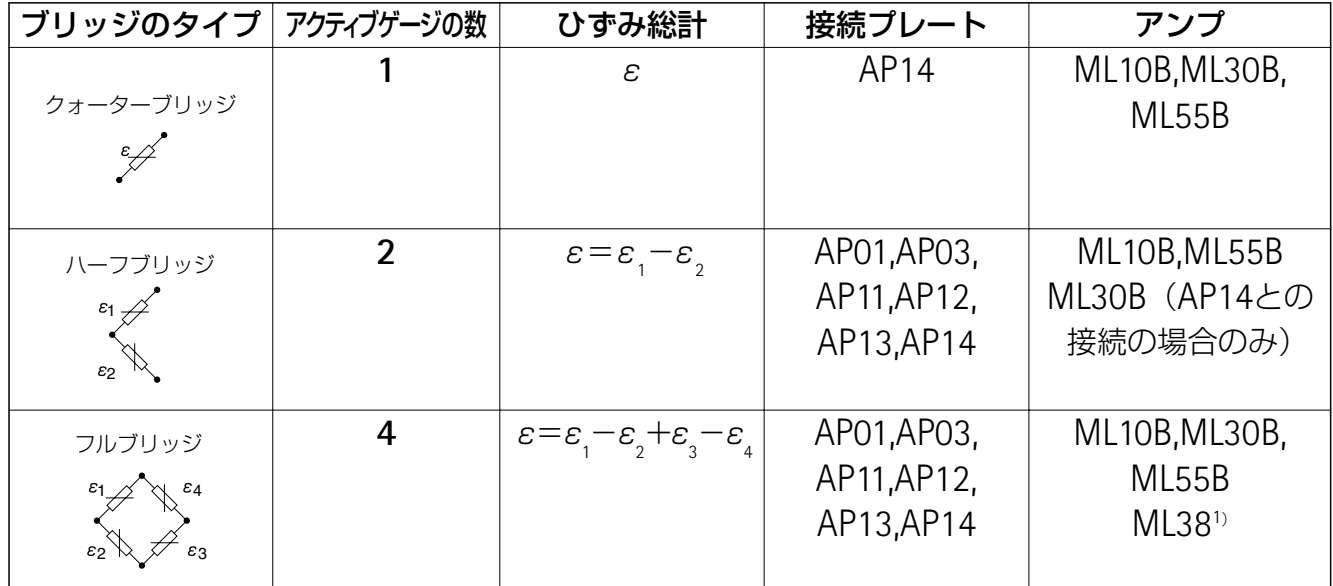

<sup>1)</sup> AP01とAP03に接続されたもの。

計測システムは常に、ホイートストンブリッジの各ストレインゲージのひずみ総計( $\varepsilon$ ) を計 測します。実際は、各ストレインゲージが一般的に機械的応力の分析に使われます。

温度補正、より大きい計測信号、より適切なケーブル抵抗補正のため、および緊張状態では、 ハーフブリッジとフルブリッジが使われます(曲りロッドでの計測など)。

ストレインゲージの一番重要な特性はk–factor(ひずみ感度)です。MGC*plus*計測システムは、 0より大きいk–factorが入力されると、ひずみ計測に自動的に切り換わります。ゼロ点と計測範囲  $O(10^{-10})$ のマグは $\mu$ m/mで行われます。単位と入力範囲を変更すると、他の物理変数(機械的応 力(N/mm<sup>2</sup>)など)を得られます。k–factorにゼロを入力すると、システムはmV/Vに切り換わり ます。

計器のセットアップ手順については2つの例をあげて説明します。

*1000*μ*m/m*までのひずみ量は、*120*Ωシングルストレインゲージを用いて計測されます。 例1:*k–factor*は*2.05*です。この例では印加電圧の役目はありません。*2.5V*のセットアップについて説明 します。

# **3.2.1** 変換器特性の直接入力による設定

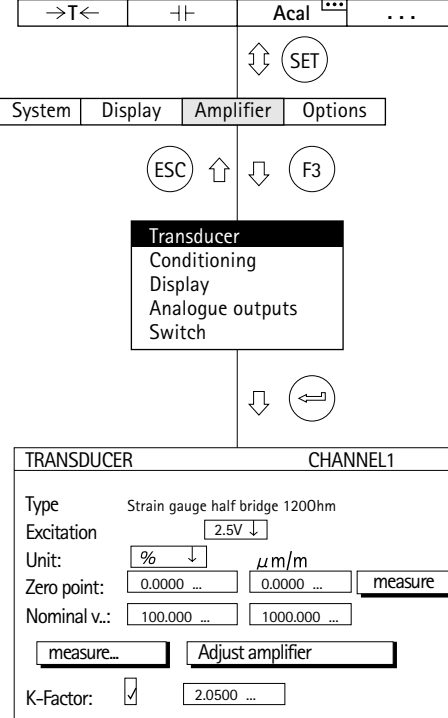

- $\overline{\phantom{a}}$ 1. チャンネル選択キー ▒、を使い、希望のチャンネルを選 びます。(例: 3.2 $(\Leftrightarrow)$ )
	- 2. シフトキー (sɛr)を使い、セットアップモードに戻りま す。
	- 3. (F3) キーを押します。
	- 4. プルアップメニューから [Transducer] を選び (=) で確 定します。
	- 5. プルアップメニューから [Type] を選びます。
	- 6. タイプ選択フィールドから、[SG 1/4 bridge 120 Ohm4 wire] を選び、印加電圧選択フィールドから「2.5VI を 選びます。それぞれ(ー)で確定します。
	- 7. (→) を使い、[k-factor] 編集フィールドに進み、数字 「2.0500」を入力します。(←)で確定します。 k-factorが入力された時点でセンサー出力単位がmV/Vか  $5\mu$ m/mに自動的に変わるので、この例では、物理量 単位は、役割をもちえません。このメニューウインドウ は、工場設定のディスプレイを基本としています。

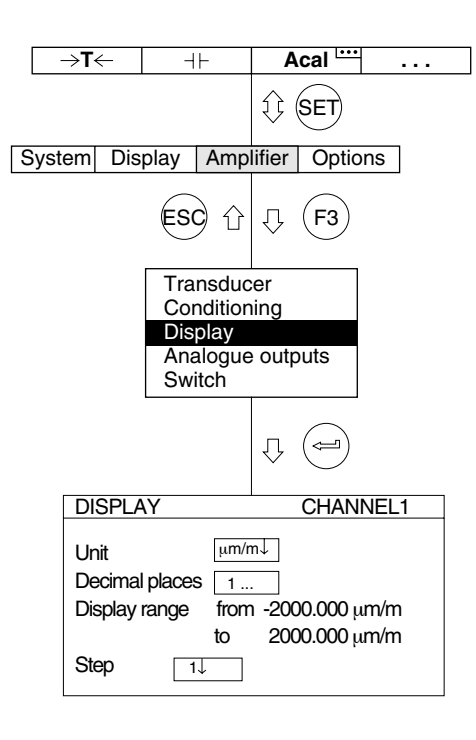

- 8. (いを使い、[Zero point] 編集フィールドに進み、右 の編集フィールドに値「0」を入力します。(←)で確 定します。
- 9. (1) を使い、[Nom.val] 編集フィールドに進み、右の 編集フィールド「1000」を(ー)で確定します。
- 10. (;)を使い、| Adjust amplifier オイタンを選び、(ー)で 確定します。
- 11. (F3) キーを押します。
- 12. プルアップメニューから [Display] を選び、 (ー)で確 定します。
- 13. [Unit] 選択フィールドから、 $\mu$ m/mを選び $(\text{m})$ で確 定します。
- 14. (;) を使い、[Abs] 有効フィールドの絶体値表示を無 効とし、 (一) で確定します。
- 15. [Decimal places] 編集フィールドに必要な小数点以下 の桁数を指定し、(ー)で確定します。
- 16. [Step\*)] 選択ボックスに進み、必要なステップ幅を選 び、 で確定します。

\*)注:ステップ幅は入力範囲の最後の小数位を指します。

例:入力*1000.0*μ*m/m*

- →ステップ1は、表示は100nm/mきざみになります。
- →ステップ5は、表示は500nm/mきざみになります。
- 入力*10.000kg*
- →ステップ1は、表示は1nm/mきざみになります。
- →ステップ5は、表示は5nm/mきざみになります。
- 17. 計測モードに戻るにはシフトキー (stī)を押し、確認の 為の表示が出たら で確認します。
- 18. 無負荷状態でゼロ調整を行って下さい。(工場数定では、 ファンクションキー (F1*)* です)

### **3.3** 電磁誘導変換器(インダクティブ変換器)

電磁誘導変換器(HBM変位変換器)は次の特性をもつ受 動変換器です。

- ・印加電圧(搬送周波数)が給電されなければなりません。
- ・電磁誘導ハーフブリッジ
- ・変換器は次の特性データをもっています。
	- -定格変位(例:20mm)
	- -定格感度(例:10mV/V)

電磁誘導変換器の場合、印加電圧UBの標準セットアップ は2.5Vです。これより高い計測範囲が必要な場合、または 数台の変換器を並列で接続する場合は、より低い印加電圧 を選択しなければなりません。個々の値は使用するプラグ インユニットのタイプによって決まります。

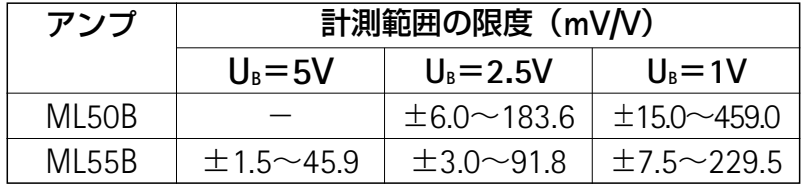

上記の計測範囲では、設定に応じてアナログ出力で1Vか ら10Vの電圧を生成できます。

重要な注意:

上記の最終スケール値はピーク値で、アナログ出力の設定 を調整しても変化しません。

# **3.3.1** 変換器特性の直接入力による設定

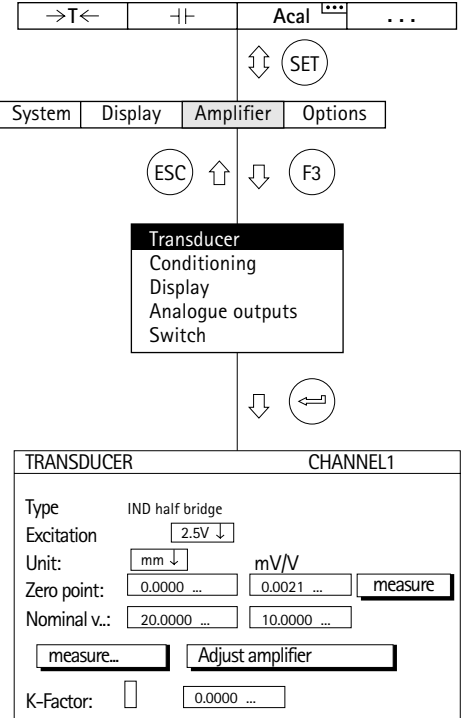

次の例は次の特性をもつ変位変換器のセットアップの説 明です。

定格変位20mm、印加電圧2.5V

定格値10mV/V、15mmからの表示範囲は10Vの出力に対応 します。

- 1.チャンネル選択キー ※※ を使い、希望のチャンネルを 選びます。
- 2. (sɛī)キーを使い、セットアップモードに切り換えます。
- 3. ファンクションキー(F3)を押します。
- 4. プルアップメニューから [Transducer] を選び、 (一) で確 定します。
- 5. <>
5. そうを使い、[IND half bridge] を選び、
(ー)で確定し ます。
- 6. (·)を使い、[Excitation:]選択フィールドに進み、→を 押して[2.5V]を選びます。
- 7. (→)で確定します。
- 8. <>
8. そかを使い、[Unit] 選択ボックスに進み、 (→) を押し ます。単位 [mm] を選び、 $(\text{m})$ で確定します。
- 9. (·) を使い、[Zero point] 編集フィールドに進み、左 の編集フィールドに値「0」mmを入力します。(=)で 確定します。
- 10. 変換器をゼロ位置にします。
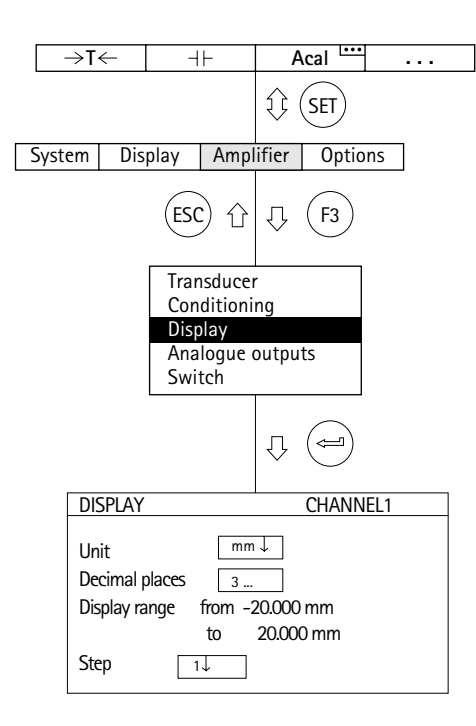

- 11. (・) を使い、 <u>| measure</u> | ボタンへ進み、 (ー) で確定し ます(計測値が [Zero point]の右の編集フィールド に表示されます)。
	- 12. 左の [Nominal v...] 編集フィールドに値「20」mmを 入力します。
	- 13. 右の「Nominal v...] 編集フィールド (単位mV/Vの下) に値「10」を入力します。
	- 14. (・)を使い、| Adjust amplifier | ボタンを選び、 (ー)で 確定します。それ以上ディスプレイを変更しない場合 は、手順20に進みます。
	- 15. (F3) キーを押し、ポップアップメニューに戻ります。
	- 16. プルアップメニューから [Display] を選び、 (一)で確 定します。
	- 17. [Decimal places] 編集フィールドに必要な小数点以下 の桁数を指定し、(=)で確定します。
	- 18. [Step\*)]選択ボックスに進み、必要なステップ幅を選 び、 で確定します。

\*) 注:ステップ幅は入力範囲の最後の小数位を指します。

#### 例:入力 *10.0mm*

- →ステップ1は、表示は0.1mmきざみになります。
- →ステップ5は、表示は0.5mmきざみになります。
- 入力*10.000kg*
- →ステップ1は、表示は0.001mmきざみになります。
- →ステップ5は、表示は0.005mmきざみになります。
- 19. (F3) キーを押し、ポップアップメニューに戻ります。
- 20. 計測モードに戻るにはシフトキー (sɛī)を押し、確認の

為の表示が出たら $\textcircled{\tiny \#}$ で確認します。

### **3.3.2** 実負荷による設定

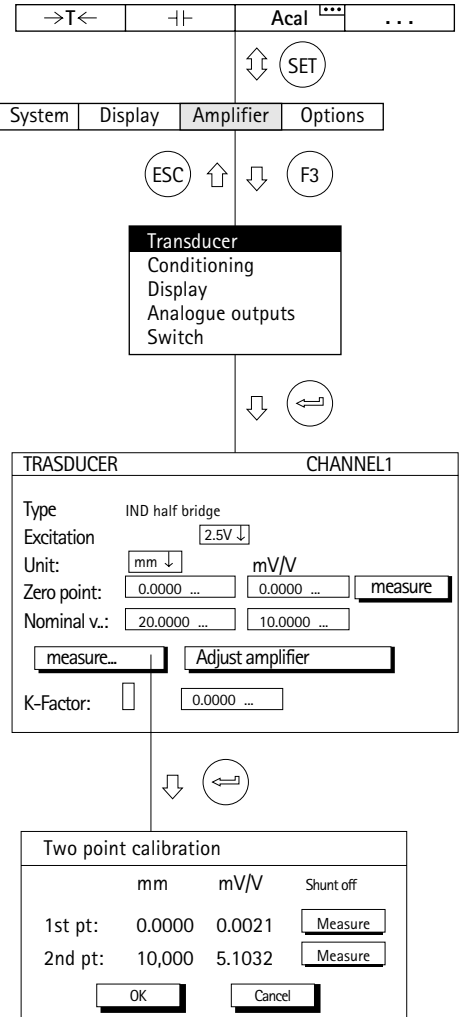

決められた変位が起きた時に変換器により発信される信 号を用い調整する方法

例:定格変位*20mm*(定格値*10mV/V*)をもつ変位変換器 は*10mm*のゲージブロックでセットされますが、計測範囲 は*15mm*でなければいけません。

注:ゼロ点と定格値を修正しない場合(再調整の場合な ど)、手順1-12は省略できます。

- 1. 変換器をゼロ位置に置きます。
- 2. チャンネル選択キー 《を使い、希望のチャンネルを選 びます。
- 3. (sET)キーを使い、セットアップモードに切り換えます。
- 4. (F3)キーを押します。
- 5. プルアップメニューから[Transducer]を選び、(⇔)で確 定します。
- 6. (\*) を使い、[Excitation:] 選択フィールドに進み、 (一) を押して [2.5V] を選びます。
- 7. (→) で確定します。
- 8. (•• ) を使い、[Unit] 選択ボックスに進み、(→) を押し ます。単位 [mm] を選び、 (=) で確定します。
- 9. (1) を使い、[Zero point] 編集フィールドに進み、左の 編集フィールドに値「0」mmを入力します。 (⇔)で確 定します。

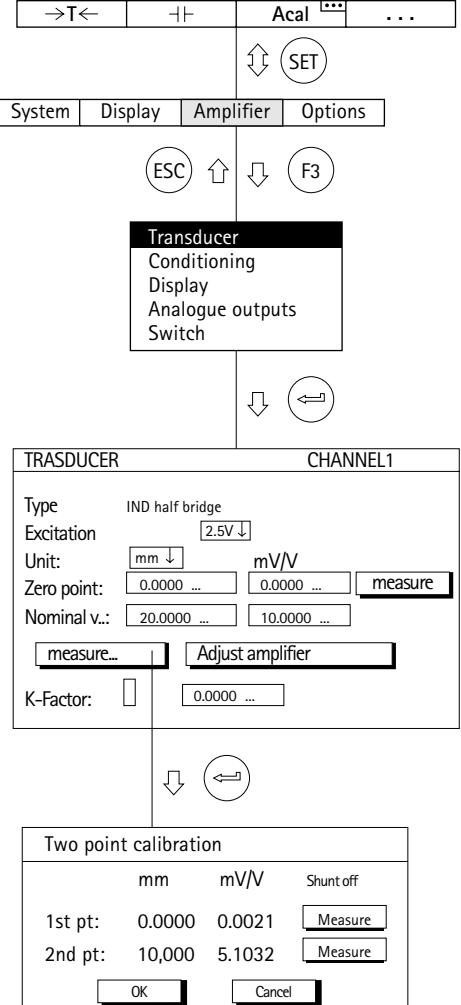

- 10. ( )を使い、 <u>| measure</u> | ボタンへ進み、 (⇔)で確定し ます(計測値が [Zero point]の右の編集フィールド に表示されます)。
- 11. 左の [Nominal v...] 編集フィールド (単位mmの下) に値「20」mmを入力します。
- 12. (・)を使い、 Adjust amplifier \_\_ ボタンを選び、 (一) で 確定します。
- 13. ( )を使い、 <u>| measure...</u> ボタンへ進み、 (⇔)で確定し ます。[Two Point Calibration]ウィンドウが開きます。
- 14. 変換器をゼロ位置にします。
- 15.[1st pt.]ラインの左の編集フィールドに値「0」mm を入力して、 で確定します。
- 16. カーソルキー (·)を使い、[1st pt.] ラインの │ measure │キーを選び (⇔)で確定します。
- 17. カーソルキー (+)を使い、[2nd pt.] ラインの左の編 集フィールドを選び、値「10」mmを入力して (=)で 確定します。
- 18. ゲージブロックを変位変換器のプローブ先端の下に置 きます。
- 19. カーソルキー (1)を使い、[2nd pt.] ラインのキーシ ンボル| measure ┃を選びます。ここで (⇔)を押すと、 計測が開始し、現在の計測値が | measure | ボタンの左 にmV/Vの単位で表示されます。

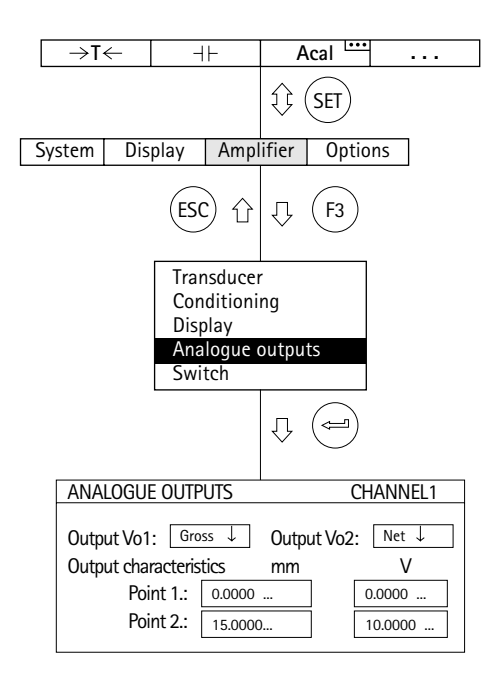

- 20. ◆ を使い、[OK] ボタンを選んで → で確定します ([Nominal v...]20mmの感度を確定します。10mmの 調整データはそのまま変わりません)。
	- 21. (F3) キーを押し、プルアップメニューに戻ります。
	- 22. プルアップメニューから [Analogue output: ] を選び、 で確定します。
	- 23. [Output Vo1] 選択ボックスからグロス信号を選び、 で確定します。
	- 24. [Output Vo2] 選択ボックスから必要な信号を選び、 で確定します。
	- 25. を使い、[Output characteristics Pnt.2]編集フィール ドに進み、必要な値を入力します(変位量 [15] mmの 時、アナログ出力 [10] V)。 → で確定します。
	- 26. 計測モードに戻るにはシフトキー (sET)を押し、確認の 為の表示が出たら $(\widehat{\leftarrow})$ で確認します。

### **3.4** トルク変換器

トルク変換器は計測原理によって、MGC*plus*システムで 必要なアンププラグインユニットと操作が違います。

HBM製T1...TB1Aトルク変換器はストレインゲージフルブ リッジを使用します。トルクチャンネル(ML10B, ML30B, ML38, ML55B) をこれらの変換器に合わせて適合させるに は、3.1項(ストレインゲージ変換器)で説明したとおり にセットアップしてください。スピードチャンネル (ML60B)を適合させるには、この項の説明どおりにセッ トアップしてください。

回転速度チャンネル(ML60B)はこの項の説明どおりに適 合させます。

HBM製T3xFNAシリーズ、T10F-KF1シリーズトルク変換 器は、周波数変調方式を採用しています(搬送波周波数約 10kHzの時負荷なしに対応し、負荷を加えることによっ て±5kHzの変調)。この手順では、トルクと回転速度にそ れぞれAP07またはAP07/1あるいは、T10F-SF1/SU2には AP17接続プレートと、ML60Bアンププラグインユニット が1台必要です。

性能のオプションとして、MZ65マルチプライングユニ ット (0~10V出力) とMI01Bアンププラグインユニット (数字の正確な表示と0~10V出力)が必要です。

ML460マルチチャンネルモジュールとAP460接続ボードを 使用の時、T10シリーズのトルク変換器には外部からの供 給電源が必要です。

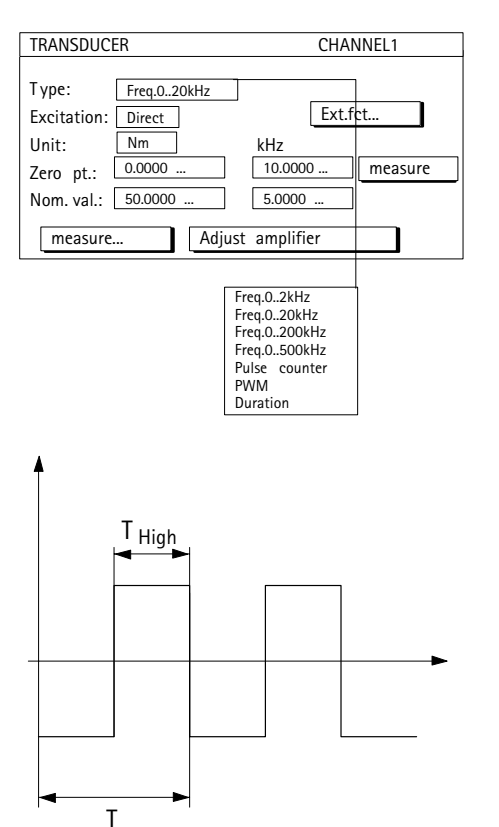

#### **ML460/AP460**の特徴:

[TRANDUCER]セットアップメニューのタイプに"PWM"及 び"Druration"が追加されました。

電磁誘導型回転速度変換器(T–Rコイル)が接続された場合 セットアップメニューから"Type: Freq. 0 …x kHz"と"Link: Integrating"を選びます。

#### パルス幅モジュレーション

パルス幅モジュレーションは時間幅(T)に対するパルス デュレーション率(THigh)を測定します。(デューティー比) 計測範囲は1Hz…10,000Hzです。

### **Duration**(デュレーション)

パルスデュレーションは絶対パルスデュレーション (T<sub>High</sub>) を測定します。計測範囲は0~2500msです。

# **3.4.1** トルク特性の直接入力による設定

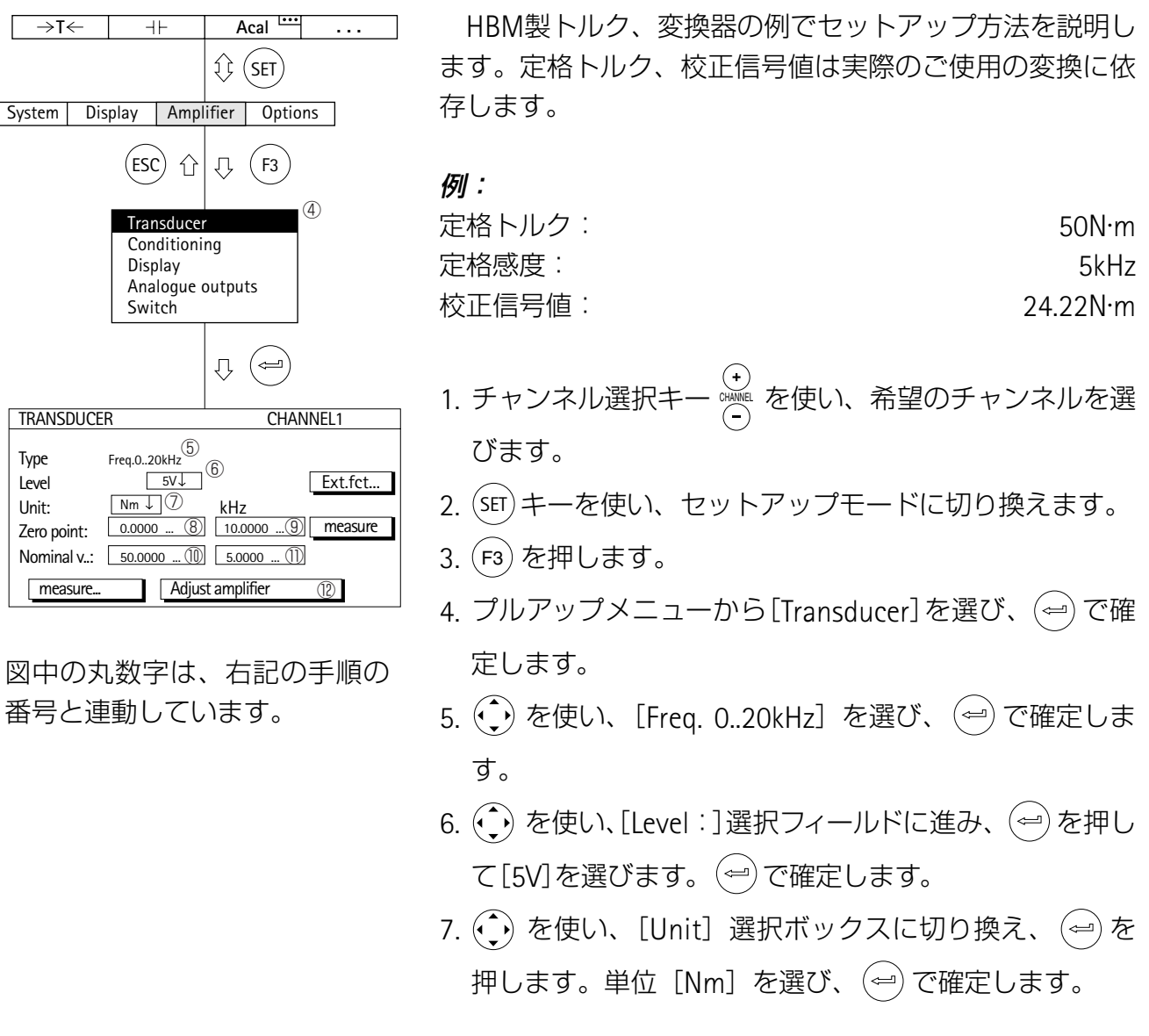

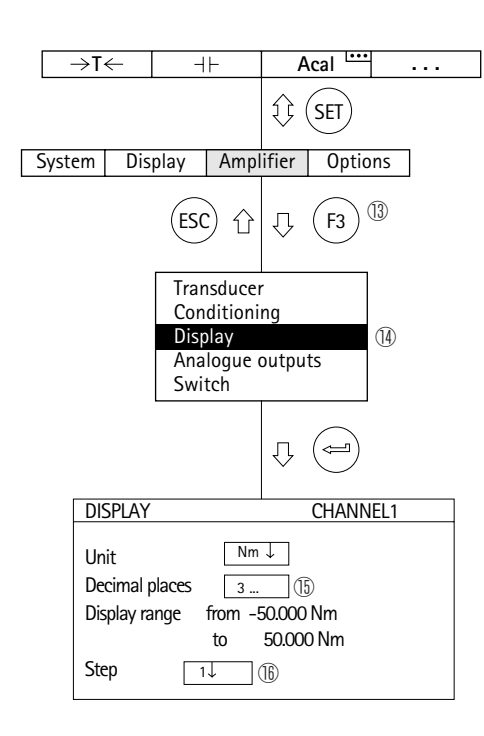

図中の丸数字は、右記の手順の 番号と連動しています。

- 8. 左の[Zero point]編集フィールドに値「0」N・mを入 力します。
	- 9. 右の [Zero point] 編集フィールドに値「10」kHzを入 力します(変換器に負荷を加えていない場合は  $\begin{array}{|c|c|}\hline\text{measure}&\text{H}\text{S}\text{V}\text{E}\text{H}\text{U}\text{T}\text{S}\text{C}\text{C}\text{C}\text{C}\text{C}\text{D}\text{S}\hline\end{array}$
	- 10. 左の「Nominal v...]編集フィールドに値「50」N·mを 入力します。
	- 11. 右の [Nominal v...] 編集フィールドに値「5」kHzを入 力します。
	- 12. (・)を使い、| Adjust amplifier | ボタンを選び、(ー)で 確定します。それ以上ディスプレイを変更しない場合 は、手順17に進みます。
	- 13. (F3) キーを押し、プルアップメニューに戻ります。
	- 14. プルアップメニューから [Display] を選び、 (一) で確 定します。
	- 15. [Decimal places] 編集フィールドに必要な小数点以下 の桁数を指定し、(⇔)で確定します。
	- 16. [Step\*)]選択ボックスに進み、必要なステップ幅を選 び、 で確定します。
	- 17. 計測モードに戻るにはシフトキー (sET) を押し、確認の 為の表示が出たら で確認します。

\*) 注:ステップ幅は入力範囲の最後の小数位を指します。

- 例:入力*50.0N*・*m*
	- →ステップ1は、表示は0.1N・mきざみになります。
	- →ステップ5は、表示は0.5N・mきざみになります。
	- 入力*10.000N*・*m*
	- →ステップ1は、表示は0.001N・mきざみになります。
	- →ステップ5は、表示は0.005N・mきざみになります。

## **3.4.2** 校正信号(シャント)を用いる設定あるいは実負荷による設定

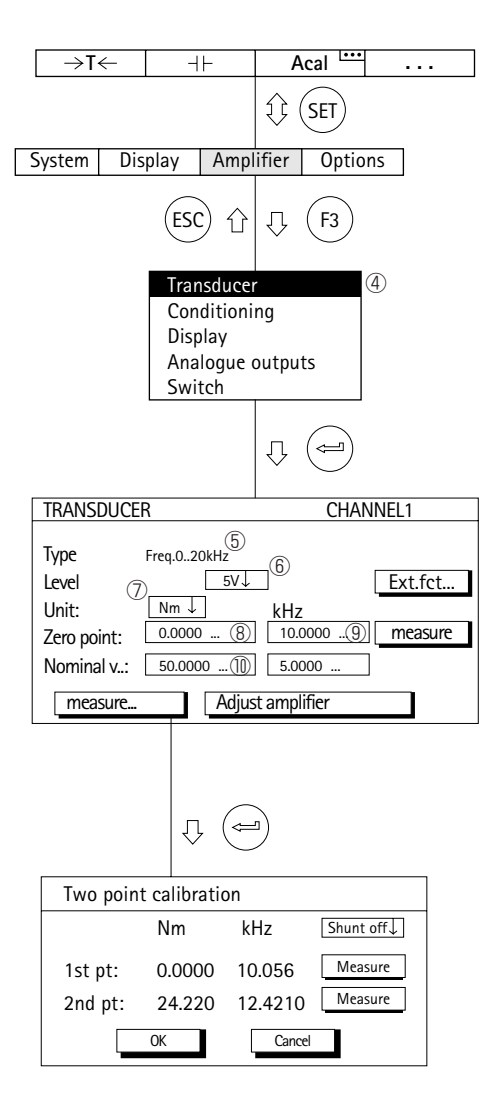

図中の丸数字は、右記の手順の 番号と連動しています。

- 注:ゼロ点と定格値を修正しない場合(再調整の場合な ど)、手順1~11は省略できます。パラメーターの例は E–34と同様です。
- 1. チャンネル選択キー を使い、希望のチャンネルを選 びます。
- 2. (sET) キーを使い、セットアップモードに切り換えます。
- 3. ファンクションキー(F3)を押します。
- 4. プルアップメニューから [Transducer] を選び、(一)で確 定します。
- 5. (→) を使い、[Freq. 0..20kHz] を選び、(→) で確定しま す。
- 6. (·) を使い、[Level:]選択フィールドに進み、 (…) を押して [5V]を選びます。 (ー)で確定します。
- 7. (•• ) を使い、[Unit] 選択ボックスに切り換え、(⇔)を 押します。単位 [Nm] を選び、 $(\Leftrightarrow)$ で確定します。
- 8. 左の [Zero point] 編集フィールドに値「0」N·mを入 力します。
- 9. 右の [Zero point] 編集フィールドに値「10」kHzを入 力します(変換器に負荷を加えていない場合は  $\begin{array}{|c|c|}\hline \text{measure}&\text{K}\text{S}\text{V}\text{E}\text{H}\text{U}\text{T}\text{S}\text{C}\text{C}\text{C}\text{C}\text{C}\text{D}\text{S}\hline \end{array}$
- 10.左の[Nominal v...]編集フィールドに値「50」を入力 します。

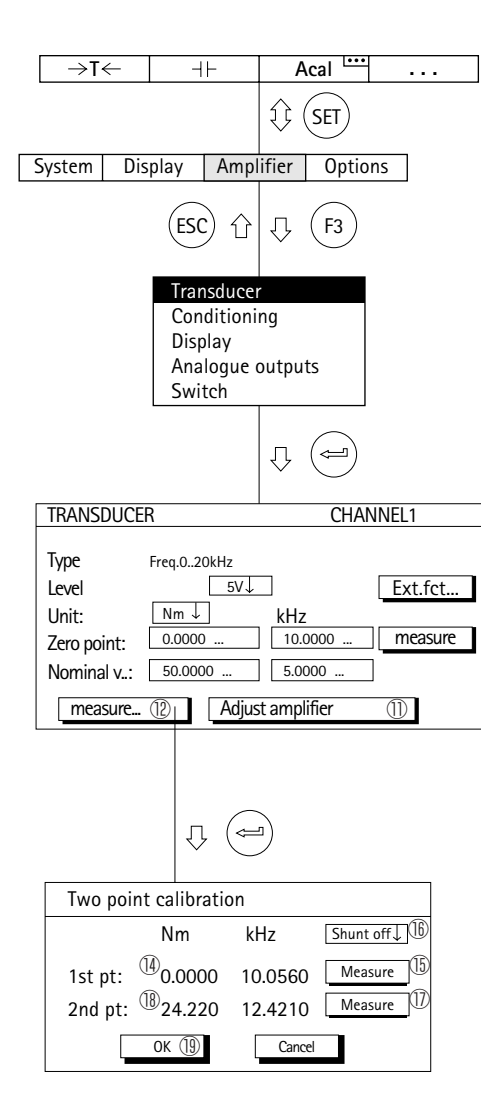

図中の丸数字は、右記の手順の 番号と連動しています。

- 11. (1) を使い、[Adjust amplifier]ボタンを選び、(一)で確 定します。
	- 12. ( )を使い、 | measure... | ボタンを選び、 (⇔)で確定しま す。[Two point calibration]画面が表示されます。
- 13. 変換器を無負荷状態にします。
- 14. [1st pt.] ラインの左の編集フィールドに値「0」N·m を入力して、 で確定します。
- 15. カーソルキー(1) を使い、[1st pt.] ラインの │ measure │ボタンを選び、(⇔) で確定します。 <u>計測が開始し、現在の値(約10kHz)| measure |</u> キーシ ンボルの左に表示されます。
- 16. (·)を使い[Shunt off]選択フィールドへ進み、 (=) を押し て[Shunt on]を選びます。 で確定します。(実負荷 による設定を行う場合は、「Shunt off」のままです。 決してonにしないでください。トルク変換器に実負荷を かけてください。)
- 17. (;) を使い、[2nd pt.] ラインのキーシンボル │ measure │ ボタンを選びます。ここで(⇔) を押すと、 計測が開始し、現在の値 (kHz) が | \_measure \_ |キーシンボ ルの左に表示されます。
- 18. (;)を使い、[2nd pt.] ラインの左の編集フィールドを 選びます。校正信号値「24.22」N·mを入力して (=) で 確定します。(実負荷による設定の場合は、手順16.で かけた実負荷の値を入力してください)
- 19. → を使い、キーシンボル[OK]を選び、(ー) で確定します ([Nominal Value]50N・mの感度が確定します。[Two point calibration]の調整データはそのまま変わりません)。
- 20. プルアップメニューから [Display] を選び、 (⇔) で確 定します。
- 21. [Decimal places] 編集フィールドに必要な小数点以下 の桁数を指定し、(ー)で確定します。
- 22. [Step] 選択ボックスに進み、必要なステップ幅を選 び、 で確定します。
- 注:ステップ幅は入力範囲の最後の小数位を指します。
- 例:入力*50.0N*・*m*
	- →ステップ1は、表示は0.1N・mきざみになります。
	- →ステップ5は、表示は0.5N・mきざみになります。
	- 入力*50.000N*・*m*
	- →ステップ1は、表示は0.001N・mきざみになります。
	- →ステップ5は、表示は0.005N・mきざみになります。
- 23. 計測モードに戻るにはシフトキー (sET) を押し、確認の 為の表示が出たら (→) で確認します。

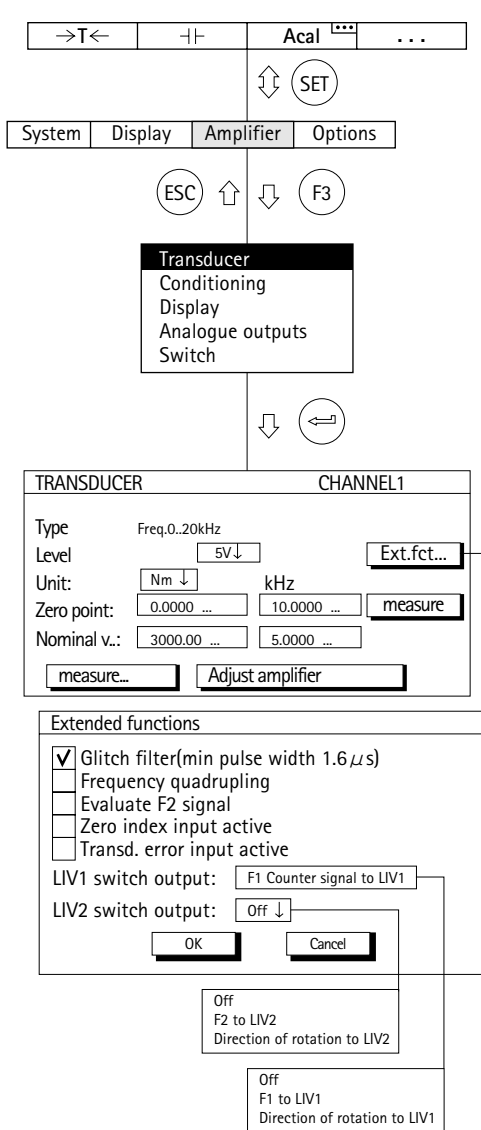

### **ML60B**の"**Extended functions**"拡張機能)セットアップウ ィンドウ

### **Glitch filter**(グリッチフィルター)

このフィルターの機能をオンにした場合、パルス値1.6 μs以下のパルス幅を持つ信号は、抑制されます。 **LIV1 switch output**(**LIV1**スイッチからの出力)

※出力のピンアサインはB–88項参照

周波数入力信号F1もしくは、カウンターシグナルが、リ ミット値スイッチ1の出力に発生します。

### **LIV1**スイッチからの出力の状態

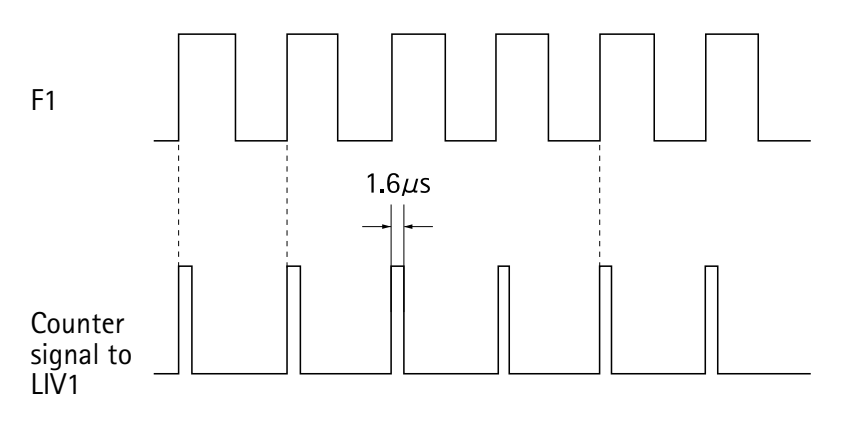

LIV2 switch outputは、LIV1と同様です。

この項で説明されていない付加機能はトルク計測に必要 ではありませんのでチェックしないでください(工場設定)

追記)LIV1 switch=リミットスイッチ1 LIV2 switch=リミットスイッチ2 出力のピンアサインはB–88項参照

### **3.5** 回転速度チャンネルの設定

速度チャンネルの調整には次の計算式が必要です。

例:

定格回転速度: n<sub>A</sub>=3000rpm

パルス数/回転:i=30(下表を参照、タイプT30FNA)

$$
\frac{n_A \times i}{60} = J\sqrt[n]{J} \times \sqrt{J}
$$

この例では:

$$
\frac{3000 \times 30}{60} = 1500 \text{ Hz}
$$

つまり、最高1500Hzまでの周波数が測定されます。

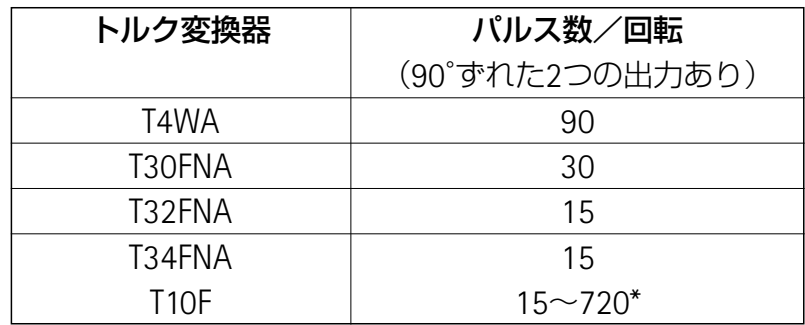

\*T10F取扱説明書を参照

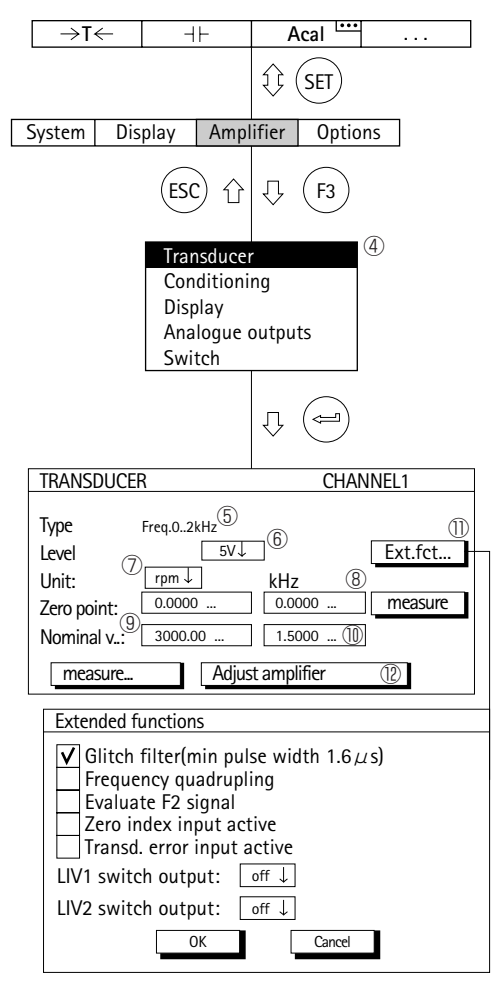

- 1.チャンネル選択キー ※※ を使い、希望のチャンネルを 選びます。
	- 2. シフトキー (sɛī)を使い、セットアップモードに戻りま す。
	- 3. ファンクションキー (F3)を押します。
	- 4. プルアップメニューから [Transducer] を選び、(一) で 確定します。
	- 5. (→) を使い、[Freq. 0..2kHz] を選び、(→) で確定しま す。
	- 6. (·) を使い、[Level:]選択フィールドに進み、 (<sup>△</sup>)を押 して[5V]を選びます。(→)で確定します。
	- 7. (→) を使い、[Unit] 選択ボックスに切り換え、(→)を 押します。単位 [rpm] を選び、(←)で確定します。
	- 8. 左の [Zero point]編集フィールド (左のカラム [rpm] と右のカラム[kHz])に値「0」を入力します。
	- 9. 左の[Nominal v...]編集フィールドに値「3000」rpm を入力します。
	- 10. 右の [Nominal v...] 編集フィールドに値「1.5」kHzを 入力します。
	- 11. 拡張機能を設定する場合は、|\_ Ext.fct... \_ ボタンを選び、 で確定します。
	- 例: 回転方向の認識を行うには [Evaluate F2 signal] にチ ェックして下さい。(E-43参照)
	- 12. (、) を使い、 | Adjust amplifier | ボタンを選び、 | で確定します。それ以上ディスプレイを変更しない場 合は、手順17に進みます。
	- 13. (F3) キーを使い、プルアップメニューに戻ります。
- 14. プルアップメニューから [Display] を選び、 → で確 定します。
- 15. [Decimal places] 編集フィールドに必要な小数点以下 の桁数を指定し、(ー)で確定します。
- 16.[Step\*)]選択ボックスに進み、必要なステップ幅を選 び、 で確定します。

\*) 注: ステップ幅は入力範囲の最後の小数位を指します。

#### 例:入力*1000.0rpm*

- →ステップ1は、表示は0.1rpmきざみになります。
- →ステップ5は、表示は0.5rpmきざみになります。 入力*1000.000N*・*m*
- →ステップ1は、表示は0.001rpmきざみになります。
- →ステップ5は、表示は0.005rpmきざみになります。
- 17. 計測モードに戻るにはシフトキー (sET) 押し、確認の為 の表示が出たら(ー)で確認します。

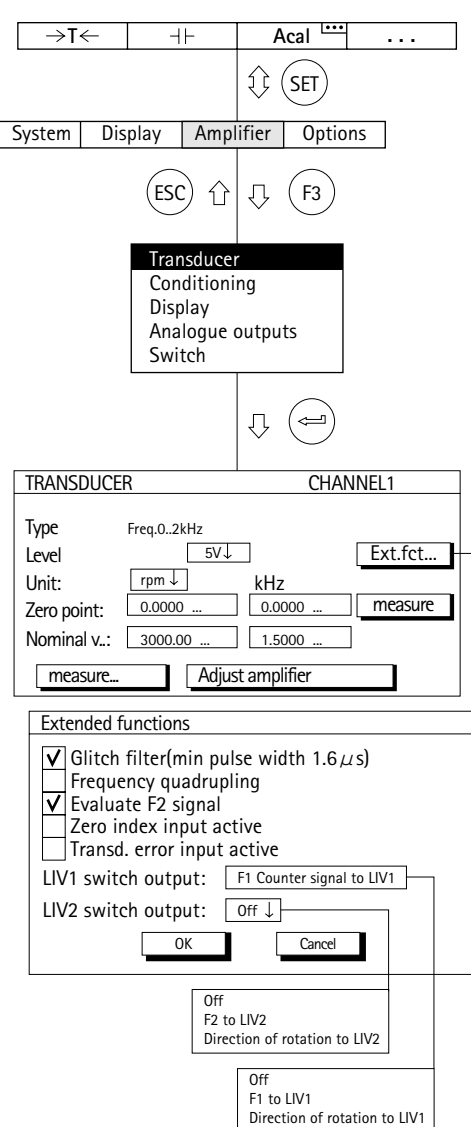

### **ML60B**の"**Extended functions**"(拡張機能)セットアップ ウィンドウ

### **Glitch filter**(グリッチフィルター)

このフィルターの機能をオンにした場合、パルス値1.6 μs以下のパルス幅を持つ信号は、抑制されます。 **LIV1 switch output**(**LIV1**スイッチからの出力)

※出力のピンアサインはB–88項参照

周波数入力信号F1もしくは、カウンターシグナルが、リ ミット値スイッチ1の出力に発生します。

### **LIV1**スイッチからの出力の状態

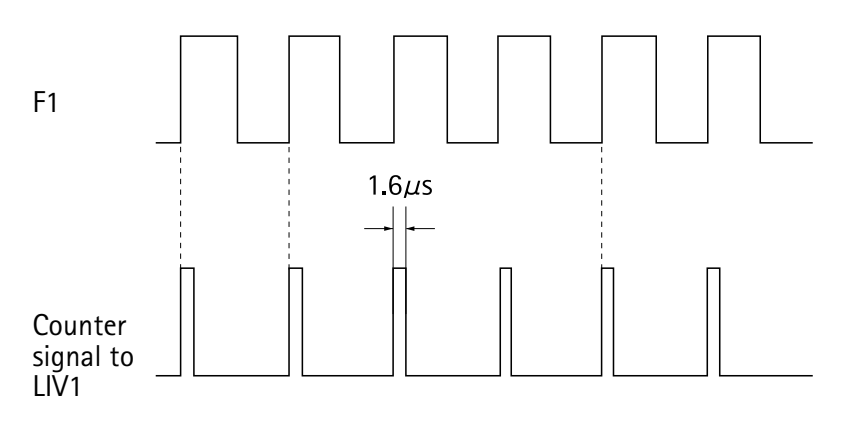

### **Evaluate F2 signal**(**F2**信号評価)(回転方向の認識)

位置信号F2が評価されることにより、回転あるいは移動 の方向を表示する事が出来ます。

### **LIV2 switch output**(**LIV2**スイッチからの出力)

※出力のピンアサインはB–88項参照

周波数入力信号F2あるいは回転方向信号は、リミット値 スイッチ2の出力端子に発生させる事が出来ます。

この項で説明されていない拡張機能は回転速度計測に重 要ではないのでチェックしないでください (工場設定) (その他の付加機能についてはE-62参照)

追記)LIV1 switch=リミットスイッチ1 LIV2 switch=リミットスイッチ2 出力のピンアサインはB–88項参照

## **3.6** パワー演算チャンネルの設定

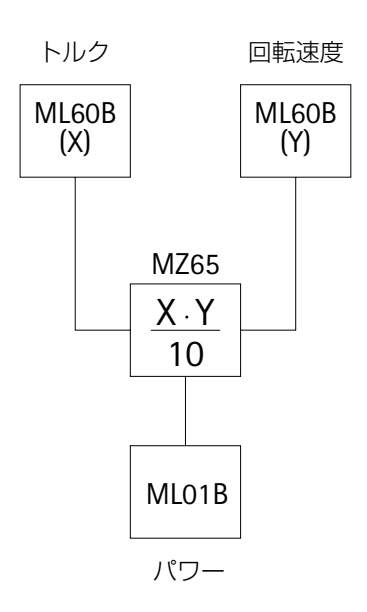

トルク(N・m)、回転速度(rpm)、パワー(W)では次の関 係式が成り立ちます。

$$
P_N = \frac{\pi}{30} \cdot Md_N \cdot n_N
$$

P<sub>N</sub>= MZ65のNominal Value (ワット)が、10V出力電圧 の時

Md<sub>N</sub>= トルクチャンネルML60Bの定格トルク(N·m)が10V 出力電圧の時

n<sub>N</sub>= 回転速度チャンネルML60Bの定格速度(rpm)が 10V出力電圧の時

例:

定格トルク=*50N*・*m*=トルクチャンネルで*10V*出力電圧 〈 定格速度=*2000rpm*=トルクチャンネルで*10V*出力電圧 〈 定格パワー=*10kW*

$$
P_N = \frac{\pi}{30} \cdot 50 \cdot 2000
$$

P<sub>N</sub>=10.472kW<sup>全</sup>性能チャンネルで10V入力電圧 この例では5kWまで計測されるだけです。パワー演算チ ャンネルの出力は5kWで10Vでなければいけません。

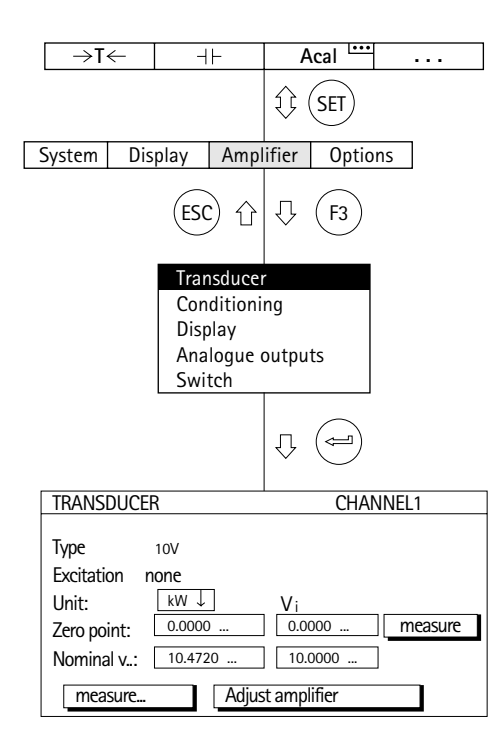

- 1.チャンネル選択キー を使い、希望のチャンネルを 選びます。
- 2. シフトキー(sɛī)を使い、セットアップモードに切り換 えます。
- 3. ファンクションキー(F3)を押します。
- 4. プルアップメニューから [Transducer] を選び、 (一) で 確定します。
- 5. (••)を使い [10V] を選び、 (→) で確定します。
- 6.  $\widehat{(\cdot)}$ を使い、[Unit]選択ボックスに切り換え、 押します。単位 [kW] を選び、 $(\Leftrightarrow)$ で確定します。
- 7. 左の[Nominal v...]編集フィールドに値「10.472」を 入力します。
- 8. 右の[Nominal v...]編集フィールドに値「10」を入力 します。
- 9. (♪)を使い、\_ Adjust amplifier \_ ボタンを選び、(一) で 確定します。それ以上ディスプレイを変更しない場合 は、手順19に進みます。
- 10. (F3) キーを使い、プルアップメニューに戻ります。
- 11. プルアップメニューから [Display] を選び、 (一)で確 定します。

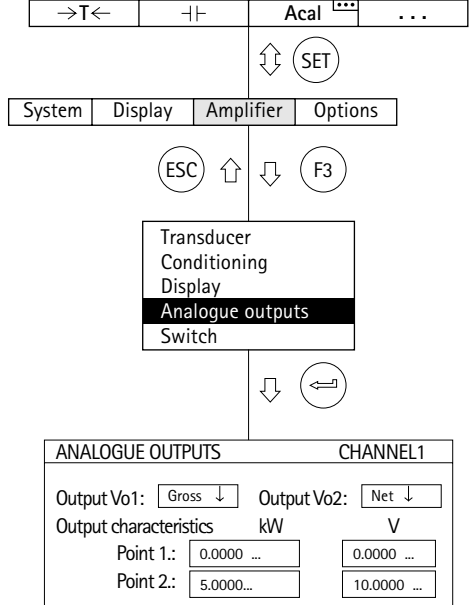

- 12. [Decimal places] 編集フィールドに必要な小数点以下 の桁数を指定し、(ー)で確定します。
- 13. [Step\*)] 選択ボックスに進み、必要なステップ幅を選 び、 で確定します。
- \*) 注:ステップ幅は入力範囲の最後の小数位を指します。

#### 例:入力 *10.0kW*

- →ステップ1は、表示は0.1kWきざみになります。
- →ステップ5は、表示は0.5kWきざみになります。
- 入力 *1000.000kW*
- →ステップ1は、表示は0.001kWきざみになります。
- →ステップ5は、表示は0.005kWきざみになります。
- 14. (F3) キーを使い、プルアップメニューに戻ります。
- 15. プルアップメニューから [Analogue output: ] を選び、 で確定します。
- 16. [Output Vo1] 選択ボックスから必要な信号を選び、 で確定します。
- 17. [Output Vo2] 選択ボックスから必要な信号を選び、 で確定します。
- 18. (·) を使い、[Output characteristics Pnt.2] 編集フィ ールドに進み、値「5」を入力します(左はディスプレ イ用、右はアナログ出力用)。 (→)で確定します。
- 19. 計測モードに戻るにはシフトキー (sET) を押し、確認の 為の表示が出たら $(\overline{\leftarrow})$ で確認します。

### **3.7** 熱電対

熱電対は能動変換器です。熱電対を使って計測するには、 ML01BアンププラグインユニットとAP09接続プレートが 必要です。AP09には内部基準温度計測ポイントが装備さ れています。アンププラグインユニットは熱電対タイプJ、 T、K、Sの補正と直線化を行います。

「熱電対」動作モードで単位に ℃または 『を選択した場 合、温度は選択された単位で表示されます。単位にボルト を選択した場合は、出力電圧にしたがってスケーリングが 行われます。1)

次の例はセットアップの説明です。

熱電対タイプK、温度は℃で表示し、温度50℃が出力信 号0Vに対応します。温度70℃は、+10Vの出力信号に対応 します。

別の熱電対タイプに切り換えると、次の関数の値は初期 設定値へリセットされます。

カットオフ周波数、制限値、ピーク値、計測単位およびゼ ロバランス

1) 熱電対の出力電圧を直接計測したい場合(直線化または 補正なしで)、"75mV"動作モードを選択してください。

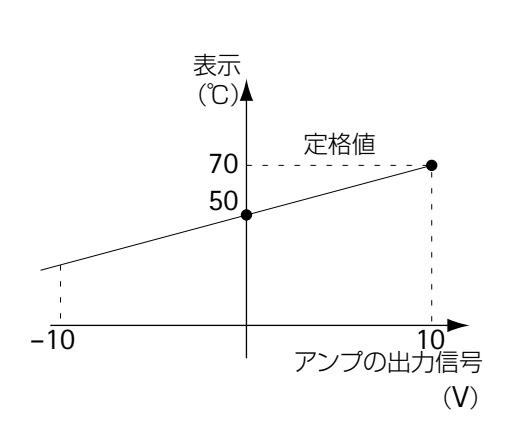

## **3.7.1** 変換器特性の直接入力による設定

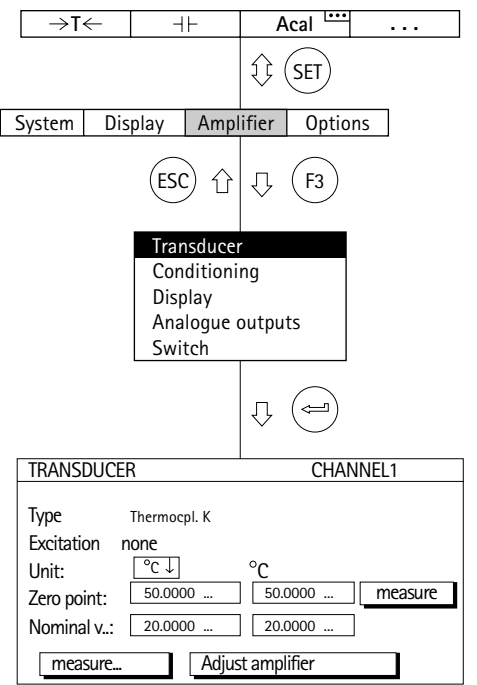

- 1.チャンネル選択キー ※※ を使い、希望のチャンネルを 選びます。
	- 2. シフトキー(sɛī)を使い、セットアップモードに切り換 えます。
	- 3. ファンクションキー(F3)を押します。
- 4. プルアップメニューから [Transducer] を選び、 (一) で 確定します。
- 5. (<)を使い[Thermocpl.K]を選び、→ で確定します。
- 6. (· )を使い、[Unit] 選択ボックスに切り換え、→ を 押します。単位 [℃] を選び、 (=) で確定します。
- 7. 左の[Zero point]編集フィールドに値「50」を入力 します。
- 8. 左の[Nominal v...]編集フィールドに値「20」を入力 します(70℃-50℃=20℃)。
- 9. (、)を使い、| Adjust amplifier | ボタンを選び、 (ー) で 確定します。それ以上ディスプレイを変更しない場合 は、手順14に進みます。
- 10. (F3) キーを使い、プルアップメニューに戻ります。
- 11. プルアップメニューから [Display] を選び、(一) で確 定します。
- 12. [Decimal places] 編集フィールドに必要な小数点以下 の桁数を指定し、(ー)で確定します。
- 13. [Step\*)]選択ボックスに進み、必要なステップ幅を選 び、 で確定します。
- \*) 注:ステップ幅は入力範囲の最後の小数位を指します。
- 例:入力*10.0*℃
	- →ステップ1は、表示は0.1℃きざみになります。
	- →ステップ5は、表示は0.5℃きざみになります。
	- 入力*50.000*℃
	- →ステップ1は、表示は0.001℃きざみになります。
	- →ステップ5は、表示は0.005℃きざみになります。
- 14. 計測モードに戻るにはシフトキー (sET)を押し、確認の 為の表示が出たら で確認します。

### **3.8** 電流と電圧の計測

電流と電圧信号の計測にはML01Bアンププラグインユニ ットが必要です。

次の例はセットアップを説明するものです。

内蔵アンプ付きトルク変換器は最大出力信号3Vを供給し ます。これは定格トルク20N・mに相当します。20.000N・m がフルスケール値として調整されます。コントロールには 10Vの出力信号が必要です。

## **3.8.1** 変換器特性の直接入力による設定

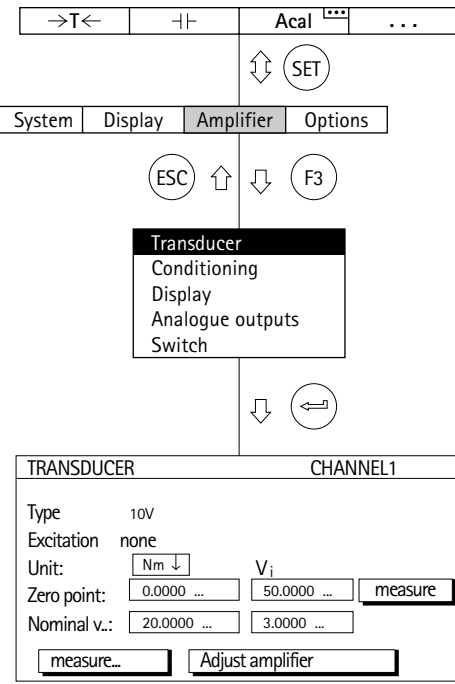

- 1. チャンネル選択キー (を使い、希望のチャンネルを 選びます。
	- 2. (sɛr)を使い、セットアップモードに切り換えます。
- 3. ファンクションキー (F3)を押します。
- 4. プルアップメニューから [Transducer] を選び、(一) で 確定します。
- 5. (•• )を使い [10V] を選び、 → で確定します。
- 6.  $\binom{1}{2}$ を使い、[Unit] 選択ボックスに切り換え、 押します。単位 [Nm] を選び、 → で確定します。
- 7. 左の[Zero point]編集フィールドに値「0」を入力し ます。
- 8. 右の [Zero point] 編集フィールドに値「0」を入力し ます。
- 9. 左の[Nominal v...]編集フィールドに値「20」を入力 します。
- 10. 右の[Nominal v...]編集フィールドに値「3」を入力 します。
- 11. ( )を使い、 Adjust amplifier ボタンを選び、 (⇔) で 確定します。それ以上ディスプレイを変更しない場合 は、手順16に進みます。
- 12. (F3) キーを使い、プルアップメニューに戻ります。
- 13. プルアップメニューから [Display] を選び、 (一)で確 定します。
- 14. [Decimal places] 編集フィールドに必要な小数点以下 の桁数を指定し、(⇔)で確定します。

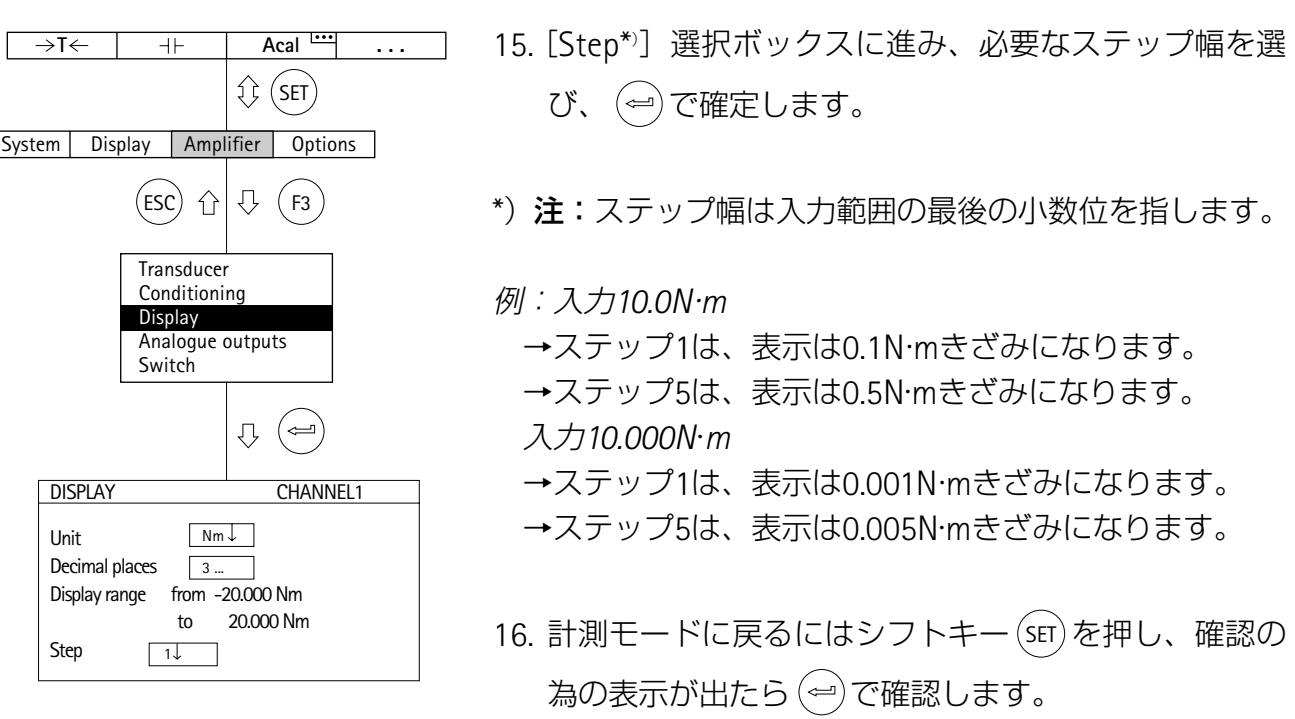

## **3.9** 抵抗温度ディテクタ

抵抗温度ディテクタは能動変換器です。これらの変換器 にはML35Bアンププラグインユニットが必要です。これは 自動的に直線化し、温度を正しい数字で表示します。

「抵抗温度ディテクタ」動作モードで単位に ℃また は°Fを選択した場合、対応する温度は選択された単位の度 数で表示されます。単位にボルトを選択した場合は、出力 電圧にしたがってスケーリングが行われます。1)

次の例はセットアップの説明です。

タイプPt100の抵抗温度ディタクタ、温度は ℃で表示し、 温度50℃が出力信号0Vに対応します。温度70℃は、+10V の出力信号に対応します。

<sup>1</sup>)許容範囲はブリッジ印加電圧によって違います。アンプ の調整範囲を越える計測範囲を調整するときは、最大値ま たは最小値が採用されます。

## **3.9.1** 変換器特性の直接入力による設定

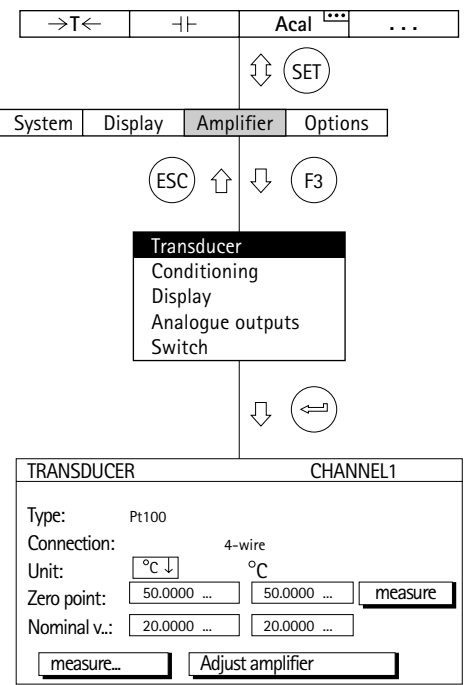

- 1. チャンネル選択キー ※※、を使い、希望のチャンネルを 選びます。
	- 2. シフトキー (sɛī)を使い、セットアップモードに切り換 えます。
	- 3. ファンクションキー(F3)を押します。
	- 4. プルアップメニューから[Transducer]を選び、 (ー) で 確定します。
	- 5. (•• )を使い [Pt100] を選び、 → で確定します。
	- 6. [Connection]選択ボックスから必要な接続モードを選 びます。\*)
	- 7. (•• )を使い、[Unit] 選択ボックスに切り換え、 → を 押します。単位 [℃] を選び、 (=) で確定します。
	- 8. 左の[Zero point]編集フィールドに値「50」を入力 します。
	- 9. 左の [Nominal v...] 編集フィールドに値「20」を入力 します(70℃ - 50℃ = 20℃)。
	- 10. (・)を使い、 | Adjust amplifier | ボタンを選び、 (ー)で 確定します。それ以上ディスプレイを変更しない場合 は、手順15に進みます。
	- 11. (F3) キーを使い、プルアップメニューに戻ります。
	- 12. プルアップメニューから [Display] を選び、 (一) で確 定します。

\*)4線式では、長さ500mまでのケーブル抵抗では補正が行 われます。

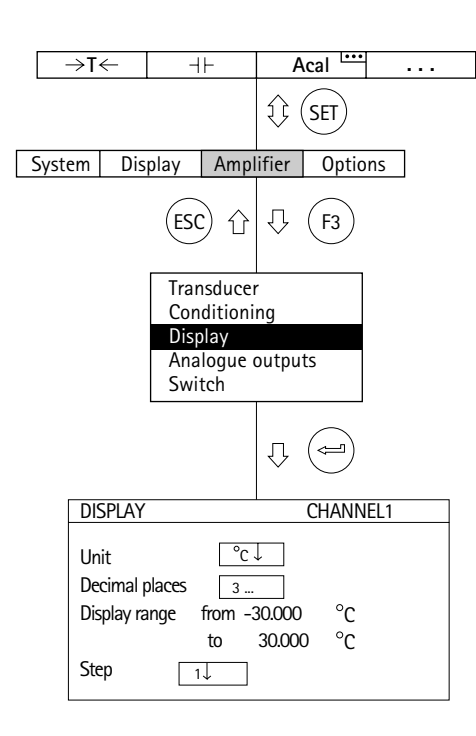

- 13. [Decimal places] 編集フィールドに必要な小数点以下 の桁数を指定し、(ー)で確定します。
- 14.[Step\*)]選択ボックスに進み、必要なステップ幅を選 び、 で確定します。

\*) 注: ステップ幅は入力範囲の最後の小数位を指します。

例:入力*10.0*℃

- →ステップ1は、表示は0.1℃きざみになります。
- →ステップ5は、表示は0.5℃きざみになります。
- 入力*50.000*℃
- →ステップ1は、表示は0.001℃きざみになります。
- →ステップ5は、表示は0.005℃きざみになります。
- 15. 計測モードに戻るにはシフトキー(sET) を押し、確認の 為の表示が出たら で確認します。

## **3.10** 抵抗器

抵抗器は受動変換器です。これらの変換器には2つの大 まかな計測範囲(0~500Ωと0~5kΩ)を利用できる ML35Bアンププラグインユニットが必要です。

次の例はセットアップの説明です。

抵抗値400Ω、フルスケール値400.00Ω 400Ωのフルスケール値は出力信号10Vに対応します。

# **3.10.1** 変換器特性の直接入力による設定

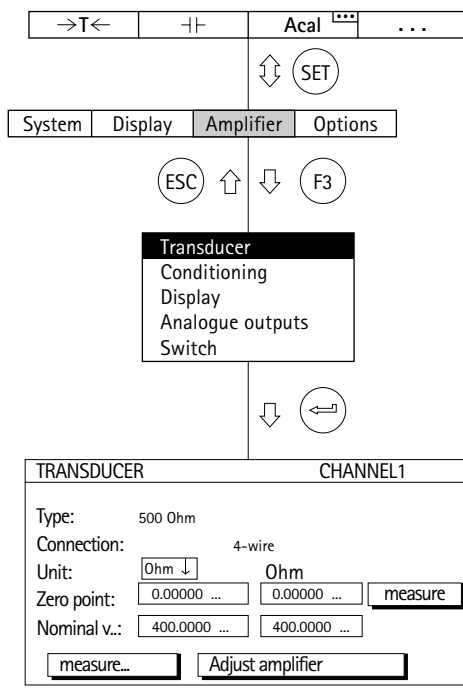

- 1. チャンネル選択キー ※※、を使い、希望のチャンネルを 選びます。
	- 2. シフトキー (sɛī)を使い、セットアップモードに切り換 えます。
	- 3. ファンクションキー(F3)を押します。
- 4. プルアップメニューから [Transducer] を選び、(ー)で 確定します。
- 5. (1)を使い [5000hm] (これはアンプの入力範囲)を 選び、(ー)で確定します。
- 6. [Connection]選択ボックスから必要な接続モードを選 びます。\*)
- 7. (→)を使い、[Unit] 選択ボックスに切り換え、→)を 押します。単位 [Ohm] を選び、  $\left(\right.\rightleftharpoons\right)$ で確定します。
- 8. 左右の [Zero point] 編集フィールドに値「0」を入力 します。
- 9. 左の [Nominal v...] 編集フィールドに値「400」を入 力します。
- 10. (・)を使い、| Adjust amplifier || ボタンを選び、 (ー) で 確定します。それ以上ディスプレイを変更しない場合 は、手順15に進みます。
- 11. (F3) キーを使い、プルアップメニューに戻ります。

\*)4線式では、長さ500mまでのケーブル抵抗では補正が行 われます。

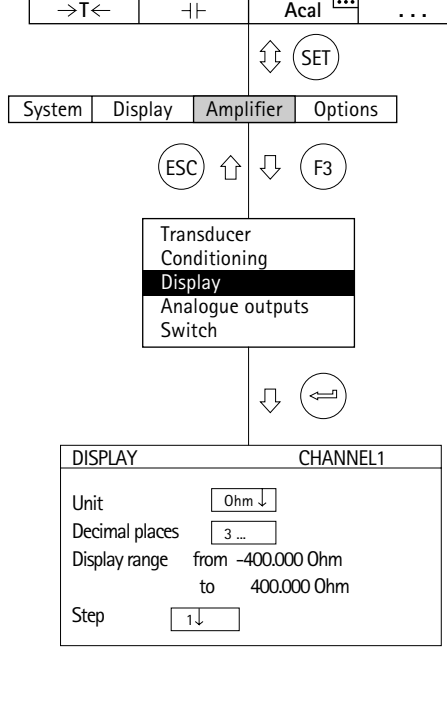

- 12. プルアップメニューから [Display] を選び、 (一)で確 定します。
	- 13. [Decimal places] 編集フィールドに必要な小数点以下 の桁数を指定し、 $(\overline{\omega})$ で確定します。
	- 14.[Step\*)]選択ボックスに進み、必要なステップ幅を選 び、 で確定します。
- \*) 注: ステップ幅は入力範囲の最後の小数位を指します。

#### 例:入力*10.0*Ω

- →ステップ1は、表示は0.1Ωきざみになります。
- $\rightarrow$ ステップ5は、表示は0.5 $\Omega$ きざみになります。
- 入力*10.000*Ω
- $\rightarrow$ ステップ1、表示は0.001 $\Omega$ きざみになります。
- $\rightarrow$ ステップ5、表示は0.005 $\Omega$ きざみになります。
- 15. 計測モードに戻るにはシフトキー (sET)を押し、確認の 為の表示が出たら $(\text{m})$ で確認します。

### **3.11** パルスカウント

パルスのカウントにはML60Bアンプが必要です。1MHz の最大パルスシーケンス周波数を処理できます。

アンプ設定オプションの詳細は、E-39頁を参照して下さ  $L$ 

インクリメンタル変換器(角度計測用など)は90°ずれ た2つの方形波信号を供給します。2つの信号のHighとLow のクロック比はほぼ1:1でなければいけません。

次の例はセットアップの説明です。

回転角度計測用の変換器は1回転で180個のパルスを供 給します。これらは360°と表示されます。1回転のパルス 数のため、値2がステップ幅として指定されます。それ以 上の高解像は意味がないからです。方形波信号のレベルが 10Vになります。

計測値に加えて4逓倍された信号を出力する事ができま す。

# **3.11.1** 変換器特性の直接入力による設定

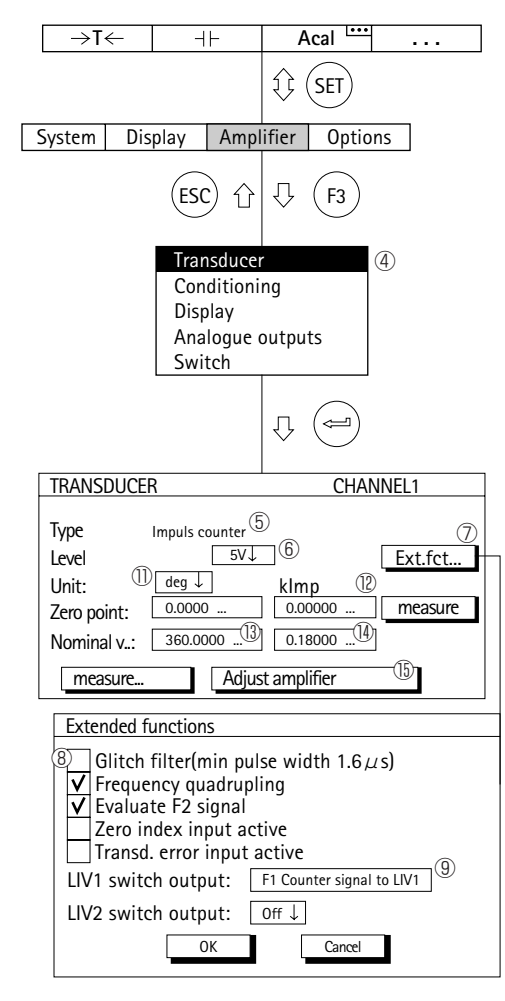

- 1.チャンネル選択キー ※※ を使い、希望のチャンネルを 選びます。
	- 2. シフトキー (sɛī)を使い、セットアップモードに切り換 えます。
	- 3. ファンクションキー(F3)を押します。
	- 4. プルアップメニューから [Transducer] を選び、(一) で確 定します。
	- 5. (·)を使い [Impulse counter] タイプを選び、 (ー)で 確定します。
	- 6. (·)を使い[Level:]選択フィールドへ進み、(=)を押 し、5Vを選びます。 (⇔)で確定します。
	- 7. ( )を使い、 <u>L Ext.fct… |</u>ボタンへ進み(⇔) を押します。| (拡張機能の詳細はE-62頁を参照ください。)
	- 8. (^)を使い、必要な機能のチェックボックスで、(⇔) を押し、それらを機能させます。
	- 9. パルスの出力が必要な場合は、(1)を使い、[LIV1 switch output] 選択フィールドへ進み [F1 Counter signal to LIV1] を選び (=) で確定します。LIV2も同様 です。(出力のピンアサインはB–88項参照)
	- 10. (・)を使い| OK |ボタンを選び(⇔)で確定します。

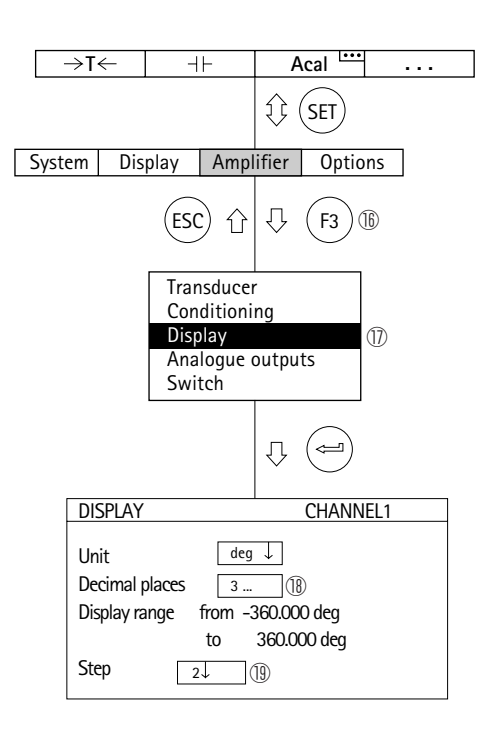

- 11. (1) を使い、[Unit] 選択ボックスに切り換え、(=)を 押します。単位 [deg] を選び、 $(\Leftrightarrow)$ で確定します。
- 12. 左右の [Zero point] 編集フィールドに値「0」を入力 します。
- 13. 左の [Nominal v...] 編集フィールドに値「360」degを 入力します。
- 14. 右の [Nominal v...] 編集フィールドに値「0.180」kImpを 入力します。
- 15. (・) を使い、 |\_\_Adjust amplifier \_\_ ボタンを選び、 (ー) で 確定します。それ以上ディスプレイを変更しない場合 は、手順20に進みます。
- 16. (F3)キーを使い、プルアップメニューに戻ります。
- 17. プルアップメニューから [Display] を選び、(一)で確 定します。
- 18. [Decimal places] 編集フィールドに必要な小数点以下 の桁数を指定し、(ー)で確定します。
- 19.[Step]選択ボックスから値2を選び(1パルスが2°に相当 し、180パルス/回転は360°に相当)、(⇔)で確定しま す。
- 20. 計測モードに戻るにはシフトキー (sET)を押し、確認の 為の表示が出たら (=) で確認します。

機能「Zeroing」(->0<-)をファンクションキーに割り 当ててください(工場出荷時の設定:レベル1のF1)。その 後計測モードに戻ってください。適切なファンクションキ ーを押すと、パルスカウンタが「0」に設定されます。G-23ページの「ファンクションキーの割り当て」も参照して ください。

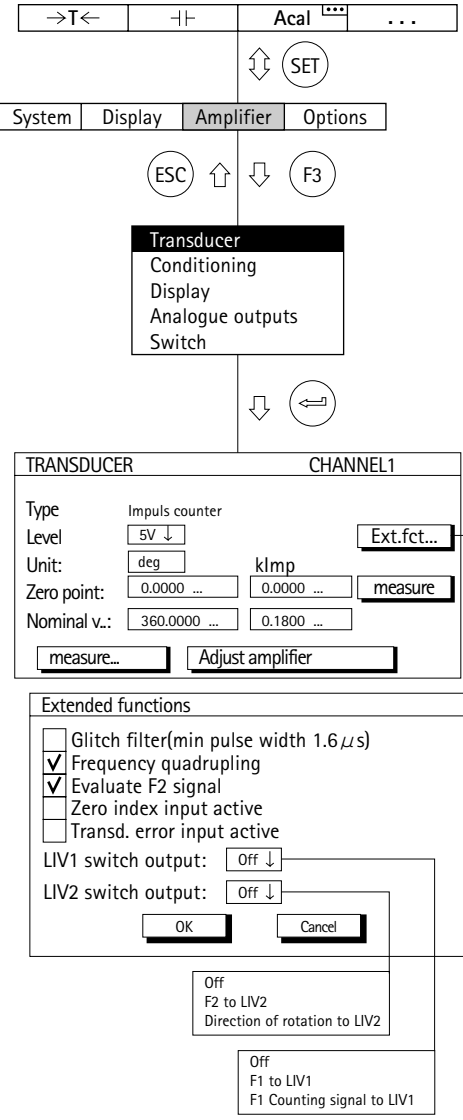

### *"***Extended Functions***"*(拡張機能)セットアップウィンドウ

### **Glitch filter**(グリッチフィルター)

このフィルターを機能させた場合、パルス幅1.6μs以下 の干渉信号は抑制されます

### **Frequency quadrupling**(周波数の**4**逓倍)

周波数の4逓倍機能は、立ち上がりとたち下がりの双方 をカウントする事で、信号の分解能を向上します。2つの 周波数入力信号 (F1 及び F2) は、結合され、計測周波数 は4逓倍します。F2信号を結合しない場合、計測周波数は2 逓倍です。

### **Evaluate F2 signal**(**F2**信号評価)(方向の認識)

位相信号F2が認識されることで、回転方向又は移動方向 を表示することができます。

### **Zero Index input active**(ゼロインデックス入力機能)

Z相入力におけるゼロインデックス機能。インクリメン タル変換器をもちい、この入力によりカウンティングモー ドにおけるカウント数をリセットする際に使います。

### **Transd, error input active**(変換器エラー表示機能)

信号がOVでつながれている場合、このアンプはエラー 表示を行います。(例:光学式における発光源の不足)

### **LIV1 Switch Output**(**LIV1**スイッチ出力)

周波信号F1又はカウンター信号は、リミットスイッチ1 の出力端子から発生させる事ができます。出力のピンアサ インはB–88項参照

### **LIV2 Switch Output**(**LIV2**スイッチ出力)

周波数入力信号F2又は回転方向信号は、リミットスイッ チ2の出力端子から発生させる事ができます。出力のピン アサインはB–88項参照
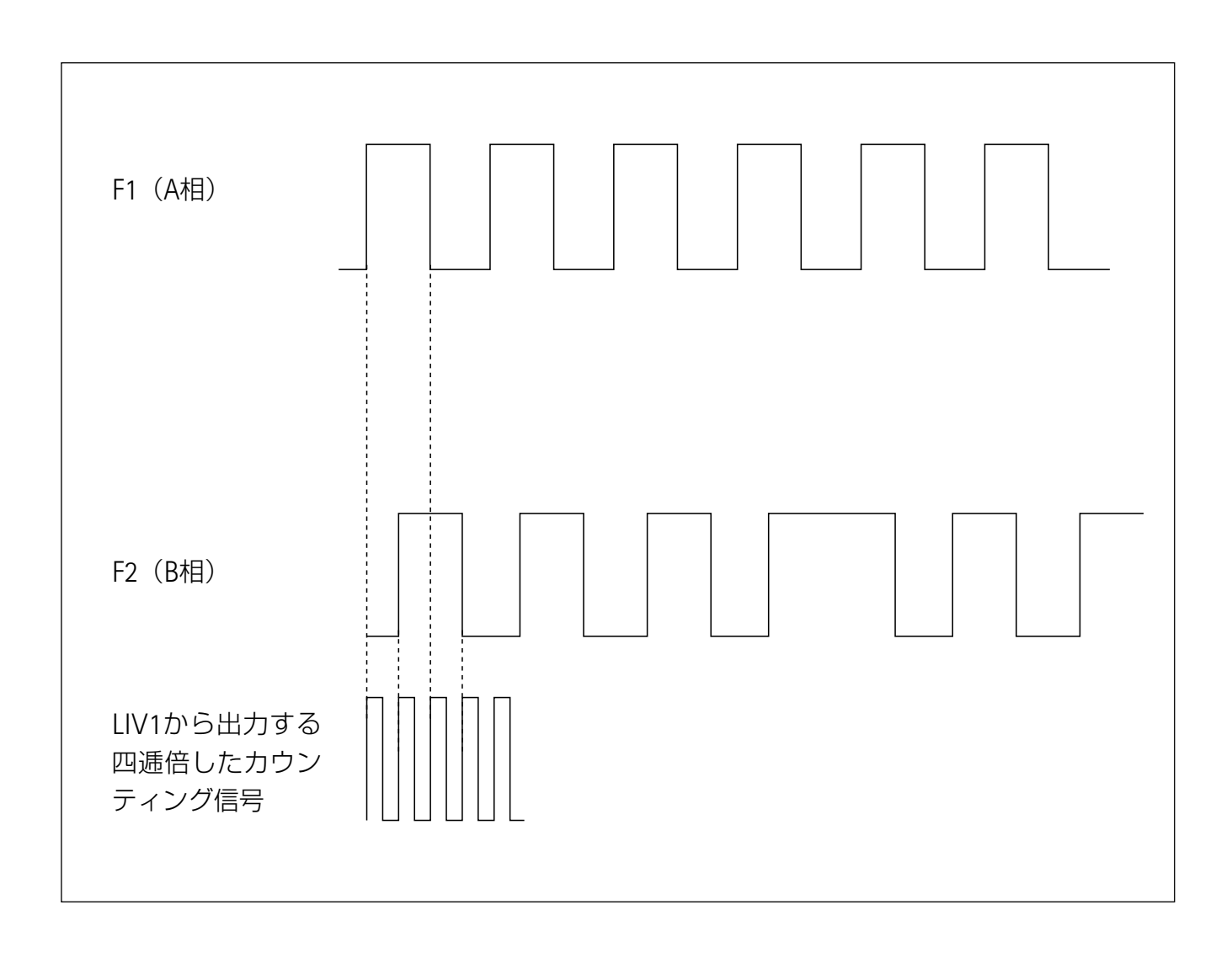

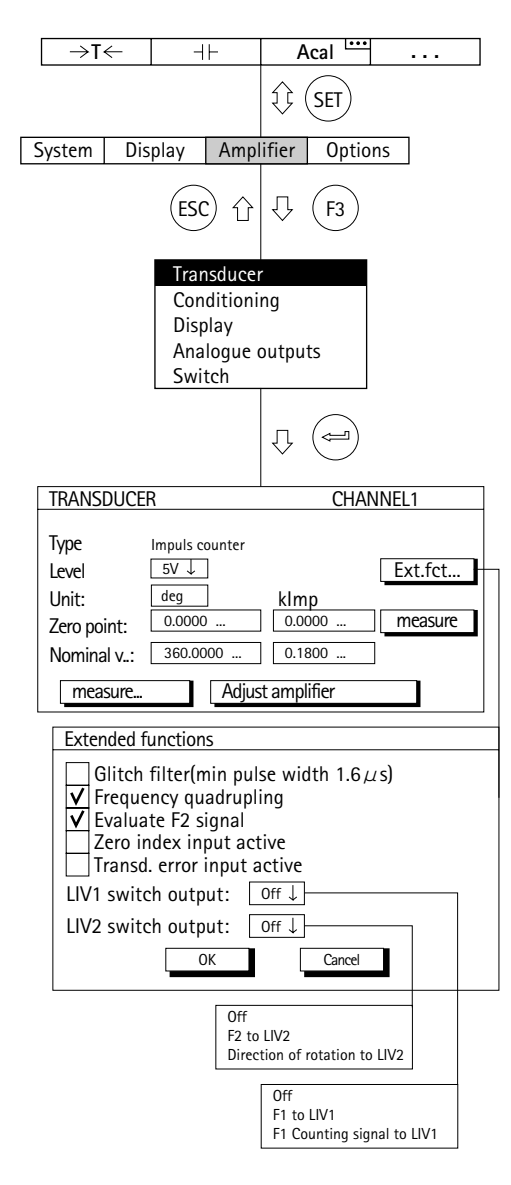

### *"***Extended Functions***"*(拡張機能)セットアップウィンドウ

### **Glitch filter**(グリッチフィルター)

このフィルターを機能させた場合、パルス幅1.6µs以下 の干渉信号は抑制されます

### **Frequency quadrupling**(周波数の**4**逓倍)

周波数の4逓倍機能は、立ち上がりとたち下がりの双方 をカウントする事で、信号の分解能を向上します。2つの 周波数入力信号 (F1 及び F2) は、結合され、計測周波数 は4逓倍します。F2信号を結合しない場合、計測周波数は2 逓倍です。

### **Evaluate F2 signal**(**F2**信号評価)(方向の認識)

位相信号F2が認識されることで、回転方向又は移動方向 を表示することができます。

### **Zero Index input active**(ゼロインデックス入力機能)

Z相入力におけるゼロインデックス機能。インクリメン タル変換器をもちい、この入力によりカウンティングモー ドにおけるカウント数をリセットする際に使います。

### **Transd, error input active**(変換器エラー表示機能)

信号がOVでつながれている場合、このアンプはエラー 表示を行います。(例:光学式における発光源の不足)

### **LIV1 Switch Output**(**LIV1**スイッチ出力)

周波信号F1又はカウンター信号は、リミットスイッチ1 の出力端子から発生させる事ができます。出力のピンアサ インはB–88項参照

### **LIV2 Switch Output**(**LIV2**スイッチ出力)

周波数入力信号F2又は回転方向信号は、リミットスイッ チ2の出力端子から発生させる事ができます。出力のピン アサインはB–88項参照

### **4** ピエゾ電気変換器

ピエゾ電気変換器は能動変換器で、機械負荷を加えた場 合に電荷を放出します。これらの変換器を使う場合は、次 の指示をお守りください。

- ・変換器の接続では、絶縁抵抗が高く、低キャパシタン ス、低ノイズ及び大きい温度範囲の特殊ケーブルを使 用してください。標準同軸ケーブルはこのタイプのア プリケーションには適していません。
- ・準静的計測では、高い絶縁抵抗 (>100TΩ以上) が必 要です。従って、全ての入力プラグはきれいに保ち、 指で触らないでください。必要ならば、適当な洗浄剤 (ベンジンなど)を使ってきれいにしてください。

ピエゾ電気変換器の動作には、AP08接続プレート、チ ャージアンプ、ML10BまたはML01B DCアンプが必要です。

ピエゾ電気変換器は、機械負荷を加えることにより充電 されるコンデンサと考えることができます。どの場合でも、 放電はアンプの入力と絶縁抵抗器を通じて起こります。時 定数が放電の速度を決めます。次の3つの定数があり、自 由に選択できます。

SHORT 動的計測用 MEDIUM 動的計測用、周波数範囲が限られている LONG 準静的計測用

粗調整と微調整を計測範囲の選択で選択できます。粗調 整には100pC、1、10、100nCの4つの入力範囲がありま す。

例:計測範囲*6000pC*が必要なときは、*10nC*の次に高い入 力範囲が調整されます。

変換器の負荷が一定のとき、ディスプレイまたは出力信 号に表示される計測が不安定なことがあります。これはケ ーブルの絶縁抵抗が低かったり、アンプのドリフトバラン スが正しくないためです。

まず、プラグをすべてきれいにしてください。それでも 不十分な場合には、ドリフトを再調整してください(4.2 項を参照)。

次の例はセットアップの説明です。

計測用のピエゾ電気加速変換器を使うとします。変換器 の定格値は100pC/gです。60g=10Vまで、動的計測が行わ れます。

計測範囲60g・100pC/g=6000pC 動的計測、すなわち時定数SHORT

## **4.1** 接続と計測

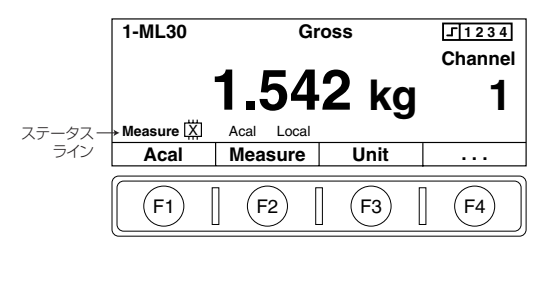

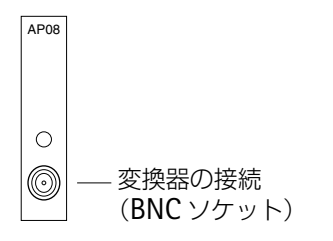

アンプの初期化 (RESET):

- 1. ファンクションキーに「Zero/Cal/Measure」機能を割り 当てます(G-23ページを参照)。(工場設定では、レベ ル2の [F2] 割り当て済みです)
- 2.「1つの計測値(ステータスライン付)」の画面を選びま す(G-2ページを参照)。
- 3. ロードアンプをリセットします。 ここでステータスラインに「Zero」が出るまで、手順1 で割り当てたファンクションキーを押します。
- 注:装置のスイッチを入れた直後は入力は自動的にゼロに 設定されるので、この手順は必要ありません。
- 4. 変換器の負荷をとり除きます。 変換器を接続する直前に、ケーブルを短絡しなければな りません。
	- a) BNCプラグの中央のピンをしばらくコネクタハウジ ングに接続します。
	- b)変換器をAP08のBNCジャックに接続します。
- 5. 計測を開始する:
	- ここでステータスラインに「Zero」が出るまで、手順1 で割り当てたファンクションキーを押します。
- 6. 計測中ではないときは、ファンクションキーを使ってゼ ロ位置を選択してください。

調整中にOVERFLOWエラーメッセージが表示された場合

- · [Zero] がステータスラインに表示されるまで、ファ ンクションキー[Zero/Cal/Measure]を数回押します。 ・表示が停止するまで待ちます。
- · [Measure] がステータスラインに表示されるまで、フ ァンクションキー[Zero/Cal/Measure]を数回押しま す。

# **4.1.1** 変換器特性の直接入力による設定

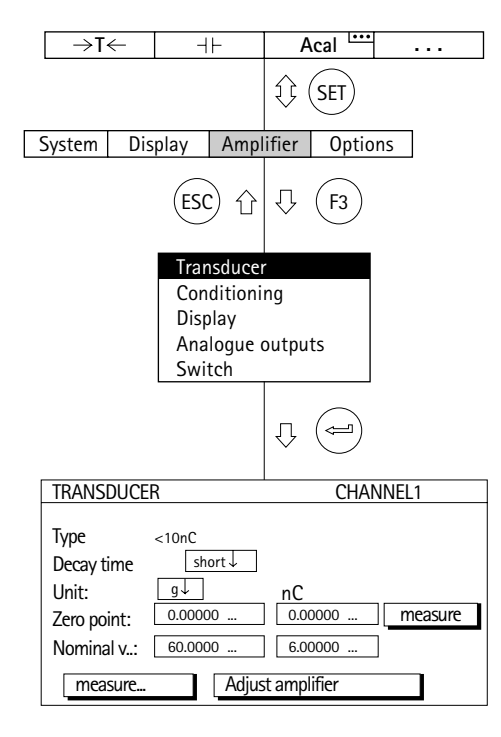

- 1.チャンネル選択キー 《を使い、希望のチャンネルを 選びます。
	- 2. (sET)を使い、セットアップモードに切り換えます。
- 3. ファンクションキー(F3)を押します。
- 4. プルアップメニューから [Transducer] を選び、(一) で 確定します。
- 5. (·)を使い、[<10nC] タイプを選び、(…)で確定しま す。
- 6. [Decay time] 選択フィールドへ進み (=)を押して、 [Short] を選びます。(ー) で確定します。
- 7. (∴)を使い、[Unit]選択ボックスに切り換え、(⇔)を 押します。単位 [g] を選び、  $(\hookrightarrow)$ で確定します。
- 8. 左右の [Zero point] 編集フィールドに値「0」を入力 します。
- 9. 左の [Nominal v...] 編集フィールドに値「60」gを入 力します。
- 10. 右の [Nominal v...] 編集フィールドに値「6」nCを入 力します。
- 11. (、)を使い、 Adjust amplifier オバタンを選び、(ー)で 確定します。それ以上ディスプレイを変更しない場合 は、手順16に進みます。
- 12. (F3)キーを使い、プルアップメニューに戻ります。

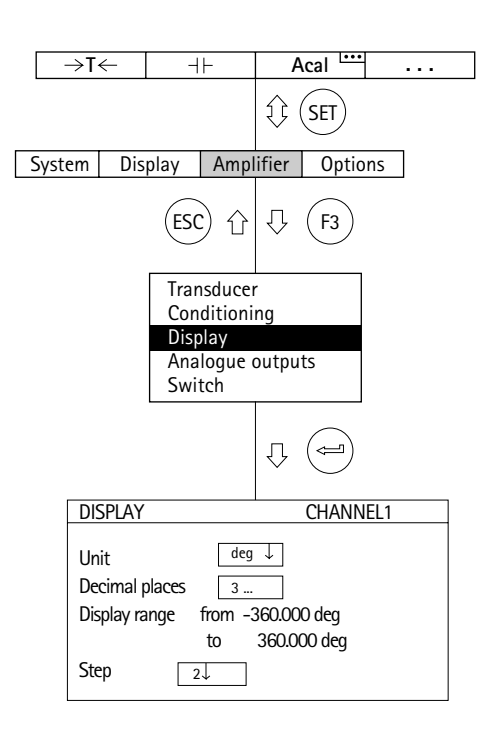

- 13. プルアップメニューから [Display] を選び、 (ー) で確 定します。
	- 14. [Decimal places] 編集フィールドに必要な小数点以下 の桁数を指定し、(ー)で確定します。
	- 15. [Step\*)] 選択ボックスへ進み、必要なステップを選び で確定します。

\*) 注:ステップ幅は入力範囲の最後の小数位を指します。

例:入力*10.0nC*

- →ステップ1は、表示は0.1nCきざみになります。
- →ステップ5は、表示は0.5nCきざみになります。
- 入力*10.000nC*
- →ステップ1は、表示は0.001nCきざみになります。
- →ステップ5は、表示は0.005nCきざみになります。
- 16. 計測モードに戻るにはシフトキー(sET) を押し、確認の 為の表示が出たら (=) で確認します。

## **4.1.2** ゼロ点のセットアップ

ゼロ点は計測モードで [Measure] と [Zeroing] 機能を 使ってセットアップします。

### 時定数[**Short**]

- 1. [Measure] がステータスラインに出るまで、ファンクシ ョンキー (F2)を押します(工場出荷時の設定: [Measure]、2番めのレベル)。
- 2.「Zeroing」機能(->0<-)に割り当てたファンクション キーを押します(工場出荷時の設定:レベル1のF1)。

### 時定数[**Medium/Long**]

- 1.[Zero] がステータスラインに表示されるまで、ファン クションキー (F2)を何回か押します(工場出荷時の設 定:[Measure]、2番目のレベル)。
- 2.「ゼロ化」機能(->0<-)に割り当てたファンクションキ ーを押します(工場出荷時の設定:レベル1のF1)。
- 3.[Measure] がステータスラインに表示されるまで、 <sub>F2</sub>) キーを数回押します([Measure]、2番目のレベル)。

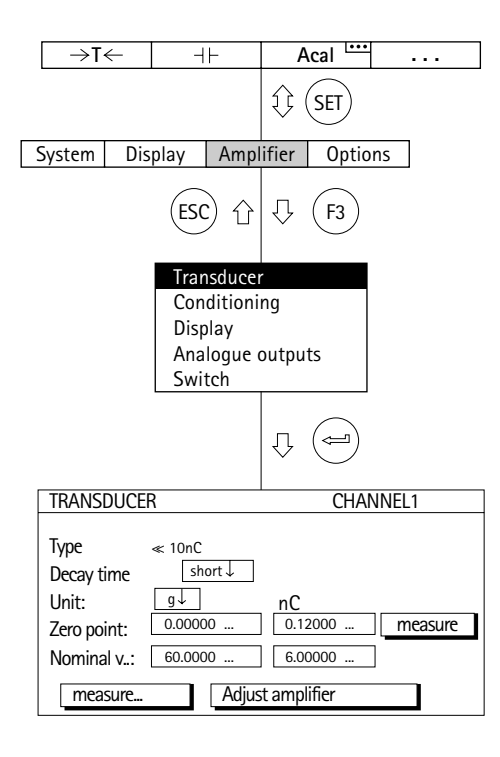

この場合、1回の計測ではゼロ点設定は省略されます。

- 1.チャンネル選択キー ※※ を使い、希望のチャンネルを 選びます。
- 2. (sET)を使い、セットアップモードに切り換えます。
- 3. ファンクションキー(F3)を押します。
- 4. プルアップメニューから [Transducer] を選び、(一)で確 定します。
- 5. (·)を使い、[<10nC] タイプを選び、(=)で確定しま す。
- 6. [Decay time] 選択フィールドへ進み (ー)を押して、 [Short] を選びます。 (ー)で確定します。
- 7. (•• )を使い、[Unit] 選択ボックスに切り換え、→を 押します。単位 [g] を選び、 $(\Leftrightarrow)$ で確定します。
- 8. 左の[Zero point]編集フィールドに値「0」を入力し ます。
- 9. 右の [Zero point] 編集フィールドに初期負荷の値を 入力します(例:*0.12*)。
- 10. (・) を使い、| Adjust amplifier | ボタンを選び、 (ー)で 確定します。
- 11. 計測モードに戻るにはシフトキー (sET)を押し、確認の 為の表示が出たら で確認します。

MGC*plus* with AB22A/AB32

# **4.2** ドリフトのバランス調整

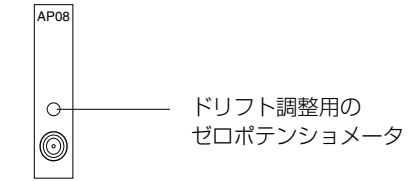

ドリフト調整用のゼロポテンショメータは工場出荷時に バランスが調整されていますが、劣化や温度による変化の ため、ときどきバランス手順をやり直す必要があります。

- ・負荷なしの変換器をアンプに接続してから、スイッチ を入れます。
- ・計器のスイッチを入れ、30分待ちます。

#### セットアップモード

- ・計測単位にnCを選択します。
- ・入力範囲と計測範囲を<100pCに設定します。
- ・時定数をLONGに設定します。

#### 計測モード

- ・(SET)を使い、クロス信号を選びます。
- · [Measure] がステータスラインに表示されるまで、フ ァンクションキー[Zero/Cal/Measure]を数回押しま す。
- ・値が停止するまで、調整ポテンショメータ(添付の図 を参照)を回します。

調整中にOVERFLOWエラーメッセージが表示された場合

- · [Zero] がステータスラインに表示されるまで、ファ ンクションキー[Zero/Cal/Measure]を数回押します。 ・表示が停止するまで待ちます。
- · [Measure] がステータスラインに表示されるまで、フ ァンクションキー[Zero/Cal/Measure]を数回押しま す。

### **5** 電流給電ピエゾ電気変換器

組み込みプレアンプ付きのピエゾ電気変換器は加速と力 測定によく使われます。これらの変換器は電源に一定の電 流が必要です。計測信号は給電ラインの変調された電圧に 対応します。この製品ファミリの代表的な例はBrüel& Kjaer製のDeltaTron™加速変換器です。

電流給電ピエゾ電気変換器の動作には、AP18接続プレ ートとML10BまたはML01B DCアンプが必要です。粗調整 と微調整を計測範囲の選択で選択できます。粗調整には 0.1V、1V、10Vの3つの入力範囲があります。

例:計測範囲*7V*が必要なときは、計測範囲より高い*10V*を 設定して下さい。

ゼロ点はアンプ出力で0Vを生成する電圧を決めます。定 格値は常にこのゼロ点に対して定義されます。

アナログ出力はディスプレイのスケーリングの定義に使 われます。すなわち10Vの出力信号に表示される値の定義 に使われます。

次の例はセットアップの説明です。

最高300m/s<sup>2</sup>の加速はDeltaTron™変換器を使って計測し ます。変換器の定格値は1mV/m/s<sup>2</sup>です。

計測範囲(微調整):300m/s<sup>2</sup> x 1mV/m/s<sup>2</sup>=0.3V 入力範囲(粗調整):1V(>0.3V)

**5.1** 変換器特性の直接入力による設定

#### **Acal . . .**  $\rightarrow$ T $\leftarrow$  $-1$  $\mathbb{Q}$  (set) System Display Amplifier Options  $($  ESC $)$   $\bigcap$   $\bigcap$   $\bigcup$   $\bigcap$   $\bigcap$   $F3$   $\bigcap$ **Transducer** Conditioning **Display** Analogue outputs Switch  $\Omega$  (= TRANSDUCER CHANNEL1 Type Deltatron 1V Excitation: 2-20mA  $\begin{array}{|c|c|c|}\n\hline\nm/s^2 & \downarrow & \downarrow & \downarrow \\
\hline\n0.00000 & \dots & \downarrow & 0\n\end{array}$ Unit: 0.00000 ... 0.00000 ... I measure Zero point:  $\bigcap$  0.30000 Nominal v..: 300.0000 measure... Adjust amplifier

- 1.チャンネル選択キー ※※ を使い、希望のチャンネルを 選びます。
	- 2. (sET)を使い、セットアップモードに切り換えます。
- 3. ファンクションキー (F3)を押します。
- 4. プルアップメニューから[Transducer]を選び、 → で確 定します。
- 5. (·)を使い、[Deltatron 1V] タイプを選び、 → で確 定します。
- 6. (·) を使い、[Unit] 選択ボックスに切り換え、(=)を 押します。単位 [m/s<sup>2</sup>] を選び、(⇔)で確定します。
- 7. 左右の[Zero point]編集フィールドに値「0」を入力 します。
- 8. 左の [Nominal v...] 編集フィールドに値 [300 | m/s<sup>2</sup>] を入力します。
- 9. 右の [Nominal v...] 編集フィールドに値 [0.3] viを入 力します。
- 10. (・) を使い、 Adjust amplifier オタンを選び、(ー)で 確定します。それ以上ディスプレイを変更しない場合 は、手順15に進みます。
- 11. (F3) キーを使い、プルアップメニューに戻ります。

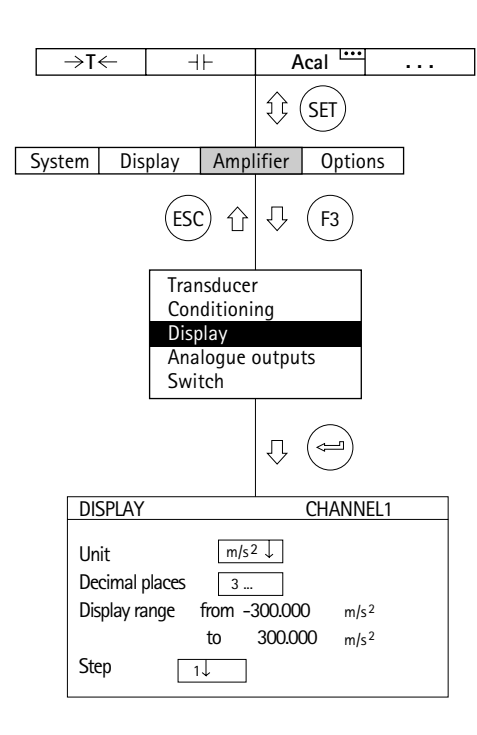

- 12. プルアップメニューから [Display] を選び、 (ー) で確 定します。
	- 13. [Decimal places] 編集フィールドに必要な小数点以下 の桁数を指定し、(ー)で確定します。
	- 14.[Step\*) ]選択ボックスへ進み、必要なステップを選び で確定します。

\*) 注: ステップ幅は入力範囲の最後の小数位を指します。

例:入力*10.0m/s2*

- →ステップ1は、表示は0.1m/s<sup>2</sup>きざみになります。
- →ステップ5は、表示は0.5m/s<sup>2</sup>きざみになります。 入力*10.000*Ω
- →ステップ1は、表示は0.001m/s<sup>2</sup>きざみになります。
- →ステップ5は、表示は0.005m/s2 きざみになります。
- 15. 計測モードに戻るにはシフトキー (stī) を押し、確認の 為の表示が出たら $(\text{m})$ で確認します。

### **6** ピエゾ抵抗変換器

ピエゾ抵抗変換器は受動変換器です。

次の例はセットアップの説明です。

次の特性をもつ圧力変換器:定格圧力300バール、印加 電圧10V、定格感度200mV/V

表示範囲300バール、テスト圧力250バール(部分負荷) 高感度のため、どのような場合でもML10Bアンプが必要で す。

ゼロ点と計測範囲は変換器の特性を直接調整して、また はテスト圧力を使って調整できます。両方の方法を次に説 明します。

# **6.1** 変換器特性の直接入力による設定

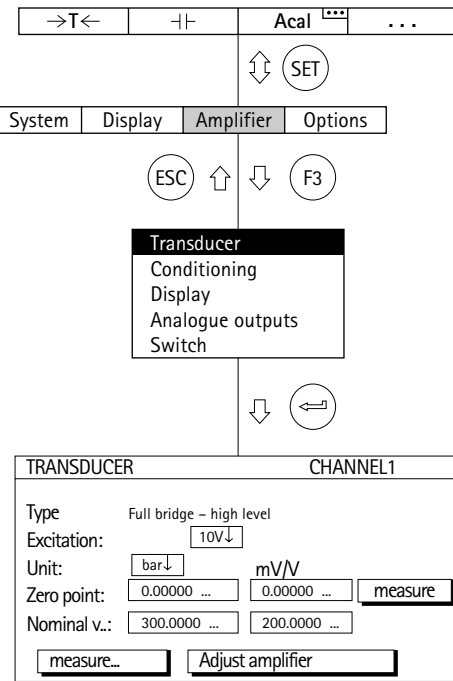

- 1.チャンネル選択キー ※※ を使い、希望のチャンネルを 選びます。
	- 2. (sET)を使い、セットアップモードに切り換えます。
- 3. ファンクションキー(F3)を押します。
- 4. プルアップメニューから[Transducer]を選び、(一) で確 定します。
- 5. (\*) を使い、[Full bridge-high level] タイプを選び、 で確定します。
- 6. を使い[Excitation:]選択ボックスへ進み、 を押します。10Vを選び、(ー)で確定します。
- 7. (→)を使い、[Unit] 選択ボックスに切り換え、→)を 押します。単位 [bar] を選び、(ー) で確定します。
- 8. 左右の [Zero point] 編集フィールドに値「0」を入力 します。
- 9. 左の [Nominal v...] 編集フィールドに値「300」を入 力します。
- 10. 右の [Nominal v...] 編集フィールドに値「200」を入 力します。
- 11. (・) を使い、 Adjust amplifier オボタンを選び、(ー)で 確定します。それ以上ディスプレイを変更しない場合 は、手順16に進みます。

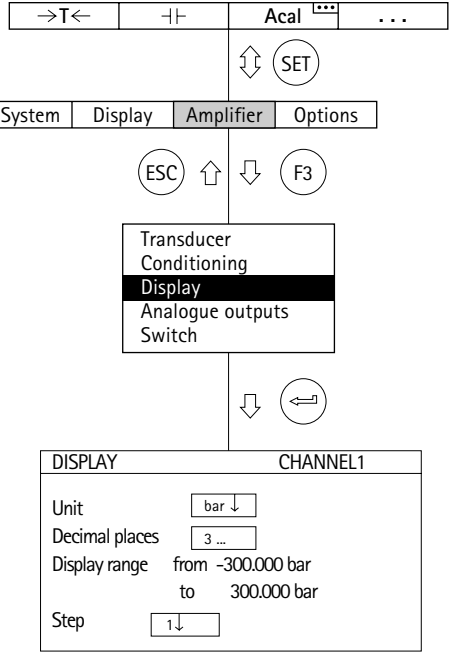

- 12. (F3) キーを使い、プルアップメニューに戻ります。
- 13. プルアップメニューから [Display] を選び、 (ー) で確 定します。
- 14. [Decimal places] 編集フィールドに必要な小数点以下 の桁数を指定し、(ー)で確定します。
- 15.[Step\*) ]選択ボックスへ進み、必要なステップを選び で確定します。
- 16. 計測モードに戻るにはシフトキー (sET) を押し、セキュ リティプロンプトが出たら →で確認します。

\* )注:ステップ幅は入力範囲の最後の小数位を指します。

例:入力*10.0*バール

- →ステップ1は、表示は0.1バールきざみになります。
- →ステップ5は、表示は0.5バールきざみになります。 入力*10.000*バール
- →ステップ1は、表示は0.001バールきざみになります。
- →ステップ5は、表示は0.005バールきざみになります。

### **6.1.1** 実負荷による設定

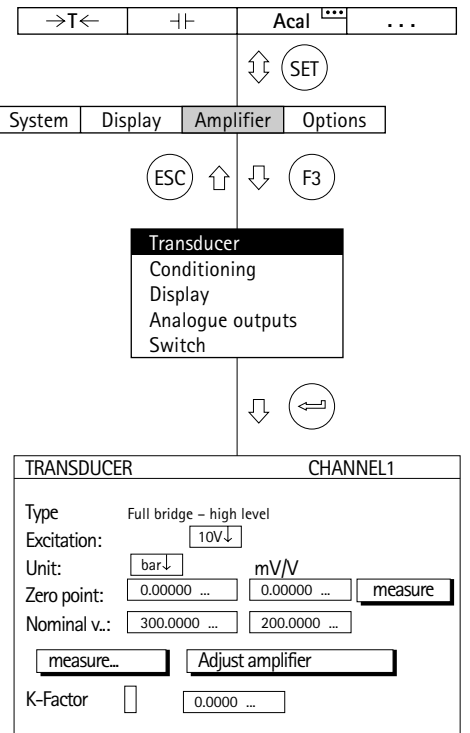

### 決められたテスト圧力が起きた時に変換器により発信さ れる信号を用いて調整方法

注:ゼロ点と定格値を修正しない場合(再調整の場合な ど)、手順1-10は省略できます。

- 1.チャンネル選択キー ※※、を使い、希望のチャンネルを 選びます。
- 2. (sɛr)キーを使い、セットアップモードに切り換えます。
- 3. (F3)キーを押します。
- 4. プルアップメニューから[Transducer]を選び、(ー)で確 定します。
- 5. (·) を使い、[Excitation:]選択フィールドに進み、(ー) を押して10Vを選びます。
- 6. (⇔)で確定します。
- 7. (•• )を使い、[Unit] 選択ボックスに進み、(→)を押し ます。単位 [bar] を選び、(一) で確定します。
- 8. (;)を使い、[Zero point] 編集フィールドに進み、左 の編集フィールドに値「0」を入力します。(ー)で確 定します。
- 9. (\*)を使い、[Nominal v...] 編集フィールドに進み、左  $\mathbf{O}$ 編集フィールドに「300」を入力します。 $(\Leftrightarrow)$ で確 定します。

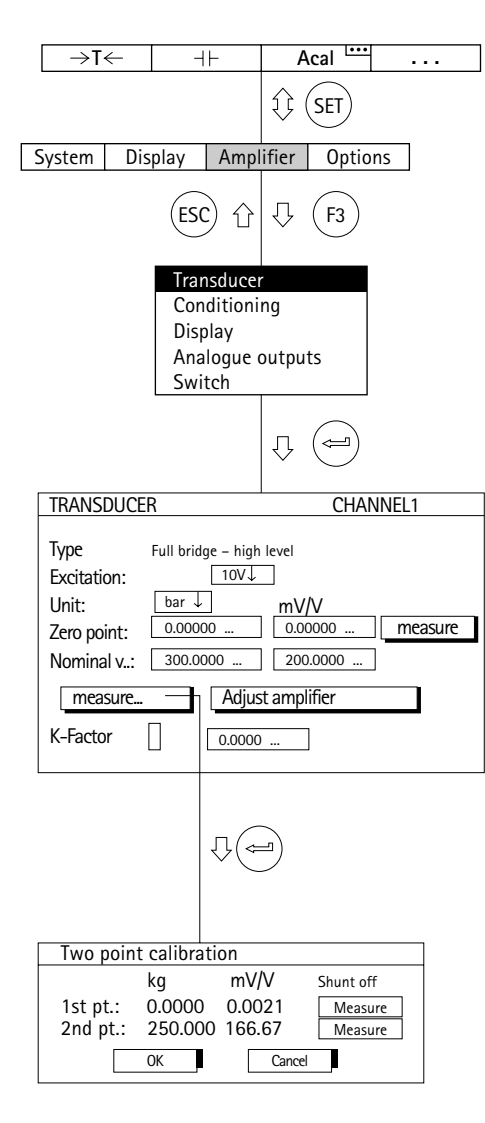

- 10. (・)を使い、 Adjust amplifier \_\_ ボタンを選び、 (ー) で 確定します。
- 11. を使い、 ボタンへ進み、 で確定し measure... ます。
- 12. 変換器を無負荷状態にします。
- 13. [Point 1.] ラインの左の編集フィールドに値「0」を入 力して、(ー)で確定します。
- 14.カーソルキー (1)を使い、[Point 1.] ラインの │ measure ┃キーを選び (一)で確定します。
- 15. カーソルキー (+)を使い、[Point 2.] ラインの左の編 集フィールドを選び、値「250」を入力して(=)で確 定します。
- 16. 変換器をテスト圧力で調整します。
- 17. カーソルキー (1) を使い、[ Point 2.] ラインの │ measure │ボタンを選びます。ここで (⇔)を押すと、 計測が開始し、現在の計測値が | measure |ボタンの左 にmV/Vの単位で表示されます。
- 18. ( ) を使い、\_\_OK\_\_ ボタンを選んで (⇔) で確定し ます(アンプは定格値を300バールに換えます。250バ ールの調整データはそのまま変わりません)。
- 19. 計測モードに戻るにはシフトキー (sET) を押し、確認の 為の表示が出たら(一)で確認します。

### **7** ポテンショメータ変換器

ポテンショメータ変換器は能動変換器で、印加電圧を供 給する必要があります。ポテンショメータ変換器の動作に はML10Bアンプが必要です。全部の定格変位が使用されま す。最大抵抗値は5kΩです。

次の例はセットアップの説明です。

定格変位10mmをもつポテンショメータ変位変換器が計 測に使われます。全ての定格変位が使用されます。表示範 囲は10mmです。

印加電圧と入力電圧(mV/V)に相互関係があるので、 印加電圧が2.5Vの場合、計測範囲は次の関係式に従って調 整する必要があります。

調整する定格値(RANGE)= 定格電圧(変位) 印加電圧

定格値(範囲)=2.5V/2.5V=1000mV/V

ポテンショメータ変換器がある部分で使われた場合、こ の値1000mV/Vまたは1V/Vだけが変わります。

もう1つの方法として、ゼロ点と決められた変位をもつ 計測範囲の較正では7mmの終了値を使って部分較正が行 われます。

**7.1** 変換器特性の直接入力による設定

#### **Acal . . .**  $\rightarrow$ T $\leftarrow$  $+$  $\mathbb{Q}$  (set) System Display Amplifier Options  $($ ESC $)$   $\left| \bigoplus \right|$   $\left\langle \right|$   $\left\{$  F3  $\right\}$ Transducer **Conditioning** Display Analogue outputs Switch  $\hat{U}$  (= TRANSDUCER CHANNEL1 Type Full bridge – high level  $\sqrt{2.5V \downarrow}$ Excitation  $\boxed{\text{mm} \downarrow \qquad \qquad \text{mV}}$ Unit: 0.0000 ... 0.0000 ... measure  $\big| 0.0000$ Zero point: 10.0000 ... 1000.000 Nominal v..: measure... Adjust amplifier  $\sqrt{2}$ K-Factor:  $0.0000$

- 1.チャンネル選択キー ※、を使い、希望のチャンネルを 選びます。
	- 2. (sɛr)キーを使い、セットアップモードに切り換えます。
	- 3. ファンクションキー(F3)を押します。
	- 4. プルアップメニューから [Transducer] を選び、(=) で確 定します。
	- 5. (1) を使い、[Full bridge-high level] タイプを選び、 で確定します。
	- 6. を使い、[Excitation:]選択フィールドに進み、 (ー)を押します。[2.5V]を選び、(ー)で確定します。
	- 7. (·) を使い、[Unit] 選択ボックスに進み、(⇔)を押し ます。単位 [mm] を選び、 (→) で確定します。
	- 8. 左右の [Zero point] 編集フィールドに値「0」を入力 します。
	- 9. 左の [Nominal v...] 編集フィールドに値「10」mmを 入力します。
	- 10. 右の [Nominal v...] 編集フィールドに値「1000」 mV/Vを入力します。
	- 11. (・) を使い、 Adjust amplifier オイタンを選び、(ー)で 確定します。それ以上ディスプレイを変更しない場合 は、手順16に進みます。
	- 12. (F3)キーを使い、プルアップメニューに戻ります。
- 13. プルアップメニューから [Display] を選び、 (一) で確 定します。
- 14. [Decimal places] 編集フィールドに必要な小数点以下 の桁数を指定し、(ー)で確定します。
- 15.[Step\*) ]選択ボックスへ進み、必要なステップを選び で確定します。
- 16. 計測モードに戻るにはシフトキー(sET) を押し、確認の 為の表示が出たら で確認します。

\*) 注:ステップ幅は入力範囲の最後の小数位を指します。

例:入力*10.0mm*

- →ステップ1は、表示は0.1mmきざみになります。
- →ステップ5は、表示は0.5mmきざみになります。 入力*10.000mm*
- →ステップ1は、表示は0.001mmきざみになります。
- →ステップ5は、表示は0.005mmきざみになります。

# **7.1.1** 実負荷による設定

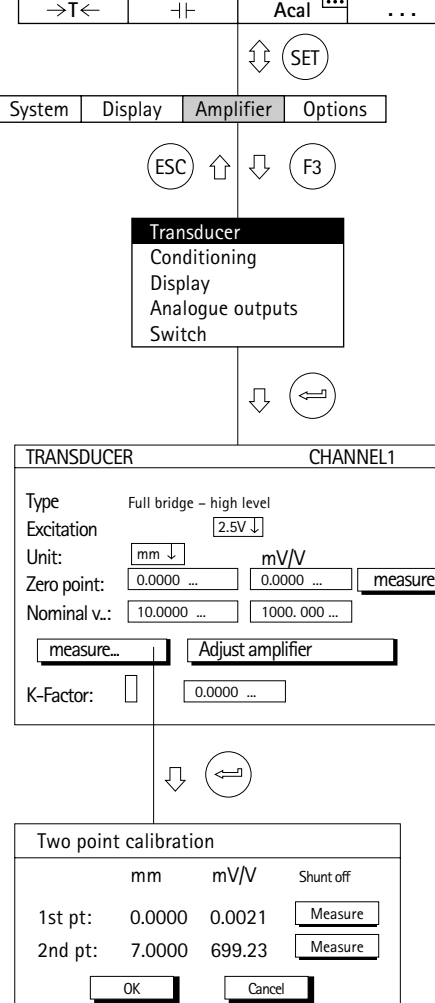

決められた変位が起きた時に変換器により発信される信 号を用いて調整利用する方法

注:ゼロ点と定格値を修正しない場合(再調整の場合な ど)、手順1-10は省略できます。

- 1. チャンネル選択キー ※※ を使い、希望のチャンネルを選 びます。
- 2. (sɛī)キーを使い、セットアップモードに切り換えます。
- 3.(F3)キーを押します。
- 4. プルアップメニューから [Transducer] を選び、(一) で確 定します。
- 5. (·) を使い、[Excitation:]選択フィールドに進み、 (ー) を 押して[2.5V]を選びます。
- 6. (ー)で確定します。
- 7. → を使い、[Unit] 選択ボックスに進み、→ を押し ます。単位 [mm] を選び、 (=) で確定します。
- 8. (\*)を使い、[Zero point] 編集フィールドに進み、左  $\mathbf{O}$ 編集フィールドに値「0」mmを入力します。 $(\mathbf{C})$ で 確定します。
- 9. (·)を使い、[Nominal v...] 編集フィールドに進み、左 の編集フィールドに「10」mmを入力します。 (⇔)で確 定します。

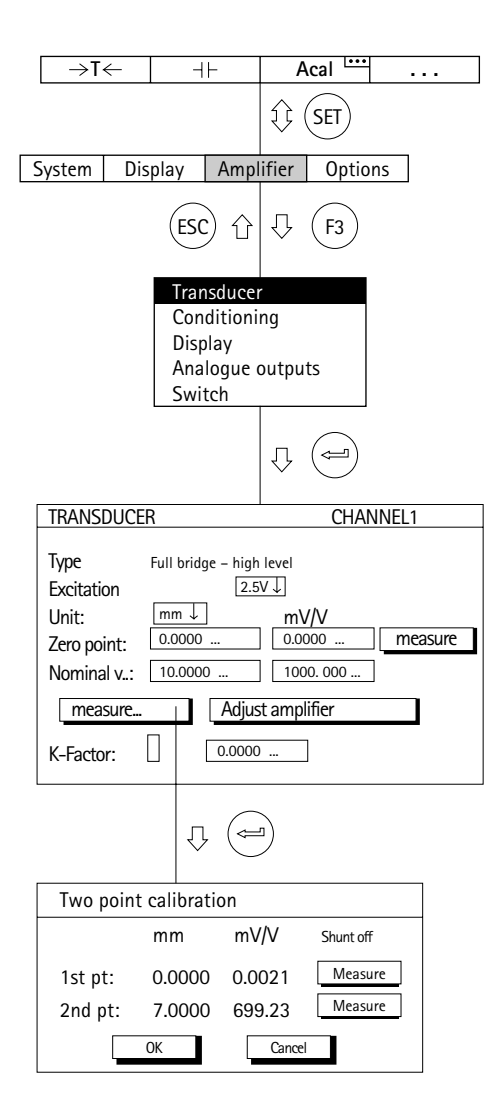

- 10. (1) を使い、右の [Nominal v...] 編集フィールドに進 み、値「1000」mV/Vを入力します。 (→) で確定します。
	- 11. を使い、[measure ボタンを選び、 で確定しま measure... す。
	- 12. ゼロが表示されるまで、コアを変換器に挿入します。
	- 13. [1st pt.] ラインの左の編集フィールドに値「0」mmを 入力して、(ー)で確定します。
	- 14.カーソルキー (1)を使い、[1st pt.] ラインの │<u>measure…</u>』ボタンを選び、(⇔) で確定します。
	- 15. カーソルキー (·)を使い、[2nd pt.] ラインの左の編 集フィールドを選び、値「7」mmを入力して (=) で確 定します。
	- 16. ゲージブロックを変位変換器のプローブの先端の下に 置きます。
	- 17. カーソルキー (1) を使い、[2nd pt.] ラインの **│ measure │ボタンを選びます。ここで (⇔)を押すと、** 計測が開始し、現在の計測値が | measure |ボタンの左 にmV/Vの単位で表示されます。
	- 18. ( ) を使い、 │ │ 0K │ ボタンを選んで (⇔)で確定し ます(「Nominal Value] 10mmの感度が確定します。 7mmの調整データはそのまま変わりません)。
	- 19. 計測モードに戻るにはシフトキー (sɛī)を押し、確認の 為の表示が出たら で確認します。

# **F** 補助機能

**1** リモートコントロール(シングルチャンネルのみ)

# **1.1** リモートコントロールの起動

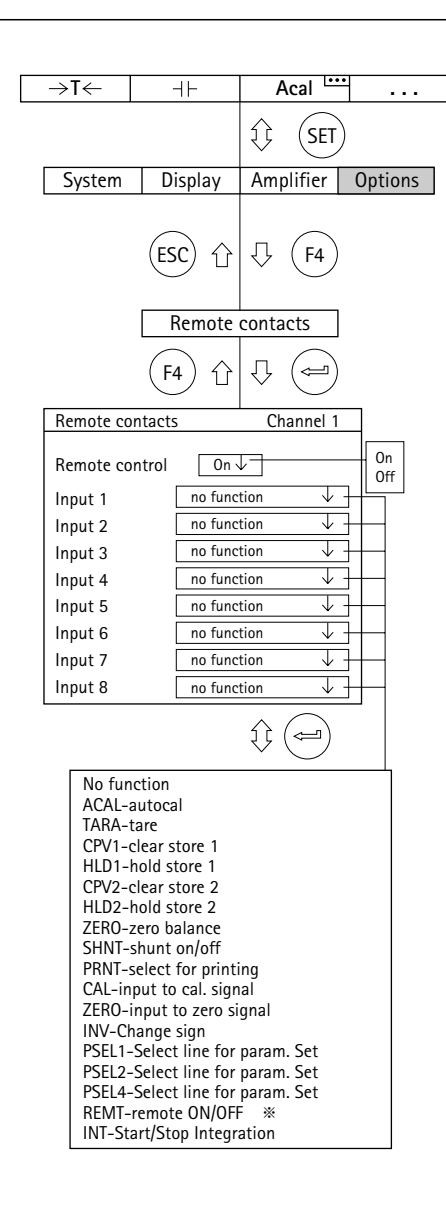

リモート接点を使って、デジタル入力を利用してアンプ の重要な機能を制御します。これらのリモート接点は、リ モートコントロールが起動されている場合にのみ有効とな ります。計測モードのステータスラインに表示されます。 D–7項参照

リモートコントロールのオン、オフ切り換えには3つの 方法があります。

- 1) 計測モード : ファンクションキー (F4)を2回押してから、 ファンクションキー (F1)を押します(工場設定にてファ ンクションキーのレベル3のF1に割り当て済)。 CP-23項以降参照
- 2) セットアップモード : ファンクションキー(F3)を押しま す。プルアップメニューから [Switch] を選び (→)にて 確定。[Switch] セットアップウィンドウにてリモート コントロールのオン、オフを切り換えます。 F-24項参照

3)リモート接点を使う方法(機能REMTを実行)※

リモート接点は自由に割り当てでき、工場出荷時の設定 では割り当てられていません。利用できる機能とその説明 を次の表にまとめました。

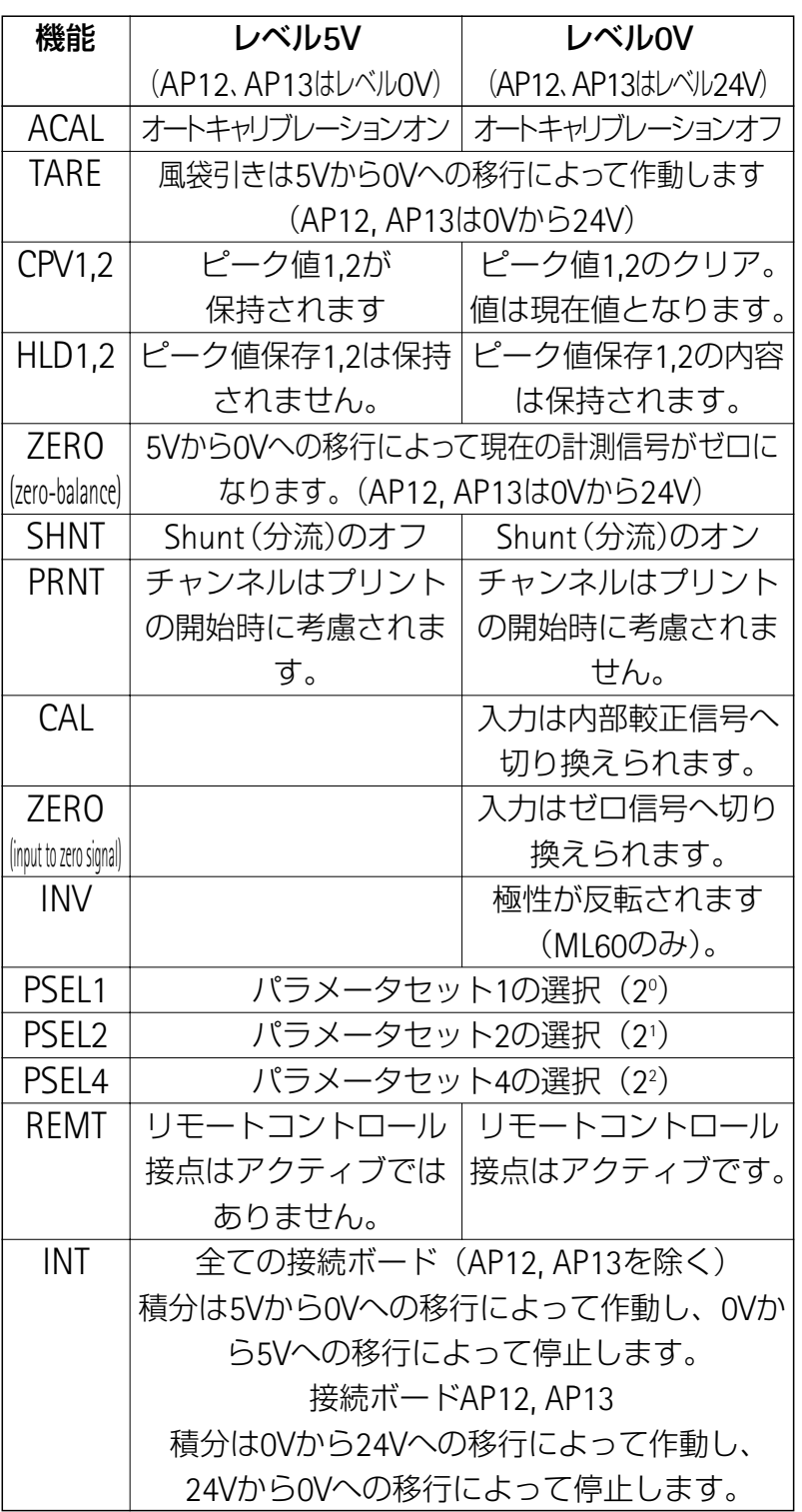

### パラメータセットの選択

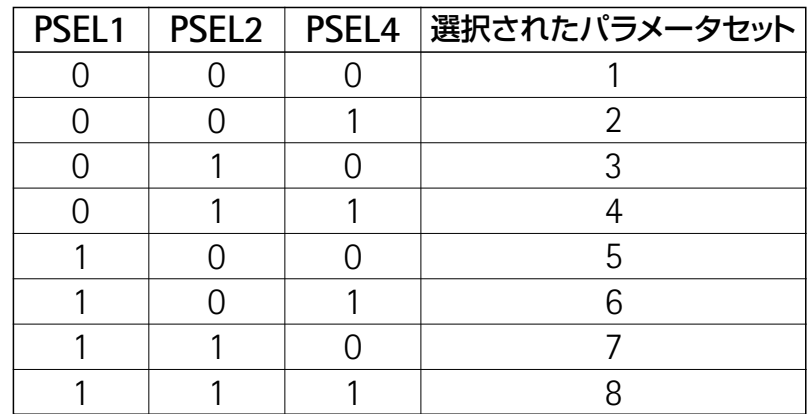

=リモート接点 未動作=レベル5V(AP12、AP13はレベ ル0V)

=リモート接点 動作=レベル0V(AP12、AP13はレベル 24V)

### **2** リミットスイッチ

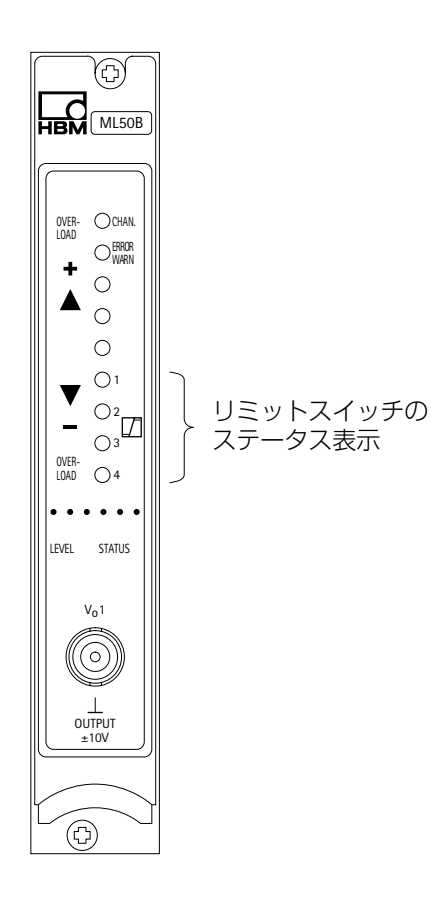

質量または重量の許容誤差の評価のため、または力、圧 力などを監視する場合、ある目標値またはそのままの範囲 を維持する必要があります。このため各アンププラグイン ユニットは、4つのリミットスイッチを利用できる機能を 持っています。(出荷時にこれらはオフになっています)。

これらのスイッチを利用して、制限値監視のレベル、ヒ ステリシスおよび動作方向を指定できます。ヒステリシス 値は、臨界値に達したときにリミットスイッチの「フラッ タリング」を防止します。

リミットスイッチのステータスは、STATUSモードの場 合、アンププラグインユニットのフロントパネルにある LEDに示されます。

リミットスイッチを処理するときは次の点に注意してく ださい。

- -計測信号は最低1ミリ秒間必要です。アンプにより送 られる計測電圧はシステム内で基準電圧と比較されま す。計測電圧が設定された基準電圧に達した、または 越えた場合は、関連する論理出力が作動され、適切な LEDが表示されます。
- -AP02接続ボードを使う場合は、リレー接点も利用で きます。
- -AP12とAP13接続ボードには24VでPLC互換の、光学減 結合された制限値出力があります。

### **2.1** リミットスイッチの起動

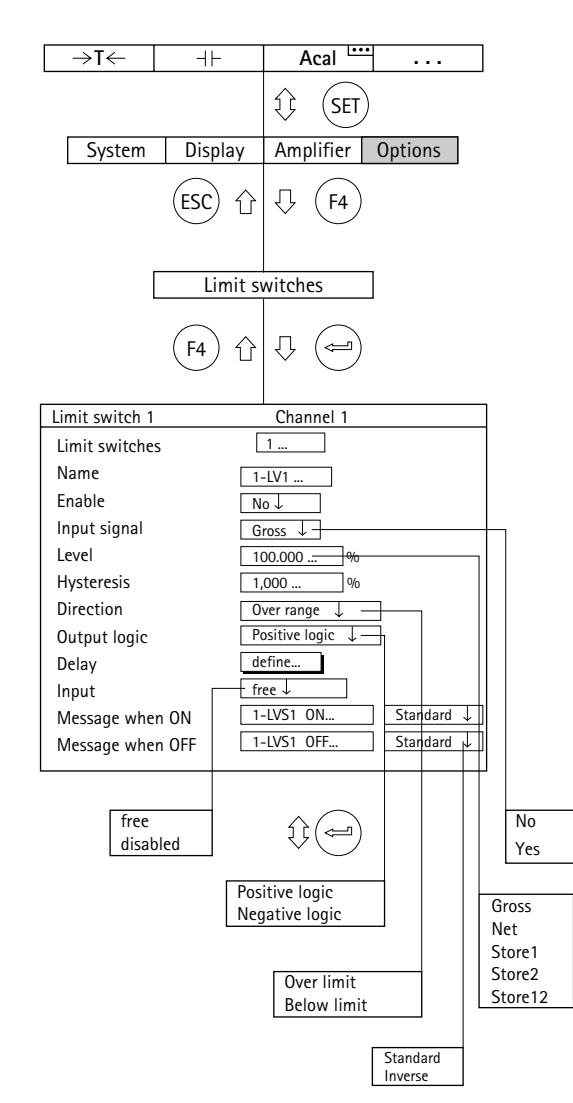

出荷時の設定では、リミットスイッチはオフになってい ます。

- 1. シフトキー (sET)を押し、セットアップモードに戻りま す。
- 2. (F4) キーを押します。
- 3. ポップアップメニューから「Limit switches]を選び、 ┣ で確定します。
- 4. [Enable] 選択フィールドから [On] を選び、 (ー) で確 定します。
- スクリーンタイプ「リミットスイッチのステータス」 はリミットスイッチのステータスを表示できるように しますが、出荷時はScreen No.5にセットアップされ ています(G-21ページの1.4項「リミットスイッチの 状態」も参照)。リミットスイッチはあらかじめ有効 にしなければなりません(F-7ページの2.2項を参照)。

# **2.2** リミットスイッチのセットアップ

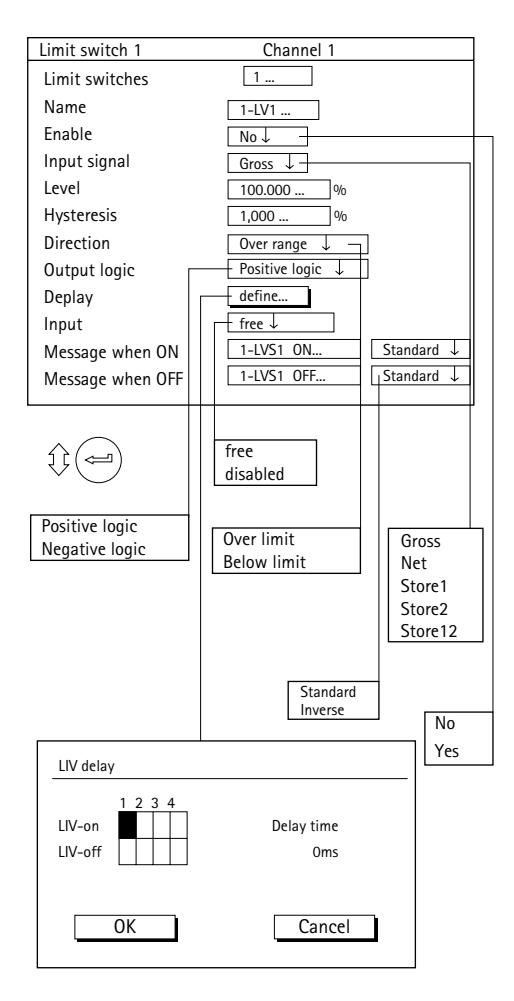

### *"***Limit switches***"*セットアップウィンドウ

リミットスイッチのセットアップと起動(Enable yes)

### ・**Limit switches**

番号(1~4)を入力して (=)を押して確定し、必要な 設定範囲へ進みます。これでカーソルキーを使って全て の編集フィールドや選択ボックスを移動する手間が省け ます。

#### ・**Name**

好みに応じて制限値スイッチの名前または機能(例: 「Emergency Off」)

### ・**Enable**

リミットスイッチ監視のオン、オフを切り換えます。 つまり、リミットスイッチを機能させるには「Enable」 を「Yes」にします。

### ・**Input signal**

監視したい信号源を選択します(グロス/ネット/ピ ーク値/ピーク値結合)。

### ・**Level**

動作値を表示単位(例:kg)で入力します。

### ・**Hysteresis**

ヒステリシスは「オン」状態と「オフ」状態の切り換 え操作での制御された遅れを指します。ヒステリシスは 切り換え限界に達したときにリミットスイッチの「フラ ッタリング」を防止します。

#### ・**Direction**

リミットスイッチの動作方向を入力します。

a) 切り換えレベルを超えると (I>0)、切り換わります。

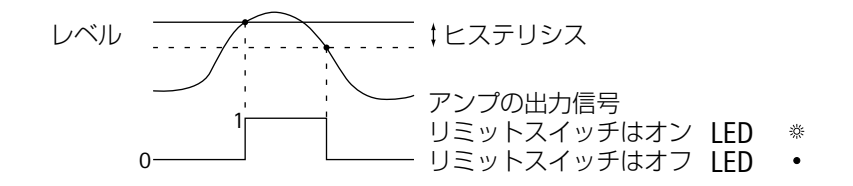

b) 切り換えレベル限度より下がると (I<0)、切り換わ ります。

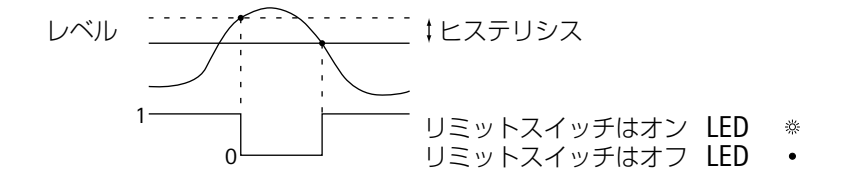

### ・**Limit switch delay**

0~99999msの範囲でリミットスイッチの遅延を入力 できます。

**60ms**遅延のスイッチ

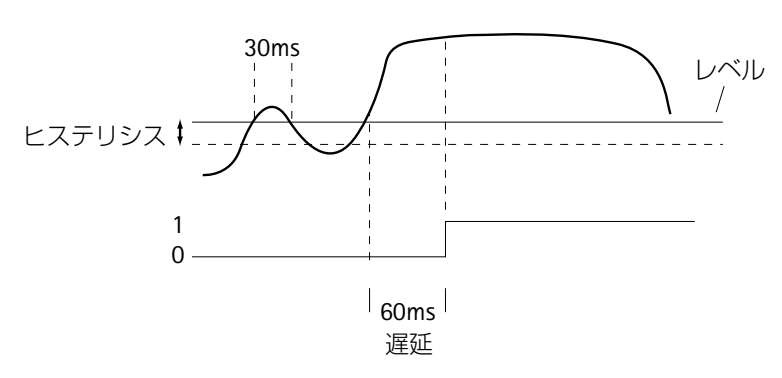

リミットスイッチは信号が長時間レベルを超えている場 合(ここでは60ms)のみ作動します。信号が短時間(こ こでは30ms)のみ超えた場合は作動しません。

### ・**Output logic**

リモートの出力論理は必要に応じて変更できます。

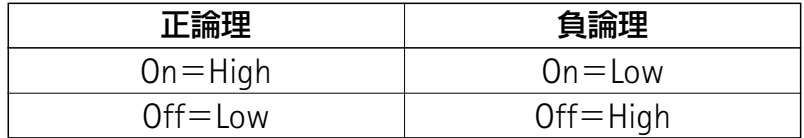

### ・**Input**

リミット値を入力するファンクションキーを使用可能、 あるいは不能にします。

### ・**Message when ON**

オンにしたときに表示されるメッセージの編集フィー ルド(例:[*below 20kg*]、*F-14*ページの図も参照)。表 示モードを選択することもできます(標準=明るい背景 に黒いフォント、反転表示=暗い背景に明るいフォン ト)。

### ・**Message when OFF**

オフにしたときに表示されるメッセージの編集フィー ルド(例:[*below 20kg*])。表示モードを選択すること もできます(標準=明るい背景に黒いフォント、反転表 示=暗い背景に明るいフォント)。
# 2.3 「リミットスイッチ」メニューの選択キ

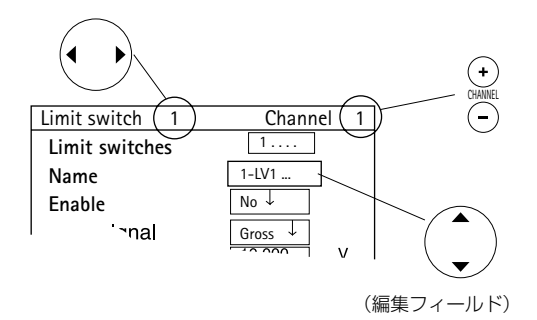

左右のカーソルキーがオンになっているときに利用  $\frac{1}{2} \sum_{i=1}^{n} \frac{1}{i} \left( \frac{1}{2} \right)^{i}$ すると便利です。必要な選択ボックスまたは編集フィ ールドに設定(この場合はEnable)を入力、(=)を押 して確定し、()を押してください。入力したい選択 ボックス(編集フィールド)のまま、次のリミットス イッチに飛びます。

# **3** リミットスイッチの結合

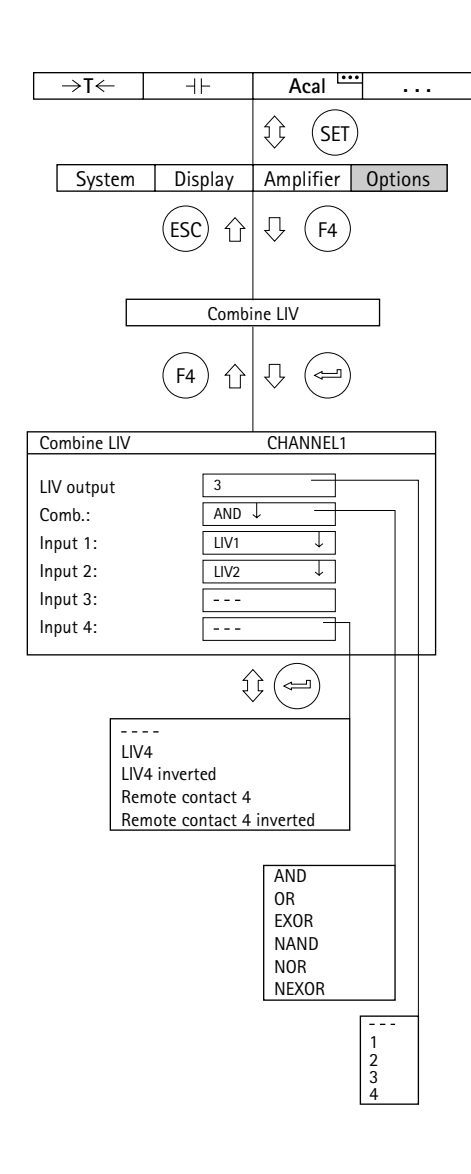

この機能を使い、選択したリミットスイッチを1つのリ ミット値出力に論理的に結合できます。

#### ・**Limit output**

必要なリミット値出力 (-----,1,2,3,4) を入力します。

#### ・**Comb.**

入力信号(AND, OR, EXOR, NAND, NOR, NEXOR)を論 理結合します。

#### ・**Input1**~**4**

結合する入力を選びます(LIV1からLIV4またはRemote contact)。

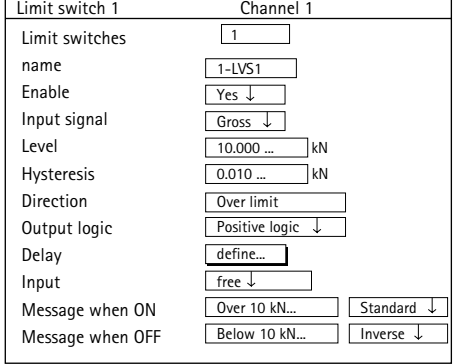

#### 例:

作業:*10kN*から*20kN*までの範囲の信号を監視し、*"OK"*と 評価すること。評価は「*OK*」または「*NOK*」と表示しま す。

解決策: リミットスイッチ1が10kNの下限を監視し、リミ ットスイッチ2が20kNの上限を監視します。両方が「AND」 によって相互に結合されます。この結合の結果がリミット スイッチ3の出力を制御します。

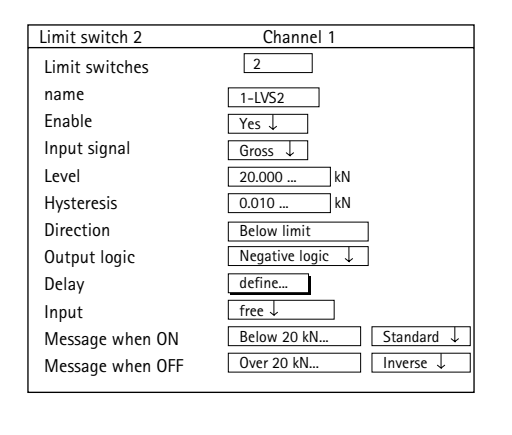

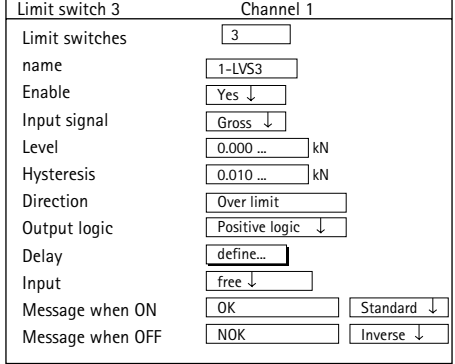

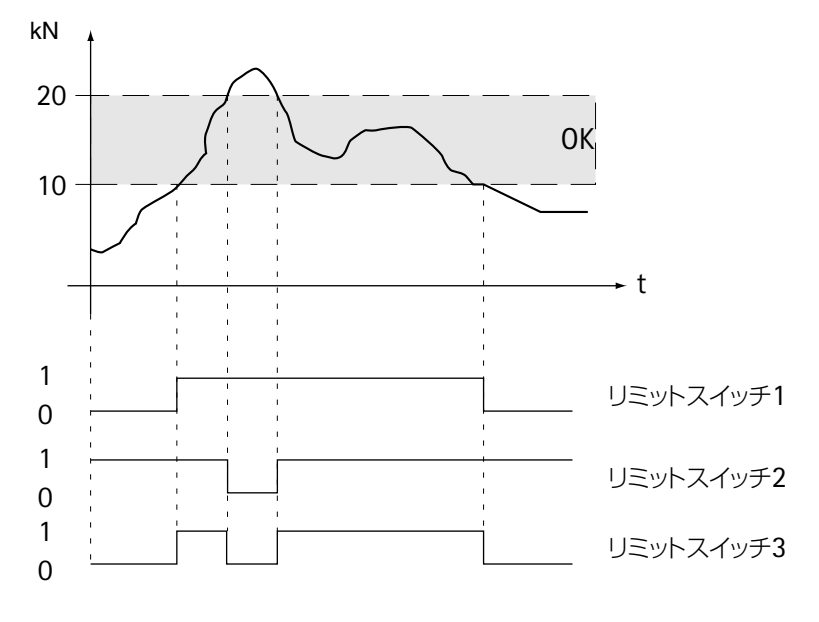

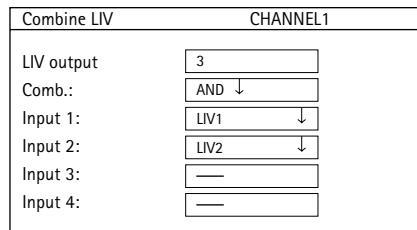

リミットスイッチ1の設定値に達しない場合、この例の 設定では次のディスプレイが表示されます(スクリーンタ イプ「リミットスイッチの状態」)。

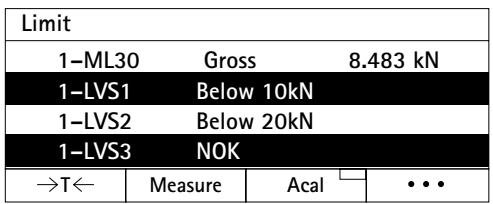

# **4** ピーク値の調整

# **4.1** ピーク値保存

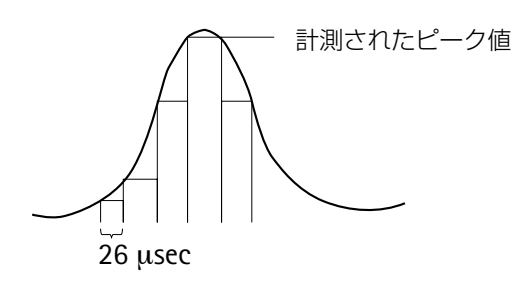

「ピーク値」機能を使い、個々に発生する信号のピーク 値と最小/最大の信号の振幅を記録し、保存できます。各 アンプは2つのピーク値保存を記憶できます。

これらを使い、次のものを保存できます。

最大値

最小値

ピーク間の振幅

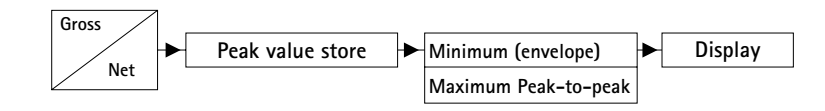

高速動信号の場合は、ピーク値が固定タイムラスタで定 義されることを考慮しなければなりません。フィルタのカ ットオフ周波数を5Hzベッセルまたは10Hzバターワースよ り大きく設定してある場合は、ラスタは毎秒38400回スキ ャンされ、26μ秒を超えた値に相当します。

ピーク値保存は短い表記にするため、セットアップウィ ンドゥではStore1、Store2と省略形で示されています。

#### ピーク値保存のセットアップ

[Function]選択ボックスから、ピーク値を保存したい 最小または最大信号を選択します。

「Envelope」選択ボックスで、エンベロープ機能をオン にします。右の編集フィールドに減衰時間をミリ秒で入力 します。

# **4.2** ピーク値保存のセットアップ

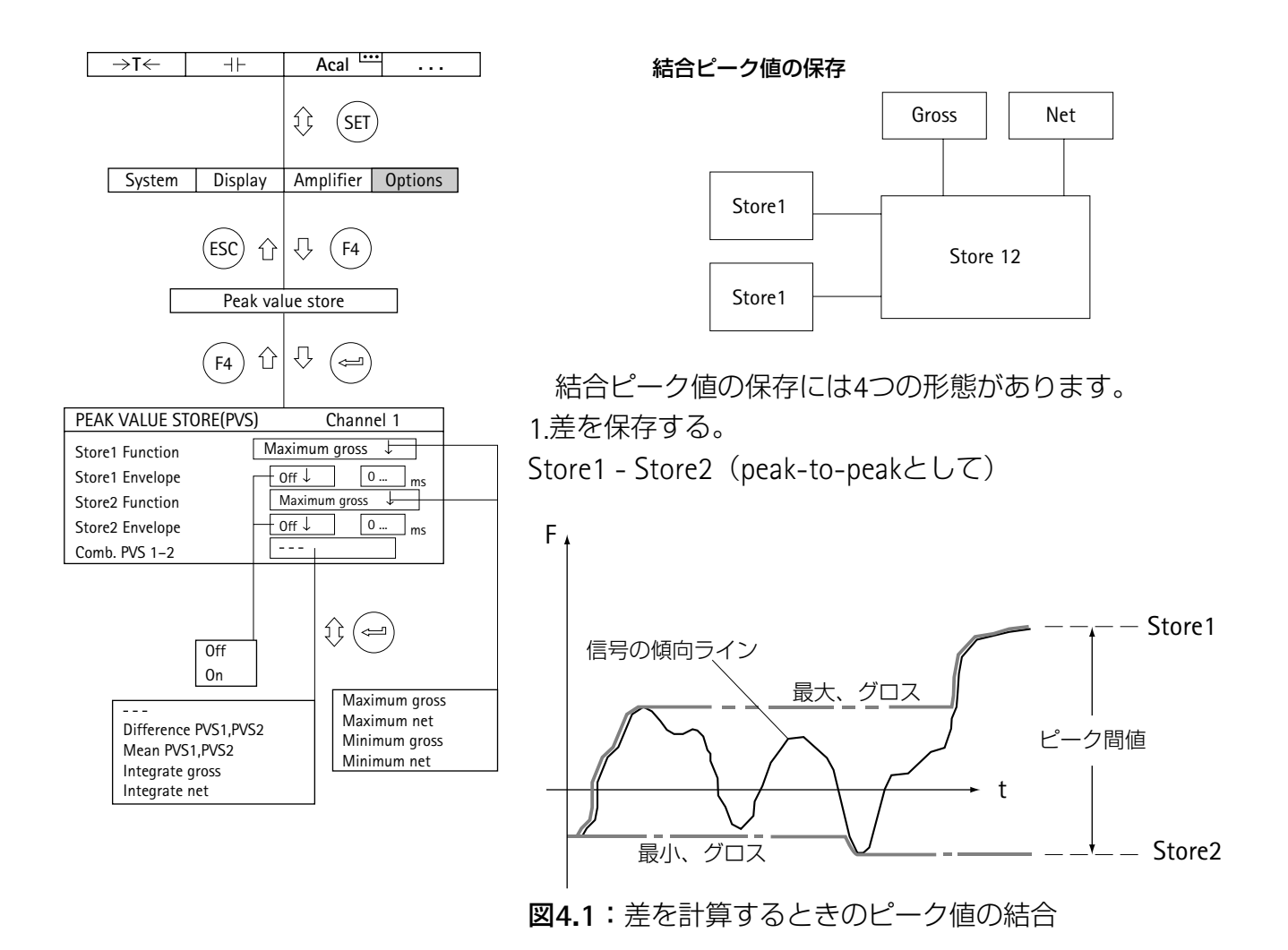

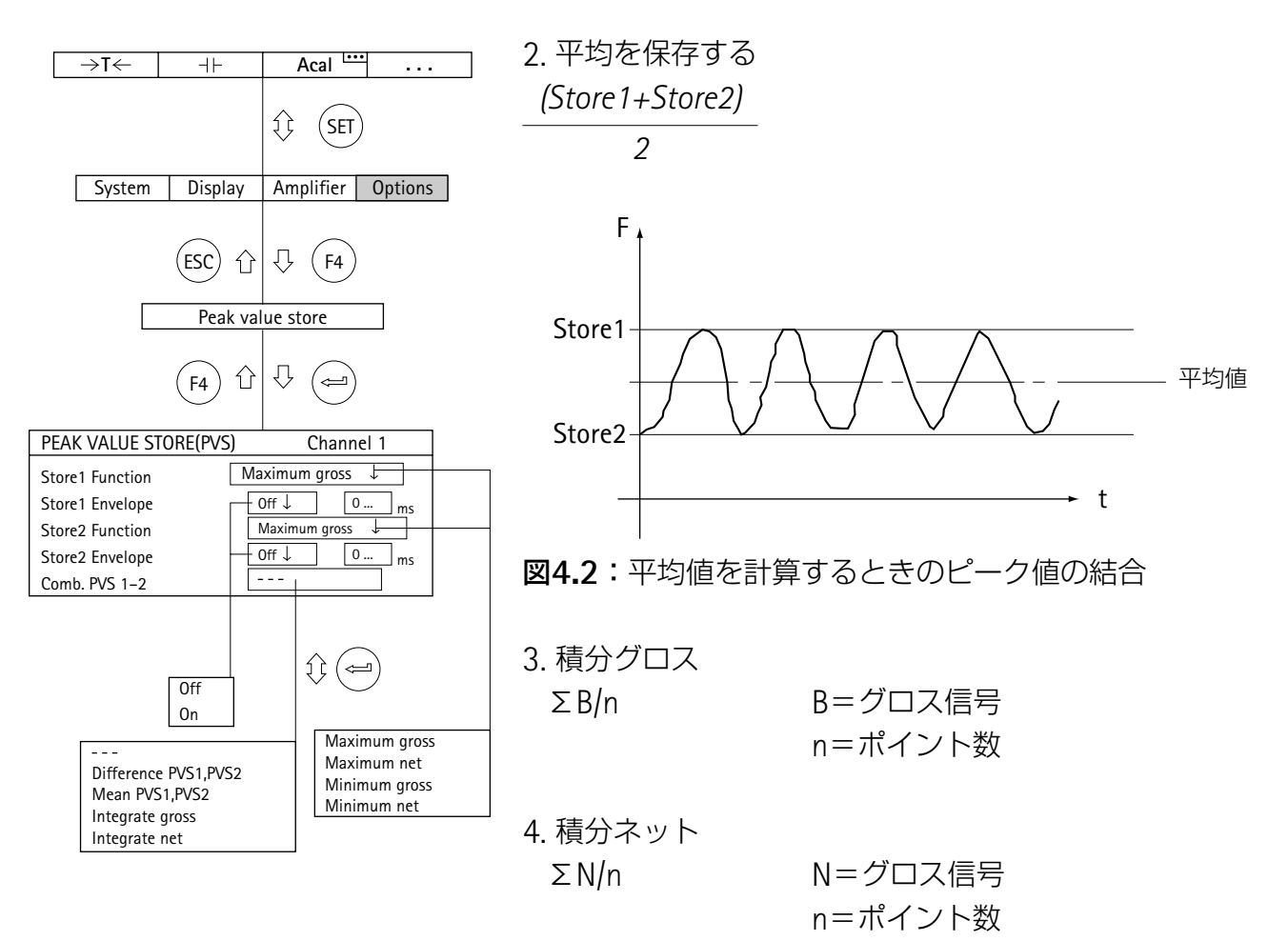

グロス、ネット信号の平均値は、選択された間隔により ます。その値は1200Hzのサンプル値(フィルター周波数、 ベッセル:>5Hz、バターワース:>10Hz)に付加されま す。

積分の開始、終了はF-key(機能:計測モードのファン クションキー、G-23頁参照)又はリモート接点 (INT)に 割り当てることができます。

# **4.3** ピーク値保存の制御

2つのリモート接点はピーク値保存に次のような作用を もっています。

CPV:ピーク値保存のクリアに使われます。

HLD:現在の保存内容を保持、または解除します。

INT:特定間隔の積分を開始終了します。

これらのリモートコントロール要素を使い、現在値の保 存など他の機能を実行できます。

# **4.4** 「ピーク値」動作モード

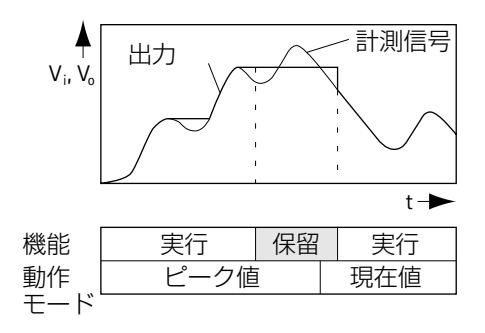

「ピーク値」動作モードでは、最小値、最大値またはピ ーク間値を保存できます(「実行(Run)」機能)。「保留 (Hold)」機能を使えば、保存値の内容を保持できます。 (AP12とAP13以外の全ての接続ボード)

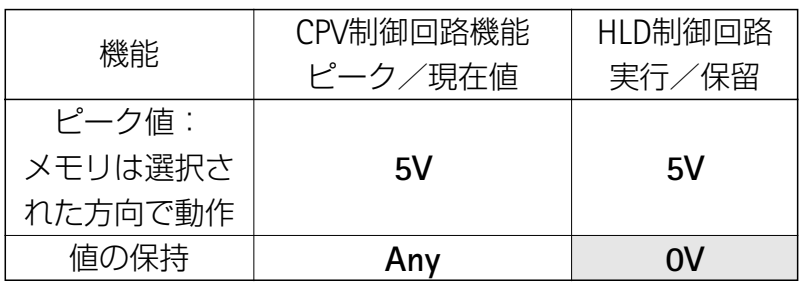

#### 接続ボードAP12とAP13

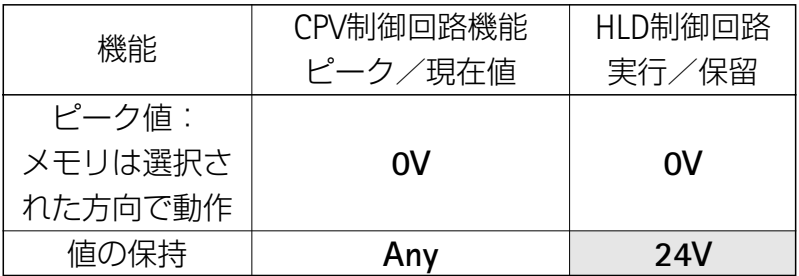

# **4.5** 「現在値」動作モード

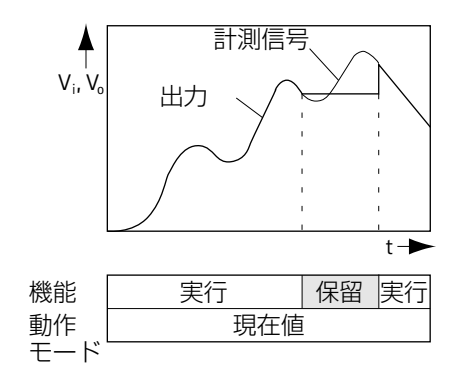

「現在値」動作モードでは、メモリはたえず更新されま す(「実行(Run)」機能)。「保留(Hold)」機能を使えば、 メモリの内容を保持できます。リモート接点を使い、ピー ク値保存を現在値動作モードに切り換えできます。 (AP12とAP13以外の全ての接続ボード)

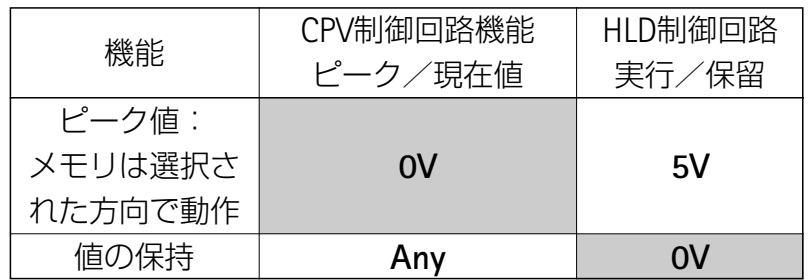

### 接続ボードAP12とAP13

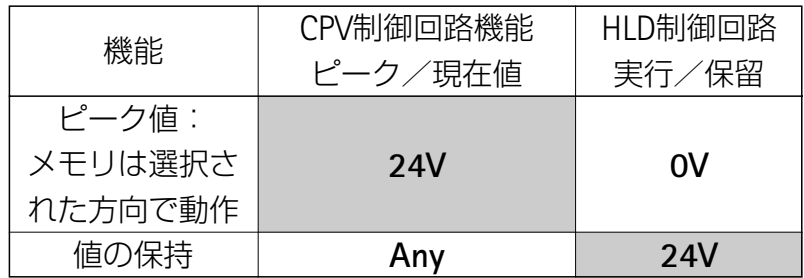

# **4.6** エンベロープ動作モード

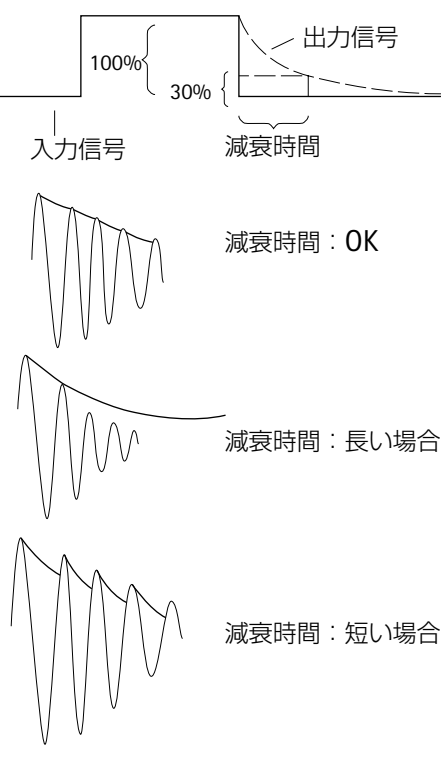

ピーク値保存はエンベロープカーブの表示に使うことも できます。エンベロープ機能は、振幅変調振動の計測に最 適です。ピーク値の30%がメモリ入力にない場合は、減衰 時間を入力することで、どれくらい早くピーク値保存がピ ーク値の30%に下がるかを定義します。減衰時間定数の選 択は基本的な振動周波数f0と変調周波数によって決まりま す。一般的に、基本周波数周期 (t=10/f0) の約10倍の減 衰時間時定数でエンベロープを利用できるようになりま す。

# **4.7** ピーク値保存のクリア

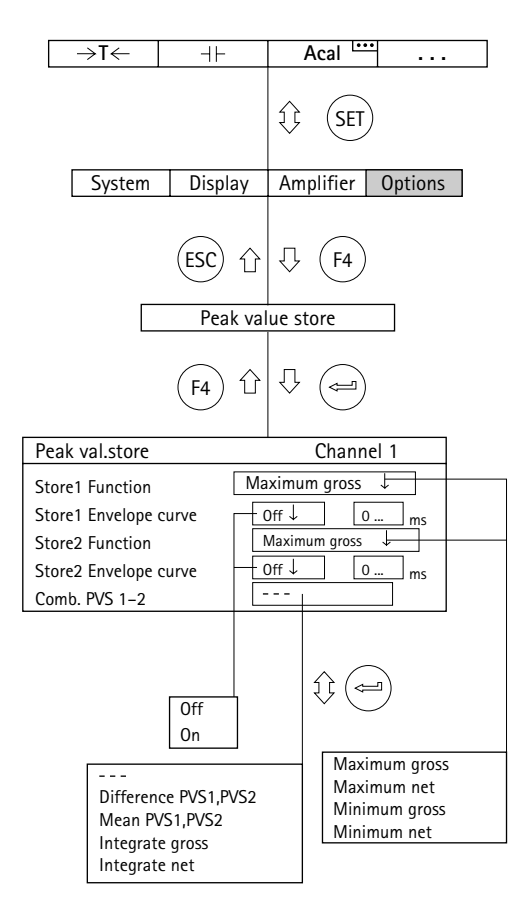

ピーク値保存は短い表記にするため、セットアップウィ ンドウではStore1、Store2と省略形で示されています。

#### ピーク値保存のクリア

次の3つの方法でピーク値保存をクリアできます。

- 1. ファンクションキーを使う(工場出荷時の設定では F3)/レベル3)
- 2. リモート接点CPV1/CPV2を使う(「アンプ」プルアップ メニュー/「スイッチ」セットアップウィンドゥに進み、 リモート選択ボックスで[ON]を選択します)。
- 3. コンピュータからコマンド"CPV"を使う。

**5** バージョン

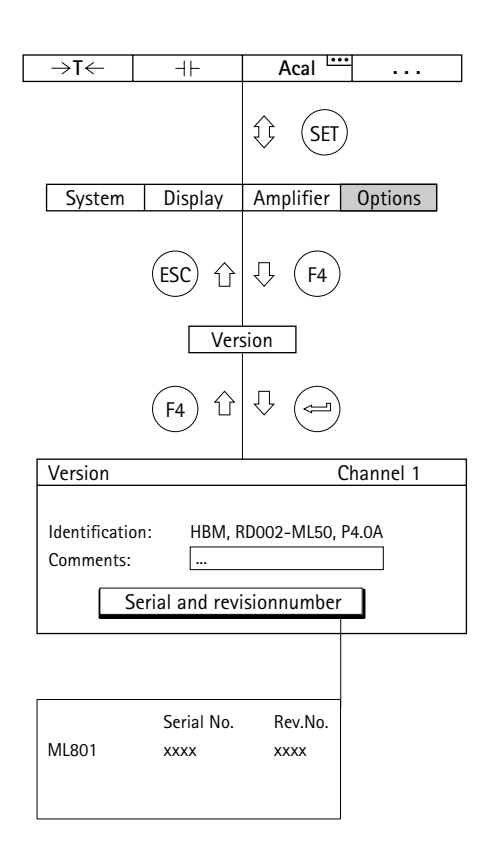

チャンネル選択キーを使って、装置コンポーネントのバ ージョン情報を1つずつ表示できます。右のヘッダに装置 コンポーネント名 (AB, CP, Channel1など)とそのバージ ョンが表示されます。ボックスの下の最初の行に装置の識 別番号、2行めにシリアル番号が出ます。

コメント行には希望のテキストを入力できます。

# **6** スイッチ

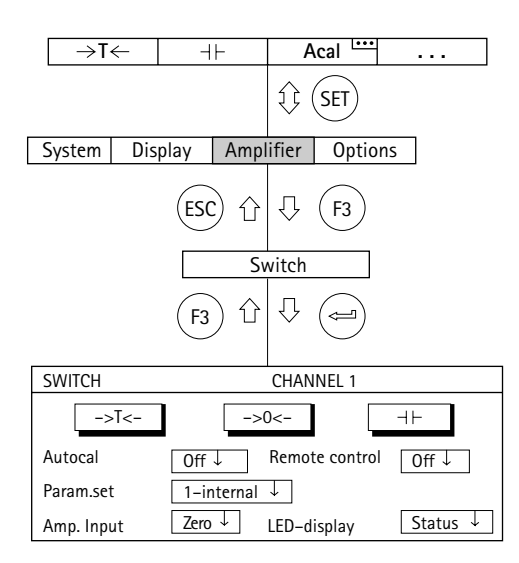

「スイッチ」セットアップウィンドウに3つのボタンが あります。これは次の機能に利用できます。

—>T<– | 風袋引き

ゼロバランス  $\overline{\rightarrow}$ 

ピーク値保存のクリア  $+$ 

その下の選択ボックスを使い、自動較正、パラメータセ ット、アンプ入力、リモートおよびLED表示の機能の状態 を切り換えできます。

#### **Autocal**(自動較正)

自動較正のオン、オフを切り換えます。Autocalがオン の場合、ゼロ点の温度トラッキングとアンプの長期間の安 定を改善します。連続監視にアナログ出力信号が必要な場 合は、自動較正をオフにしなければなりません。これは、 較正中はデータが収集されず、計測出力に「すき間」がで きるためです(フィルタの設定に応じて、約5分間隔で約1 秒続きます)。

#### **Parameter set**(パラメータセット)

内蔵メモリまたは外部メモリ(XM001)に保存された パラメータセットの選択 (H-8ページも参照)。

また、ロードされたパラメータ番号を意味します。パラ メーターが変更され且つEEPROMに上書き保存されていな い状態の場合"modified"が表示されます。

#### **Amp.Input**

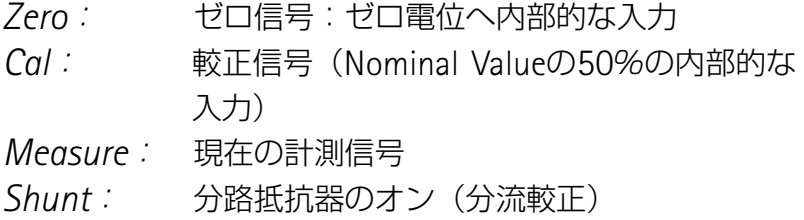

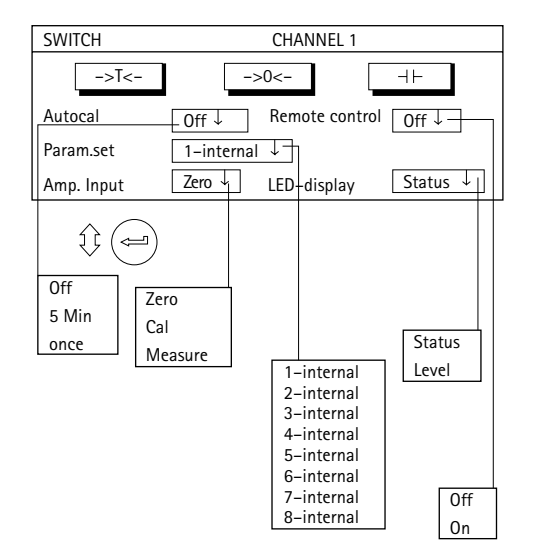

### **Remote control**

リモートのオン、オフの切り換え(リモート接点を起動 します)

### **LED–display**

アンプのフロントパネルにあるLEDを点灯させます。 LED表示内容は2つのモードが選べます。

*Status*:

状態ディスプレイ(アンプがアクティブ、エラー、リミッ トスイッチ)

*Level*:

アンプの計測範囲に対する入力信号のレベルメーター

**1** 表示形式

#### 1つの計測値

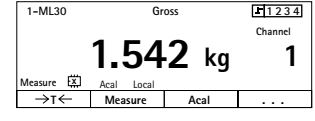

#### 3つの計測値

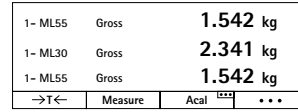

#### 6つの計測値

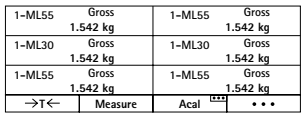

y-t図

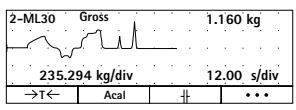

x-y図

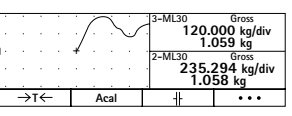

リミットスイッチの状態

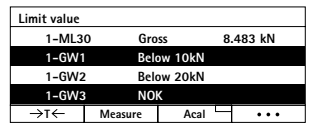

#### データ取得の状態

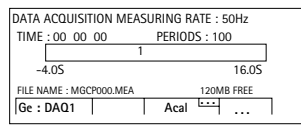

設定によって選択された信号の表示方法が決まります。 基本的には、各チャンネルの4つの値(グロス、ネット、 制限値、ピーク値)を選択できます。

計測値は数値またはグラフで表示できます。最高6つの 計測値を同時に数値で表示できます。

左のディスプレイの見本は単にタイプの説明で、セット アップウィンドウから選択できます。

#### 数値で表示

- ・1つの計測値(ステータスラインあり/なし)
- ・3つの計測値
- ・6つの計測値

#### グラフ表示

- ・y-t図
- ・x-y図
- **4**つのリミットスイッチの状態表示
	- ・リミットスイッチの状態

#### データ取得の状態表示

- ・プリトリガーの状態
- ・ポストトリガーの状態

# **1.1** セットアップウィンドウの選択

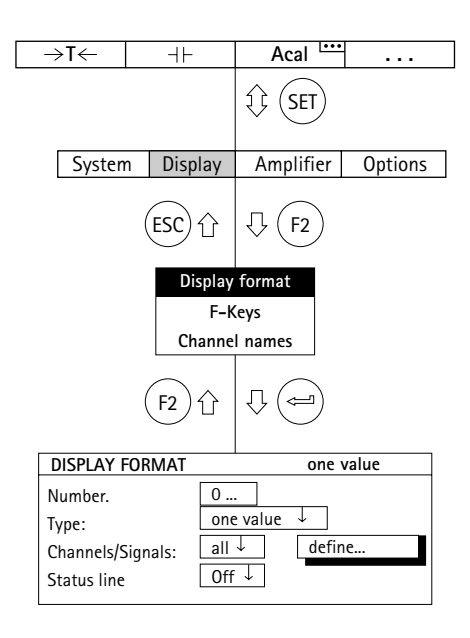

- 1.シフトキー (sɛī)を押し、セットアップモードへ戻りま す。
	- 2.(F2)キーを押します。
	- 3. プルアップメニューから[Display format]を選び、(ー)で確 定します。

これで「表示形式」セットアップウィンドウが表示され ます。

# **1.2** セットアップウィンドウの表示形式

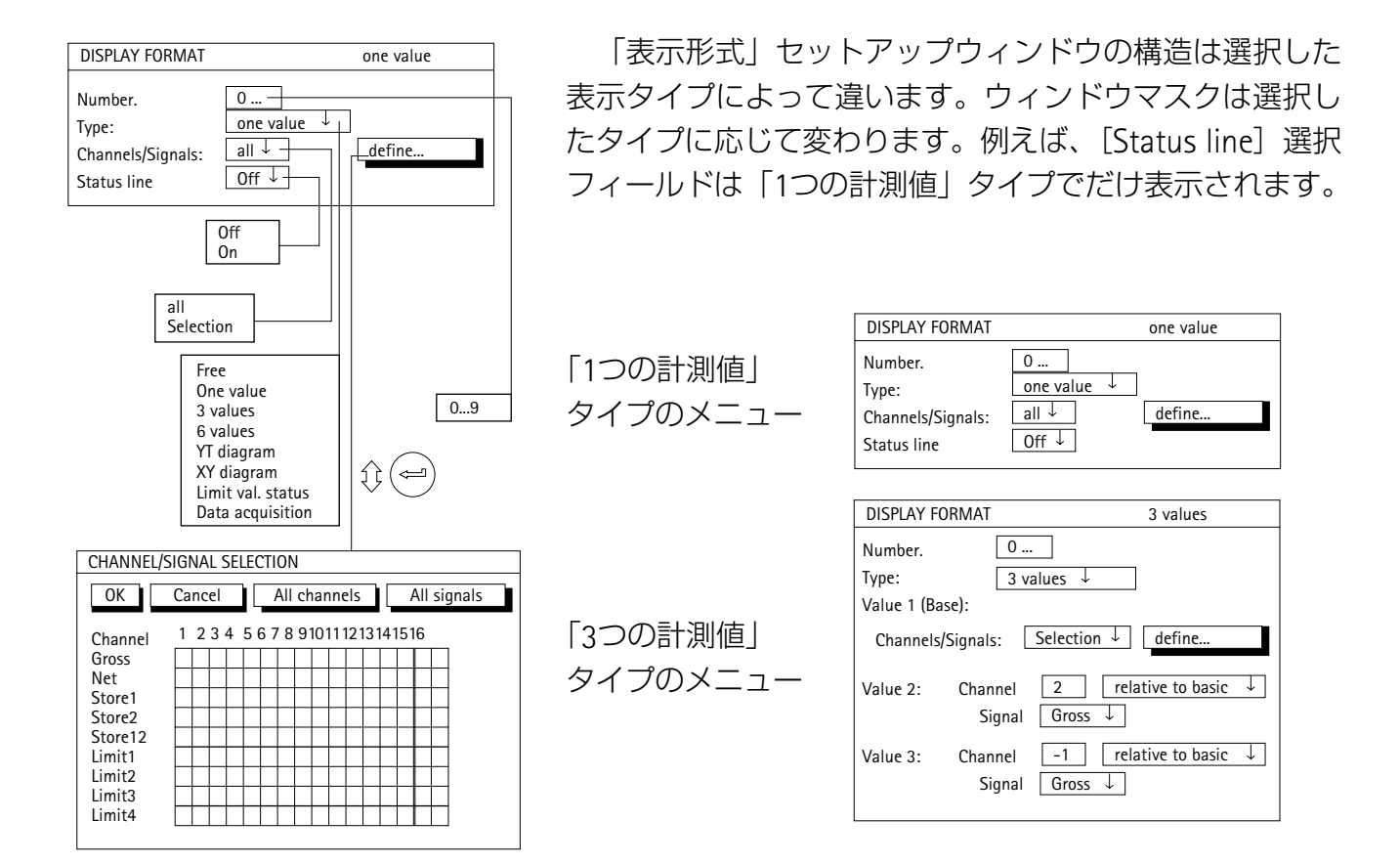

# **1.3** セットアップウィンドウの構成要素

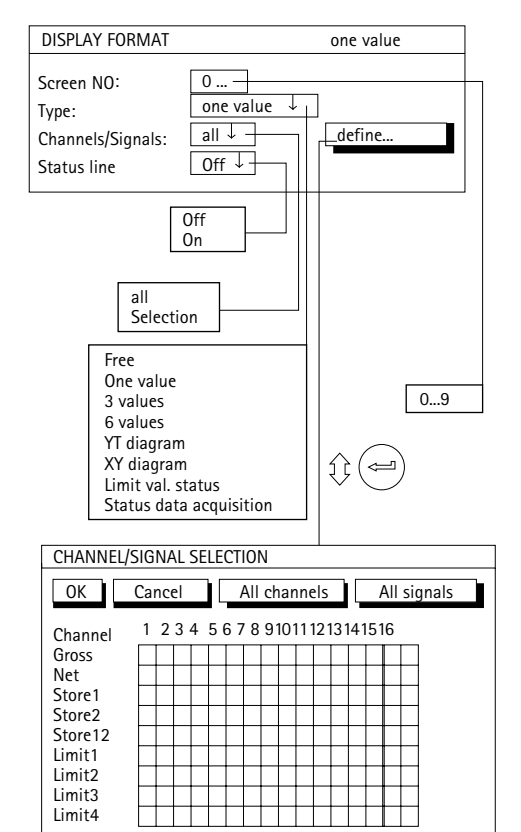

#### **Screen NO**:(スクリーン番号)

この編集フィールドには1~9の数字を入力できます。こ れで、現在の表示設定に番号を付けて保存したり、工場出 荷時の初期設定を呼び出します。同様に、計測モードでカ ーソルキー(1)を使ってタイプが選択される順番を定義す ることもできます。

次の順序が工場出荷時の初期設定です。

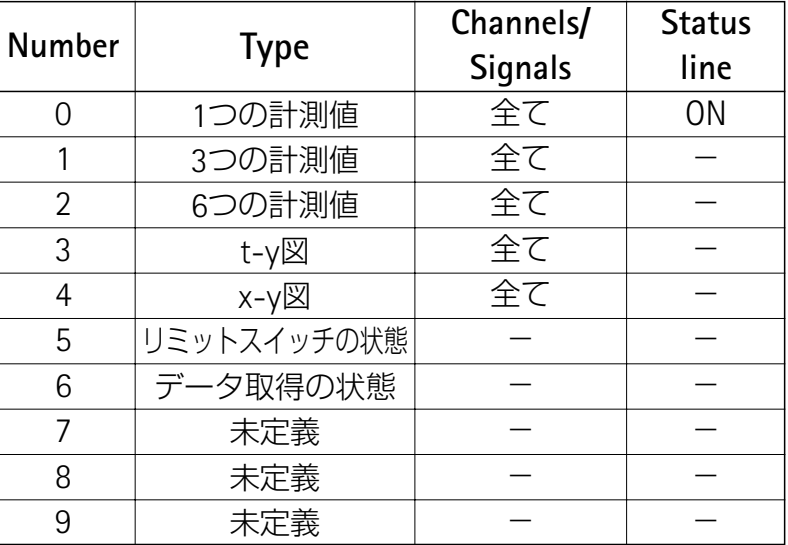

#### **Type**

タイプでは、同時にディスプレイに表示できる計測信号 (数値のみ)の数、またはディスプレイの表示モード(グ ラフのみ)を定義できます。4つの選択した制限値スイッ チの状態も表示できます。

**1-ML55 Gross**

**1.542 kg 1-ML30 Gross 1.542 kg 1-ML55 Gross**

**1.542 kg**

# **1.3.1** 数値表示

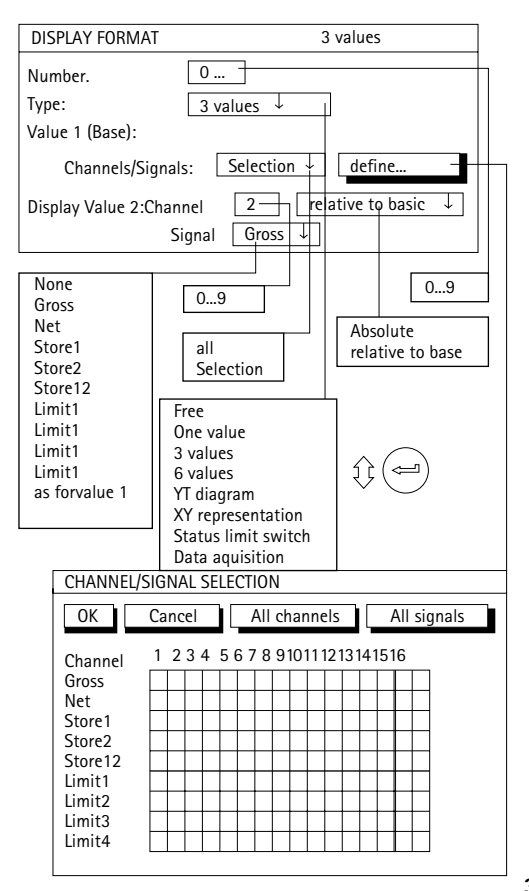

### **Channels/Signals**

ここで、1行目に表示したいチャンネルと信号を定義し ます。全てのチャンネルの設定またはあるチャンネルだけ に定義できます(Selection)(キーシンボル | define... |)。 1つのチャンネルで最大6つの信号を順番に呼び出しできま す。

ここで、基本チャンネル(Base=Value1)の定義には3,6 計測値タイプが使われます。

#### **Define...**

このキーシンボルは新しいウィンドウ「**Channel signal selection**」を開きます。

#### **Status line**

「1つの計測値」タイプでは、ディスプレイにステータ スラインをスーパーインポーズできます。

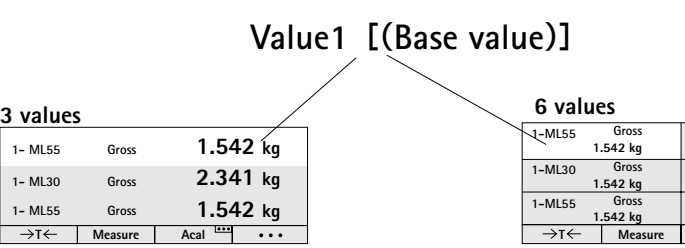

### **Value**(**2**~**6**):**Channel**

入力した値は「絶対/相対」選択によって違います。こ の設定では、[3 value] と [6 value] タイプを使い、基本 チャンネルへ参照を行うことを定義します。

#### **Absolute/relative to basic**

この設定では、[3 value] と [6 value] タイプを使い、 基本チャンネルのチャンネル番号への参照を行うか定義し ます。

**Absolute**:選択されたチャンネルの計測値と信号が基本値 とは関係なく表示されます。入力された数字は実際のチャ ンネル番号に対応します。計測モードでチャンネルを変更 してもこの値は変わりません。

**Relative to base**:入力した数字は基本チャンネル(Base = Value 1)を指します。基本チャンネルの左のチャンネル はマイナス記号を付けて入力し、右のチャンネルはプラス 記号を付けて入力します。

注:この値は実際(絶対)のチャンネル番号には対応して いません。

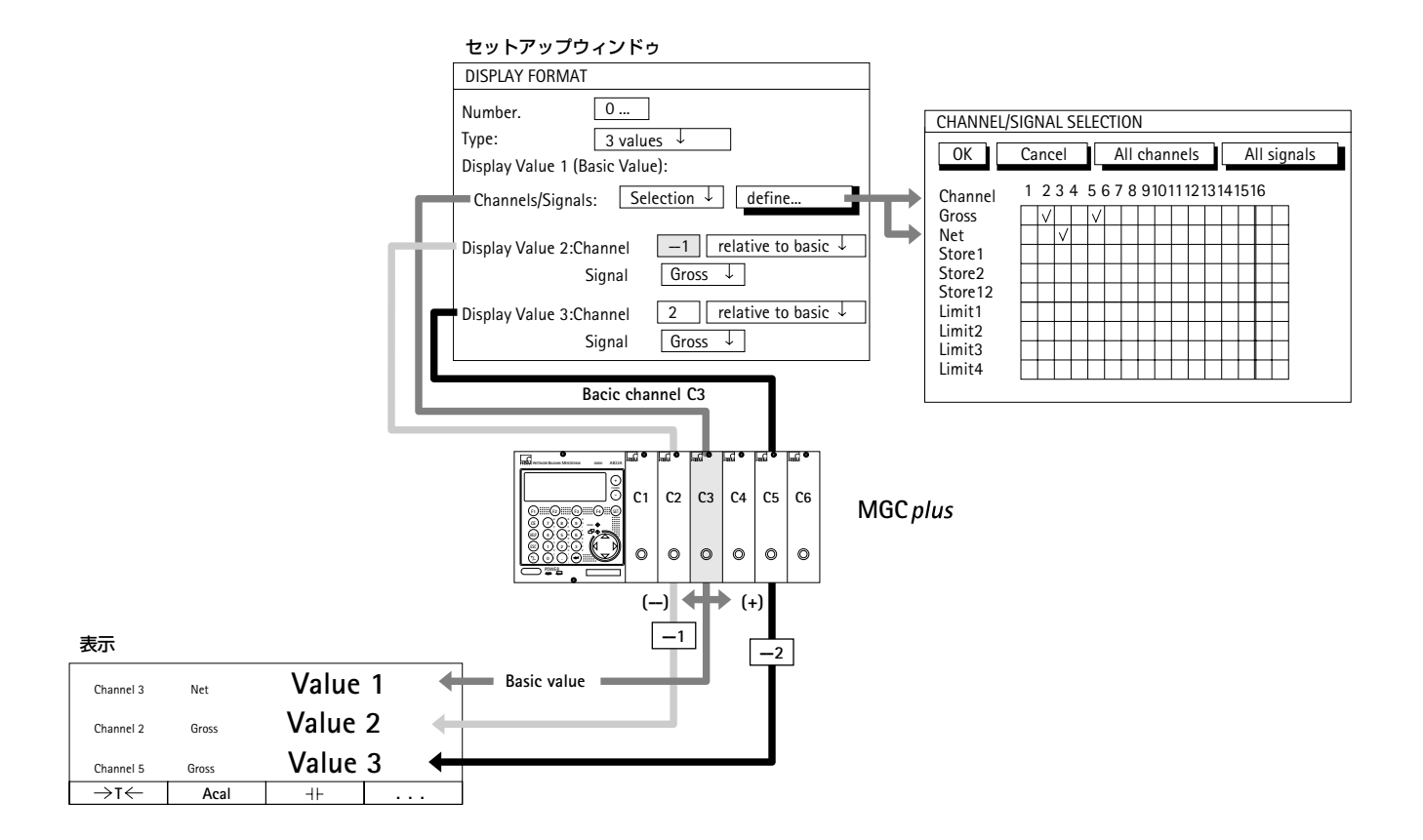

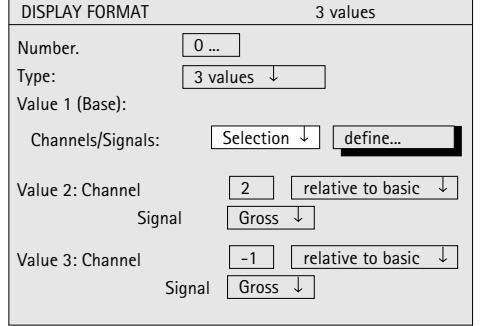

例*1*:*6*チャンネル装置、「*3*つの計測値」タイプ [Channels/Signals] 選択フィールドの設定と相対チャン ネル番号は計測モードで表示される値の順番を変えます。

*a*)*Channels/Signals*:→*All* 全てのチャンネルを選択し、基本チャンネルで始めると きにはチャンネル選択キー ※… を使います。

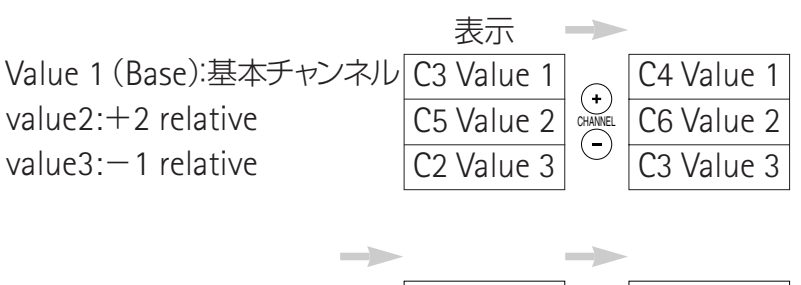

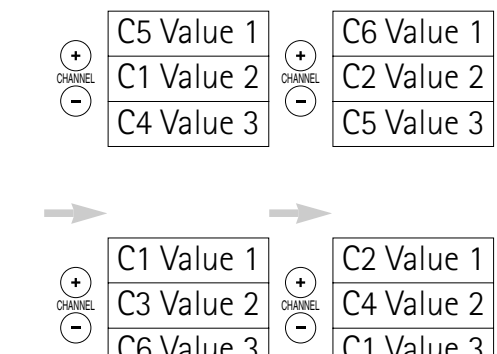

C4 Value 2

C1 Value 3

C3 Value 2 C6 Value 3

カーソルキー(ー)を使い(SIGNAL)、[Channels/Signals] 選択メニューでセットアップされた基本チャンネルから全 ての信号を表示します。

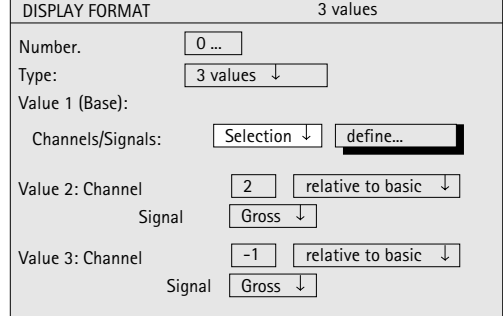

*b*)*Channels/Signals*:*Select* 基本チャンネルの必要なチャンネル(この場合は1,3,5) を1つずつ選択するときには、計測モードでチャンネル選 択キー ※※ を使います。選択しなかったチャンネルの表示 フィールドは空白のままです。

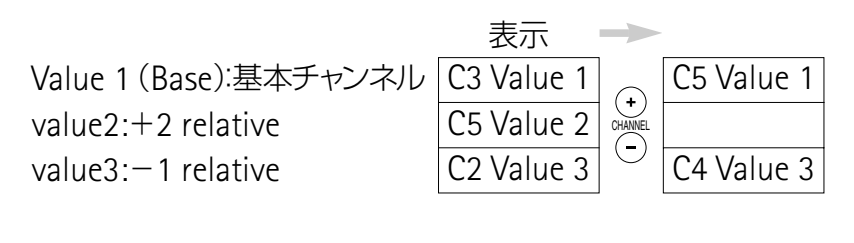

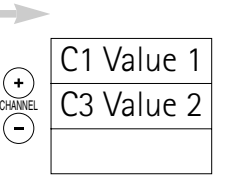

計測モードでカーソルキー (2)を使い (SIGNAL)、1行 目の[Channels/Signals]選択メニューでセットアップさ れた基本チャンネルから全ての信号が表示します。

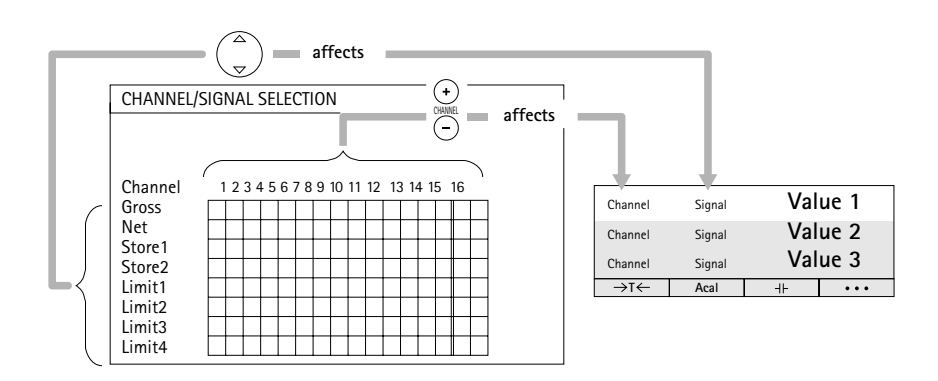

CHANNEL NAMES

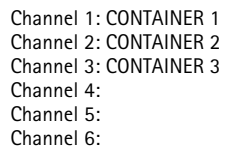

例*2*:*3*つのコンテナの正味重量を同時に表示します。次の ように割り当てます。 コンテナ1→チャンネル1 コンテナ2→チャンネル2 コンテナ3→チャンネル3

#### まず、チャンネル名を指定します。

- 1. シフトキー (sɛī)を押し、セットアップモードに戻りま す。
- 2. (F2) キーを押します。
- 3. プルアップメニューから "Channel names" を選び、 で確定します。
- 4.[Channel 1]編集フィールドに「*CONTAINER 1*」と入力 し、<sup>(←)</sup>で確定します。
- 5.[Channel 2]編集フィールドに「*CONTAINER 2*」と入力 し、(⇔)で確定します。
- 6.[Channel 3]編集フィールドに「*CONTAINER 3*」と入力 し、(⇔)で確定します。
- 7. (F2) キーを押します。
- 8. プルアップメニューから[*Display format*]を選び、 で確定します。

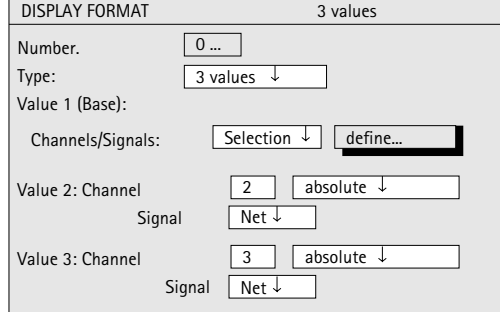

- 9.  $\binom{2}{9}$ キーを使い、[Type] 選択フィールドから [3 VALUES] を選び、(ー)で確定します。
- 10. ( + + を使い、[Channels/Signals] 選択フィールド から [SELECT] を選び、 → で確定します。
- 11. ( )キーを使い、キーシンボル[define...]を選び、 ( ) で 確定します。
- 12. ( –)キーを使い、[Channel1/Net] 制御フィールドを選 び、 で確定します(フィールドにチェックマーク が出ます)。
- 13. ( ) キーを使い、キーシンボル[OK]を選び、 ( ー) で確定 します。
- 14. ( –) キーを使い、[Value2: Channel]編集フィールド を選び、「2」を入力します。
- 15. ( –) キーを使い、[Absolute/relative] 選択フィールド を選び、[absolute] を選び、(ー)で確定します。
- 16. $\binom{2}{9}$ キーを使い、[Signal]選択フィールドを選び、 [Net] を選び、(=)で確定します。
- 17. ( キーを使い、[Value3: Channel]編集フィールド を選び、「3」を入力します。
- 18. ( + + を使い、[Absolute/relative] 選択フィールド を選び、[absolute] を選び、(ー)で確定します。

19. ( )キーを使い、[Signal] 選択フィールドを選び、 [Net] を選び、 (ー) で確定します。

計測モードに戻るには、シフトキー(sET)を押して、確認 の為の表示が出たら (⇔) を押して確定します。 SET

### 例*3*:*1*つの力と*1*つのパスを2つのプレスそれぞれで計測 します。次のように割り当てます。

- プレス1の力 (Force on Press1) →チャンネル1 プレス1のパス(Path for Press1) →チャンネル2
- プレス2の力 (Force on Press2) →チャンネル3
- プレス2のパス(Path for Press2) →チャンネル4

# プレス1とプレス2で同じ信号を比較する必要があるた め、3つの計測値のディスプレイが必要です。

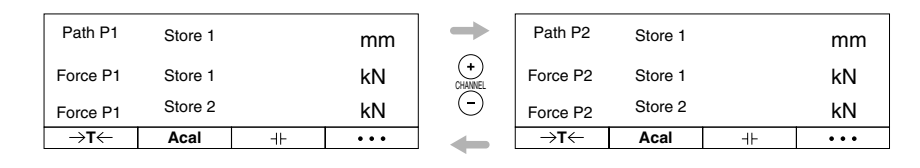

まず、チャンネル名を指定します。

- 1. シフトキー (sɛr)を押し、セットアップモードに戻りま す。
- 2. (F2)キーを押します。
- 3. プルアップメニューから「Channel names] を選び、 で確定します。
- 4.[Channel 1]編集フィールドに「*FORCE P1*」と入力し、 で確定します。
- 5.[Channel 2]編集フィールドに「*PATH P1*」と入力し、 で確定します。

CHANNEL NAMES Channel1:Force P1 Channel2:Path P1 Channel3:Force P2 Channel4:Path P2 Channel5: Channel6:

CHANNEL NAMES Channel1:Force P1 Channel2:Path P1 Channel3:Force P2 Channel4:Path P2

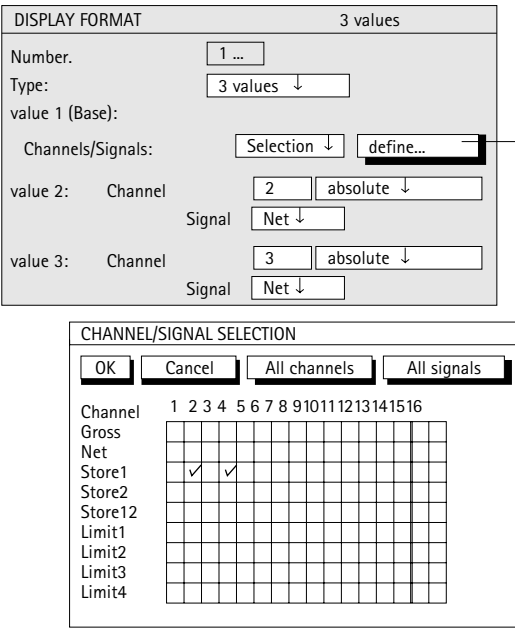

- 6. [Channel 3]編集フィールドに「*FORCE P2*」と入力 し、 で確定します。
- 7. [Channel 4]編集フィールドに「*PATH P2*」と入力し、 で確定します。
- 8. (F2)キーを押します。
- 9. プルアップメニューから[Display format]を選び、→ で確 定します。
- 10. [Number]編集フィールドに「1」を入力して、 ー)で確定し ます。
- 11. $\binom{2}{9}$ キーを使い、[Type] 選択フィールドから [3 VALUES]を選び、(ー)で確定します。
- 12 ( = キーを使い、[Value 1: Channels/Signals] 選択 フィールドから [SELECT] を選び、(ー)で確定しま す。
- 13. ( + + を使い、キーシンボル[define...]を選び、 ( ) で 確定します。
- $\frac{1}{2}$ 14. $(\frac{2}{x})$ キーを使い、[Channel2/Store]制御フィールド を選び、(ー)で確定します(フィールドにチェックマ ークが出ます)。
	- 15. ( + + を使い、[Channel4/Store] 制御フィールド を選び、(ー)で確定します(フィールドにチェックマ ークが出ます)。
- 16. ( ) キーを使い、キーシンボル[OK]を選び、 ( ー) で確定 します。

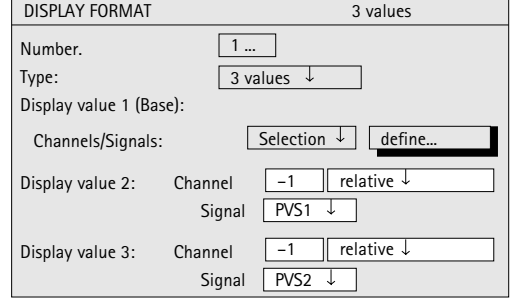

- 17. [Value2: Channel] 編集フィールドに「-1 を入力 し、 で確定します。
- 18. ( = )キーを使い、[Absolute/relative] 選択フィールド を選び、[absolute] を選んで、(ー)で確定します。
- 19. ( = ) キーを使い、[Signal] 選択フィールドを選び、 [Store1] を選んで (=)で確定します。
- 20. [Value3: Channel] 編集フィールドに「-1」を入力 し、 で確定します。
- 21. [Absolute/relative] 選択フィールドから [relative] を 選び、 で確定します。
- 22. (2)キーを使い、[Signal]選択フィールドから [Store2] を選び、(ー)で確定します。
- 23. シフトキー (sɛī)を押して、確認の為の表示がでたら を押して確定します。

### **y-t** 図タイプ

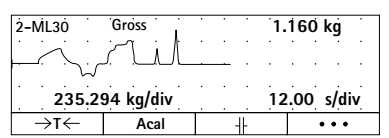

### セットアップウィンドウ

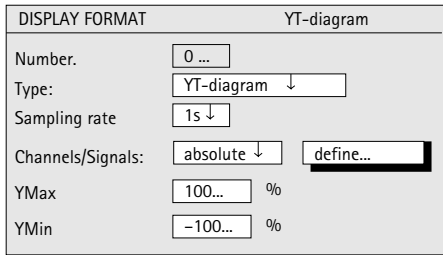

### **YT diagram**

この図は時間経過での計測値の変化を調べるときに使い ます。

# **Sampling rate**

信号のサンプリング間隔

### **Channels/Signals**

ここで、ディスプレイに表示するチャンネルと信号を定 義します。全てのチャンネルの設定またはあるチャンネル だけに定義できます( Selection)(キーシンボル YMin L-100...」<sup>%</sup> <mark>define... )</mark>)。1つのチャンネルで最大6つの信号を順番に 呼び出しできます。

[Define...]

このキーシンボルは新しいウィンドウ「チャンネル/信号 の選択」を開きます。

# セットアップウィンドウ

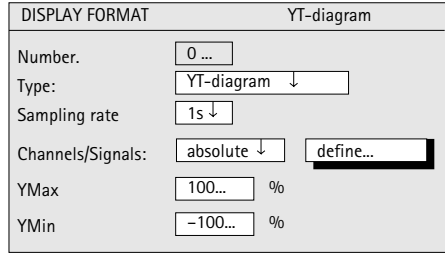

# **YMax**

現在の範囲1に対する最大表示値(%)

#### **YMin**

現在の範囲1に対する最小表示値(%)

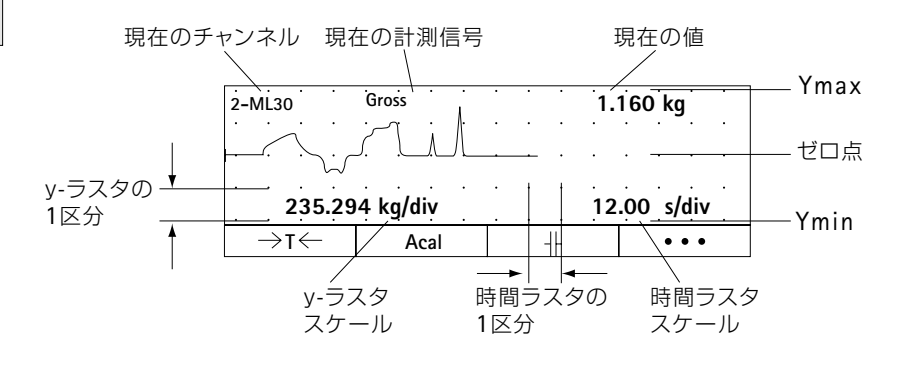

#### **x-y** 図タイプ

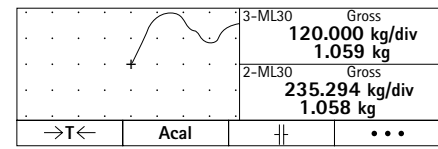

#### セットアップメニュー

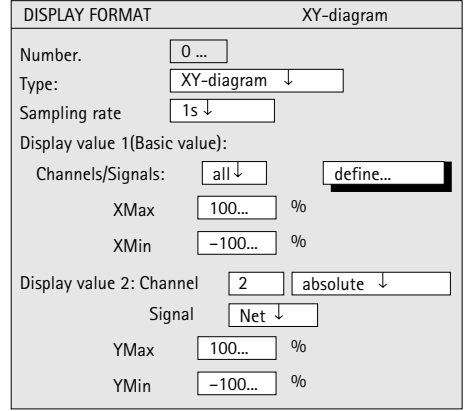

# **XY diagram Sampling rate** 信号のサンプリング間隔

# **Channels/Signals**

ここで、ディスプレイに表示するチャンネルと信号を定 義します。全てのチャンネルの設定またはあるチャンネル だけに定義できます( Selection)(キーシンボル │ define... │)。1つのチャンネルで最大6つの信号を順番に 呼び出しできます。

### [**Define...**]

このキーシンボルは新しいウィンドウ「チャンネル/信 号の選択」を開きます。

### セットアップメニュー

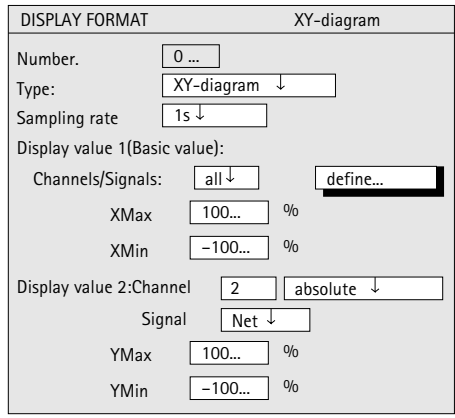

#### **Ymax**

現在の計測範囲に対する垂直軸上の最大値 (%)

#### **Ymin**

現在の計測範囲に対する垂直軸上の最小値(%)

### **Xmax**

現在の計測範囲に対する水平軸上の最大値(%)

### **Xmin**

現在の計測範囲に対する水平軸上の最小値(%)

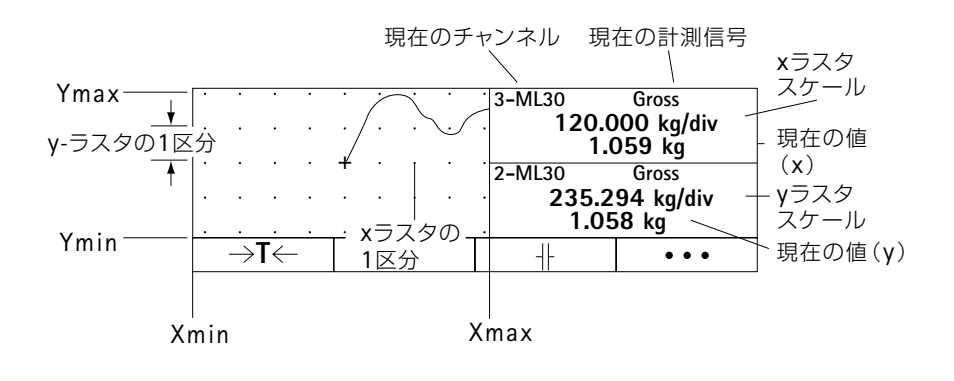
# **1.4** リミットスイッチの状態

# タイプ:リミットスイッチの状態

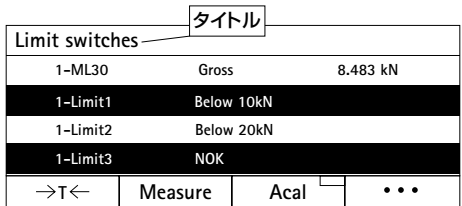

### セットアップウィンドウ

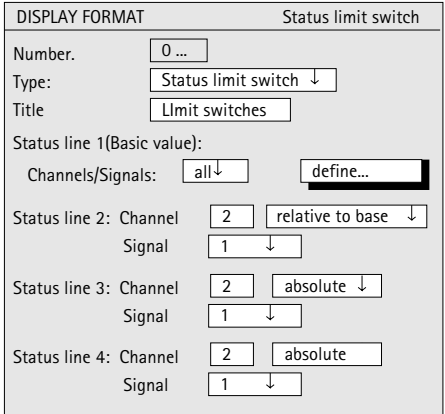

# **Title**(タイトル)

ユーザ指定の名前。ヘッダに出ます(工場出荷時の設定 (は「Limit switches])

# **Status line 1**(**Base**):**Channel**

ここで、1行目に表示したいチャンネルと信号を定義し ます。全てのチャンネルの設定またはあるチャンネルだけ に定義できます (Selection)(キーシンボル <u>| define...</u> )。 1つのチャンネルで最大6つの信号を順番に呼び出しできま す。

ここで、基本チャンネル(Value 1=Base)の定義には 3/6 Valueタイプが使われます。

# [**Define...**]

このキーシンボルは新しいウィンドウ「チャンネル/信 号の選択 / を開きます。

### **Absolute/relative to basic**

この設定では、基本チャンネルを参照するかを定義しま す。

**Absolute**:選択されたチャンネルの計測値と信号が基本値 とは関係なく表示されます。入力された数字は実際のチャ ンネル番号に対応します。チャンネルを変更してもこの値 は変わりません。

**Relative to base**:入力した数字は基本チャンネルを参照 します。基本チャンネル番号は0です。基本チャンネルの 左のチャンネルはマイナス記号を付けて入力し、右のチャ ンネルはプラス記号を付けて入力します。注:この値は実 際(絶対)のチャンネル番号には対応していません。

<sub>≦</sub> Options ⇒ Limit switchs │ メニューに制限値 の説明を入力してください。

# **1.5** データ取得の状態

### タイプ:データの取得の状態

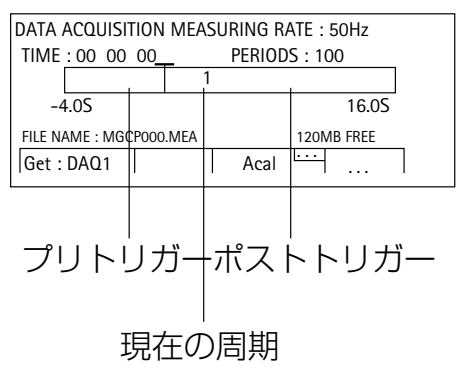

# **Data acquisition**(バーグラフ)

この表は、データ取得の現在の状況を表示します。

#### **Measuring rate**

定義されている全てのチャンネルの現在の計測速度が表 示されます。

#### **Time**

計測周期の経過時間

#### **Periods**

周期数

#### **File name**

保存ファイルの名称。プログラムを再起動した際は、そ のファイルは保存されています。

#### **...MB Free**

ハードディスクの空き容量を示します。

# **、<br>全全意**

MGC*plus*コンピュータはハードディスクの容量が 1MBを下回ると、データ取得をキャンセルし、ファイ ルを閉じる機能を持っています。

# **2.1** 計測モードのファンクションキー

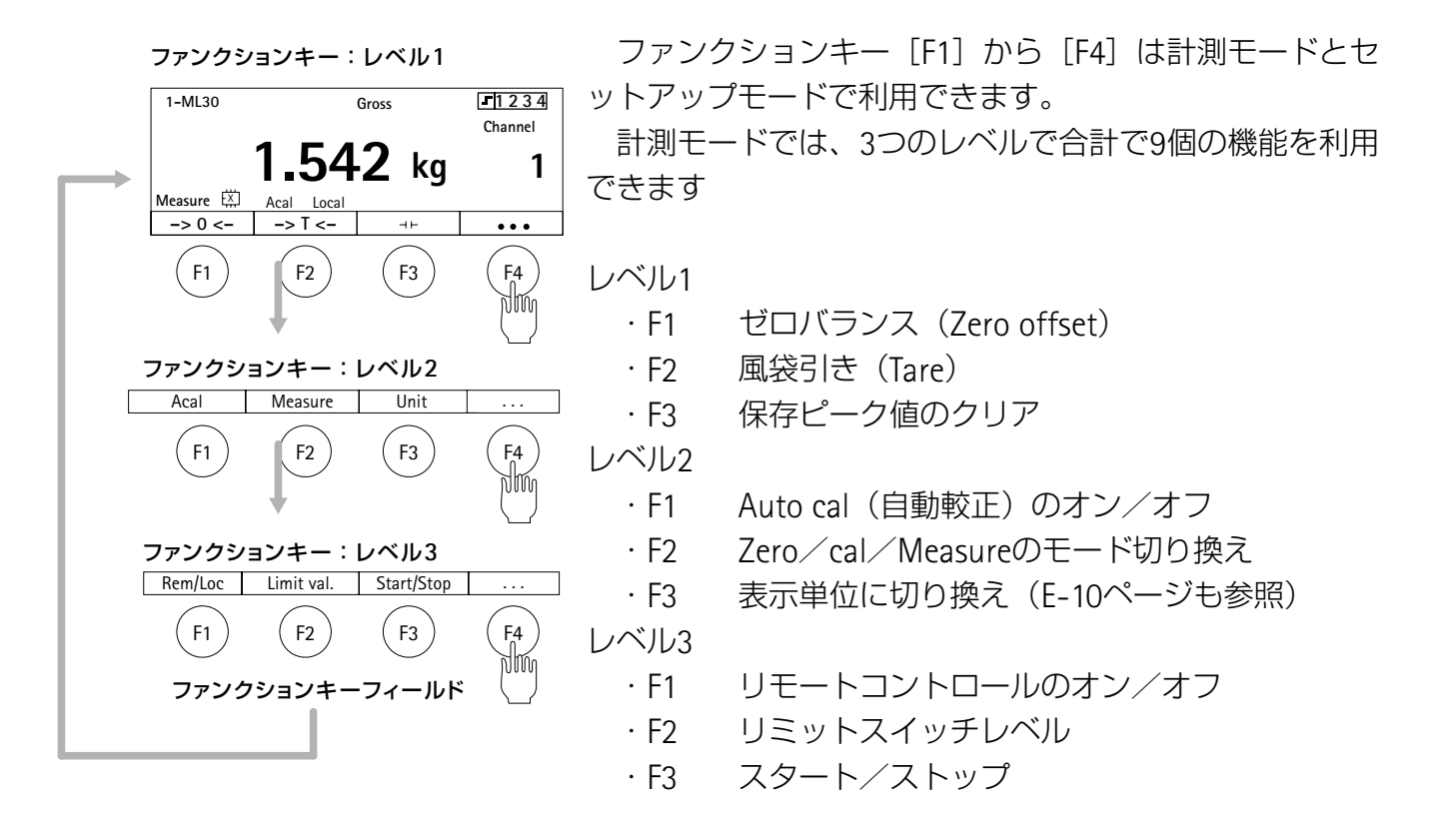

キーの割り当ては自由に選択できます。ここで示した割 り当ては工場出荷時に設定されたものです。工場出荷時の 設定では、ファンクションキー[F4]には が割 ..F–level り当てられており、レベル1,2,3の切り換え内容に使用され ます。

機能が全てのチャンネルに働くように拡張したり、1つ の選択したチャンネルだけに限定することができます。

全てのスクリーンタイプの計測モードでは、ディスプレ イの一番下の行には現在のキー割り当てが表示されます。 全てのチャンネルに機能を定義してある場合は、Fキーフ ィールドの右上にシンボル| … |が表示されます。

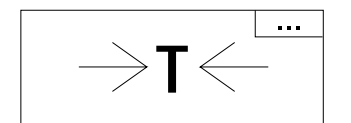

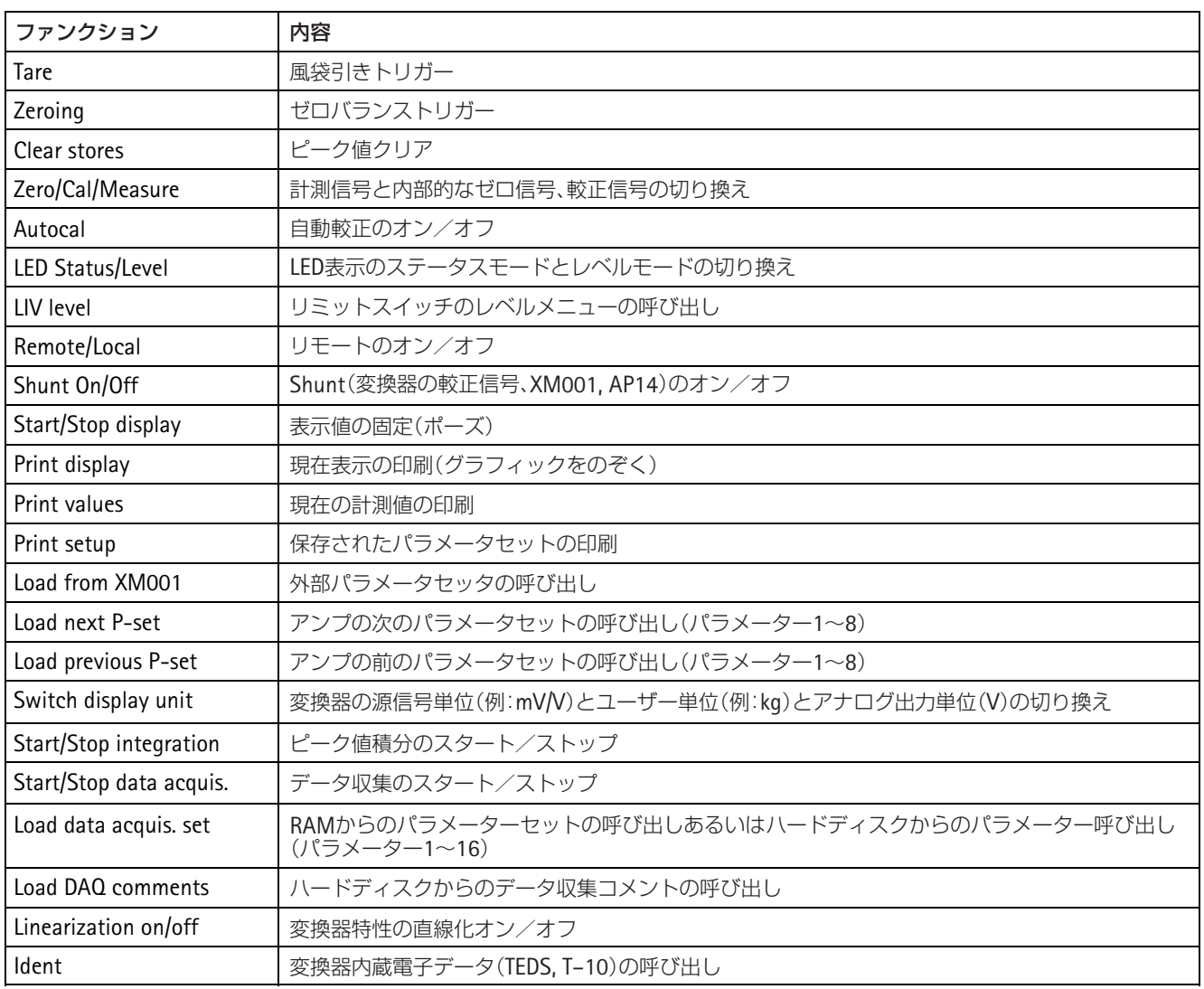

**Tab 2.1:** ファンクションキー

セットアップウィンドウ

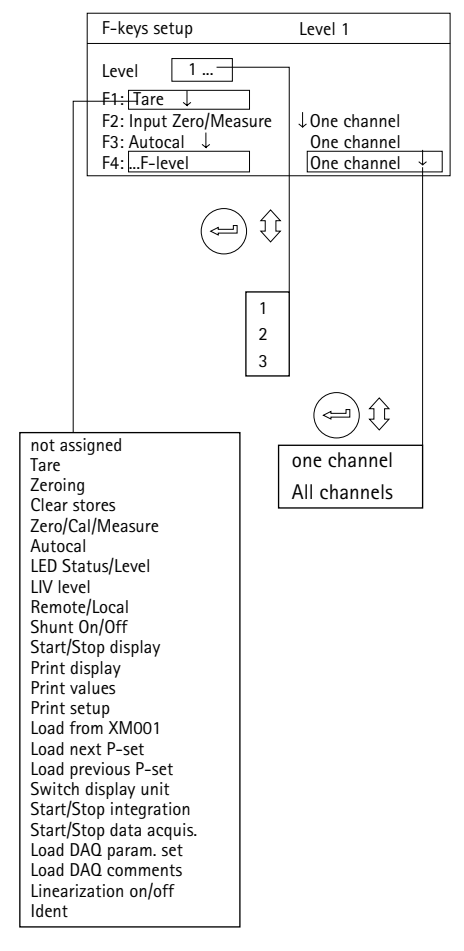

# ファンクションキーの選択 1. シフトキー (=)を押し、セットアップモードへ変更しま す。

- 2. (F2) キーを押します。
- 3. ポップアップメニューから [F-keys]選択し、 (==)を押 して確定します。

これで「ファンクションキー」セットアップウィンドウ が表示されます。

# **2.2** セットアップモードのファンクションキー

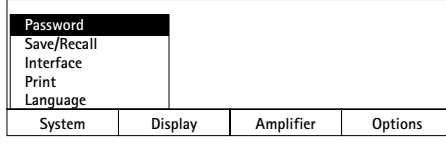

セットアップモードでは、ファンクションキーを使って、 メニューバーにプルアップメニューを呼び出します。

### セットアップウィンドウ

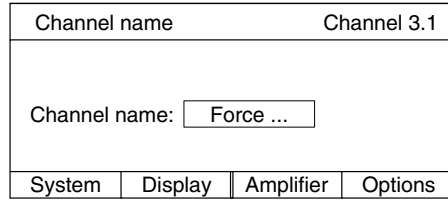

### セットアップウィンドウの選択

- 1. シフトキー (sET) を押し、セットアップモードに進みま す。
- 2. (F2) キーを押します。
- 3. プルアップメニューから [Channel names] を選び、 で確定します。

セットアップウィンドウには、現存する全てのチャンネル に工場設定のチャンネル名が付いています。最初の番号が チャンネルを表し、次にアンプタイプが続きます。

チャンネル番号だけしかない編集フィールドは装置の空 きカードスロットを表します。

すでに記述されたフィールドに新しい説明を加える場 合は、クリアキー (cɛ)を使って古い内容を全て削除で きます。

# **1** パスワード

装置の全ての設定はパスワードで保護できます。このパ スワード保護は工場出荷時にオフに設定されています。パ スワード保護をオンにすると、セットアップモードを呼び 出す度に、及び装置の電源を入れるたびにパスワードを入 力しなければなりません。その後でしか設定の変更はでき ません。計測モードではパスワードを入力する必要はあり ません。

パスワードと組合わせられたアクセス権は次のとおりです。 ・システム(全ての設定を修正できます)

・オペレータ(オンにした設定だけを変更できます)

最大9人のパスワードとアクセス権を定義できます。

重要事項:装置が出荷時の状態の場合は、「システム」ア クセス権をもつ新規ユーザを定義していなければ、パスワ ード保護はオンにできません。

# **1.1** 新規ユーザの定義

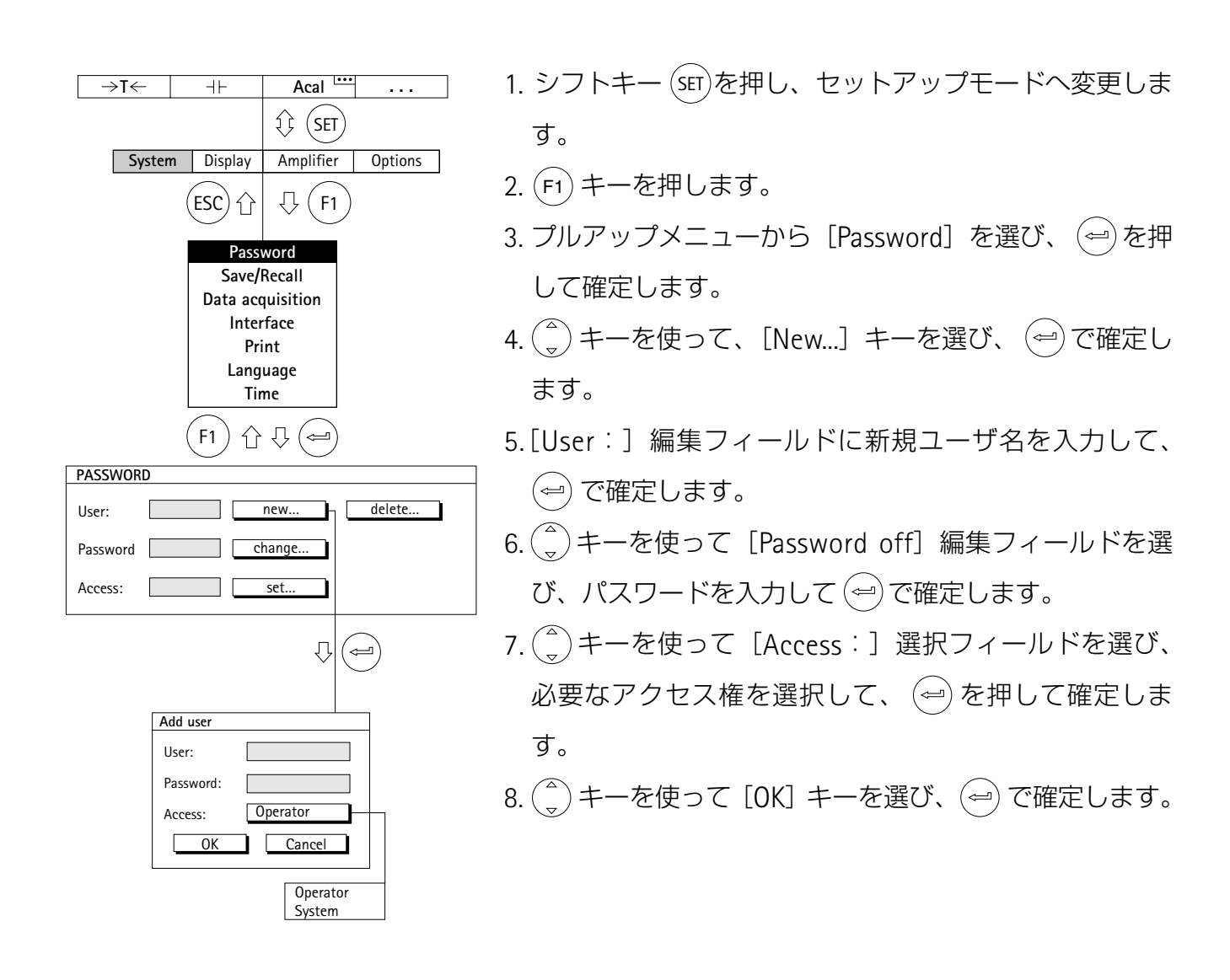

# **1.2** パスワード保護のオン

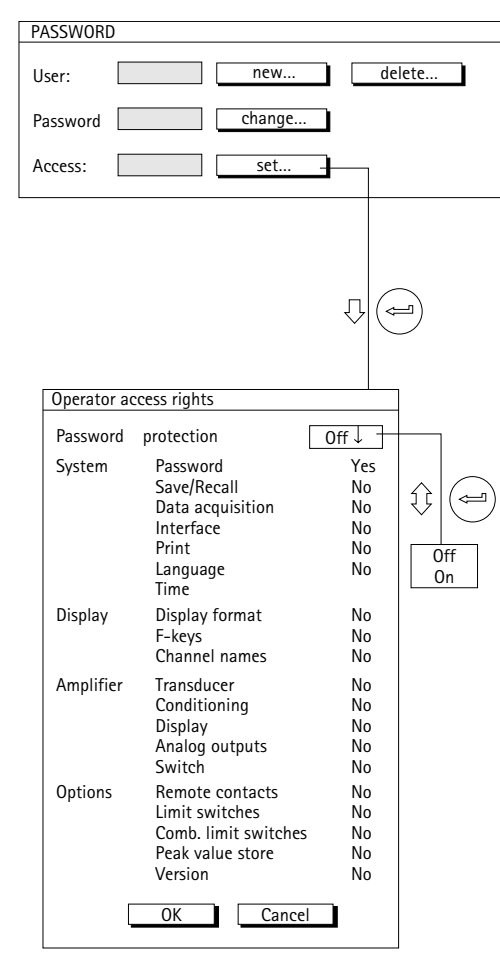

「パスワード」セットアップウィンドウが表示されてい る場合は、手順4から実行しててください。 1. シフトキー (sɛī)を押し、セットアップモードへ戻りま す。 2. (モ1)キーを押します。 3. プルアップメニューから [Password] を選び、 (=)を押 して確定します。 4. $\binom{4}{x}$  キーを使って、[set...] キーを選び、 (ー)で確定し ます。 5. (⇔) を押します。 6. (\*) キーを使って [Password protection] 選択フィー ルドの <mark>ON</mark> を選び、(⇔)で確定します。

この時、エラーメッセージ「No user with System access」が 表示されたら、 まずキャンセルキー (ESC)を押して、 エラーメ ッセージを削除してください。 その後 (;)キーを使って coff を選び、 キーをもう一度押します。次に[E キーを2回 **ESC ESC** 押します。これで「PASSWORD」セットアップウィンドウが表 示されます。

ここで、1.1項で説明したとおり、システム特権をもつユ ーザを定義してください。

7.(**ESC**)キーを押して([OK]ボタンへ飛び)、 (⇔) で確定し ます。

# **1.3** オペレータアクセス権の設定

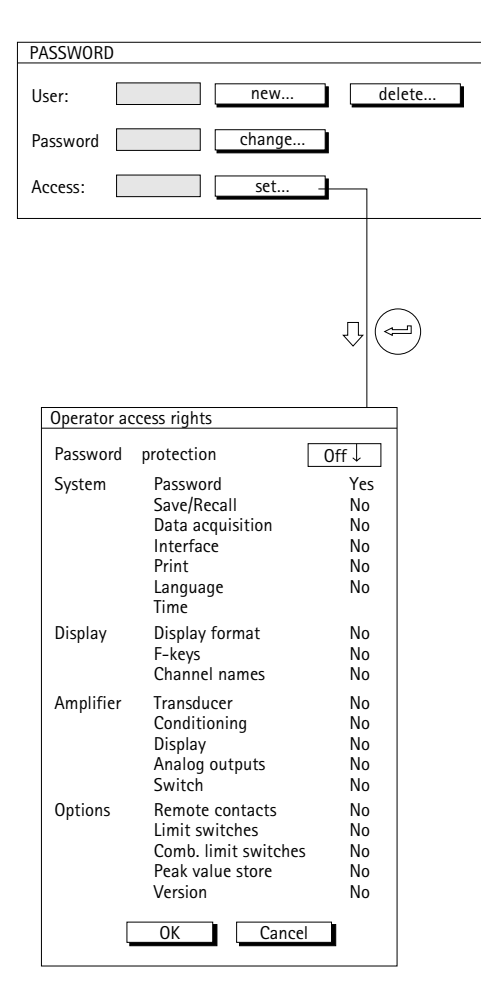

「パスワード」セットアップウィンドウが表示されてい る場合は、手順4から実行しててください。

- 1. シフトキー(sɛī)を押し、セットアップモードへ変更しま す。
- 2. (F1) キーを押します。
- 3. プルアップメニューから [Password] を選び、 (==)を押 して確定します。
- 4. ( + + を使って、[set ...] キーを選び、 ( + ) で確定し ます。
- 5.  $\binom{2}{x}$  キーを使って必要な [No/Yes] 選択フィールドを選 び、 (⇔)で確定します。
- 6.  $\binom{2}{n}$  キーを使って必要な設定を選び、 $\left(\right.\right.$  で確定しま す。
- 7. (Esc) キーを押して([OK]ボタンへ飛び) (⇔) で確定し ます。

計測モードに戻るには、シフトキー (sET)を押し、確認の 為の表示が出たら で確認します。

# **1.4** ユーザの削除

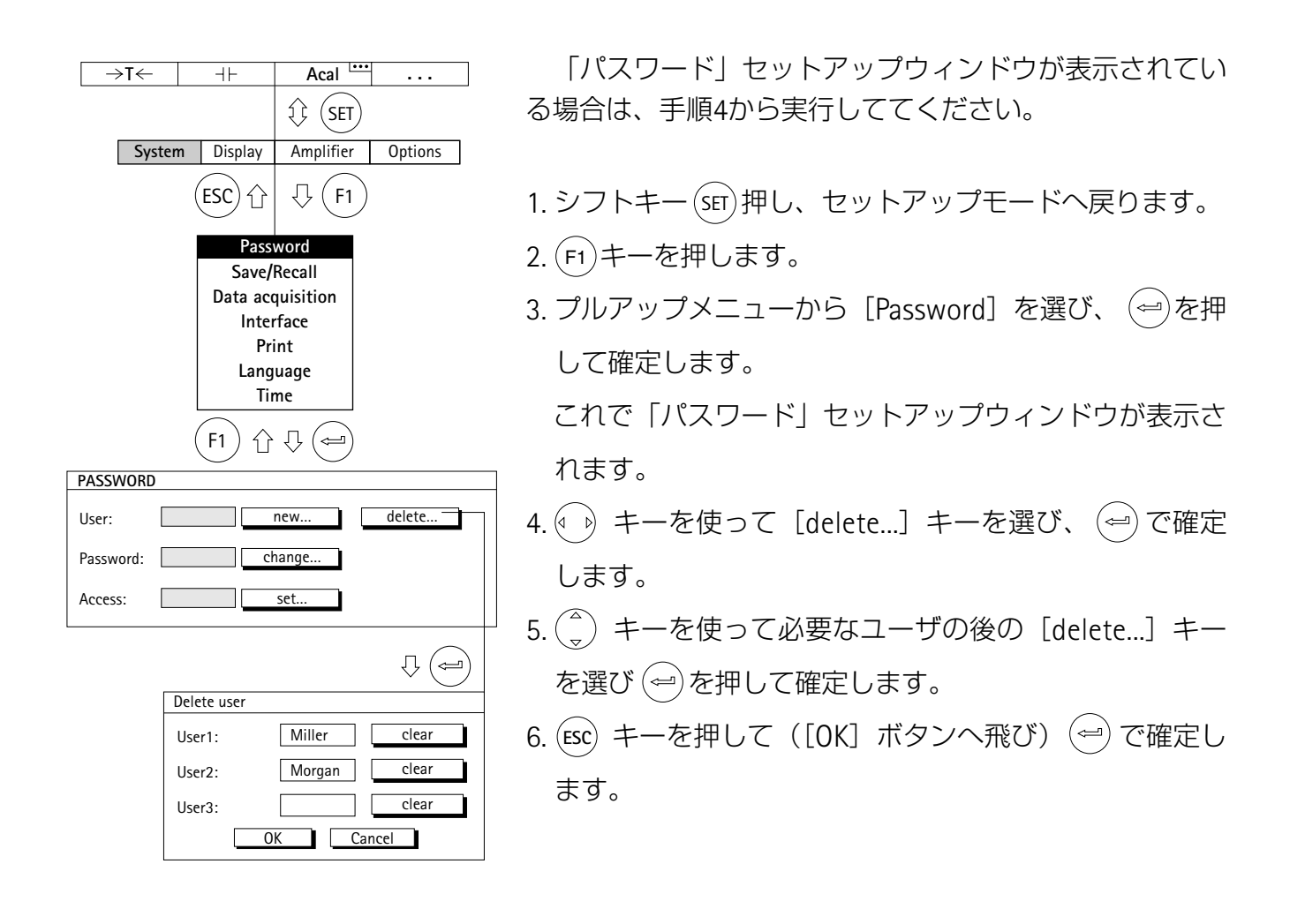

# **1.5** パスワードの変更

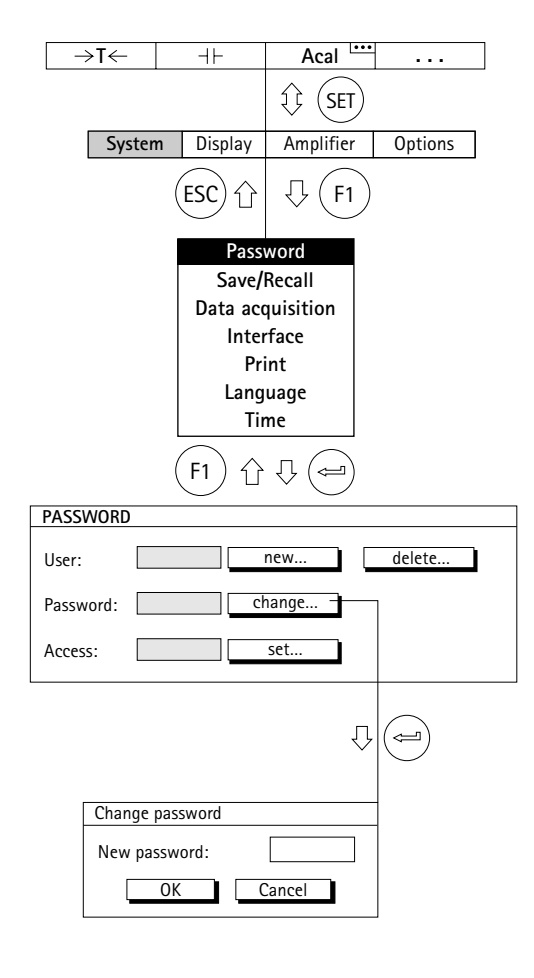

「パスワード」セットアップウィンドウが表示されてい る場合は、手順4から実行しててください。

- 1.シフトキー (sɛī)を押し、セットアップモードへ戻りま す。
- 2. (F1)キーを押します。
- 3.プルアップメニューから [Password] を選び、 → を 押して確定します。

これで「パスワード」セットアップウィンドウが表示さ れます。

- 4. (\*\*) キーを使って [change...] キーを選び、 (\*\*) で確定 します。
- 5. ( =) キーを使って [Password off] 編集フィールドを選 び、[New password]編集フィールドにパスワードを 入力して、(=)を押して確定します。
- 6.(Esc)キーを押して([OK] ボタンへ飛び)(<del>~</del>)で確定し ます。

**2** 保存/呼び出し

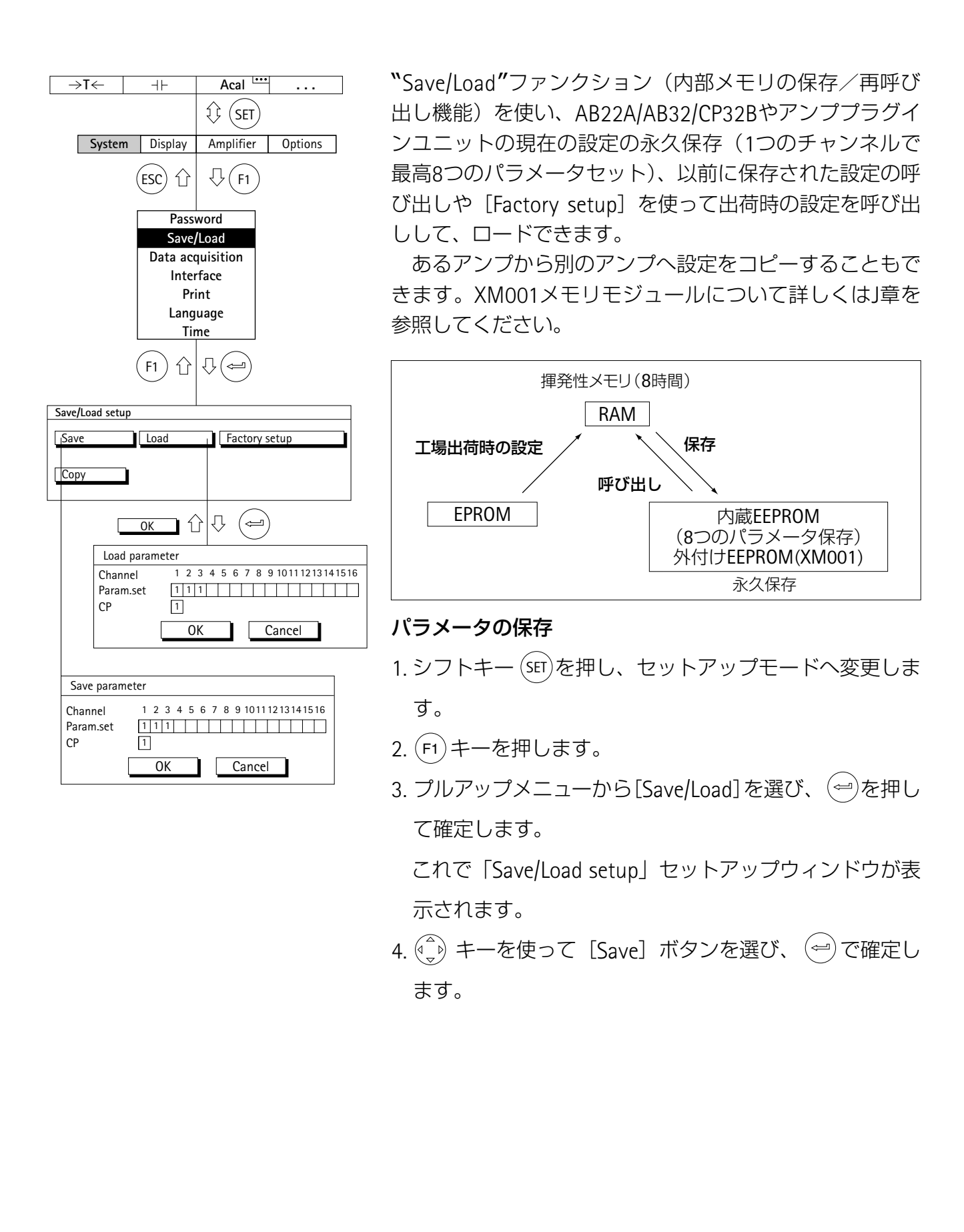

- 5.[Param.set]チェックボックスで、設定を保存したいパ ラメータセットのチャンネル番号を指定し、(ー)で確定 します。
- 6. (→) キーを使って [OK] キーを選び、 → で確定しま す。

計測モードに戻るには、シフトキー (sET)を押して、確認 の為の表示が出たら (⇔)で確定します。 SET

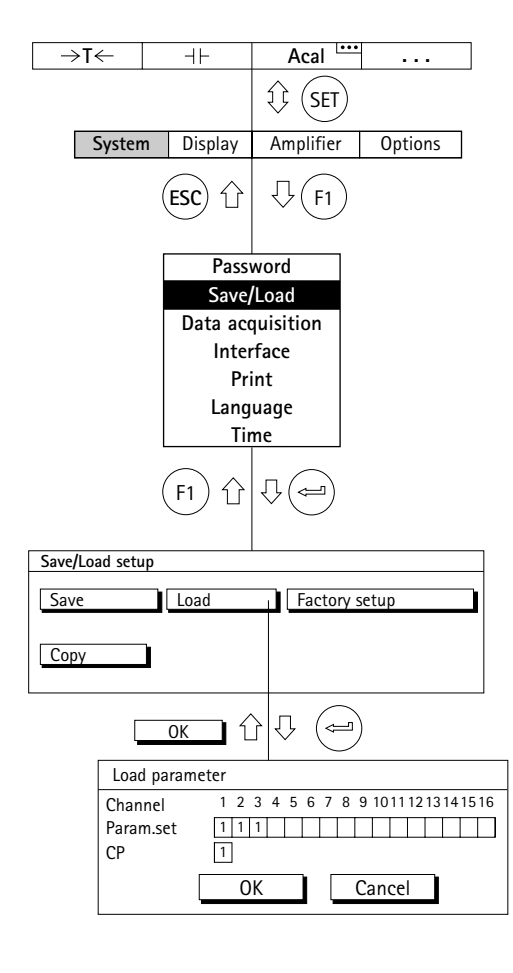

- パラメータのロード 1. シフトキー (stī)を押し、セットアップモードへ変更しま
- 2. (F1)キーを押します。

す。

3. プルアップメニューから[Save/Load]を選び、 (ー)を押 して確定します。

これで「Save/Load setup」セットアップウィンドウ が表示されます。

- 4. (\*) キーを使って [Load] ボタンを選び、 (\*) で確定し ます。
- 5.[Param.set]チェックボックスで、設定を呼び出したい パラメータセットのチャンネル番号を指定し、(~)で確 定します。
- 6. (→) キーを使って [OK] キーを選び、 → で確定しま す。

計測モードに戻るには、シフトキー(sET)を押して、確認 の為の表示が出たら(一)で確定します。

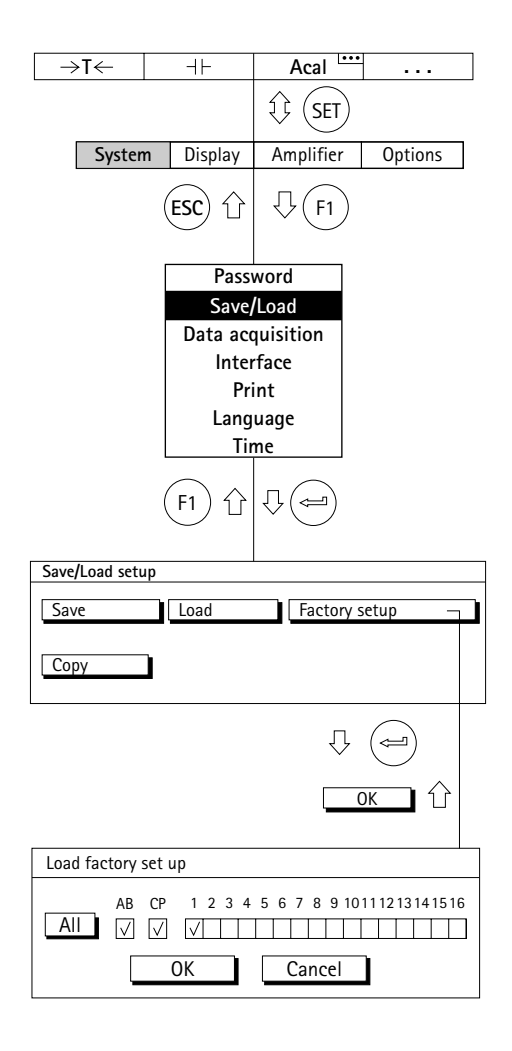

#### 工場出荷時の設定

[Factory setup] の下に新しいセットアップウィンドウ が開き、全てのアンプまたは特定のアンプだけが出荷時の 状態に設定するかを定義できます。 オペレータパネル (AB) と通信プロセッサ (CP) の工場出荷時の設定を呼び出すこ ともできます。

- 1. シフトキー (sɛī)を押し、セットアップモードへ変更しま す。
- 2. (F1) キーを押します。
- 3. プルアップメニューから[Save/Load]を選び、 (<del>○</del>) を押して 確定します。

これで「Save/Load setup」セットアップウィンドウが 表示されます。

- 4. (→) キーを使って[Factory setup]ボタンを選び、 → で確 定します。
- 5. (。) キーを使って 制御フィールド1~16から必要なチ ャンネル (またはAB, CP) を選び、<sup>(←)</sup>で確定します (選択ボックスにチェックマークがでます)。<u>| All ∥</u> ボタ ンを使って、全ての制御フィールドをまとめて選択しま す。
- 6. (\*) キーを使って [OK] キーを選び、 (=) で確定しま す。

計測モードに戻るには、シフトキー(sET)を押し、確認の 為の表示がでたら(一)で確定します。

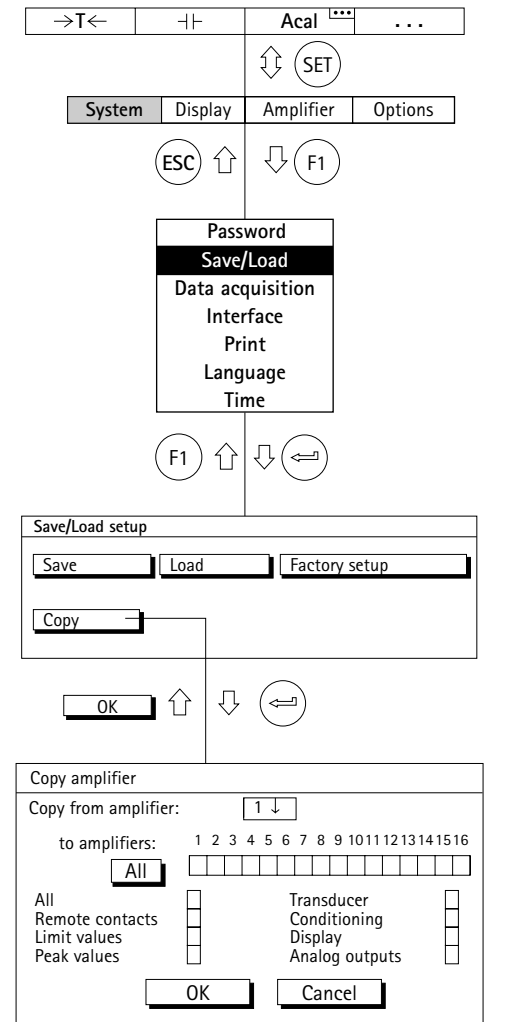

# 設定のコピー

[Copy]ボタンを使って、必要に応じて全てまたは一部 の設定をあるアンプから別のアンプ(または数台のアンプ) へ送信できます。

- 1. シフトキー (str) を押し、セットアップモードへ戻りま す。
- 2. (F1) キーを押します。
- 3. プルアップメニューから[Save/Load] を選び、(一)を押し て確定します。

これで「Save/Load setup」セットアップウィンドウが表 示されます。

- 4. (→) キーを使って [Copy] ボタンを選び、 → で確定し ます。
- 5. [Copy from amplifier] 編集フィールドで、(。)キーを 使って設定をコピーしたい元のチャンネル番号を選び、 で確定します。
- 6. (一) キーを使って 制御フィールド1~16から設定をイ ンポートしたい必要なチャンネルを選び、(⇔)で確定し ます(選択ボックスにチェックマークがでます)。全て のチャンネルへ設定をコピーしたい場合は、<u>| AIL |</u> ボタン を選び、 で確定します。
- 7. 縦の制御フィールドから、設定をコピーしたい元のチャ ンネルを選び、(₩)で確定します(選択ボックスにチェ ックマークがでます)。
- 8. (→) キーを使って [OK] キーを選び、 → で確定しま す。

計測モードに戻るには、シフトキー (sET)を押し、確認の 為の表示がでたら (⇔) で確定します。 SET

# **3** 連続計測の記録

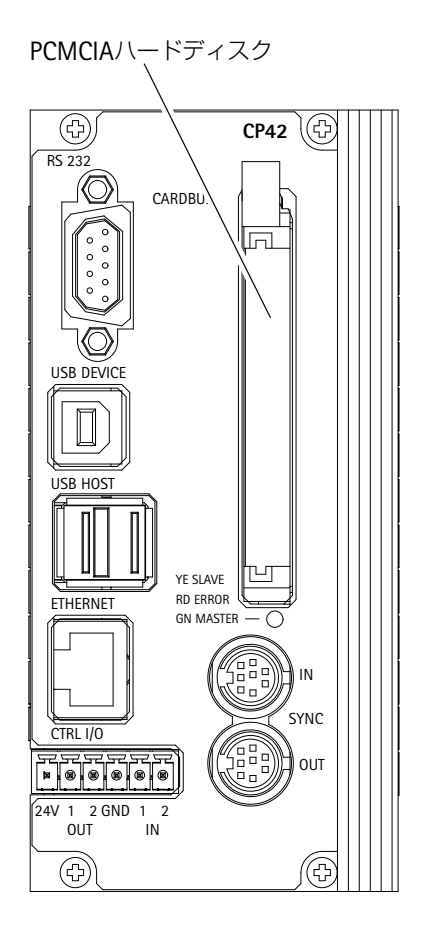

MGC*plus*を用いた連続計測の記録では、17個のデータ収 集プログラムを保存することが可能です。(16個は、ハー ドディスクへ保存)

保存されるデータは、通信プロセッサCP42のRAMもし くは、PCカード(PCMCIAハードディスク・オプション) に保存されます。

注意

静電気を避けてください。

**PCMCIA**ハードディスクは静電気によってダメージをうけ るかもしれません。設置前にグラウンドになる物にさわる か、アースリストバンドを着用するなどしてください。

連続計測のプログラムを設定するためには、AB22Aか AB32の表示操作パネルを用いるかHBMのMGC*plus*アシス タントプログラムソフトウェアを用います。

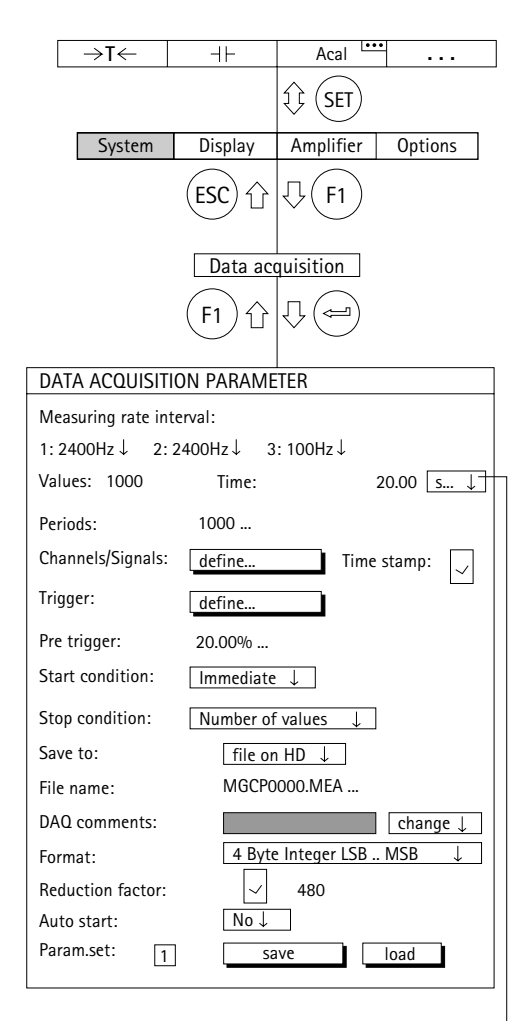

#### 設定画面の選択

1. シフトキー (sET)を使いセットアップモードに変えます。 2. ファンクションキー (モ1) を押し、カーソルキー (・)を用 い [Data acquisition] を選び、 (ー)を押し確定します。

#### **Measuring rate/interval**

要求する計測速度 (1Hz以上) もしくは、計測間隔 (1Hz以下)を計測を行う全てのチャンネルに定義します。

#### **Values**

1周期当たりの計測回数。

#### **Time**

1周期の時間を秒、分、時で設定します。

注: ValuesとTimeは、連動しています。もし、周期に対す る計測回数を与えると時間は計算されその逆もまた同じで す。

#### **Periods**

計測周期の回数を設定します。もしここに0を設定する とFキーにより1周期の計測が開始され、キーを押す毎に 繰り返されます。

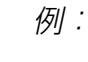

s min h

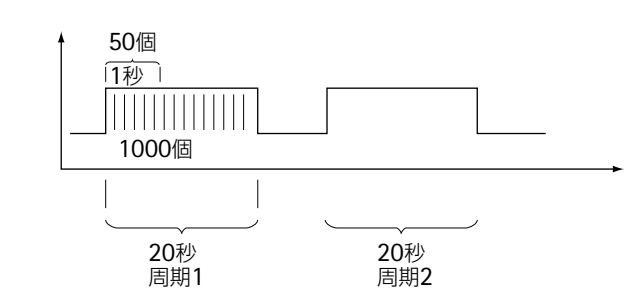

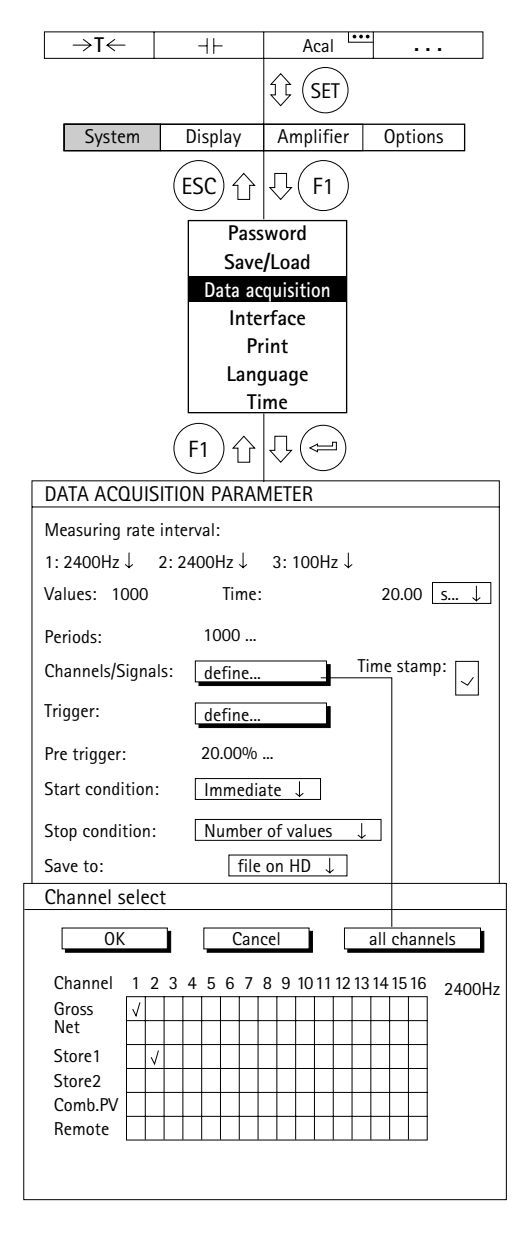

# **Time Stamp**

Time Stampが選択されるとファイルに2つの時間データ が追加されます。

例:*Channel2: Gross, Channel4: Net, Store1*そして*Time stamp*を選択すると、

ファイル名:

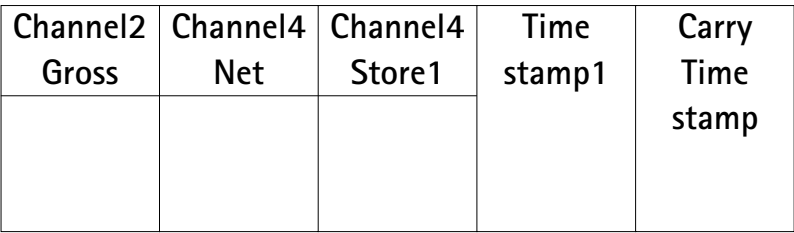

# **Channels/Signals**

連続計測のチャンネルと信号 (Gross, Net, Store1, Store2)を選択します。All channelsを押すと、各信号の 1チャンネルに設定されている状態が全てのチャンネルに 複写されます。

注:もし、*2*つ以上の信号が一つのチャンネル当たり選択 された場合(例えば*Gross*と*Net*)、最高計測速度は、 *2400Hz*に減少されます。

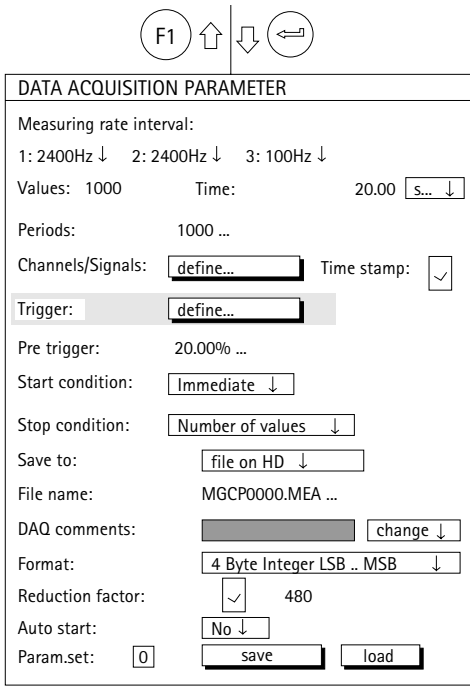

#### トリガー機能

トリガー機能をご使用の場合、最初にトリガーの状態を 設定しなければなりません。

トリガーには、**3**つのタイプがあります。

1. スタートトリガー(最大4つのトリガー状態を含む)

2. ストップトリガー(最大4つのトリガー状態を含む)

3.計測速度トリガー(スタートとストップ)

トリガー状態のスタートとストップの設定は次の状態が 選択できます。

- 
- ・計測レベル ・リミットスイッチ

・計測バンド ・・・・・・・・・ 外部入力信号

これらStart/Stop conditionsの状態は独立もしくは連携 した設定が可能です。ANDもしくはOR機能が可能です。 (ページH-19も参照ください。)

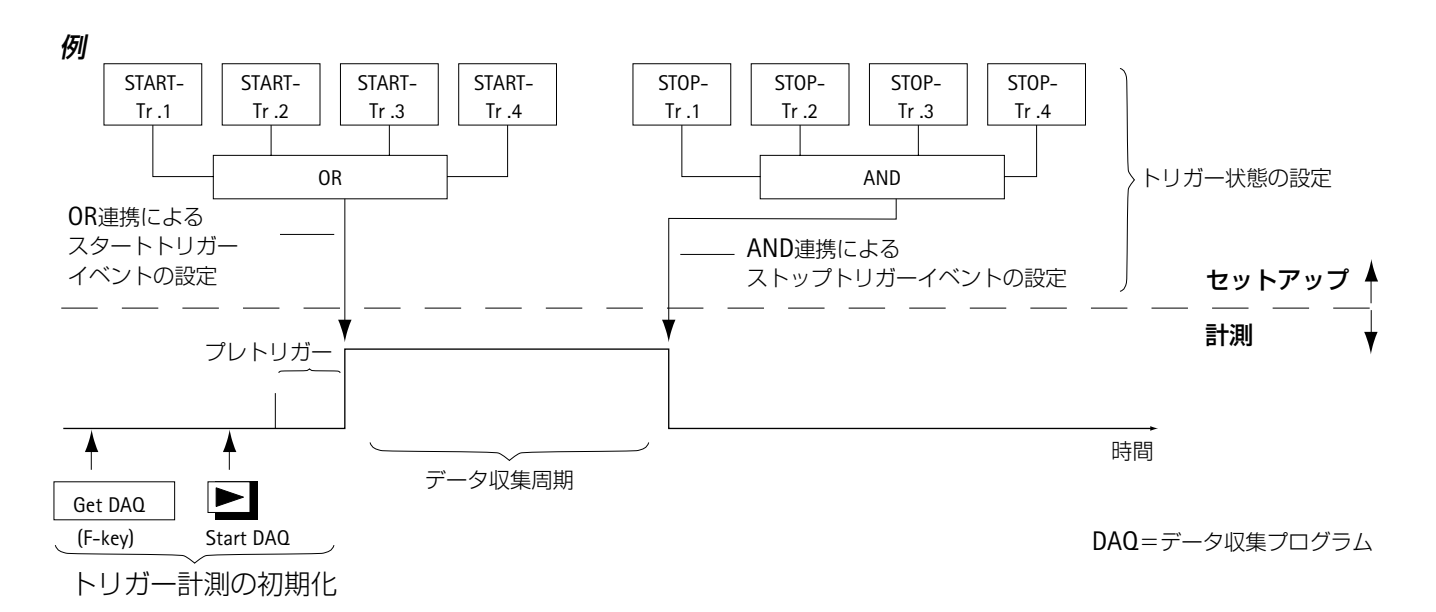

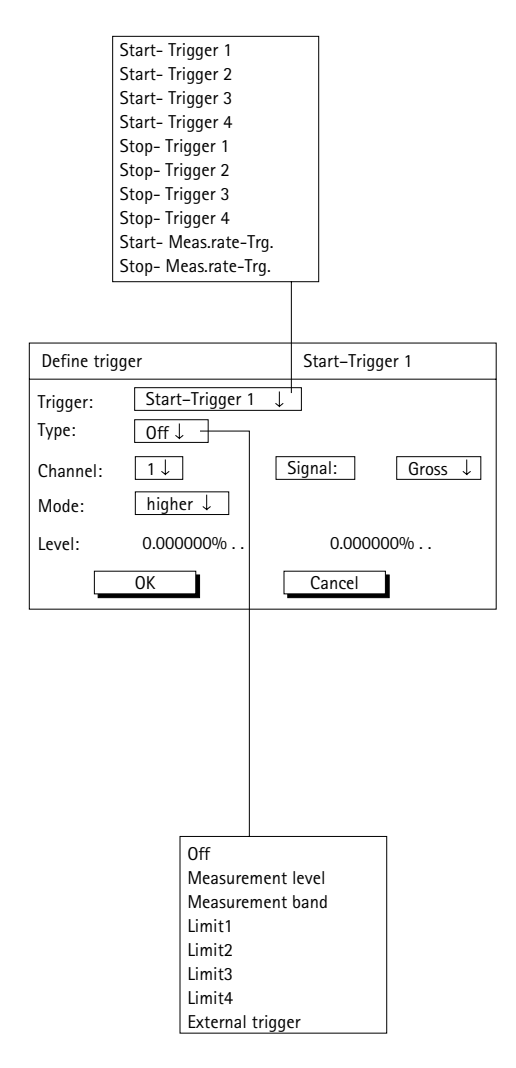

ページH-17の例で、Start conditionは、次のように定 義できます。

力が5kN以上で計測開始 OR 圧力が5bar以下で計測開始 OR 温度が22℃以上で計測開始

#### **Define trigger**

データ収集を直ちに開始するか特別なトリガ設定により データ収集を開始あるいは停止を定義することです。

#### **Trigger**

4つの異なる開始、停止トリガーと一つのMeasuring rate triggerが設定可能です。

### **Measuring rate trigger**

Start-Meas.rate-Trg.は、トリガーイベントが生じたとき 計測速度を変更します。

例:トリガーイベントは、長時間計測(例えば:計測間隔 *=10000sec*)から動計測(例えば:計測速度*=1200Hz*)に変 わったとき起きます。

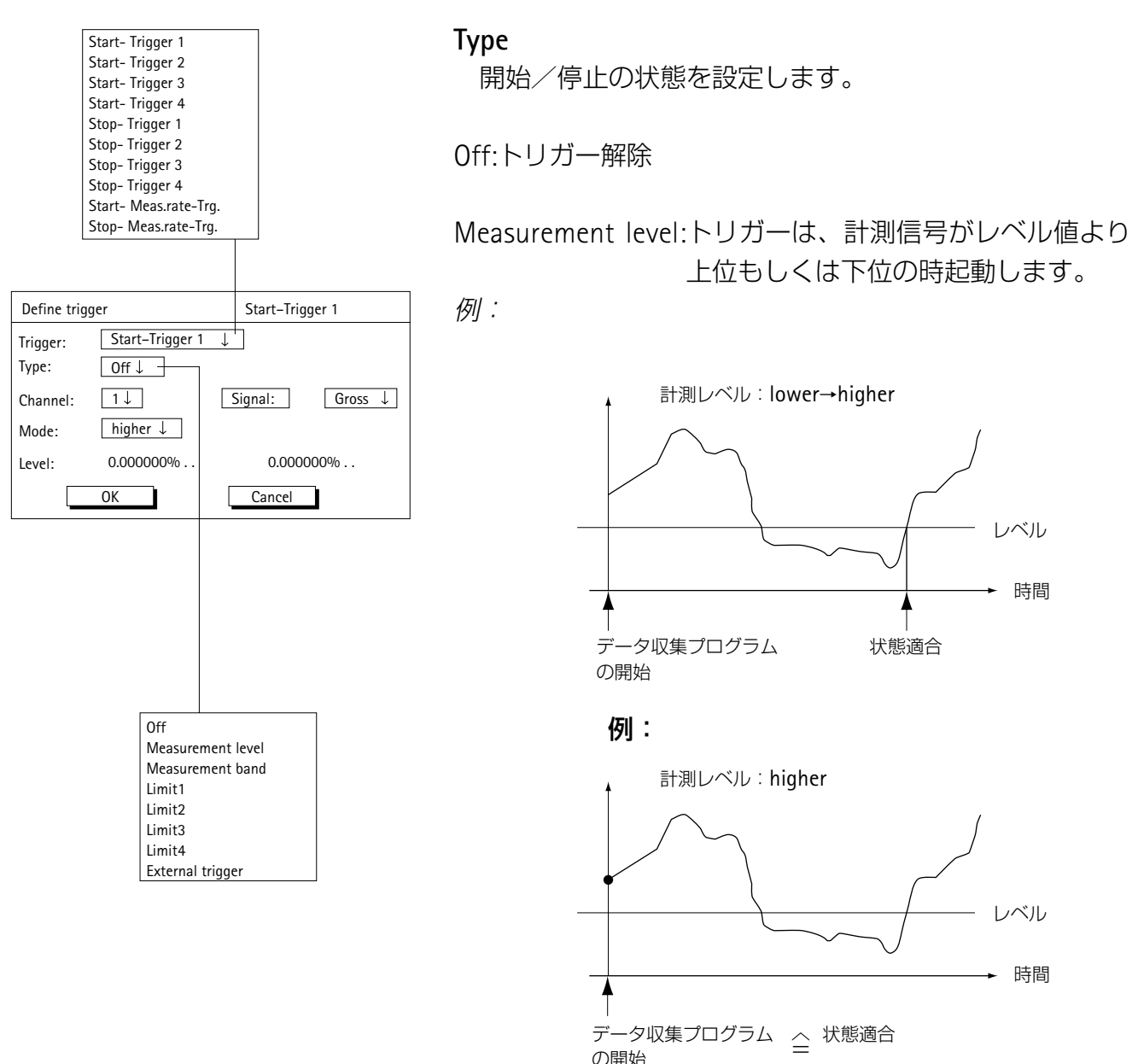

の開始

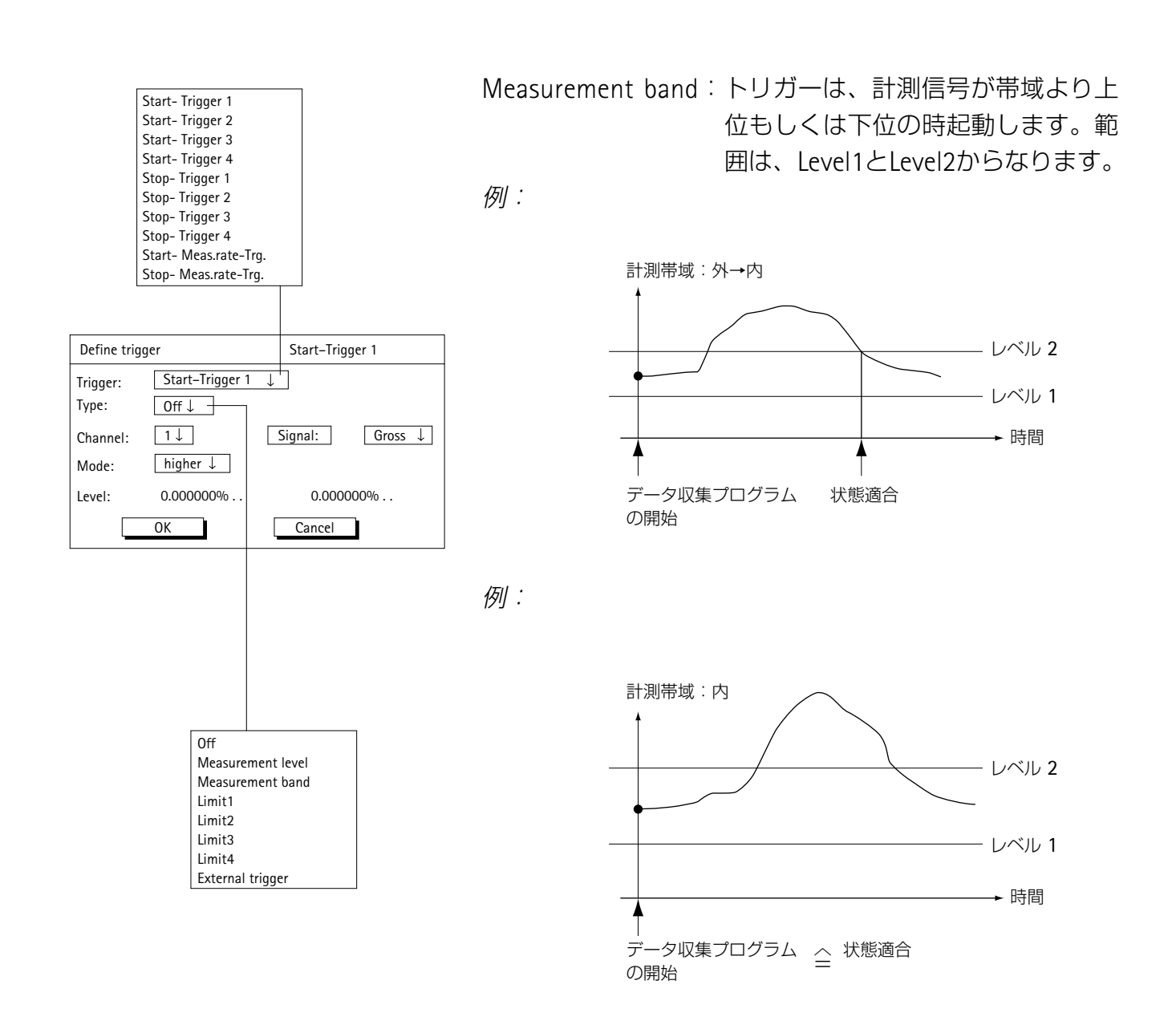

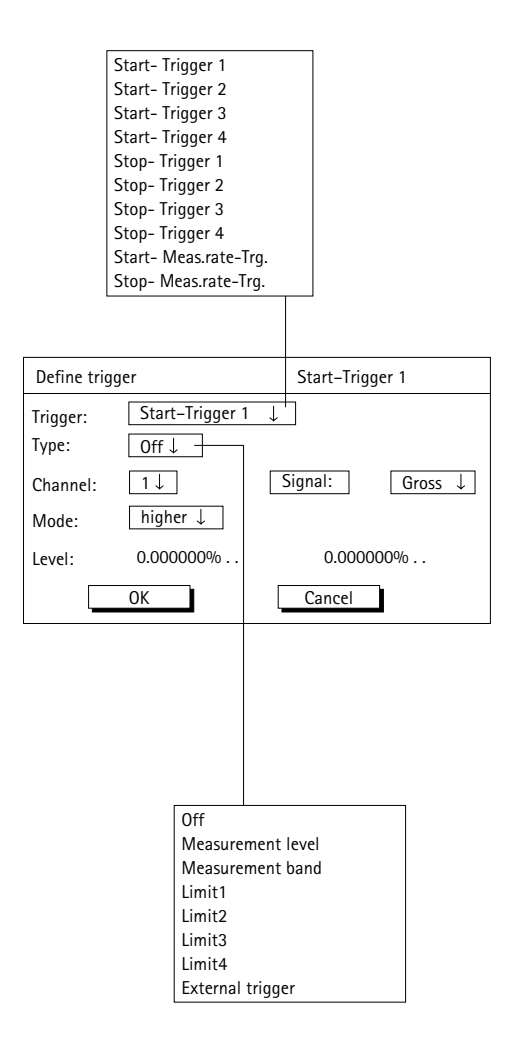

- Limit1-Limit4:トリガーは、リミットにより起動します。 (High: LED on、データ収集開始;Low: LED off)
- External trigger:トリガーは、外部信号により起動します。 (コネクションボードのリモートコンタ クト7がオン)

**Channel**

トリガーを定義するチャンネルを設定します。

**Signal**

トリガーを定義する信号を設定します。

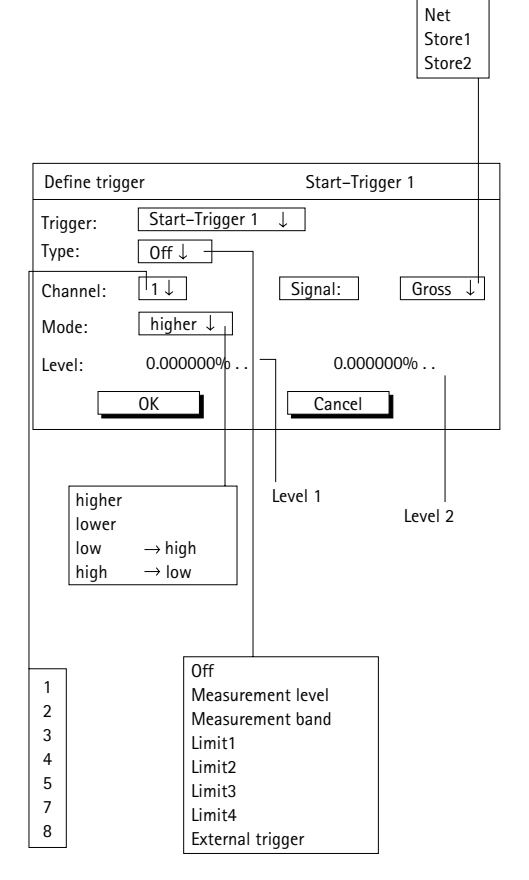

#### **Mode**

Gross

トリガー条件の起動を設定します。

トリガータイプによりそれぞれのモードが設定できま す。

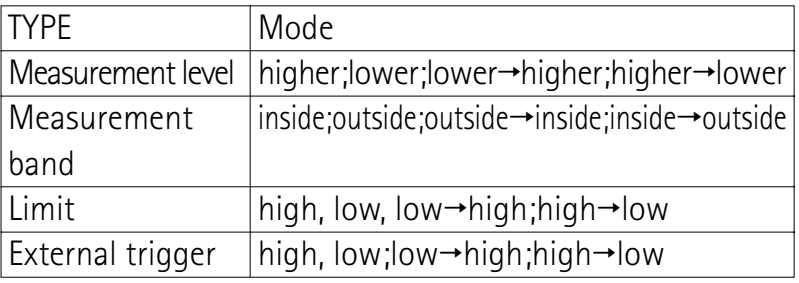

#### 例:*higher*

トリガーは、トリガーレベルよりも高い計測信号の時、 起動されます。

#### **Level**

計測信号を比較するレベル値を設定します。

トリガータイプにより0~2個のトリガーレベルが有効と なります。

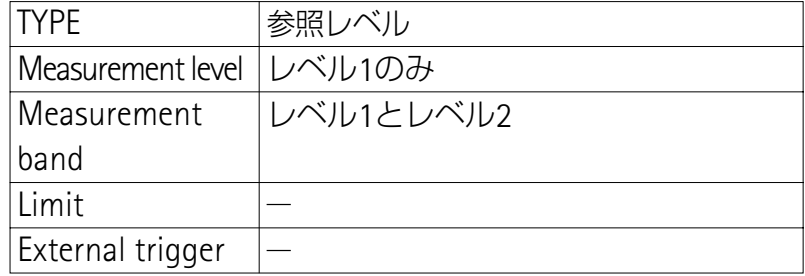

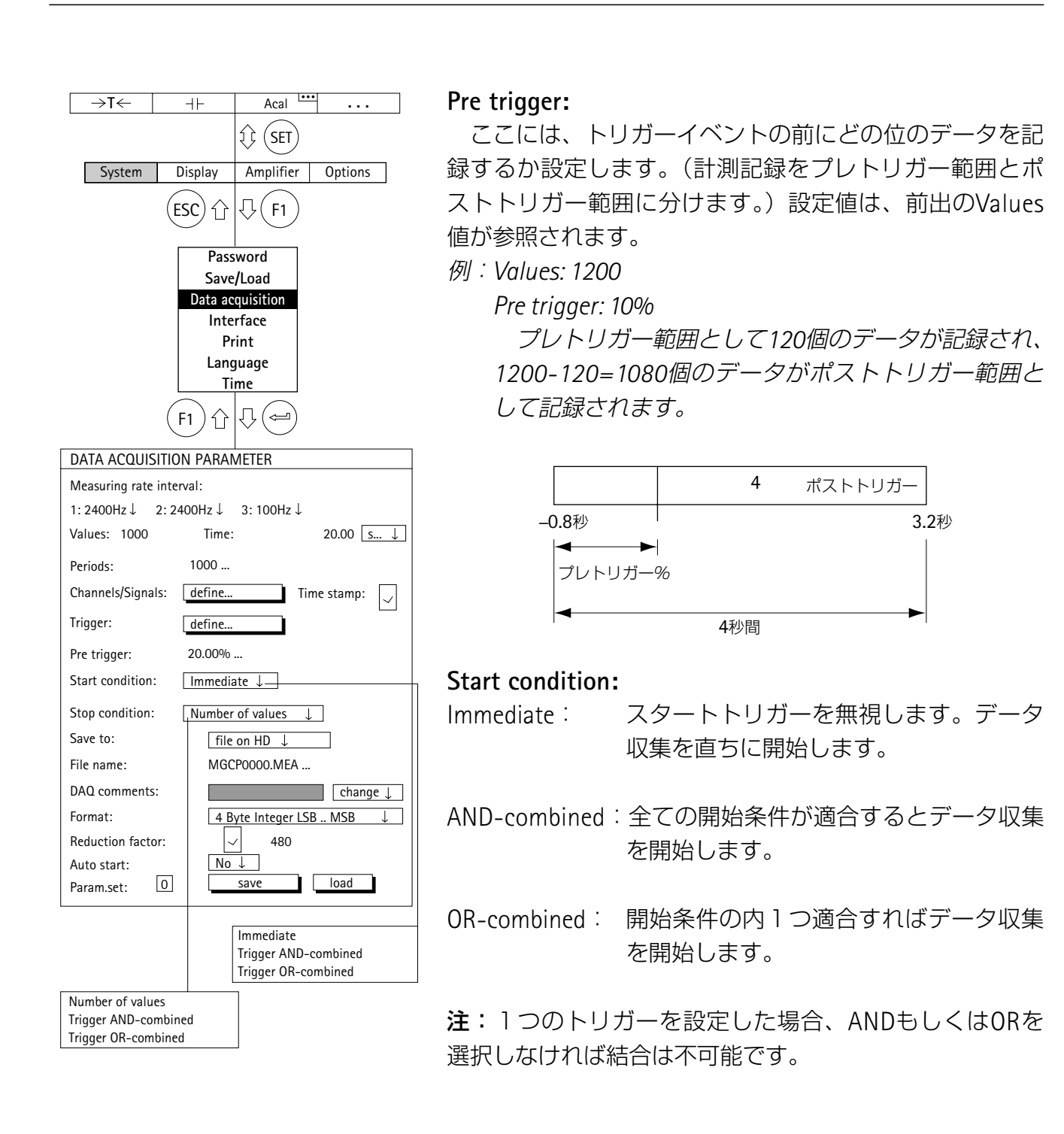

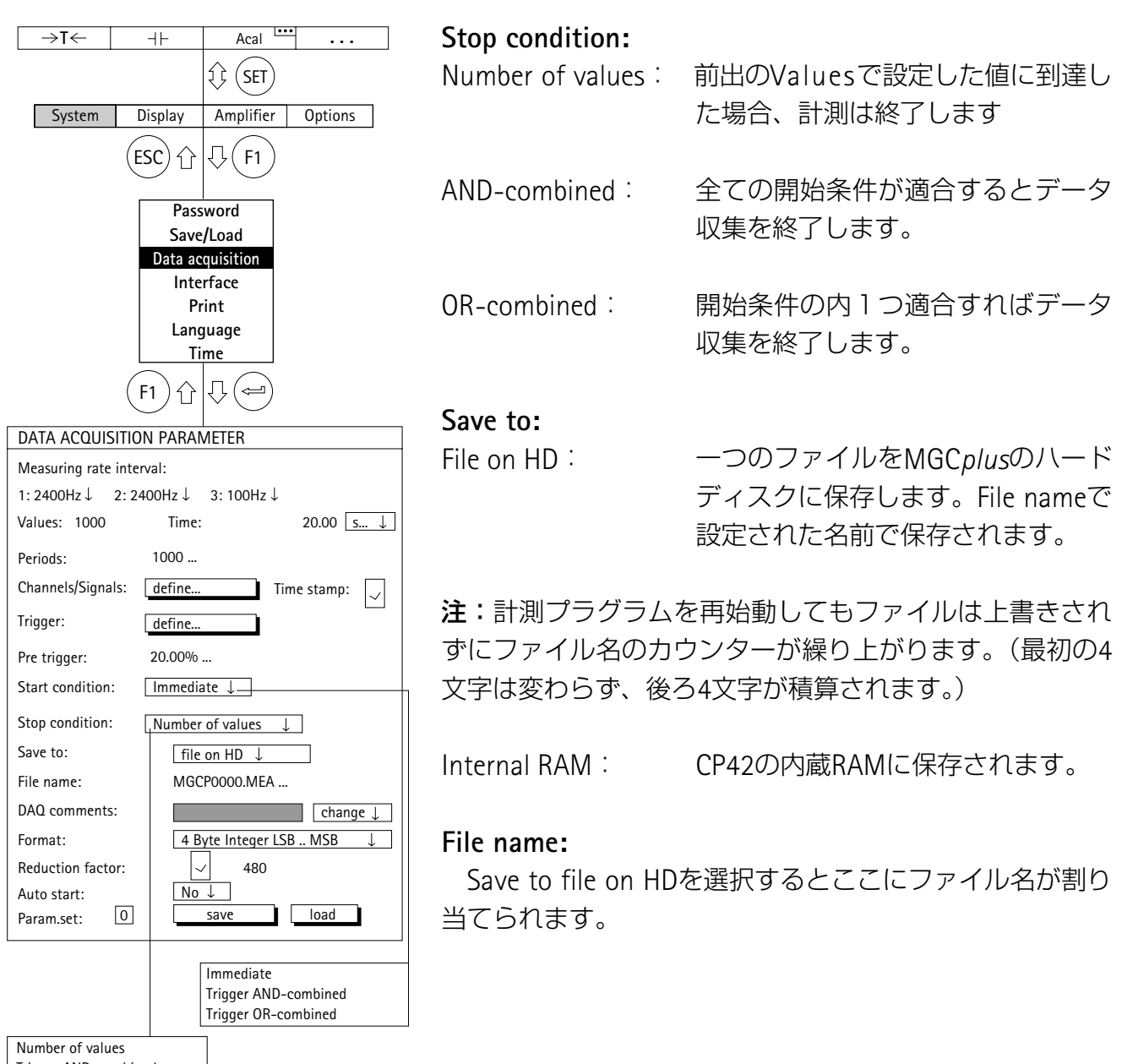

Trigger AND-combined Trigger OR-combined

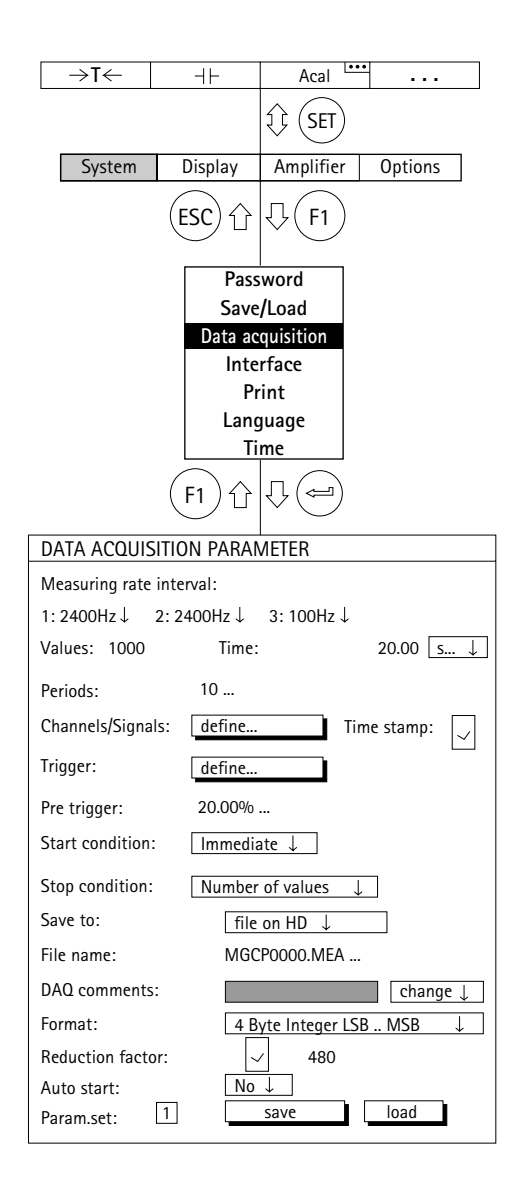

#### **Data acquisition comment:**

データ収集にて望むいかなるコメントでも割りつける事 ができます。"Data acquisition"(データ収集)の文字が ディスプレイの上左はじに示めされている時コメントを見 る事ができます。

#### データ収集コメント:**Change**

既在のコメントを変更するかもしれない、即ち新しいか 修正された情報を入力するかもしれない。

データ収集コメント:**Select**

PCMCIAハードディスクに保存されたコメントから選択 することが可能です。(G-23参照)

#### **Format:**

データの取扱は、データ収集フォーマットにより定義さ れます。3つの異なるフォーマットより選択できます。: 4 Byte INT, 2 Byte INT , 4 Byte FLOAT

注:HBMのMGC*plus* Assistant やcatman®の様なソフトウ ェアパッケージは、全てのフォーマットとスケール値を自 動認識します。データ収集が32767分割で十分な場合、2 Byte INTフォーマットは、他のフォーマットに比べ半分の 保存場所しか必要としないので最適です。

 $\rightarrow$ T $\leftarrow$   $\parallel$   $\parallel$  +  $\parallel$  Acal  $\stackrel{\text{1.1.1}}{=}$  ...  $\mathcal{D}\left(\mathsf{SET}\right)$ System Display Amplifier Options  $|\mathbb{G}(F_1)|$  $\overline{c}$ ⇧ **Password Save/Load Data acquisition Interface Print Language Time**  $|\mathbb{J}|$ F1 ⇧  $\leftarrow$ DATA ACQUISITION PARAMETER Measuring rate interval: 1: 2400Hz↓ 2: 2400Hz ↓ 3: 100Hz ↓  $20.00$  s...  $\downarrow$ Values: 1000 Time: Periods: 10 ... Channels/Signals: define. Time stamp:  $\left|\bigvee\right|$ Trigger: define Pre trigger: 20.00% ... Start condition:  $Immediate$ Stop condition: Number of values  $\downarrow$ Save to:  $\sqrt{\frac{f}{h}}$  file on HD  $\sqrt{\frac{h}{h}}$ File name: MGCP0000.MEA ... DAQ comments: change  $\downarrow$ 4 Byte Integer LSB .. MSB Format: Reduction factor:  $\vert \vee \vert$  480 Auto start: No save | load 1 Param.set:

### **Reduction factor**

チェックボックスにチェック(の)をした時、データ収集 の間、追加データセットがPCMCIAハードディスクに作ら れます。このデータセットは全ての計測値の保存だけでな く、極端な値(最小/最大)を指定された間隔で収集します。 間隔は、選ばれたメジャリングレートに関連した "Reduction factor"によって決定されます。

"Reduction factor"は480~32767の範囲で設定可能です。

### 例:

MEAS. RATE: 2400Hz Reduction factor: 480

 $\frac{2400 \text{ Hz}}{480}$  = 5Hz  $\text{m}$  200 ms interval

最大/最小値が200ms間隔で記録されます(収集レート 5Hz)

### 注:

1つ信号が1ch当たりに収集されている場合に低減された データセットは作ることができます。(Gross/Net/Stor e1/Store2の選択、H–16参照)

### **...format:**

CP42ファイルの読み出し

ファイルのデータを読んだり解釈するために内部のファ イルフォーマットを知る必要があります。CP42のファイ ルはバイナリーファイルで以下のような構成です。 次のヘッダデータが実際のデータエリアに先立ちありま す。

ファイルID(4バイトLONG)//通常=6001

チャンネル値(4バイトLONG)

データ列の長さ(例えば全てのチャンネル/信号のLONG)  $(4)$ ( $\checkmark$   $\checkmark$   $\checkmark$ 

データ列の値(例えば値/チャンネル)(4バイトLONG) 値保存のために用いられたデータフォーマット(4バイト LONG) 記録のために用いられた計測速度(4バイトLONG)

ヘッダーエリアのサイズ(4バイトLONG)//通常=512 予備(4バイトLONG)

次に、全てのチャンネル毎に

チャンネル番号(4バイトLONG)

スケーリング情報:計測範囲MR(4バイトFLOAT)

スケーリング情報:オフセット(ゼロオフセット)OS(4バ

イトFLOAT)

単位(4バイトCHARACTER)

信号マスク(4バイトLONG)

信号のマスクは、各チャンネルのデータ列にどの様な信号 が現れるかを定義します。

ビット0:GROSS信号

ビット1:NET信号

ビット2:ピーク値1

ビット3:ピーク値2

このことから最大4つの値が各チャンネル毎に表されます。 このチャンネルブロックは、日付、時刻について次のよう になります。

TimeDate(30 Byte CHARACTER)

ヘッダーの最後に続くバイトは、将来のために予約され ています。

データ行毎の内容は、(この例では、Bit0 (Gross)とBit2 (ピーク値1)を有効としています。)次のようになります。

C1, 1(Gross) C1:チャンネル1

- C1, 1(PV1)
- C2, 1(Gross)
- C2, 1(PV1)

#### 新データ行

C1, 2(Gross)

C1, 2(PV1)

C2, 2(Gross)

C2, 2(PV1)

全ての値(計測値)は4バイト(データフォーマット 1253=LONG, 125=FLOAT)か2バイト(データフォーマット 1255=INT)から成ります。整数フォーマットは、INTEL(tm) フォーマット(MSB->LSB)で保存されます。

記録のために用いられたデータフォーマットにより各チ ャンネルのソース値がどの様に再スケールされるか決まり ます。

1253(LONG):物理値=(バイナリソース値)/ (256\*7680000)\*MR+OS

1255(INT): 物理値=(バイナリソース値)\*256/

7680000)\*MR+OS

1257(FLOAT): 物理値=(バイナリソース値)

MR:計測範囲

OS:オフセット

注:1253 LONGフォーマットは、最新の極性バイト情報を 含みます。この情報を参照するためには、極性バイトが消 去しないために256で割る前に確認しなければ成りません。
- ビット0:制限値1が有効となるとセット
- ビット1:制限値2が有効となるとセット
- ビット2:制限値3が有効となるとセット
- ビット3:制限値4が有効となるとセット
- ビット4:Gross信号がオーバーフローとなるとセット
- ビット5:Net信号がオーバーフローとなるとセット
- ビット6:校正エラーとなるとセット
- ビット7:計測中に設定が変更されるとセット

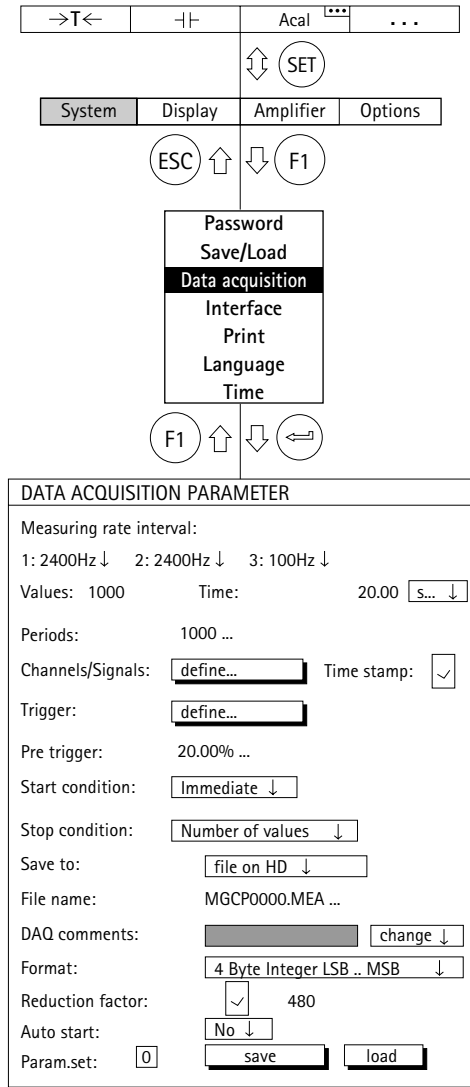

#### **Auto start:**

注:データ収集のパラメータの設定全ての設定(Start//St op conditions等)を保存または呼び出すことが出来ます。 パラメータの設定を有効にするために2つのファンクショ ンキーを割り当てなければなりません。

- a)Recalll data acquisition parameters機能(▶)をファ ンクションキーに割り当てます。Fキーを押しパラ メータの設定を呼び出します。
	- b)Start/Stop data acquisition 機能(▶)を2番目のファ ンクションキーに割り当てます。Fキーを押し、デ ータ収集プログラムを開始します。

Auto startの機能は、設定されたデータ収集パラメー タ呼び出された後にどの様にするかを定義づけます。

- YES: データ収集の設定が呼び出された後、自動的にデー タ収集を開始します。2番目のファンクションキー は必要ありません。
- NO: データ収集の設定が呼び出された後、データ収集を 開始するためには、2番目のファンクションキーが 必要です(▶)。

#### **Param.set:**

パラメータ設定の番号として0~16が入力できます。0 の設定は、CP42のFlash-PROMに保存され、1~16の設定 は、MGC*plus*のハードディスクに保存されます。

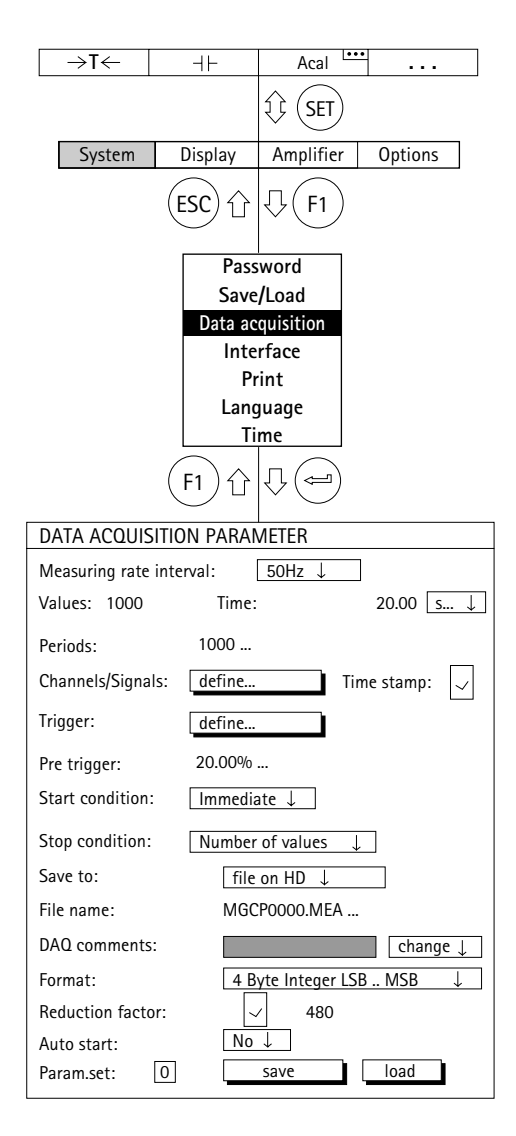

#### **Save:**

データ収集のパラメータは、選択されたパラメータセッ トで保存されます。MGC*plus*のハードディスクに最大16 の計測値データの収集プログラムを保存できます。

#### **Load:**

Param.setに保存されたデータ収集パラメータセットが MGC*plus*に呼び出されます。要求によりデータ収集パラメ ータセットを確認、変更、再保存する事が出来ます。

## **4** インターフェース

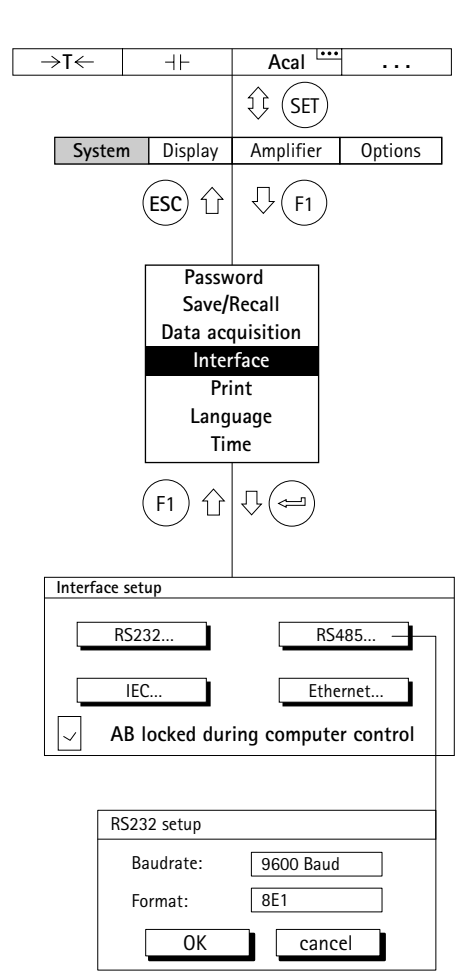

「インターフェース」機能を使って、利用できるインター フェースの特性をセットアップできます。 Baudrate(ボーレート) Format(ワード長、パリティ、ストップビット) Device address(デバイスアドレス)

CP42通信プロセッサの場合は、RS232とUSBとイーサネ ットインターフェースが標準装備されています。

例*1*:*RS232C Format*:*8NS*(*8*ビット、パリティなし、*2*ストップビット)

例*2*:*Ethernet*(イーサネット)

### **IP**アドレス及びネットマスク

IPアドレスは常に4バイトの構成です。それぞれの番号は1 ~254の範囲でなければなりません。絶対的な例外は127. x. x. x 及び192.168. x. x です。最初の数字はローカルホス ト(例えばご自分の機械)を指定します。192.168. x. x はル ーター上で進められてない特別のIPアドレスを参照しま す。ネットワークが192.168. x. x に番号づけられている場 合、これは自動的に外部からネットワークにアクセスされ ない事を保証します。ネットマスクは組織ネットワークの 一部から、どのノードかを決定し定義します。このネット マスクはどこがネットワークの端か及びネットワークの始 まりのコンピューターかどこかを示めす為にピットパター ンを使います。

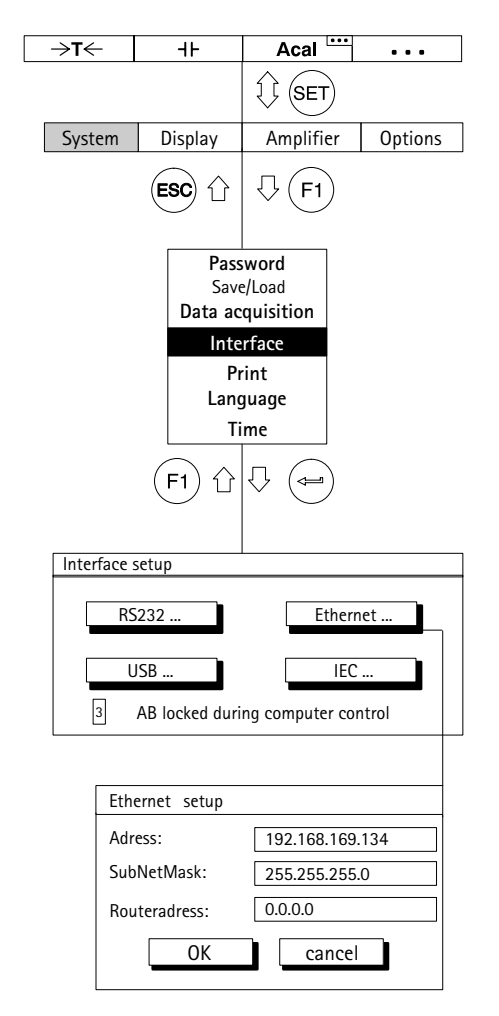

例:

IP: 192.168.001.001

Mask: 255.255.255.000

192.168.1の番号をもったネットワークとそのネットワー ク内で番号1のコンピューターを参照します。

IP: 206.001.210.124

Mask: 255.255.000.000 206.1の番号をもったネットワークと210.124の番号をもっ たコンピューターを参照します。

ネットワークはクラスに分けられます。ネットマスク 255.000.000.000はクラスAネットワークを割りあてます。 16,581,375の異なるコンピューターの全ては、このネット ワークに含まれることができます。255.255.0.0の場合、不 動の65,025があります。これはクラスBと呼ばれます。ほ とんどの通常なネットワークの形式はクラスCとして知ら れています。これはネットマスク255.255.255.0を持ち全 ての一般に見受けられるネットワークの99%を占めます。 254台までのコンピューターがともにネットワークに接続 する事ができます。

**Router**(ルータ) データパケットがノード局(アクセスポイント)を経由し送 られる場合(例えば組織内のネットワークからインターネ ットやWAN/LAN)、ルータが必要となります。これは、そ れらのアドレスに基づく異なる方角へデータパケットを分 配します。

ルータはこの目的の為に特別に設計されたコンピュータで あり独自のオペレーティングシステムをもちます。何百万 ものIPパケットを分析しそれらのヘッダーを読み、正しい 方向へそれらを進める機能です。

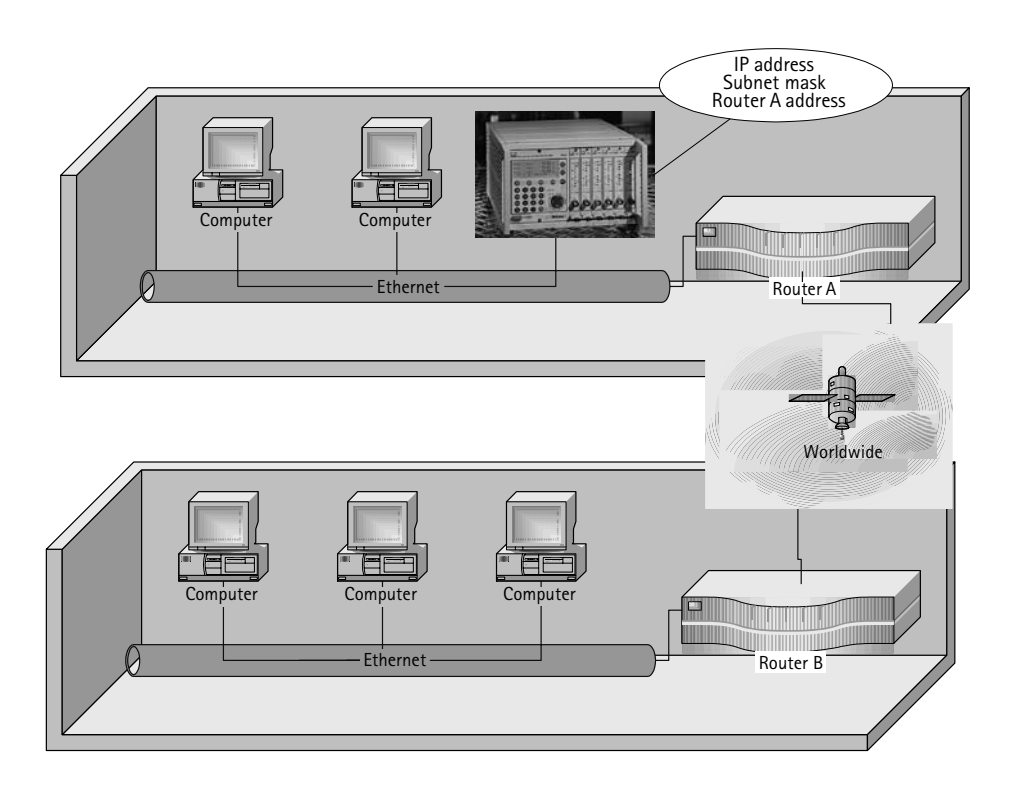

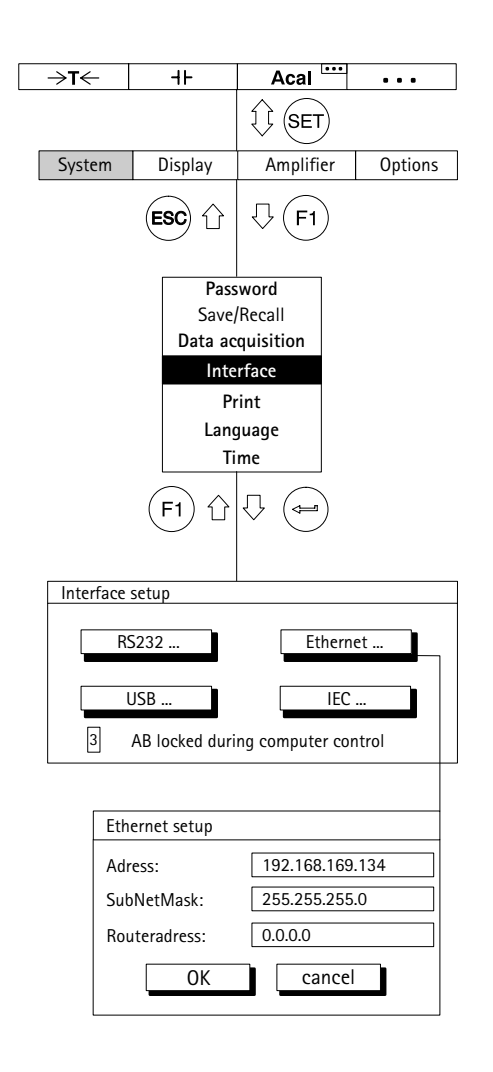

ご使用のPCからMGC*plus*計測システムにアクセスする為 にルータを使用する場合、そのルータのアドレスはMGC *plus*に指定されなければなりません。

### **PC**と**MGC** の直接イーサネット接続 **plus**

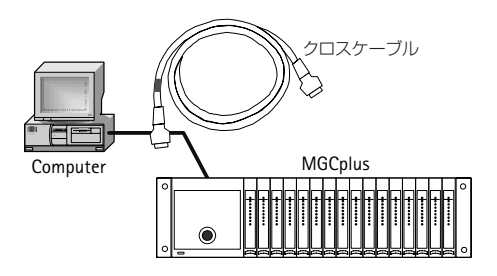

これは最も一般的なタイプの接続です。略して「クロスケ ーブル」としてよく知られる「クロスパッチケーブル」が必 要です。例えば、ご使用のコンピューターのIPアドレスが 172.34.24.13の場合、ご使用になるMGC*plus*のIPアドレス はサブネットマスクが255.255.255.0ならば172.34.24.x (x≠13, x≠255)にすべきです。

MGC*plus*をハブを経由してPCに接続する時は「ストレート ケーブル」として知られる「パッチケーブル」を使用する必 要があります。

CP42のイーサネットインターフェースは以下のように設 定します。

IP address = 192.168.169.134 Subnet mask = 255.255.255.0

Router  $= 0.0.0.0$ 

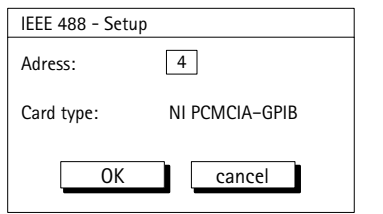

**IEC**

PCMCIA-GPIBカード(PCMCIA-GPIB, NI-488.2)を使った IEC-bus接続カードのセットアップ

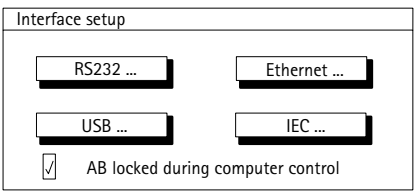

### コンピューター動作モードでのコントロールパネル**AB22 A/AB32**

工場設定ではコンピューター動作モード中は、コントロー ルパネルは操作できません。この状態ではステータス情報 と計測値だけが更新されます。尚、"AB locked during computer control"のチェックボックスのチェックをはず す事で操作可能にすることもできます。

# **5** 印刷

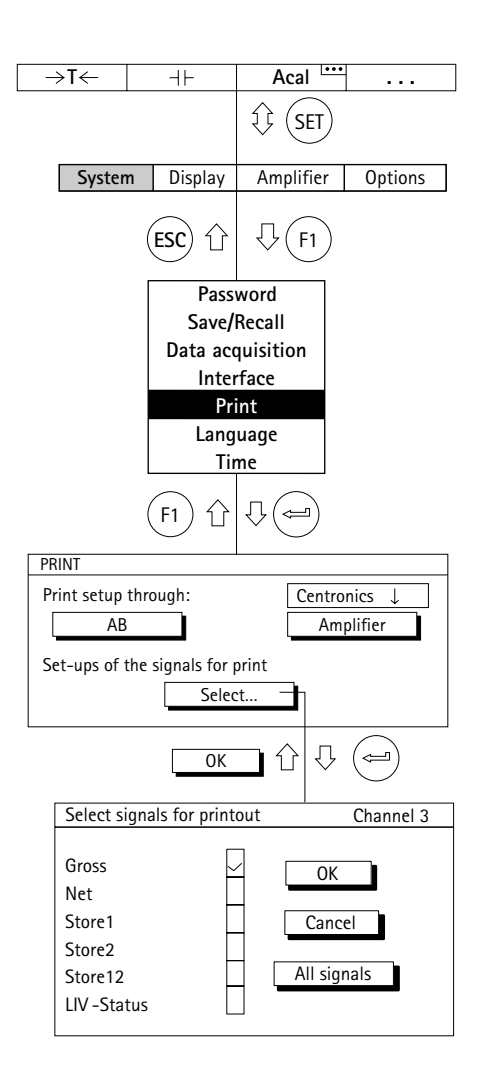

「印刷」機能を使って、AB22A/AB32またはアンププラグ インユニットの設定と値を印刷できます。値を印刷するに は、[Select...]を選んだ後のセットアップウィンドウで希 望のチャンネルと信号を入力できます。

- 1. シフトキー (sET)を押し、セットアップモードへ戻ります。
- 2. (F1) キーを押します。
- 3. プルアップメニューから[Print]を選び、(=)を押して確 定します。

これで「印刷」セットアップウィンドウが表示されます。

- 4.[Print through:]選択ボックスから必要なインターフェ ースを選び、 で確定します。
- 5. (●) キーを使って、必要なボタンを選び (←) で確定しま す。[Select...]の下に、別のセットアップウィンドウが 開きます。
- 6. ( + ) キーを使ってキーシンボルを選ぶか、または制御フ ィールド1~16(/)から設定を印刷する特定のアンプ を選び、(ー)で確定します。
- 7. (→) キーを使って [OK]を選び → で確定します。

**6** 言語

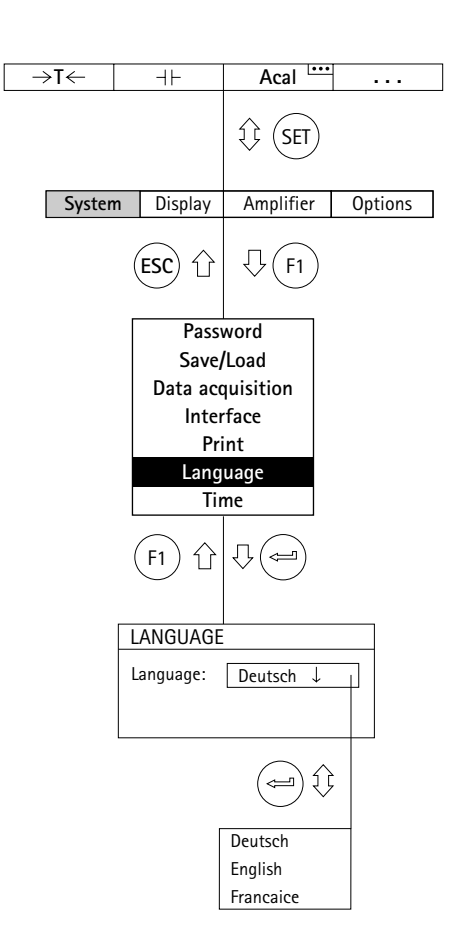

この機能を使って、ディスプレイ、メニュー、ヘルプテ  $\widehat{\mathbb{G}}$  (set) キストの言語を選択できます。

# **7** 時刻

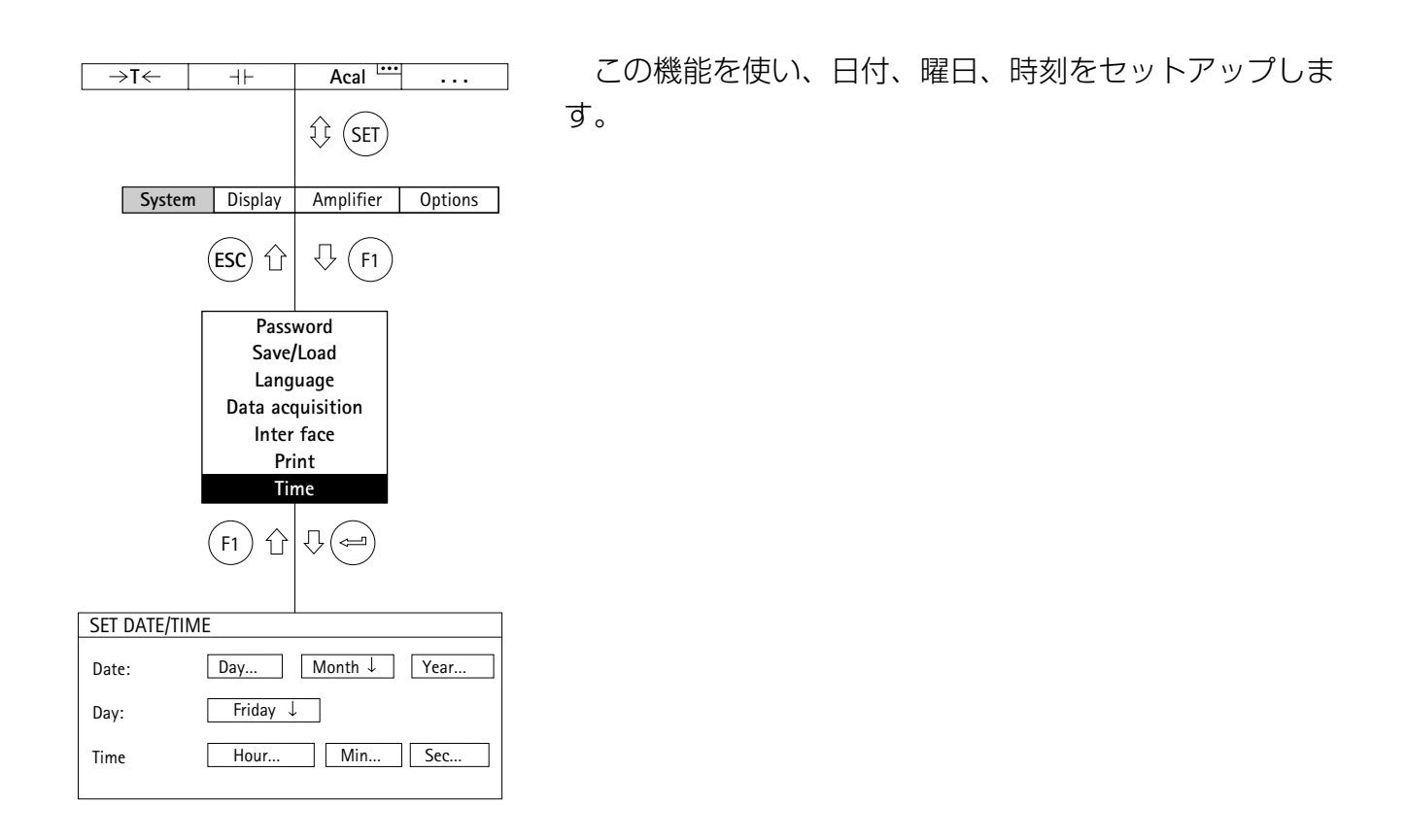

# **I** メニュー構造

メニュー構造は、必要なセットアップメニューを探しやすく構成されています。

メニュー構造のコンポーネント

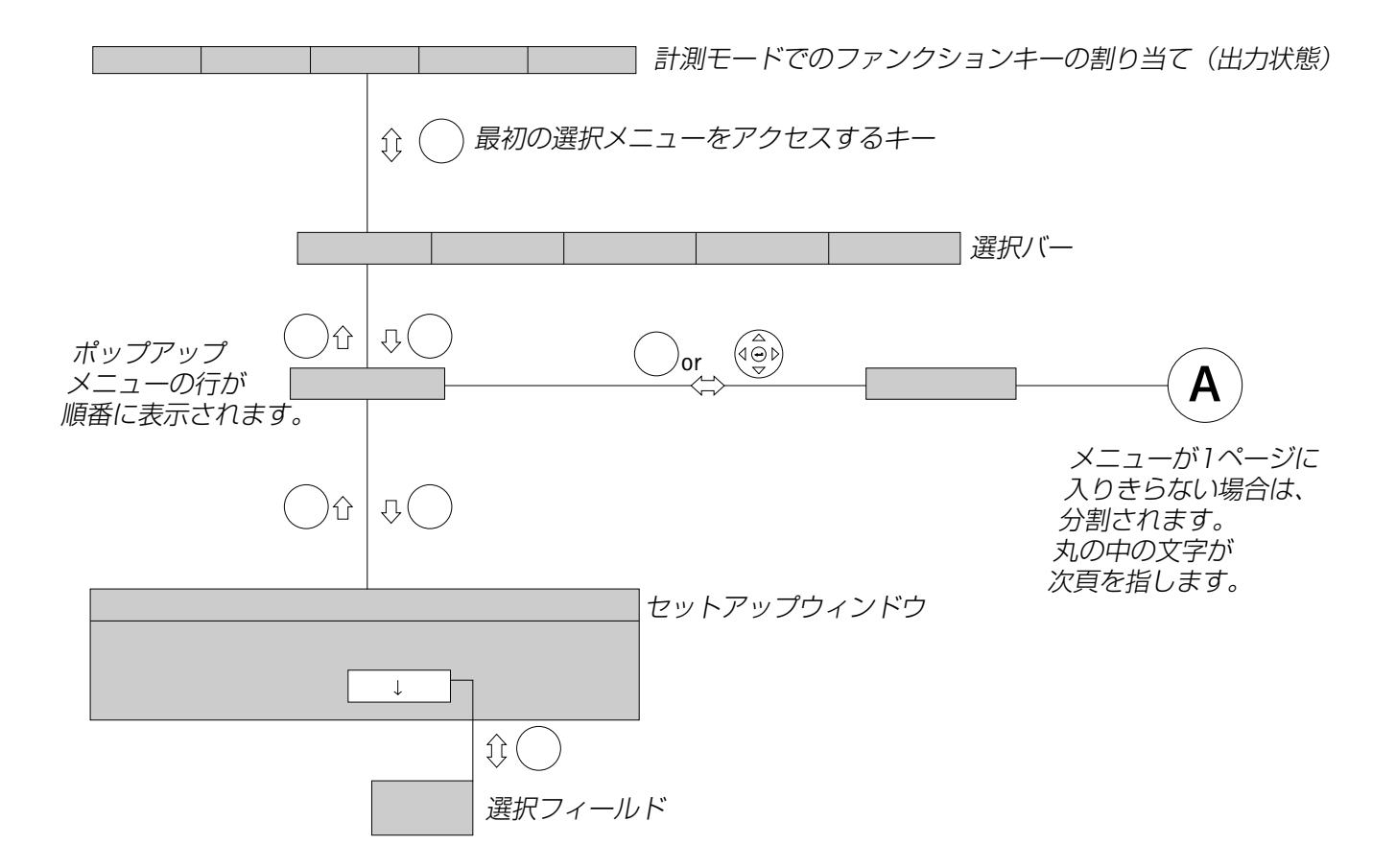

記号

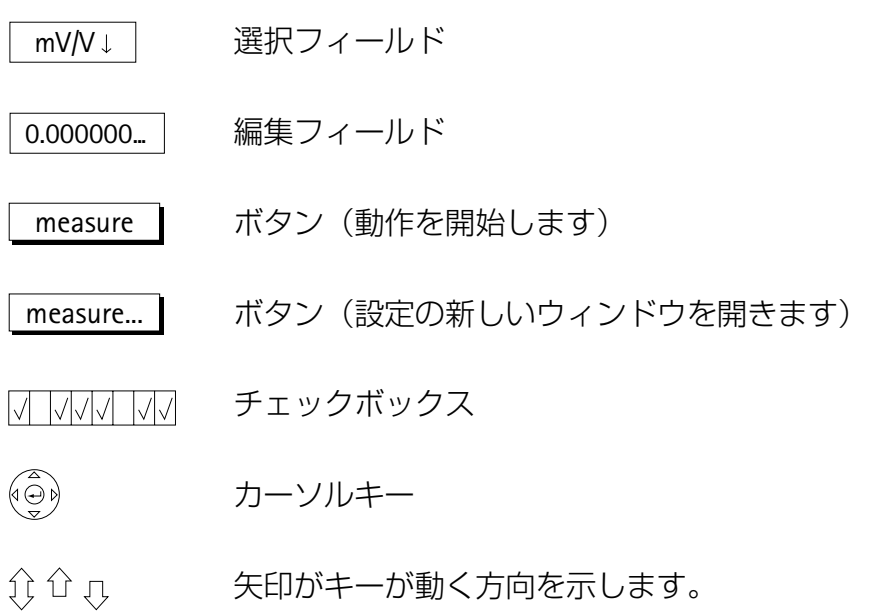

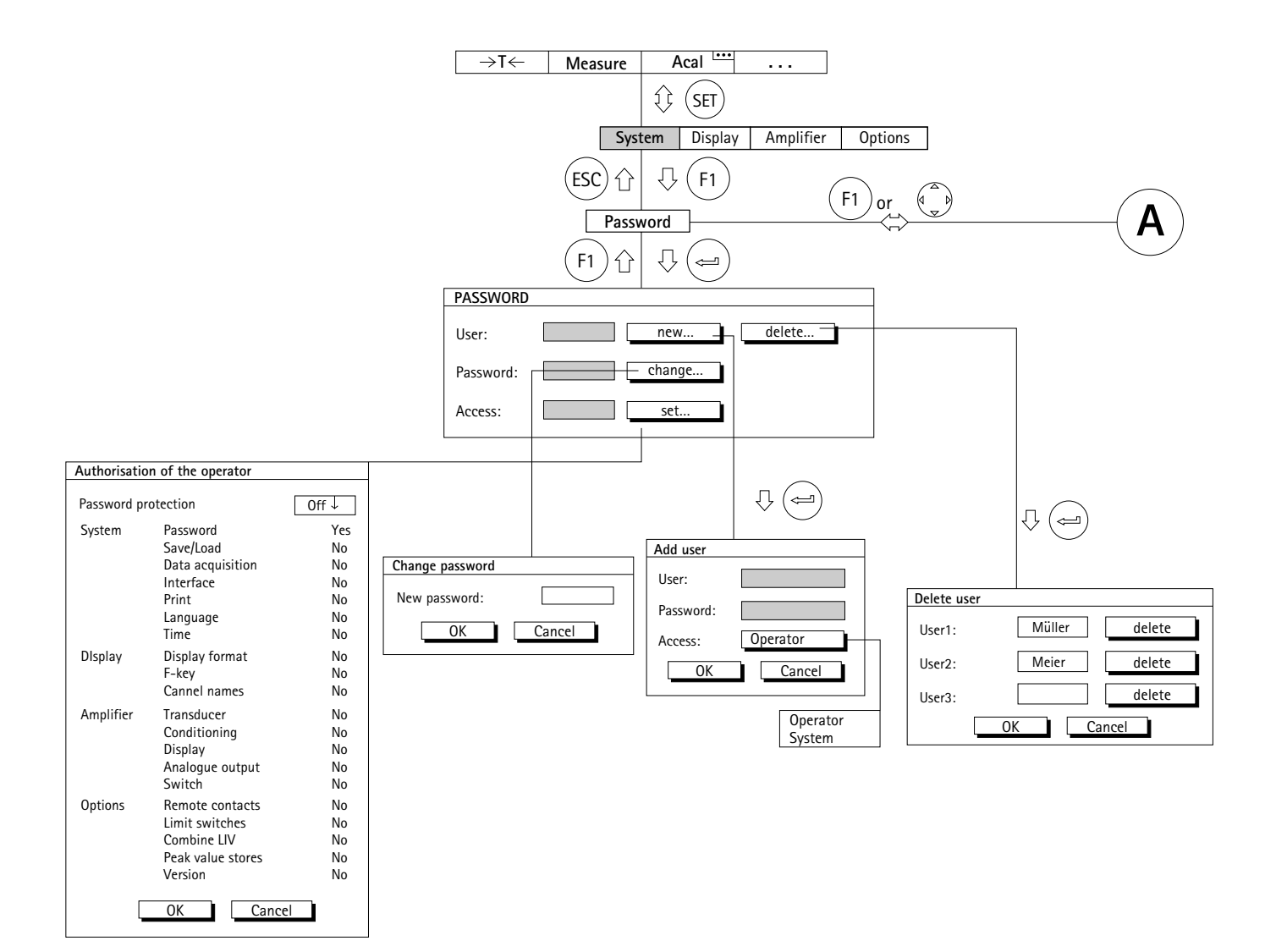

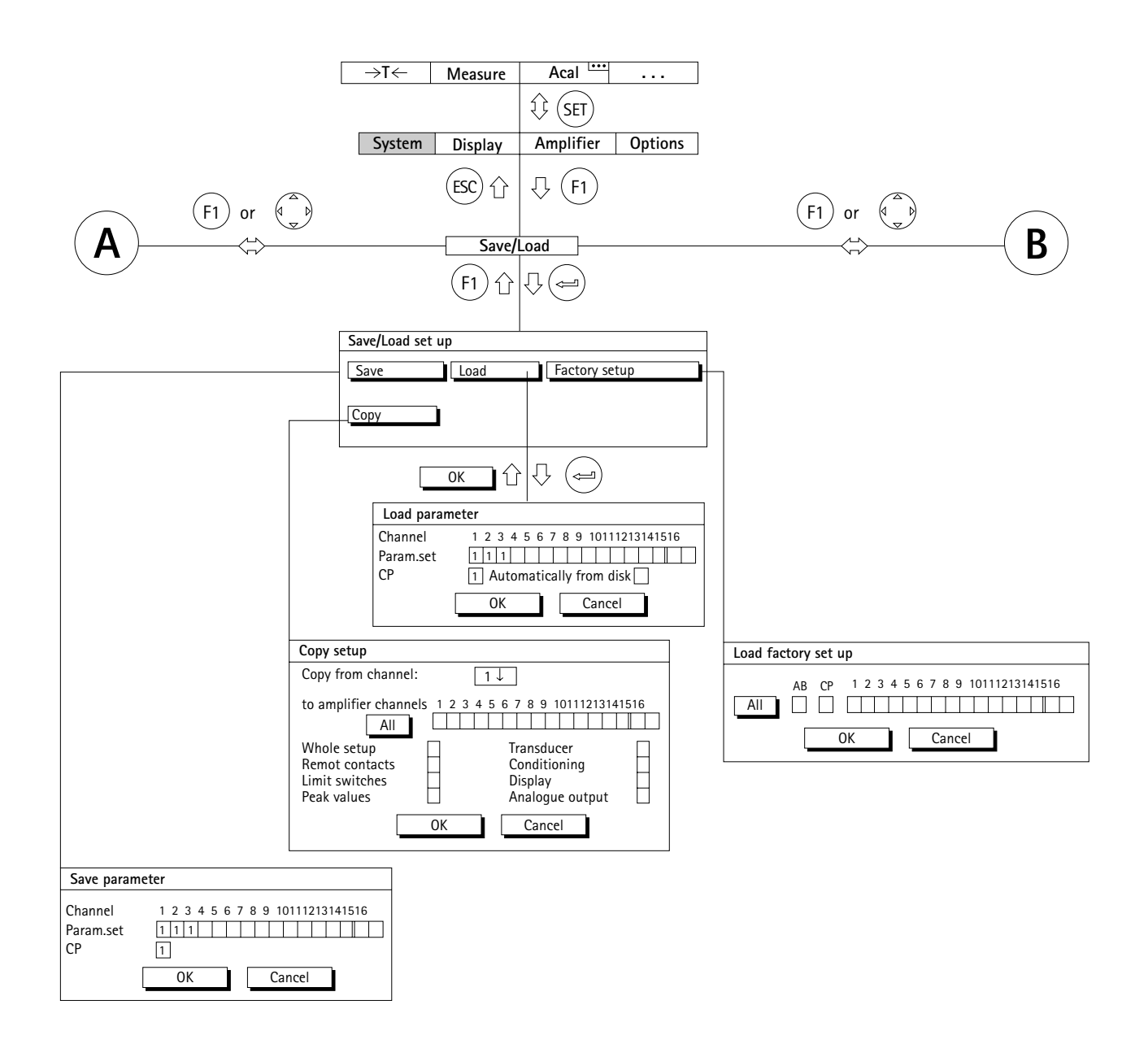

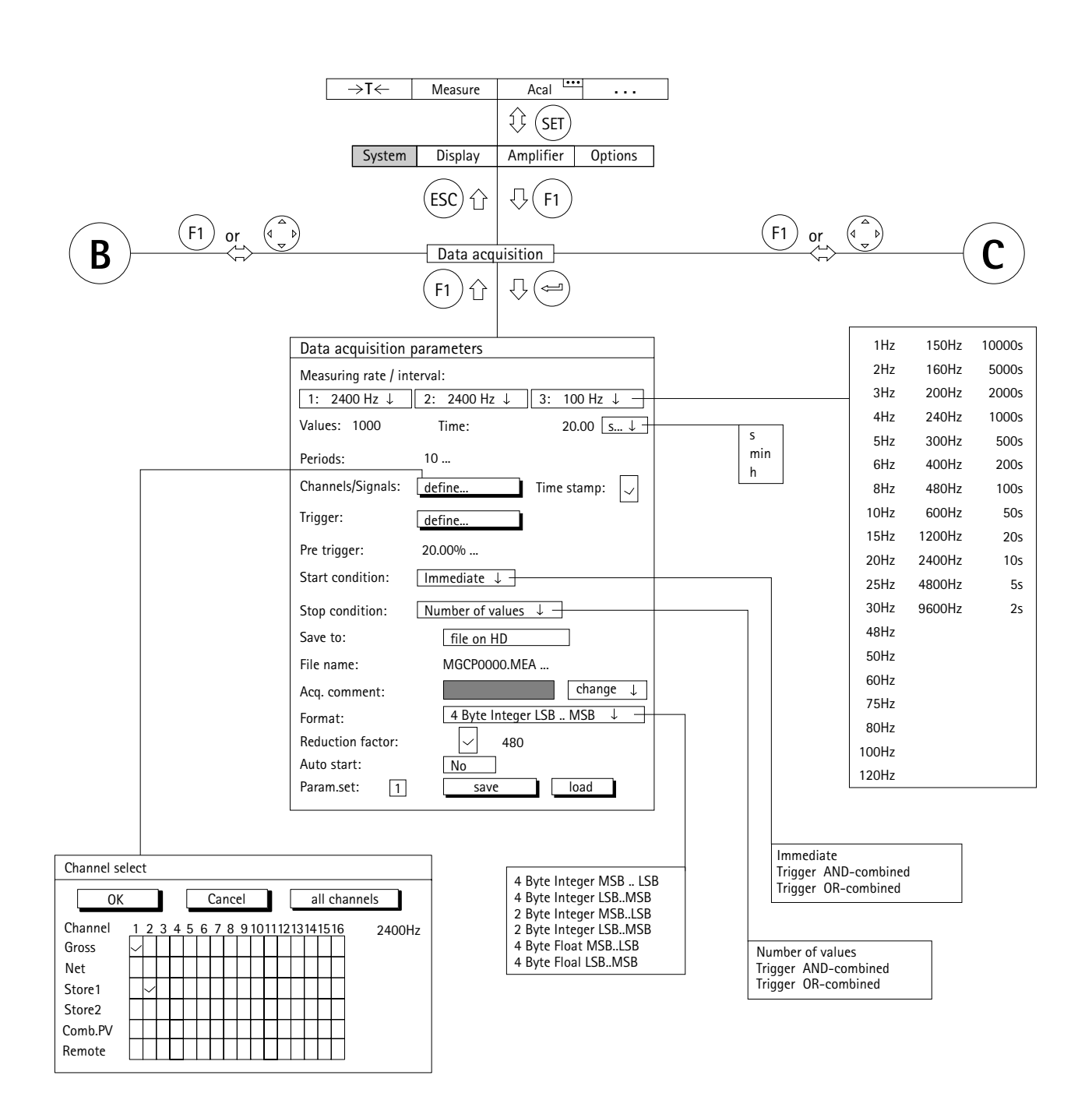

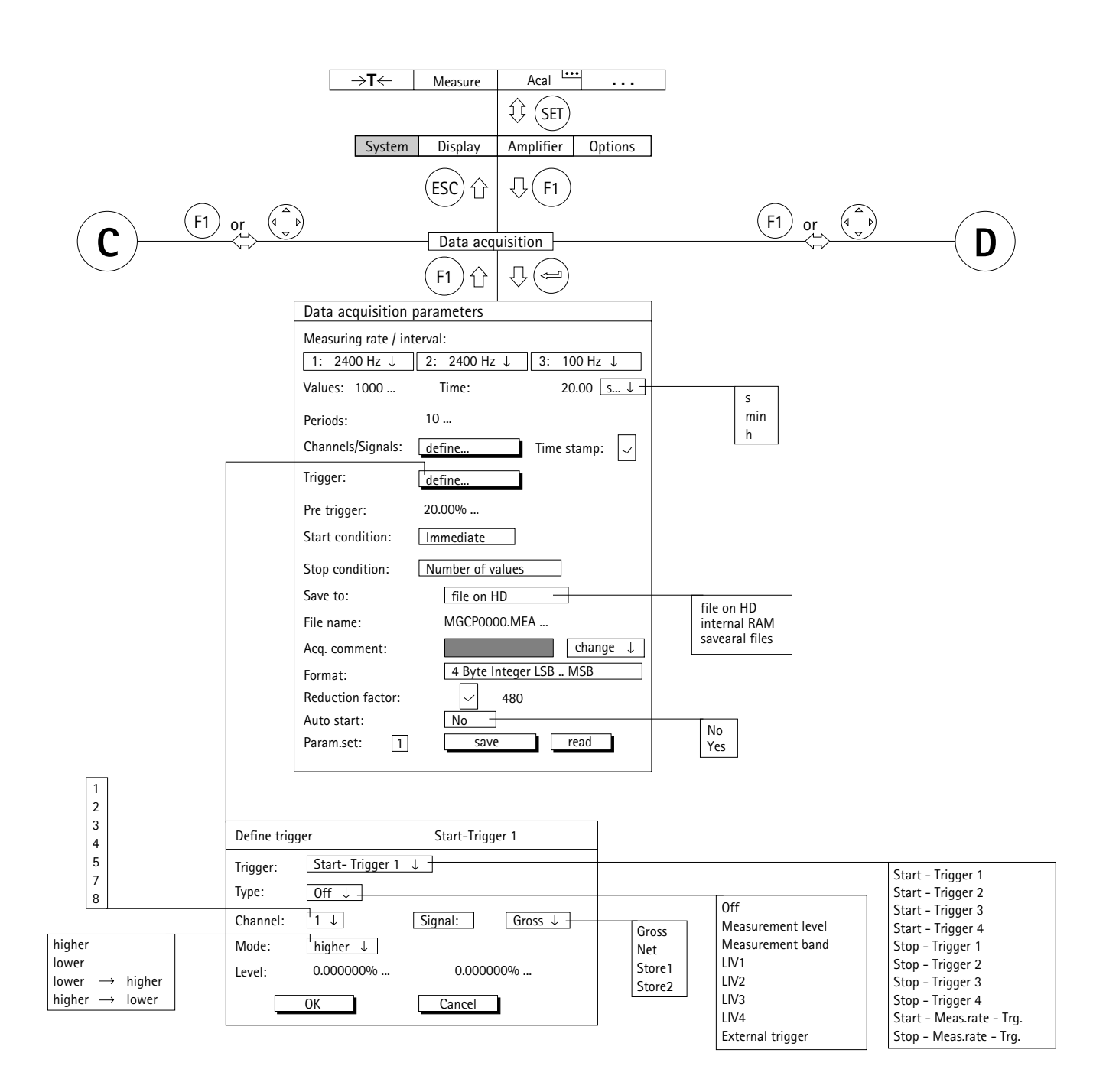

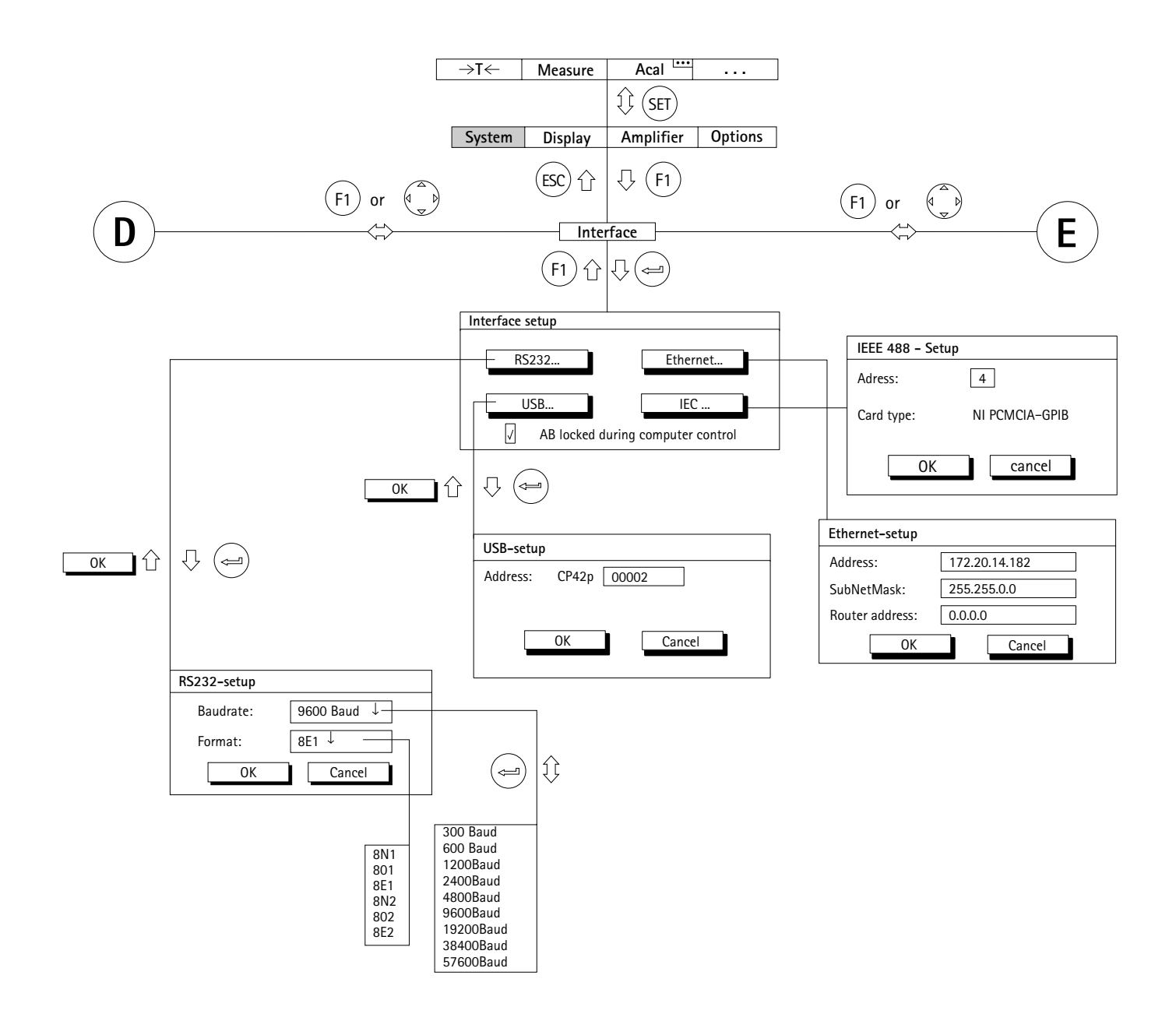

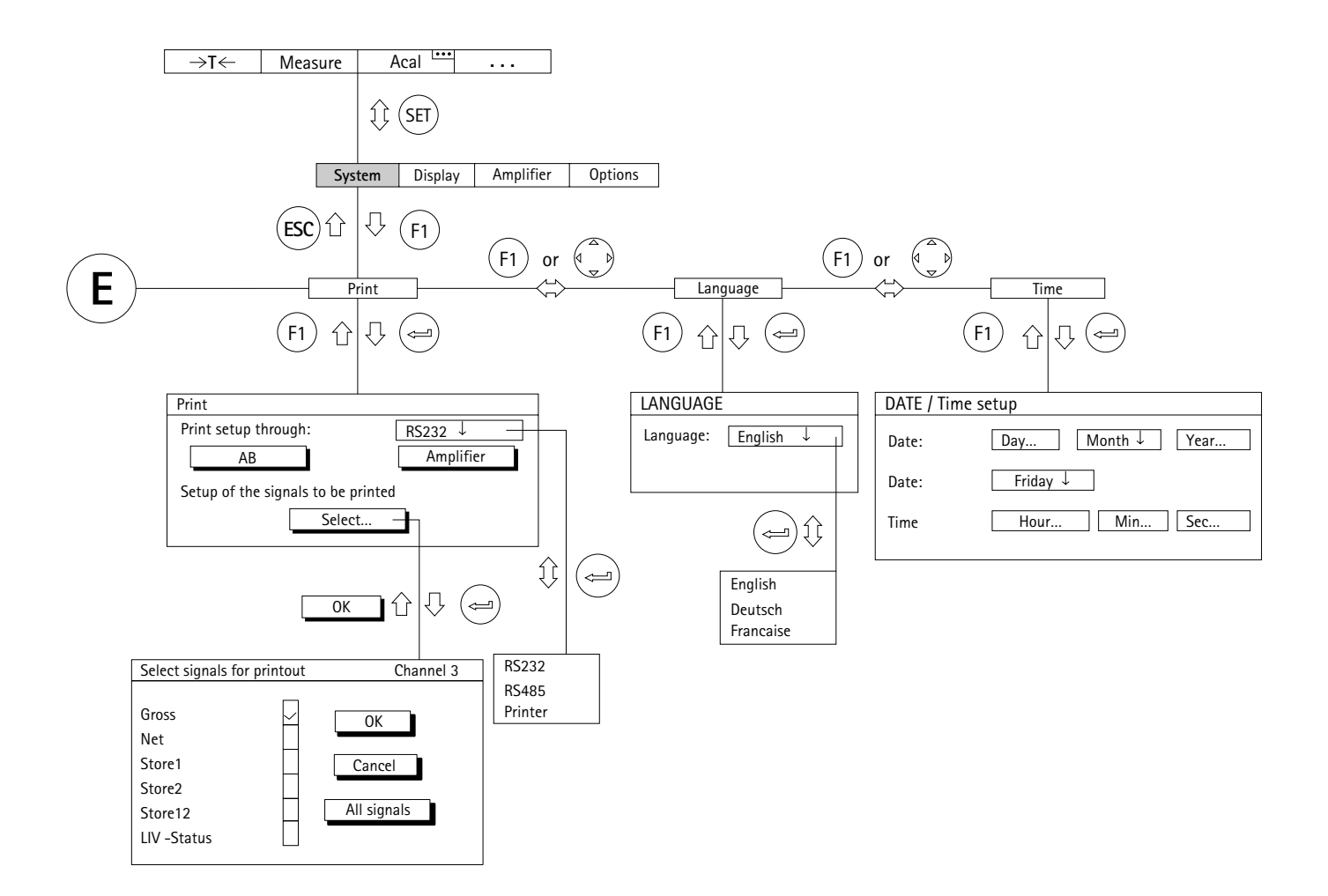

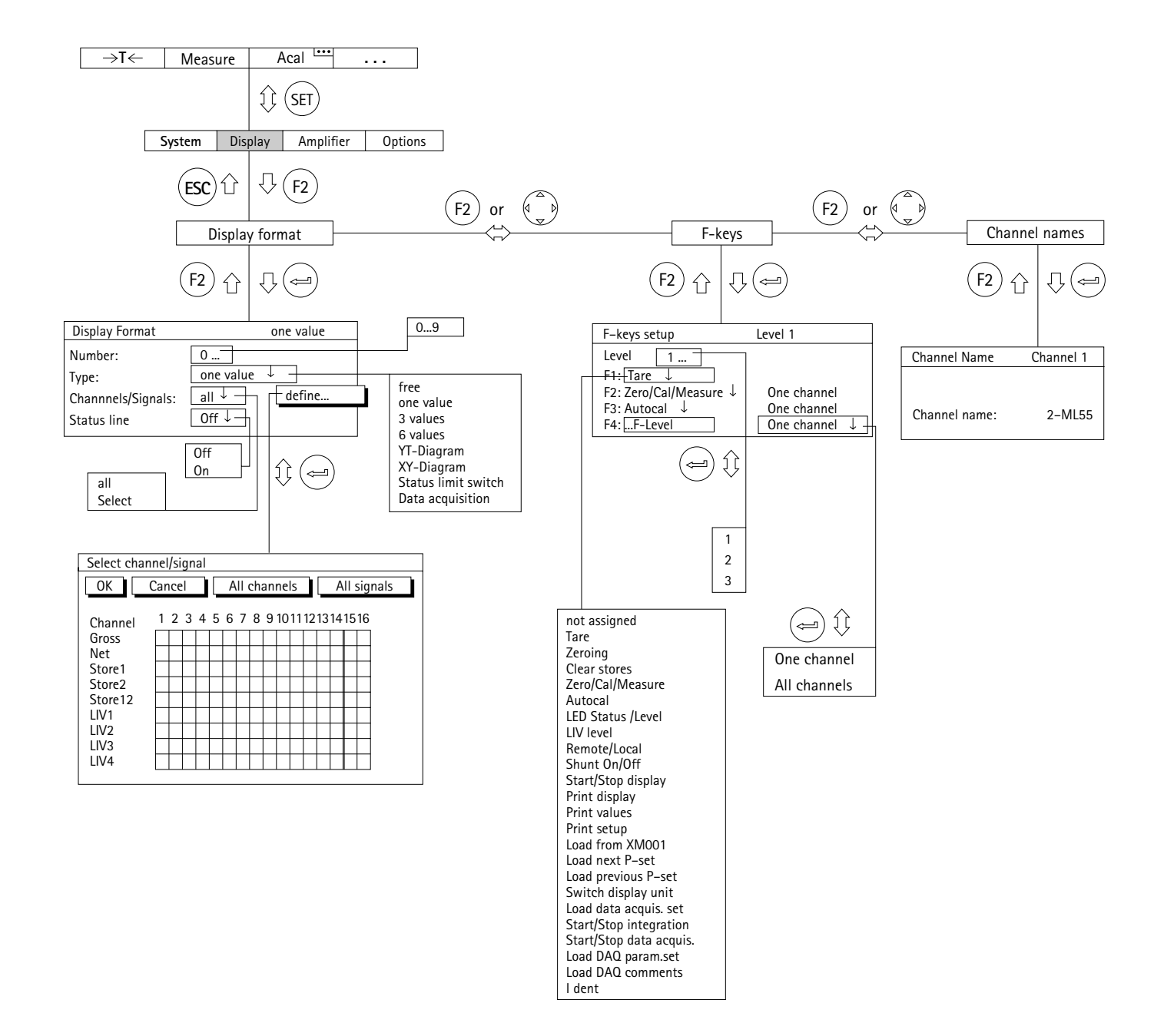

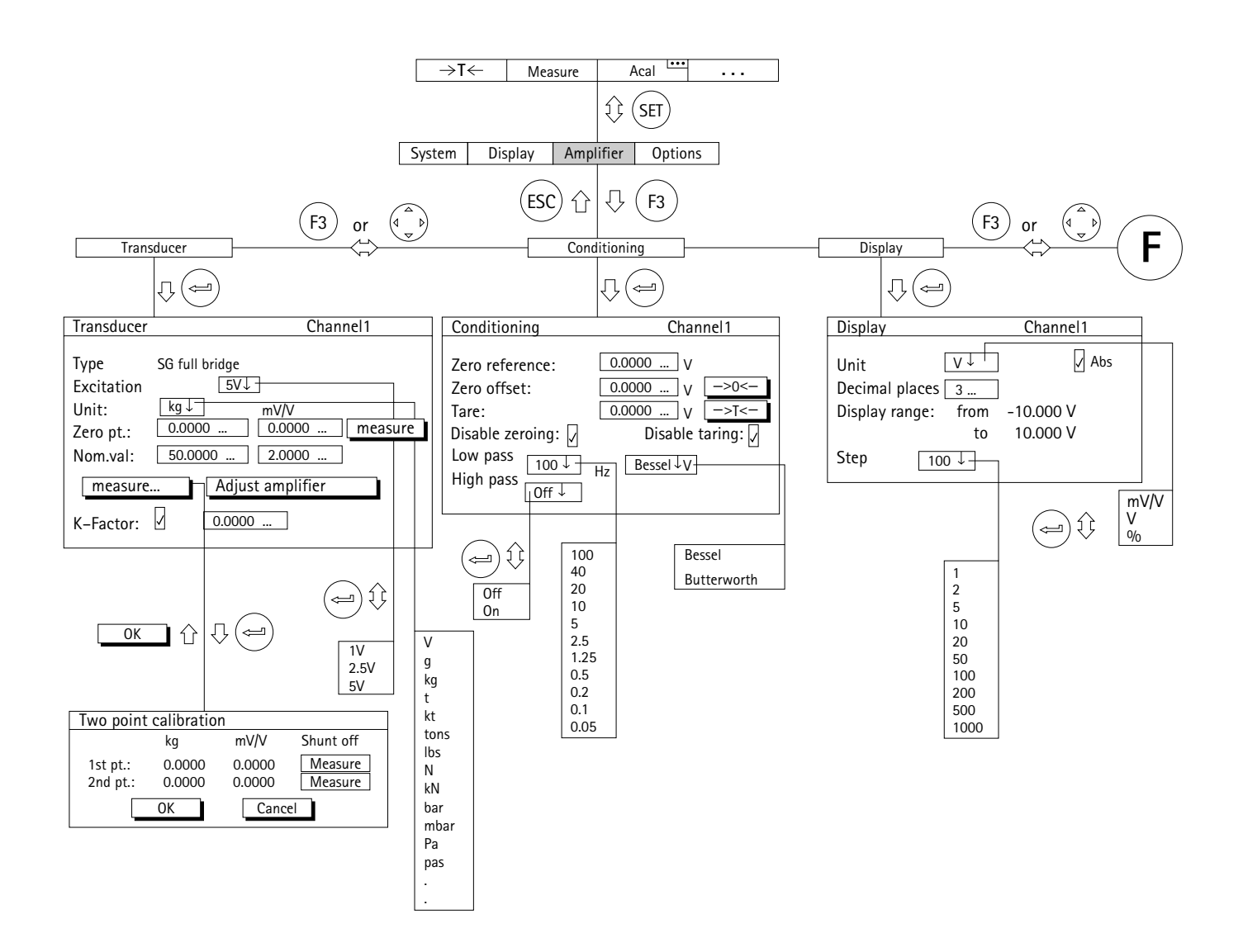

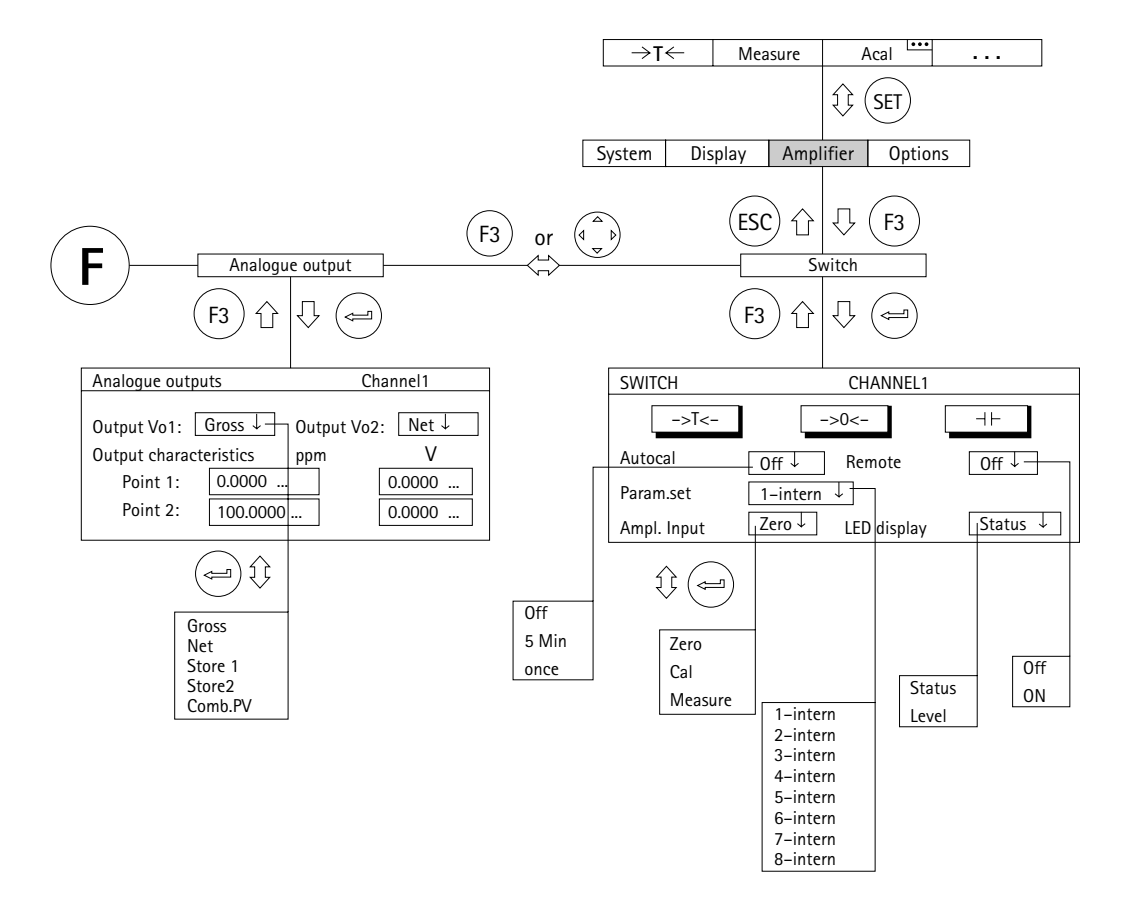

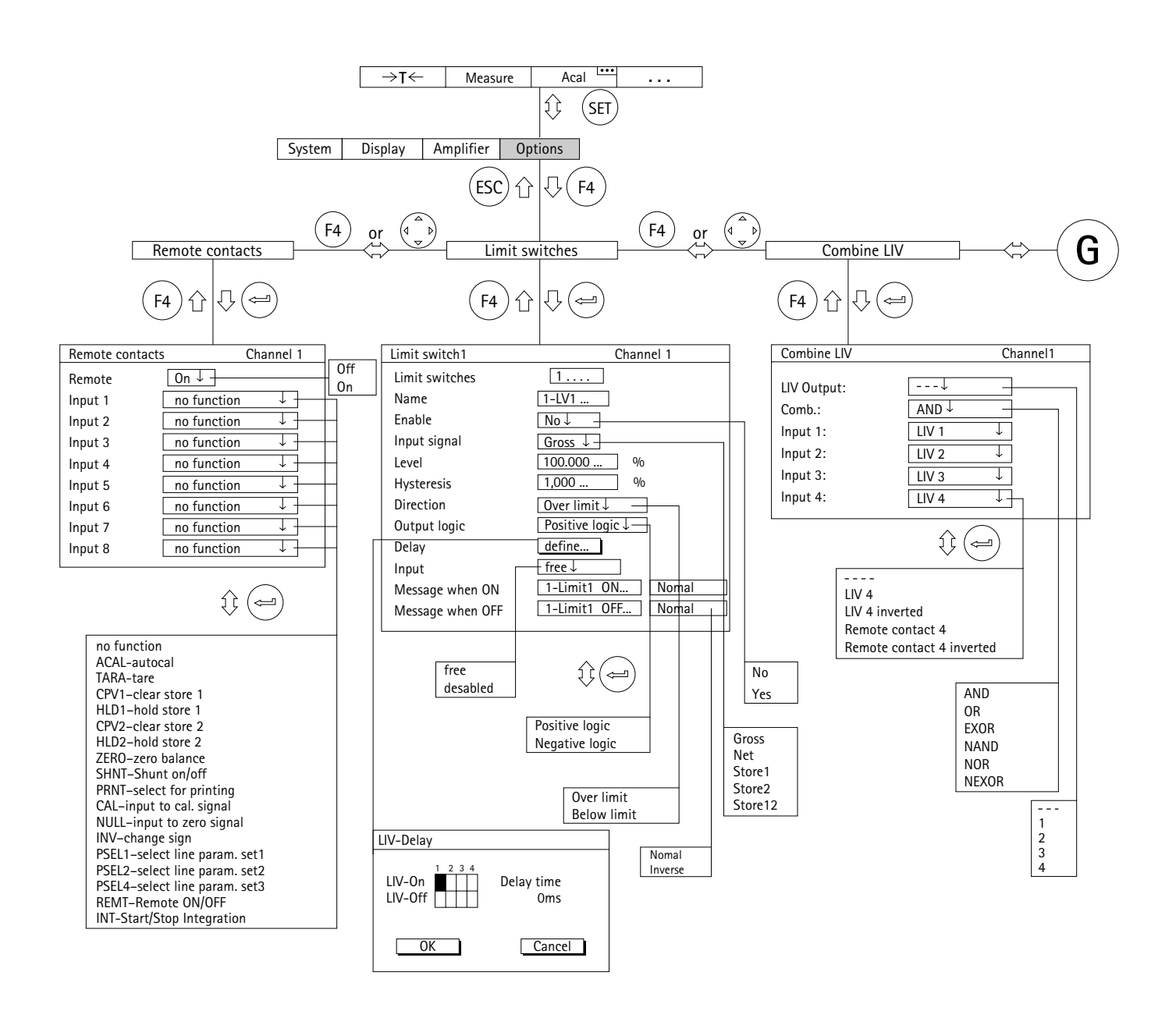

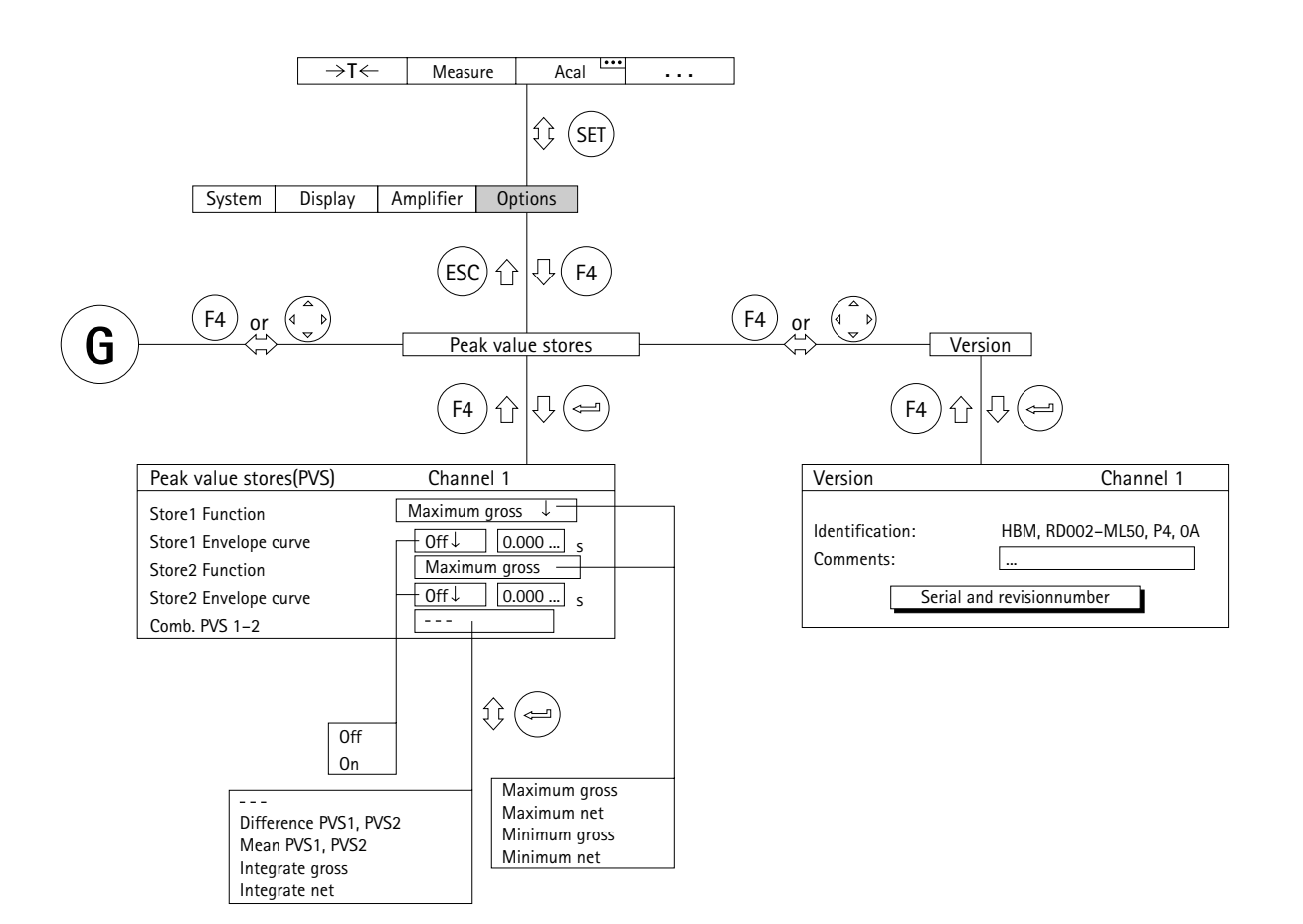

# **J** アクセサリ

**1** 外部メモリ**XM001**

### **1.1** 概要

変換器またはアンプを交換したときは、アンプを変換器 に適合させなければなりません。XM001メモリモジュール は変換器またはチャンネルに割り当てられた全てのパラメ ータとアンプで行われた変換器関連の全ての設定を保存し ているので、この作業を素早く簡単に行います。

変換器はXM001に固定接続されています。既存の変換器 には後でXM001を取り付けできます。また変換器にXM001 を装備して納入することもできます。その場合、パラメー タは工場出荷時にあらかじめ設定されています。アンプの 接続を外したり交換する場合(アンプのタイプが同じ場 合)、全てのデータはXM001のEEPROMによって保持され ます。前にセットアップされたアンプのパラメータを呼び 出すこともできます。

XM001メモリモジュールは変換器の識別/パラメータメ モリを使って、モジュールに求められる要件全てに適合さ せます。

- ・全ての変換器タイプを利用できます。
- ・変換器の印加電圧に関係なく有効です。
- ・識別はもちろん、変換器に割り当てられた全てのパラ メータを保存します。
- ・ユーザのコメントも保存できます。
- ・既存の変換器に利用できるXM001で現場でアップグレ ードできます。

### **1.2** ブロック図と機能

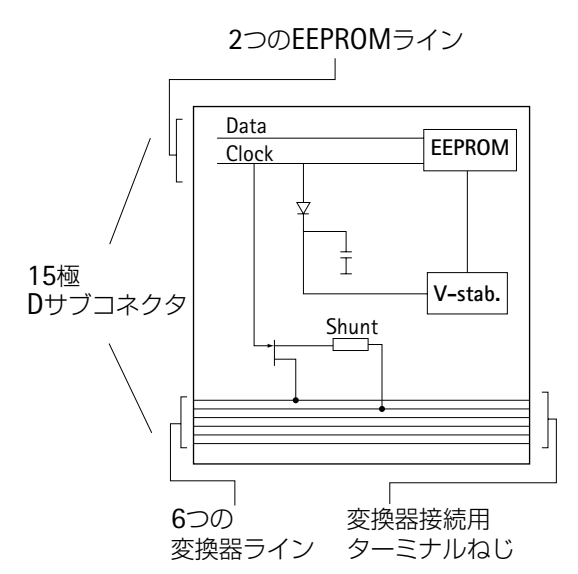

6線式接続の6本の変換器ラインとアース線の他、さらに 2本の独立したラインを使用します。これで、変換器タイ プと印加電圧に関係なく、XM001を利用できます。

XM001は主に次のコンポーネントで構成されます。

メモリモジュール(EEPROM)

電圧スタビライザ

パルスジェネレータ(シュミットトリガ)

分流抵抗器

通常の計測モードでは、EEPROMへのデータの書き込み、 読み出しは行われません。クロックとデータ回路の電圧レ ベルは一定で、計測信号ラインの低い電圧レベルは妨害さ れません。データをXM001に書き込んだり、読み出す必要 がある場合は、EEPROMは1本のラインを通じてクロック 信号を受け取ります。この信号はXM001の電源を形成しま す。もう1本のラインはメモリモジュールへのデータ送信 に使われます。

さらに、クロックラインのレベルを-12Vから+12Vに 切り換えることで、分流抵抗器を計測回路に切り換えて、 制御信号を生成できます。

### **1.3** メモリモジュール

容量が512バイトのシリアルEEPROMが使われます。メ モリ容量は次のように分割されています。

*1*ページ目、バイト*0*~*127*

印加電圧、変換器タイプ、較正特性、風袋値、ローパ スフィルタ、制限値、信号フローなど全てのアンプの設 定

*1*ページ目、バイト*128*~*255* チャンネルの説明、名称など45文字以内のコメント

*2*ページ目、バイト*256*~*511*

感度、直線性の分散、漏れ、温度レスポンス、ヒステ リシスなど変換器関連のデータ

# **1.4** 操作

## **1.4.1** パラメータの呼び出し

#### **XM001**に保存されたパラメータの呼び出し

「パラメータのロード」機能を使い、XM001外部メモリモ ジュールに保存されたパラメータを呼び出すことができます。

- 1. シフトキー (sET)を押し、セットアップモードへ戻ります。
- 2. (F1) キーを押します。
- 3. プルアップメニューから [Save/Load] を選び、 (一) を押 して確定します。 これで [Save/load setup] セットアップウィンドウが表示 されます。
- 4. ((゚) キーを使って、| Load ▌ボタンを選び、 (⇔) で確定 します。
- 5.  $\binom{a}{x}$  キーを使って、適切なチャンネル番号の下のパラメー 夕選択ボックスを選び、(→)で確定します。
- 6. (\*) キーを使って、パラメータセット "E" を選び(XM001 を接続している場合にのみ選択可能)、(ー)で確定します。
- 7. キーを使って キーを選び、 で確定しま OKす。

計測モードに戻るには、シフトキー(ser)を押して、確認の 為の表示が出たら (=) で確定します。

### **1.4.2** パラメータの保存

### 変換器のパラメータとアンプの設定を全て**XM001**に保存

「パラメータの保存」機能を使い、現在のアンプの設定 をXM001外部メモリモジュールに保存できます。

- 1. シフトキー (sET)を押し、 セットアップモードへ戻ります。
- 2. (F1) キーを押します。
- 3. プルアップメニューから[Save/Load]を選び、 (一)を押して 確定します。 これで [Save/load setup] セットアップウィンドウが表 示されます。
- 4. ( ゚) キーを使って、| Save | ボタンを選び、(<del>ー</del>) で 確定します。
- 5. (ニ) キーを使って、適切なチャンネル番号の下のパラメ ータ選択ボックスを選び、(→)で確定します。
- 6. (e) キーを使って、パラメータセット "E" を選び (XM001を接続している場合にのみ選択可能)、(→)で確 定します。
- 7.((゚) キーを使って | \_\_\_OK | キーを選び、 (⇔)で確定 します。

計測モードに戻るには、シフトキー (sET)を押して、確認 の為の表示が出たら(=)で確定します。

©Hottinger Baldwin Messtechnik GmbH. All rights reserved **記載内容は変更される場合があります。 本仕様書の記述はすべて当社製品の一般的な説明です。製品の 補償を示すものとして理解されるべきものではなく、また、い かなる法的責任を成すものでもありません。 記述に差異が有る場合にはドイツ語原本が正となります。**

**スペクトリス株式会社HBM事業部 本 部 〒**101-0048 **東京都千代田区神田司町**2**-**6 **司町ビル** 4**階** TEL 03-3255-8156 FAX 03-3255-8159 **関西営業所 〒**532-0003 **大阪府大阪市淀川区宮原**3**-**5**-**24 **新大阪第一生命ビル** 11F TEL 06-6396-8507 FAX 06-6396-8509 URL www.hbm.com/jp E-mail hbm-sales@spectris.co.jp

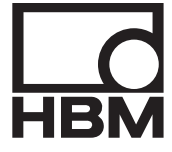

### **measure and predict with confidence**